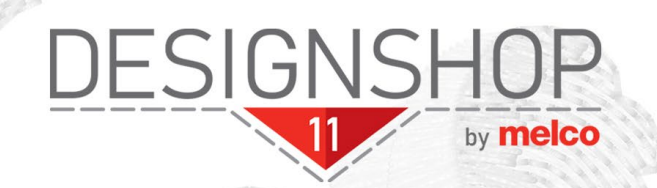

# Bedienungsanleitung

### **Inhaltsverzeichnis**

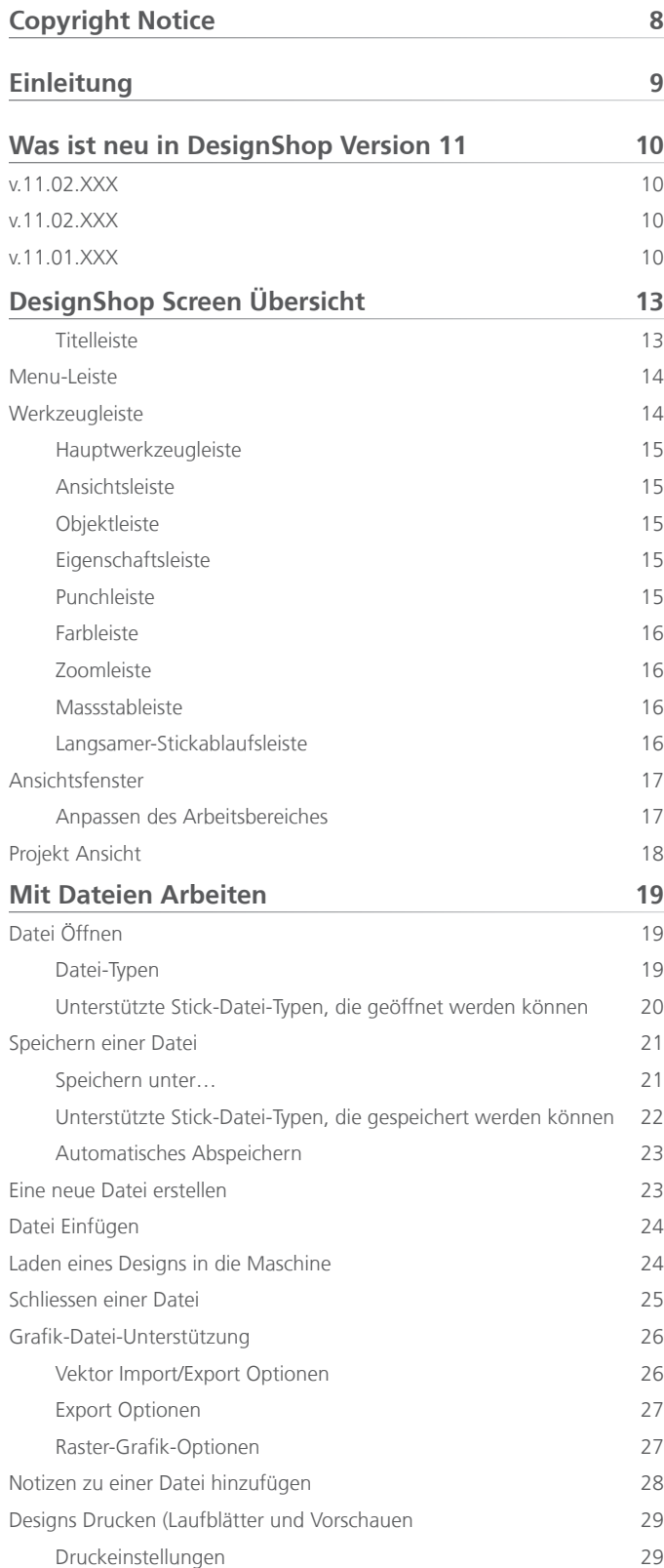

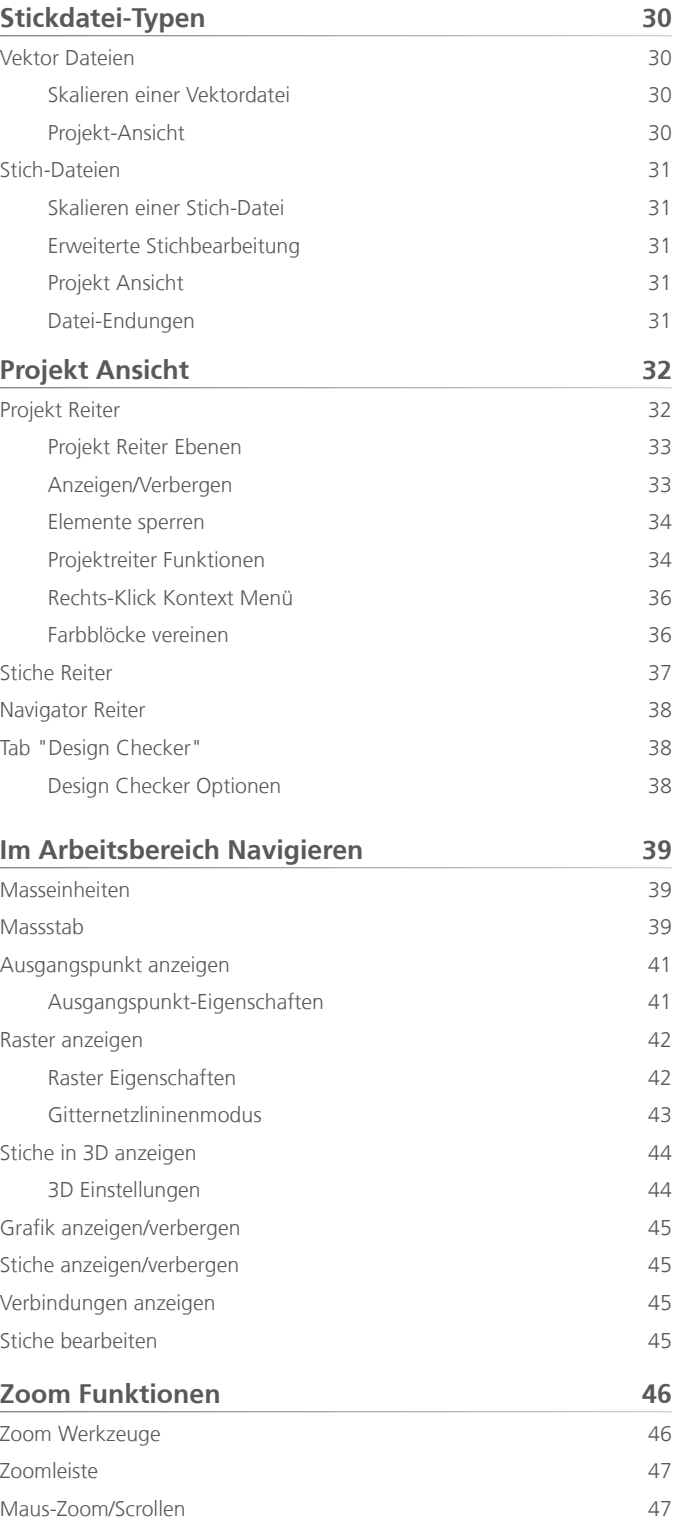

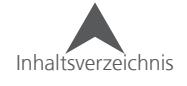

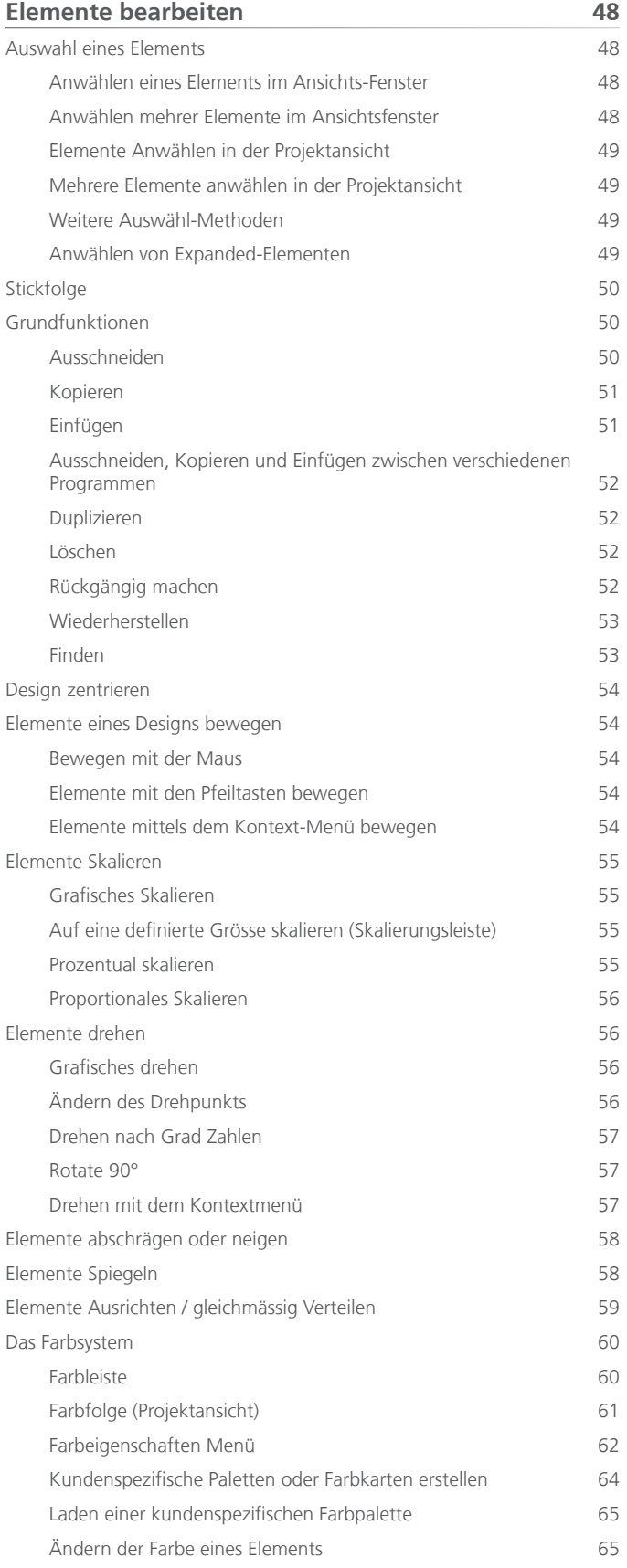

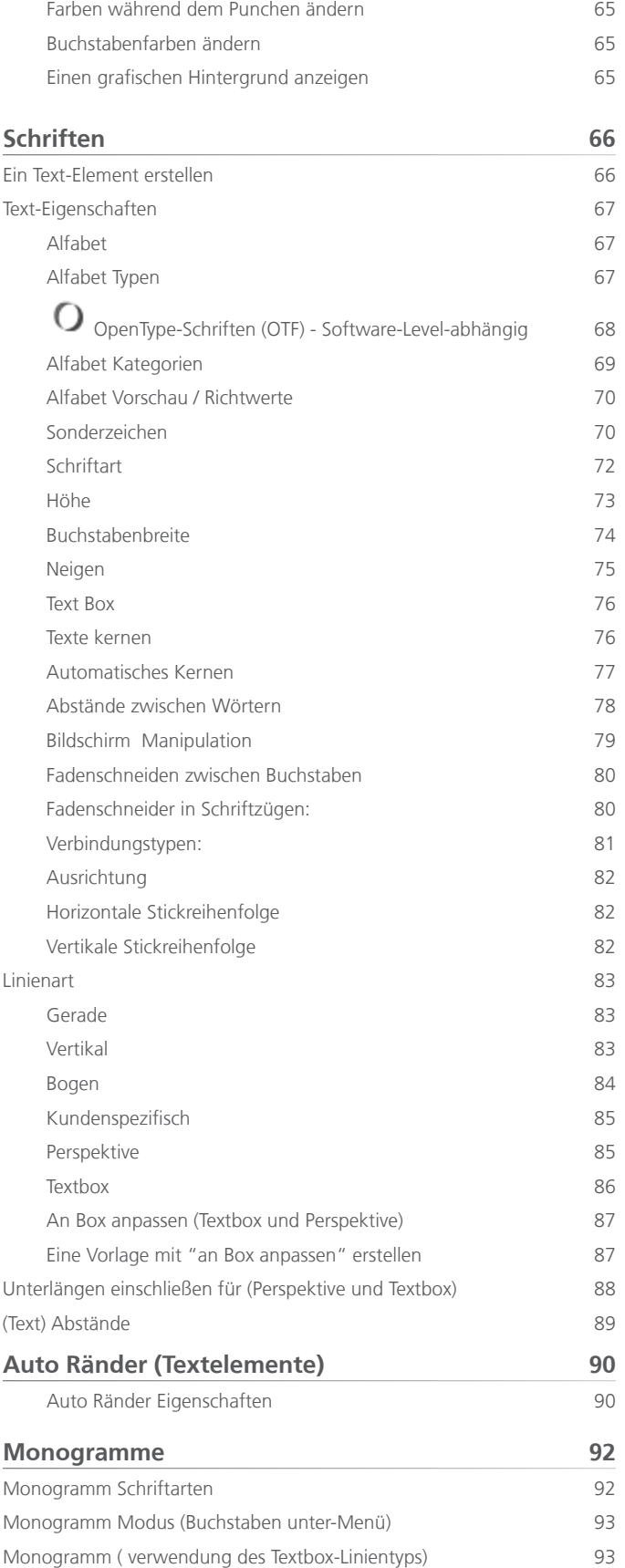

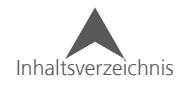

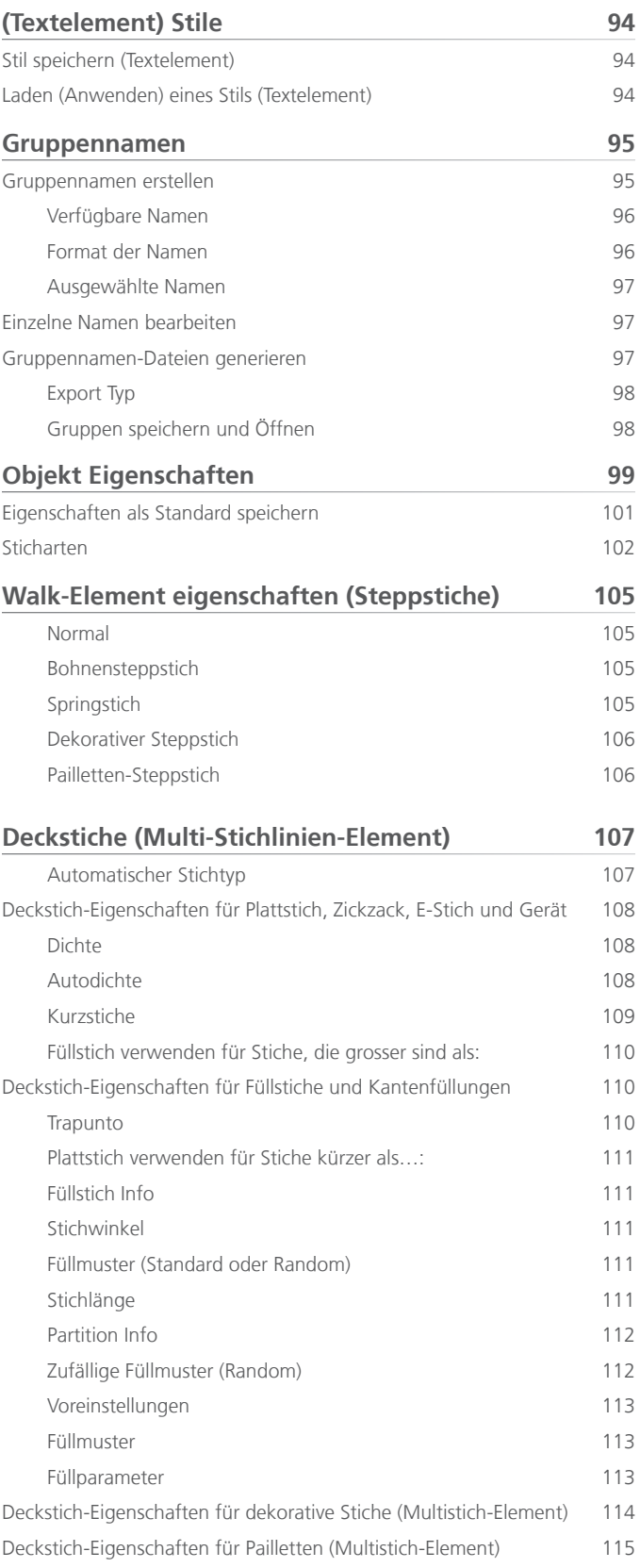

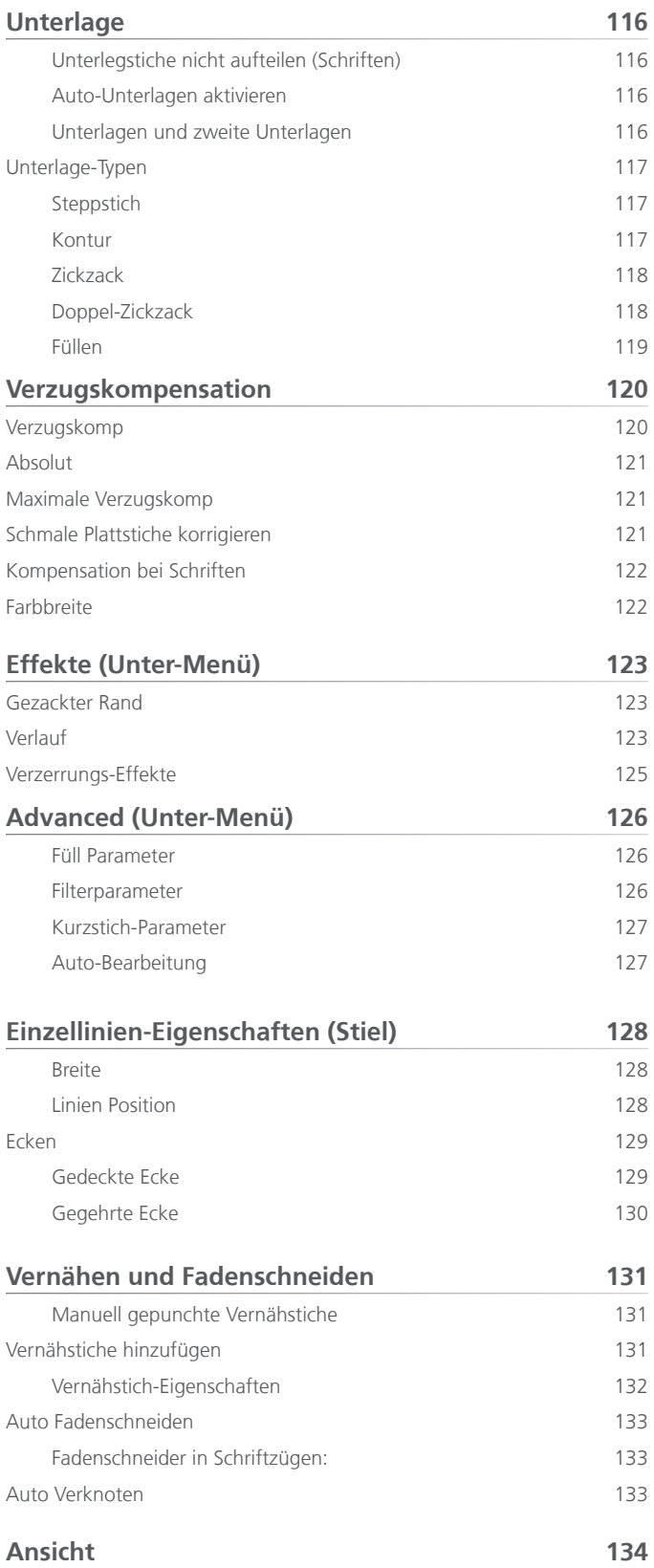

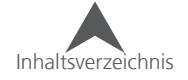

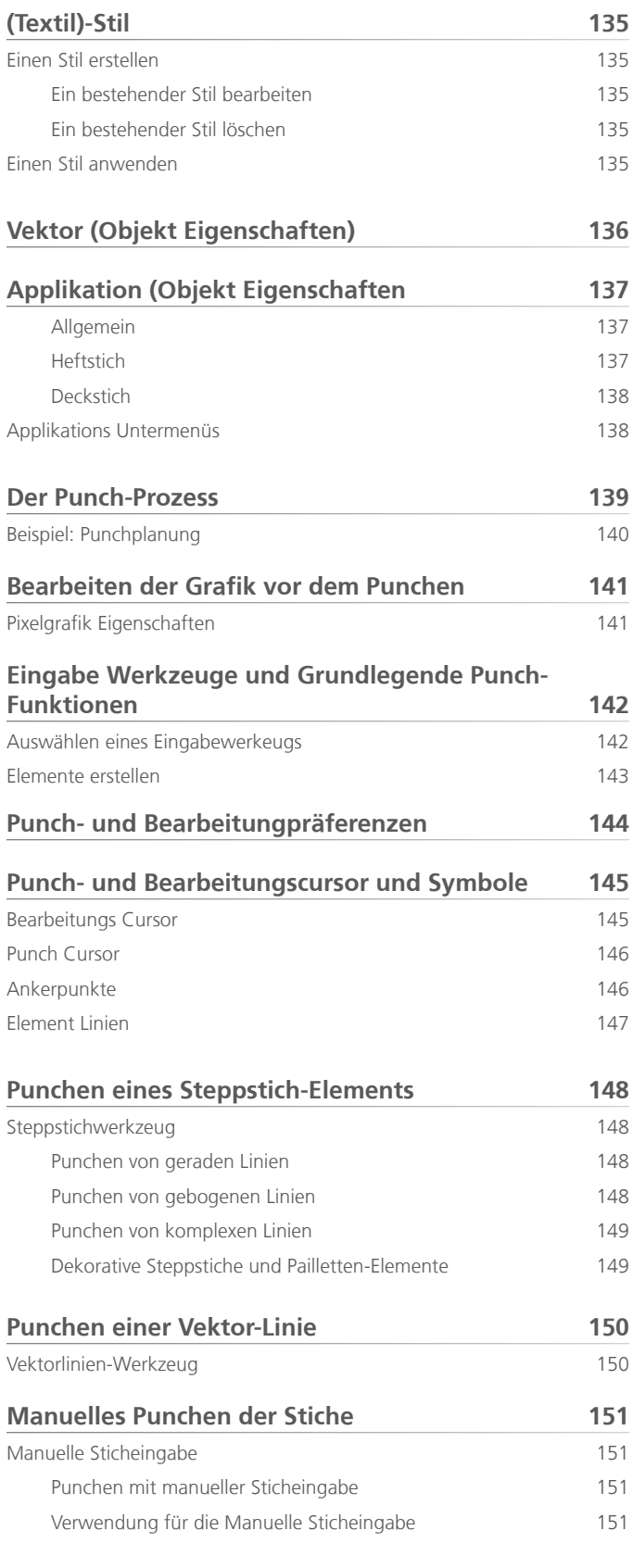

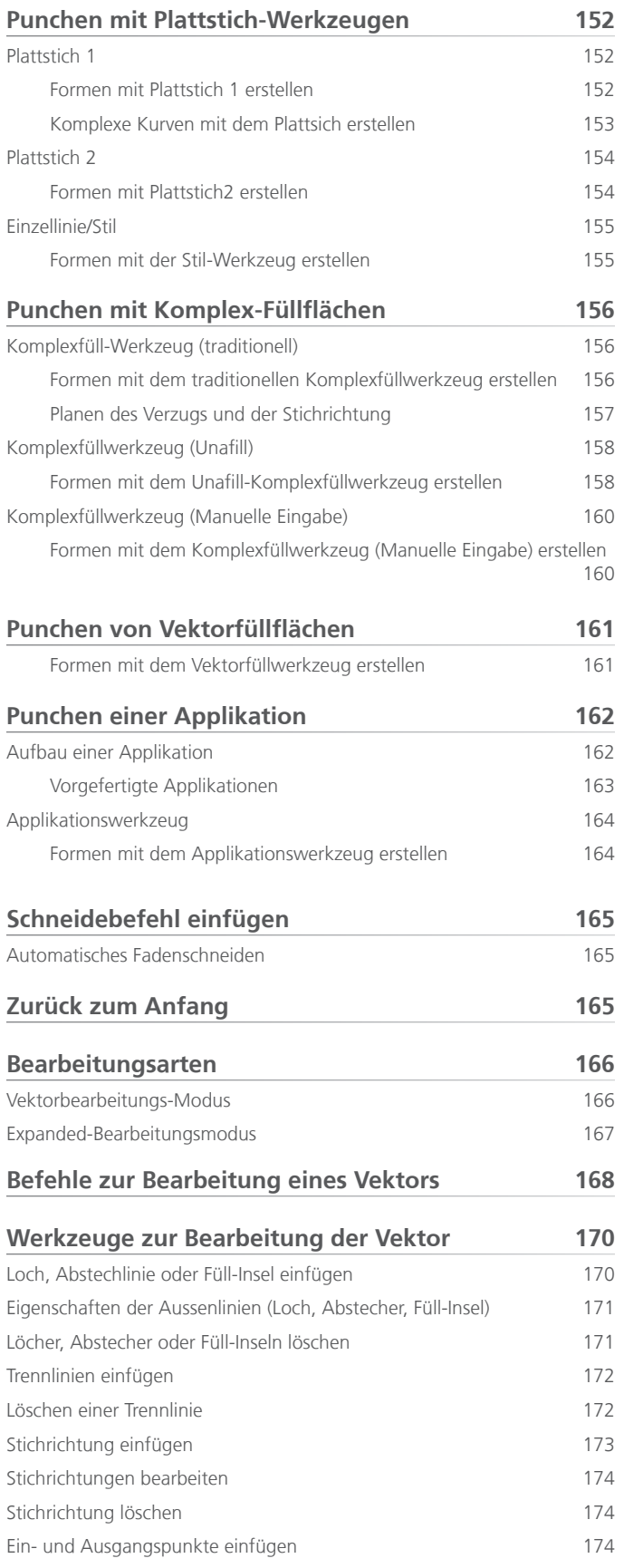

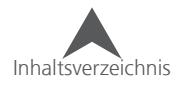

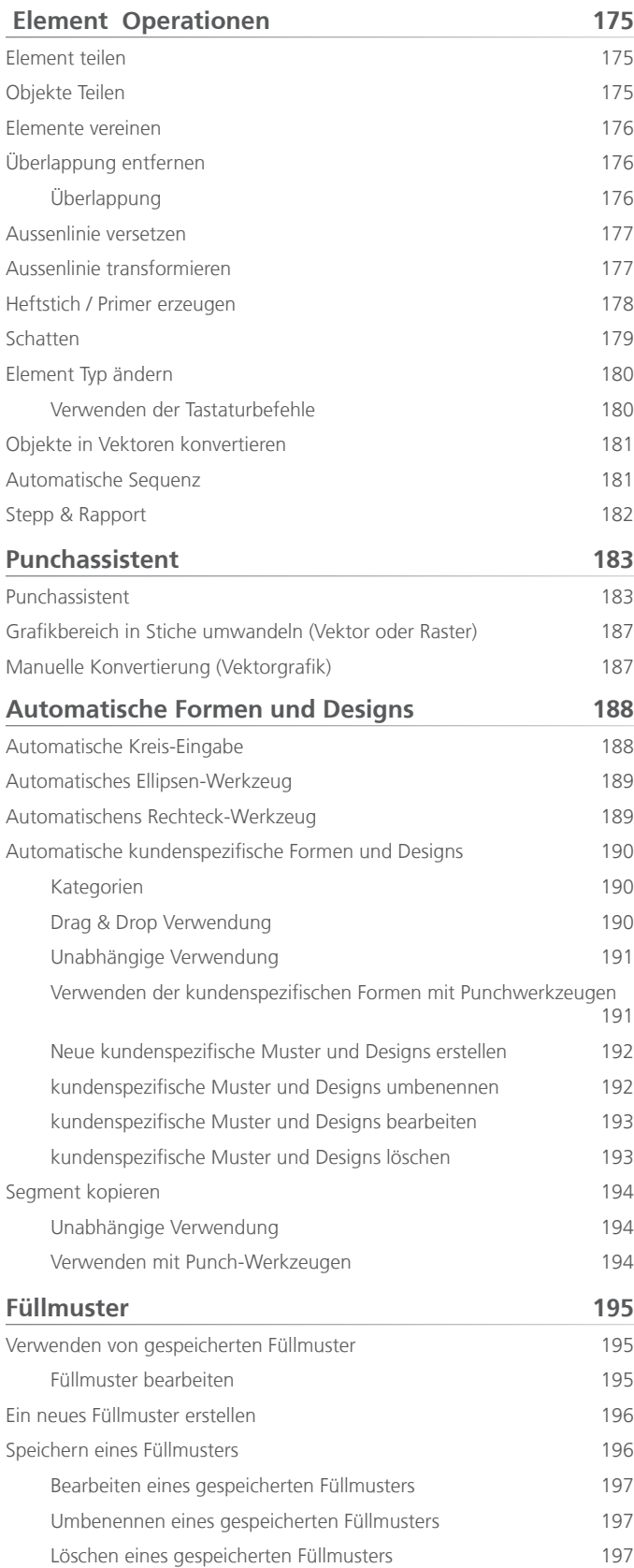

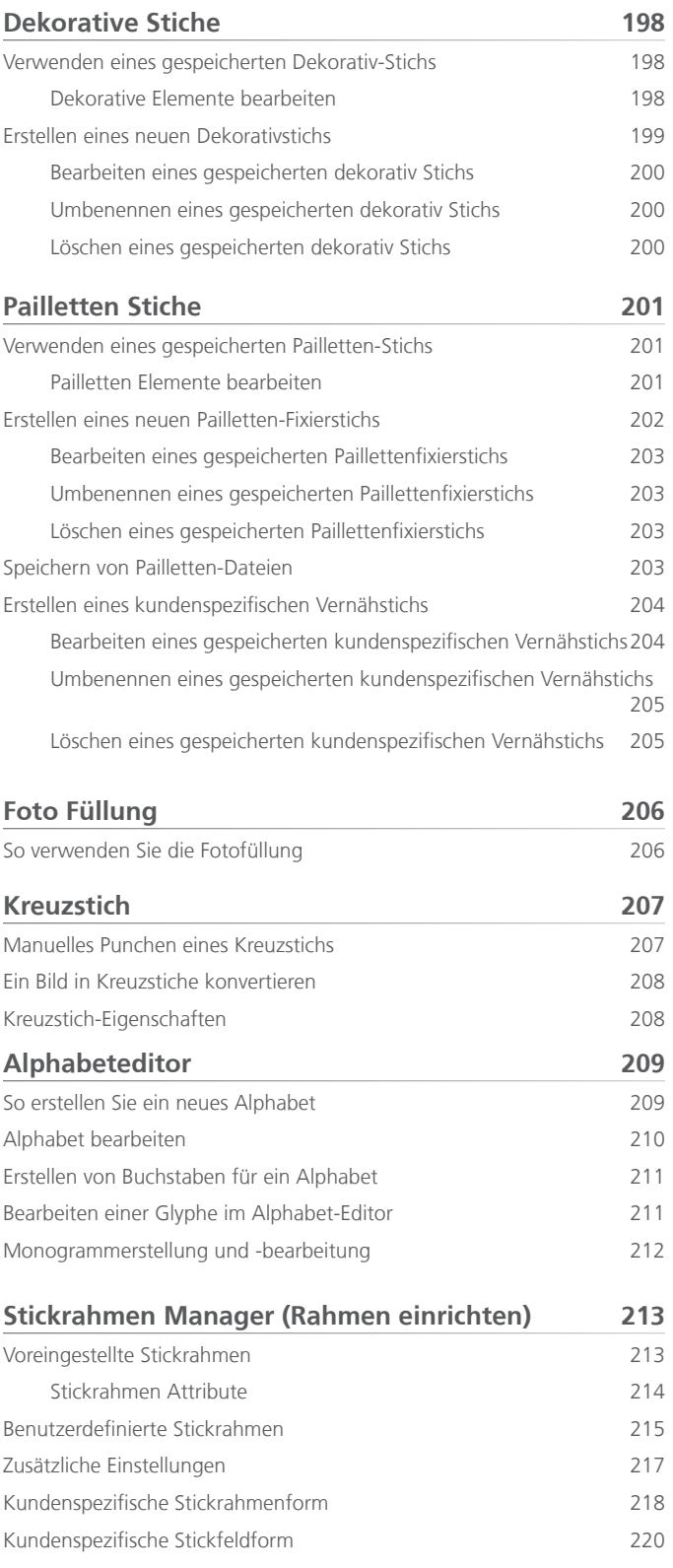

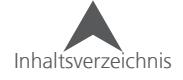

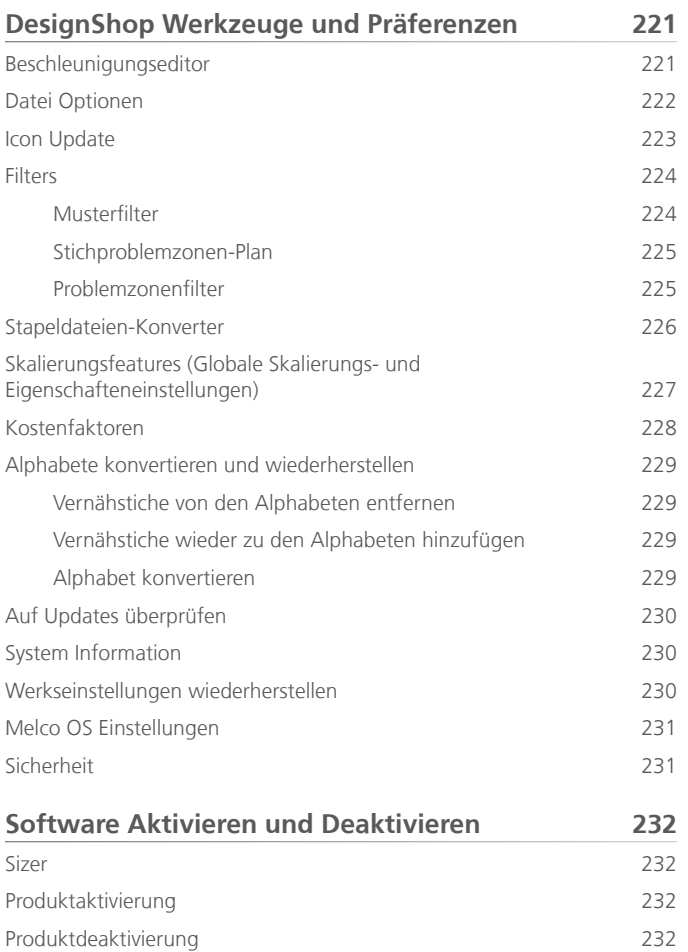

### <span id="page-7-0"></span>**Copyright Notice**

#### © Copyright 2022 by Melco

ALL RIGHTS RESERVED No part of this publication may be reproduced, stored in a retrieval system, or transmitted in any form or by any means (electronic, mechanical, photocopying, recording, or otherwise) without prior written approval of Melco. Melco reserves the right to revise this publication and to make changes in it at any time without obligation of Melco to notify any person or organization of such revisions or changes.

All precautions have been taken to avoid errors or misrepresentations of facts, equipment, or products. However, Melco does not assume any liability to any party for loss or damage caused by errors or omissions.

Die Melco-Technologie ist durch folgende Patente geschützt:

- Pat. US 6,445,970 B1
- Pat. US 6,823,807
- Pat. CH 693569 A5
- Pat. US 6,736,077 B2
- Pat. US 6,732,668 B2
- Pat. US 6,871,605
- Pat. US 6,983,192 B2
- Pat. US 7,308,333 B2
- Pat. US 7,513,202
- Pat. US 8,851,001 B2
- Pat. US 9,702,070
- Other patents pending

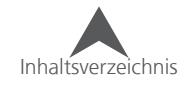

### <span id="page-8-0"></span>**Einleitung**

DesignShop ist eine Digitalisier-Software für Stickprogramme. Durch das verwenden dieser Software kann eine einfache Grafik in eine Reihe von Maschinenbewegungen umgewandelt werden und somit wunderbare Stickmotive erstellt werden.

Die Digitaliser-Software hat viele eigene Werkzeuge, doch dürften Ihnen einige davon von herkömmlichen Grafikprogrammen bekannt vorkommen.

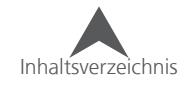

### <span id="page-9-0"></span>**Was ist neu in DesignShop Version 11**

#### **v.11.03.XXX**

- Es wurden Verbesserungen an der Grafik vorgenommen, einschliesslich 3D-Rendering, um die Leistung auf Computern mit den verschiedensten Grafikkarten zu verbessern.
- Überarbeitete und verbesserte dekorative Stiche für Abzeichen sowie die selbsterstellte Designs welche als Abzeichen verwendet werden sollen.
- Mehrere Verbesserungen der Druckfunktion wurden hinzugefügt. Dazu gehört die Anpassung der Linienstärke beim Anzeigen der Rasterlinien und des Mustermittelpunkts, die Funktion «tatsächliche Grösse» fügt keine unnötige Seite mehr hinzu und grössere Entwürfe können jetzt gedruckt werden, ohne dass der Speicher überlastet wird.
- Textbox- und Perspektiven-Funktion für Schriftzüge wurden verbessert und das Seitenverhältnis wird nun während dem Editieren angezeigt.
- Verbesserungen an mehreren Schriftarten wie «Bean Stitch Block», «Mini Micro Times» und «Colorado Script».
- Standardwerte für die Überlappung mit Füllstichen wurden für Plattstiche geändert.
- Garnfarbkarten wurden hinzugefügt.
- Deinstallation von DesignShop deaktiviert nun automatisch die Lizenz.
- Verbesserte Unterstützung für nicht-OFM Stickdatei-Formate.
- Korrigierte Übersetzungen.
- Verschiedene kleinere Bugfixes und Verbesserungen.

#### **v.11.02.XXX**

- Übersetzungen hinzugefügt
- Verschiedene kleinere Fehlerkorrekturen und Verbesserungen

#### **v.11.01.XXX**

- DesignShop Levels wurden neu ausbalanciert. Die Software-Levels enthalten jetzt andere Funktionen als in früheren Versionen.
- Das OFM-Dateiformat wurde überarbeitet:
	- Beim Öffnen eines OFMs der Version 11 in DesignShop v10 werden sowohl Stiche, Farbinformationen als auch die Aussenlinie (Wireframe) angezeigt. Das bedeutet, dass Sie sie in älteren Versionen ohne Verlust der Stichtreue öffnen können. Wenn Sie jeoch ein Wireframe-Element in v10 bearbeiten, werden die Stiche neu generiert und die verbesserten Sticheigenschaften durch die neue «Stitch Engine» aus v11 gehen verloren.

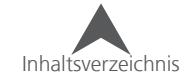

- Beim Öffnen einer OFM der Version 11 in DesignShop v9 oder noch älterer Versionen werden nur Stiche und Farbinformationen angezeigt. Das Speichern dieser Datei in einer dieser früheren Versionen führt zum Verlust aller Aussenlinien.
- Aktualisierte Unterstützung für Stickdatei-Formate
- Das Symbol «Muster an Maschine senden» wurde hinzugefügt. Sie können jetzt ein Design über ein Symbol auf eine Maschine laden, anstatt das Dateimenü zu verwenden.
- Es wurden neue Alphabete hinzugefügt:
	- Es wurden Puffy- und Mehrfarbige Alphabete hinzugefügt.
		- Es wurden zwei Puffy-Stile hinzugefügt, die auf die Puffy-Alphabete angewendet werden können, um bessere Ergebnisse zu erzielen. Ohne Verwendung der Stile müssen die Eigenschaften der Puffy-Alphabete angepasst werden, um den für die Puffy-Stickerei verwendeten Schaumstoff richtig zu durchschneiden.
	- Ältere DesignShop-Alphabete und beliebte Monogramme wurden neu gepuncht und die Anzahl der Zeichen pro Schrift (ä, ü, é, etc.) wurde erweitert. Die älteren Versionen dieser Alphabete wurden in die "Legacy"-Kategorie verschoben und die neuen Versionen haben deren Platz in den normalen Kategorien eingenommen.
- Die Alphabet-Kategorien wurden mit neuen Symbolen und Kategorien aktualisiert.
- Die Objekt Eigenschaften von Schriften wurden um die Funktion «Zeichenliste» erweitert. Dies erleichtert das Hinzufügen von Zeichen, Alternates und Dekorationen, die auf einer Computertastatur nicht leicht zu finden sind.
- Die Funktionalität des Alphabeteditors wurde um die Erstellung von Monogrammen erweitert.
- Der Vorschautext für ein Alphabet wird beim Überfahren des Schriftnamens generiert. Überlappungen werden nicht mehr als negative Leerzeichen angezeigt. Der Vorschautext von selbst erstellten Schriften wurde reduziert, um die Generierungs- und Ladezeit zu minimieren.
- Die OpenType-Funktionalität wurde erweitert. DesignShop erlaubt jetzt Alternates von OTFs. Dies schließt sowohl OTFs mit TrueType- als auch Postscript-Konturen ein.
- Es gibt nun neue Schriftoptionen, um Schriften als Komplexfüll (für grosse Buchstaben), als Vektoren (für den Druck oder das manuelle Punchen in einer Grösse, die über oder unter die empfohlenen Werte geht) sowie die bisherige Option «Standard» zu erstellen, die alle Elemente des Schriftzuges in vorgepunchter Form enthalten.
- Es wurden neue Fadenschnittoptionen für Schriftelemente hinzugefügt. Sie können nun wählen, ob Sie zwischen jedem Buchstaben, jedem Wort oder nur wenn Sie es manuell eingegeben haben schneiden möchten.
- Neue dekorative Stiche wurden hinzugefügt.
- Es wurde eine neue Funktion für dekorative Stiche hinzugefügt, die es ermöglicht, den nächsten Linienwinkel mit einem Stich zu speichern.

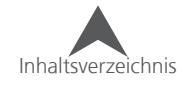

- Zum schnelleren und einfacheren Drehen von Designs und Elementen wurden Symbole zum Drehen um 90° im und gegen den Uhrzeigersinn hinzugefügt. Diese befinden sich neben den Schaltflächen zum Drehen oder Spiegeln.
- Arbeitszettel wurden verbessert. Diese gedruckten Seiten enthalten jetzt mehr Informationen und ein übersichtlicheres, vollständigeres Layout und einen optimierten Prozess.
- Der Verzugsversatz wurde der Eigenschaftsleiste hinzugefügt, um den Zugriff zu erleichtern.
- Auto-Unterlagen hat drei neue Voreinstellungen zur Auswahl.
- Kompensation für Schriften oder Verzugskompensation wurde für Schriftzüge hinzugefügt. Dadurch werden die Enden von vertikalen Buchstabenteilen um mehrere Stiche gekürzt, um das Schieben der Stiche zu kompensieren. Dadurch sieht das gestickte Resultat perfekt aus.
- Die Einstellungen von Unterlagen beachten jetzt die Enden von Stichlinien, wenn sie durch die Verzugskompensation angepasst werden.
- Einige der Standardeigenschaften für DesignShop wurden geändert. Dies betrifft nur neue Nutzer.
- Es wurden neue Garn-Farbkarten hinzugefügt:
	- Madeira CR Metallic, OTTO Poly Thread, und Durak
- Design Checker wurde hinzugefügt. Diese Funktion checkt das Design und kennzeichnet mögliche Fehler in den Elementen, sodass sie vor dem Sticken behoben werden können.
- Verbesserter Punchassistent. Neue Funktionen
	- Neue Grafikfilter
	- Grafikfarben an Garn-Farbkarte anpassen
- Zur besseren Unterstützung von Bildschirmen mit höherer Auflösung wurden Symbole in verschiedenen Grössen hinzugefügt. Sie finden diese Einstellung unter Werkzeuge > Optionen > Präferenzen.
- Verbesserungen bei der Sticherzeugung.
- Primerstiche (genutzt, um Frottee Material etc. nach unten zu drücken) können nun automatisch unter einem Element oder einer Gruppe von Elementen erzeugt werden.
- Heftstiche (zur temporären Fixierung eines Stoffs auf einem anderen Stoff) können nun automatisch um ein Element oder eine Gruppe von Elementen generiert werden.
- Neuer Stichtyp Stipple wurde hinzugefügt. Dieser einzigartige Stichtyp schlängelt sich durch eine Form, ohne über sich selbst zu sticken. Dieser wird u.a. beim Quilten genutzt.
- Monogrammdekorationen und Emojis wurden zu der Bibliothek mit Designs und Formen hinzugefügt

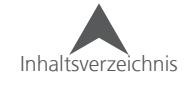

### <span id="page-12-0"></span>**DesignShop Screen Übersicht**

Dieses Kapitel erklärt Ihnen alle verschiedenen Bereiche der Benutzeroberfläche des DesignShops und wird Ihnen helfen, sich mit den Werkzeugen und den Funktionen vertraut zu machen.

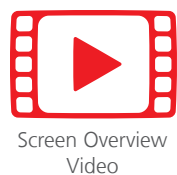

Wenn der DesignShop geöffnet ist, sehen Sie ein Fenster, ähnlich wie in der Abbildung weit- [Screen Overview](https://go.melcocloud.com/Fwd/v11screenoverview) er unten. Einige Icons, Fenster und Reiter sind möglicherweise nicht sichtbar. Dies ist vom Level Ihrer Software abhängig.

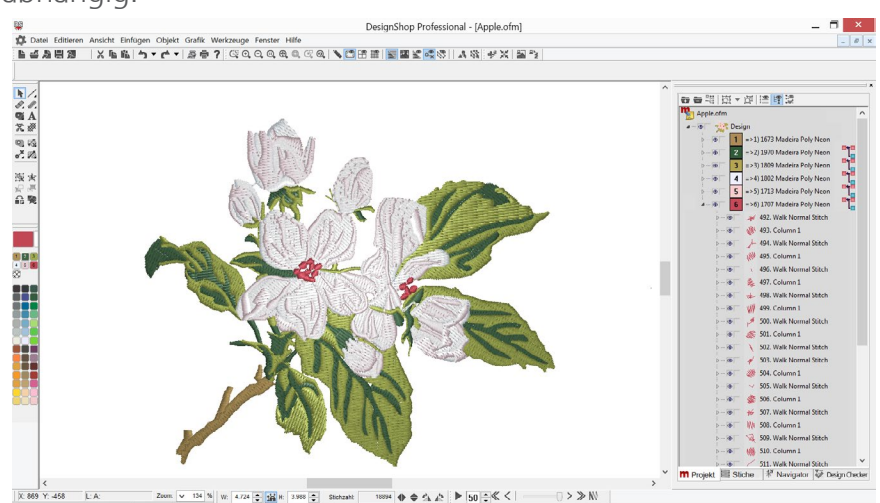

#### **Titelleiste**

Die Titelleiste wird am oberen Rand des Fensters angezeigt. Hier sehen Sie den Softwarelevel und den Namen des aktuell geladenen Designs.

Auf der rechten Seite haben Sie die Möglichkeit das Fenster zu minimieren, maximieren oder das Programm zu schliessen.

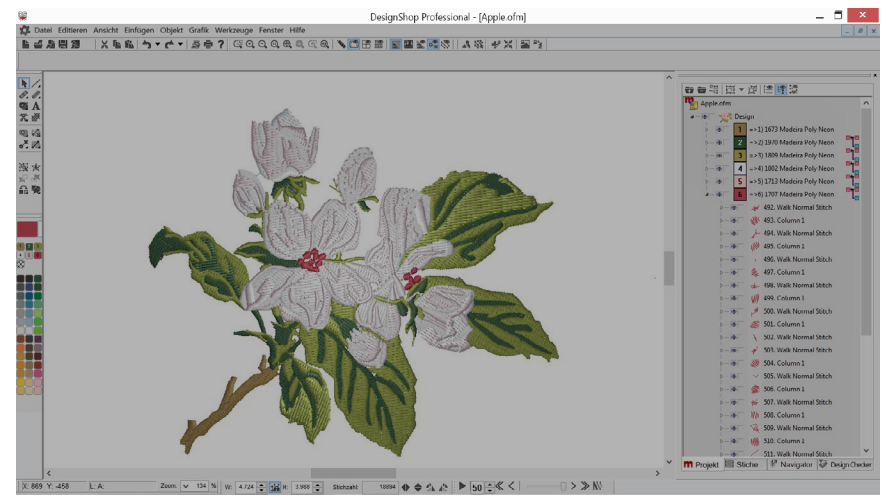

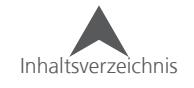

### <span id="page-13-0"></span>**Menu-Leiste**

Die Menu-Leiste beinhaltet alle Drop-Down-Menüs, mit allen Befehlen und Funktionen des Programms. Die Meisten dieser Funktionen sind auch in Kurzbefehlen oder Icons in der Werkzeugleiste hinterlegt.

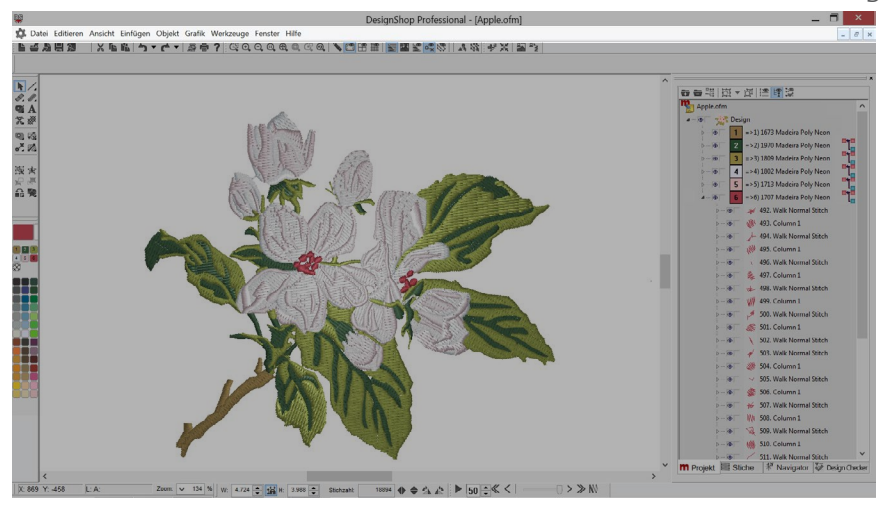

#### **Werkzeugleiste**

Viele der Datei-, Ansicht- und Operationswerkzeuge findet man in diesen Leisten. Sie können die Leisten bewegen, indem Sie auf die kleine, vertikale Linie auf der linken Seite oder Oberhalb des jeweiligen Kästchens klicken und die Maustaste gedrückt halten. Jedes Icon zeigt seine Funktion an wenn man mit der Maus einige Sekunden darüber stehen bleibt.

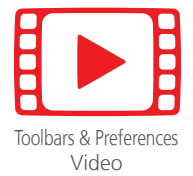

Sollte die Werkzeugleiste geschlossen worden sein, können Sie diese unter Ansicht • Werkzeugleisten durch setzen des Häkchens wieder zum Vorschein bringen.

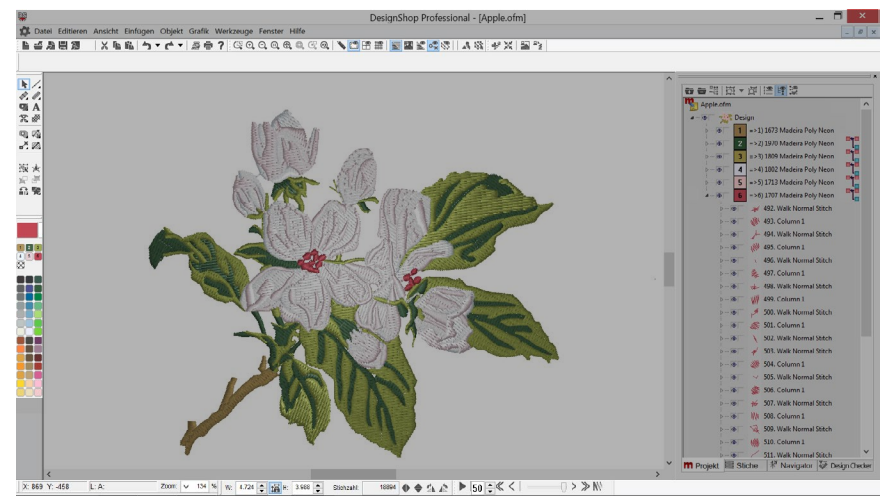

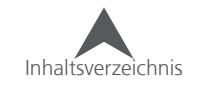

#### <span id="page-14-0"></span>**Hauptwerkzeugleiste**

Die Hauptwerkzeugleiste beinhaltet die wichtigsten Datei-Funktionen wie Neu, Öffnen und Speichern. Es sind auch die Bearbeitungs-Funktionen ausschneiden, kopieren, einfügen, Rückgängig und Wiederherstellen.

上手方出到 |X 临鼠| ク - ビ - | 巻骨?

#### **Ansichtsleiste**

Die Ansichtsleiste beinhaltet die Zoom-Werkzeuge sowie die Einstellungs- und Bearbeitungsmodi.

**|QQQQQQQ|\GH#|5230,QV||A #** 

#### **Objektleiste**

Die Objektleiste beinhaltet verschiedene Werkzeuge um das Design zu zentrieren, die Fadenschnitte und Verknotungen zu aktualisieren und den Punchassistenten.

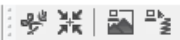

#### **Eigenschaftsleiste**

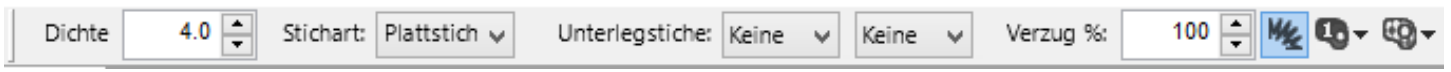

Die Eigenschaftsleiste zeigt die wichtigsten Eigenschaften des ausgewählten Elements. Sind mehrere Elemente angewählt werden nur die gemeinsamen Eigenschaften angezeigt.

#### **Punchleiste**

Die Eingabeleiste enthält die wichtigsten Punch-, Bearbeitungs, Auswahl- und Ablauf-Werkzeuge.

Die Werkzeuge in dieser Leiste verändern sich entsprechend dem ausgewählten Element.

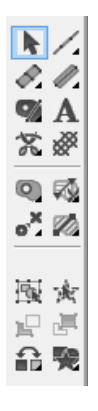

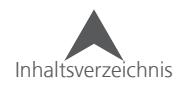

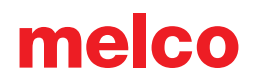

#### <span id="page-15-0"></span>**Farbleiste**

Die Farbleiste beinhaltet die Farbinformationen des Designs. Es wird auch die Hintergrundfarbe und die aktuelle Farbe darüber gesteuert.

Unterhalb der aktuell verwendeten Farbe findet man eine Auswahl verschiedener Farben um eine schnelle Vorschau zu erhalten.

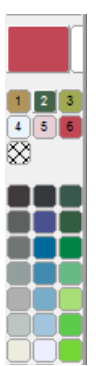

#### **Zoomleiste**

TDie Zoomleiste zeigt die aktuelle Vergrösserungsstufe sowie X/Y-Position des Cursors an. Zudem werden hier während dem Punchen die Länge und der Winkel angezeigt.

X: 869 Y: -458  $Li A:$ Zoom:  $\sqrt{ }$  134 %

#### **Massstableiste**

Die Massstableiste enthält Informationen über die Grösse und die Anzahl der Stiche des aktuell angewählten Elements/Elemente.

Sie kann auch zum Spiegeln oder zum Ändern der Grösse verwendet. Sobald ein Punchwerkzeug verwendet wird, werden die Statusangaben des entsprechenden Werkzeugs angezeigt.

18894 ◆ 全 公 企 W: 4.724 - 适H: 3.988 -Stichzahl:

#### **Langsamer-Stickablaufsleiste**

Die Langsamer-Stickablaufsleiste ermöglichte eine Simulation des Stickablaufs. Die Geschwindigkeit kann mittels des Feldes neben dem "Play"-Knopf eingestellt werden.

 $\Rightarrow$  50  $\Rightarrow$   $\<$   $\Rightarrow$   $\Rightarrow$   $\>$   $\>$ 

Mit einem rechts-Klick können die Schritte der Pfeiltasten konfiguriert werden.

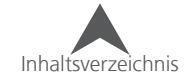

### <span id="page-16-0"></span>**Ansichtsfenster**

Das Ansichtsfenster ist die Hauptansicht zum Punchen und Bearbeiten. Eine Vorschau des Projekts wird darin angezeigt.

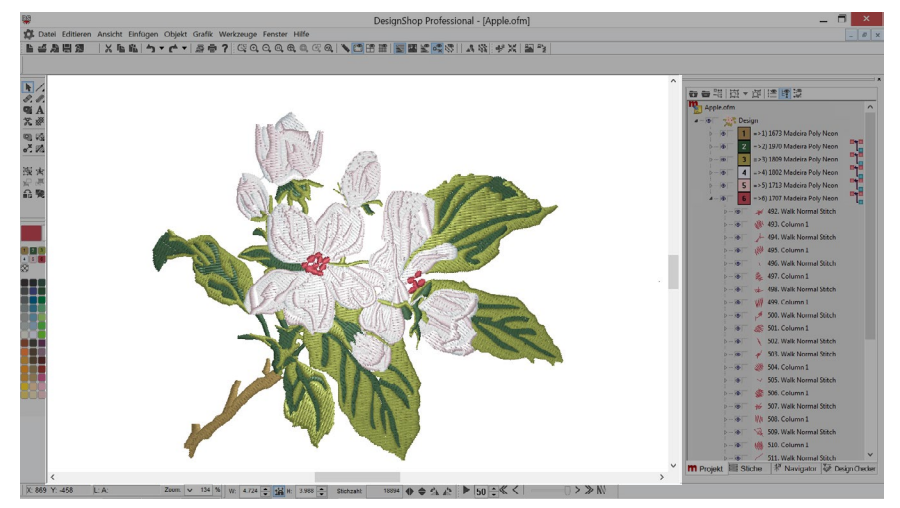

Wenn ein Projekt geöffnet ist und man mit der rechten Maustaste in das freie Feld klickt, wird ein Kontext-Menü mit Punchwerkzeugen angezeigt.

Jedes Projekt hat ein eigenes Ansichtsfenster. Sollten mehrere Projekte zur gleichen Zeit geöffnet sein, können diese übereinander, nebeneinander oder kaskadiert angezeigt werden.

#### **Anpassen des Arbeitsbereiches**

Die Grösse des Arbeitsbereiches kann im Ansichts-Fenster durch die folgenden Schritte verändert werden:

- 1. Wählen Sie das Projekt in der Projektansicht aus.
- 2. Klicken Sie mit der rechten Maustaste in das Feld und wählen sie "Projekt..." aus dem Kontextmenü aus.
- 3. Passen Sie den Arbeitsbereich gemäss Ihren Bedürfnissen an.
- 4. Drücken Sie "OK" um die Änderungen zu speichern.

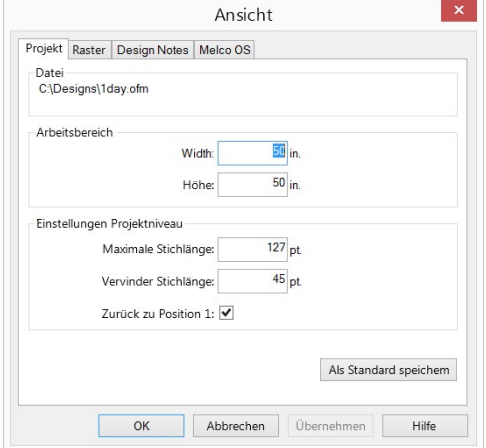

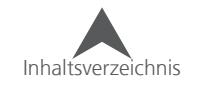

### <span id="page-17-0"></span>**Projekt Ansicht**

Normalerweise wird die Projektansicht auf der rechten Seite des Bildschirms angezeigt. Diese beinhaltet Informationen über die Stick-Sequenz, Farbinformation und die verschiedenen Elemente.

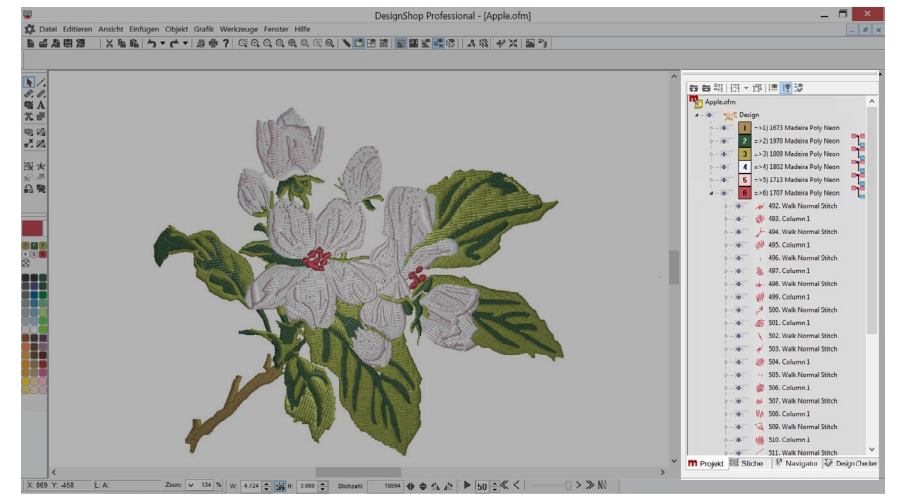

• Sollte die Projektansicht geschlossen sein, können Sie sie wieder unter Ansicht ¶ Projektansicht ¶ Projektansicht 1 wieder öffnen.

Die Grösse der Elemente in der Projektansicht kann im Kontext-Menü geändert werden (rechts-klick  $\ast$ Grösse Baum Image)

Die Hintergrundfarbe der Projektansicht kann auch im Kontext-Menü verändert werden (rechts-klick • Hintergrundfarbe Baum.

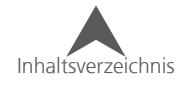

### <span id="page-18-0"></span>**Mit Dateien Arbeiten**

Dieser Abschnitt beschreibt, wie Sie neue Projekte erstellen und Designs öffnen, speichern, und schliessen können.

### **Datei Öffnen**

Eine Stickdatei kann durch Verwenden des "Öffnen"-Befehls geöffnet werden. Diesen Befehl können Sie auf folgende Weise ausführen:

- Klicken Sie auf Datei  $\rightarrow$  Öffnen
- Klicken Sie auf den "Öffnen"-Knopf in der Datei-Werkzeugleiste.

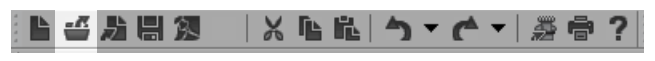

• Verwenden Sie die Tasten-Kombination CTRL + O.

Jede der oben erwähnten Methoden bringt das "Öffnen"-Fenster zum vorschein.

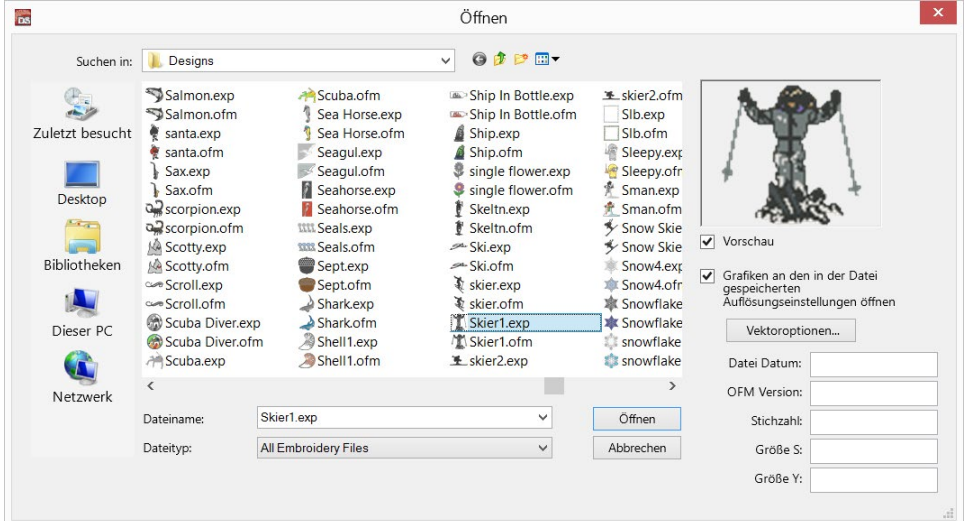

Das "Öffnen"-Fenster ermöglicht es Ihnen die benötigte Datei auf Ihrem Computer zu finden.

Auf der rechten Seite können Sie eine Vorschau des angewählten Designs sehen (sofern verfügbar). Bei einer OFM-Datei sind zudem Informationen über das Erstellungs-Datum, die Grösse und die Anzahl der Stiche ersichtlich.

### **Datei-Typen**

Das Datei-Typen-Drop-Down-Menu ermöglicht einen Filter zu setzen, so dass nur entsprechende Dateien Angezeigt werden. Die Auswahl beinhaltet folgende Möglichkeiten:

- Alle Stick- und Grafik-Dateien
- Alle Stickdateien
- Alle Grafikdateien
- Einzelne Spezifizierte Stickdateien verschiedener Hersteller
- Alle Dateien (es werden auch nicht unterstützte Dateien angezeigt)

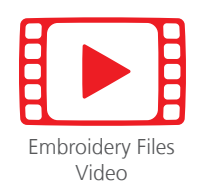

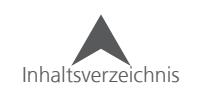

### <span id="page-19-0"></span>**Unterstützte Stick-Datei-Typen, die geöffnet werden können**

Die folgenden Stick-Datei-Typen können mit dem DesignShop 10 geöffnet werden.

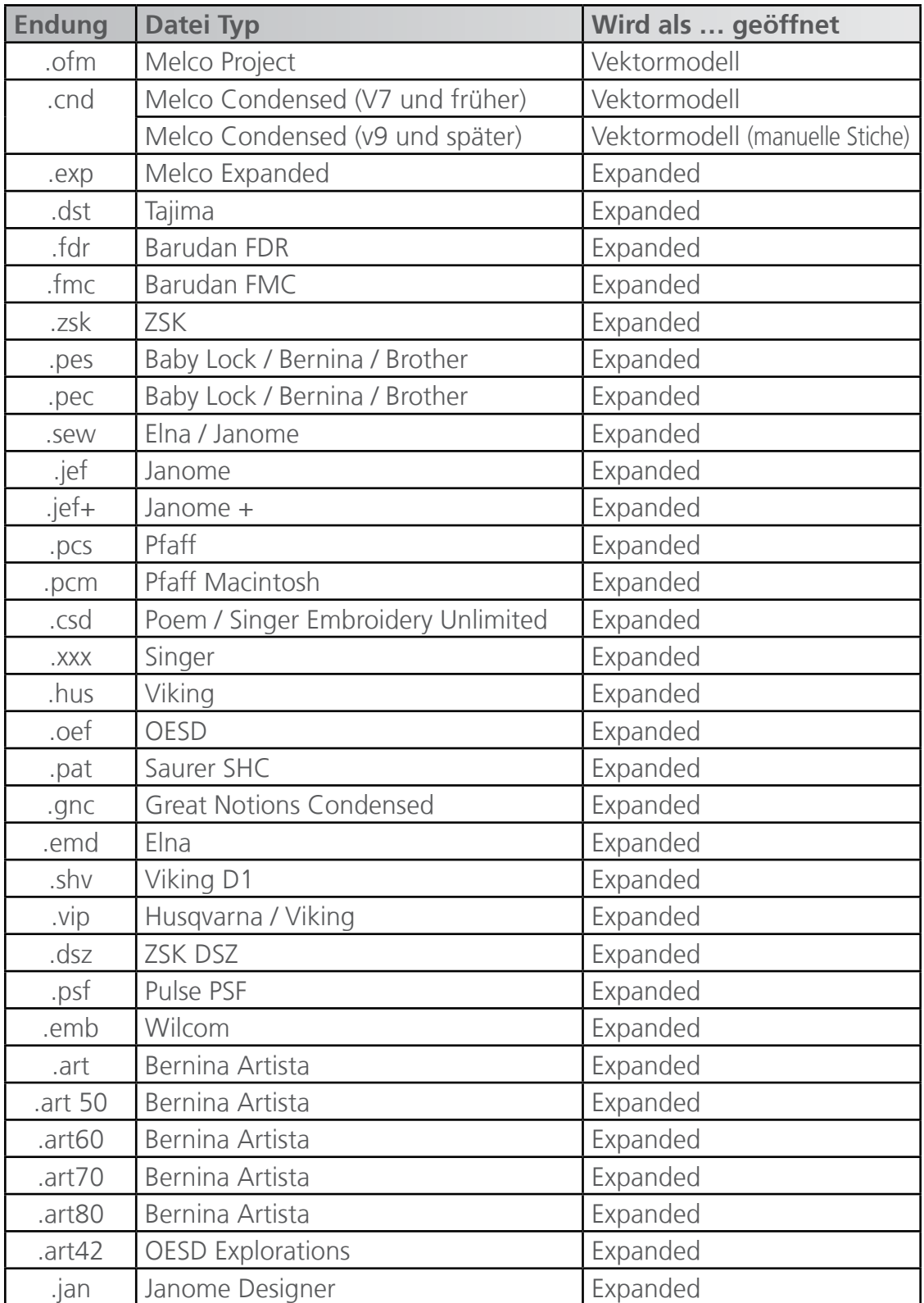

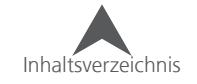

### <span id="page-20-0"></span>**Speichern einer Datei**

Sie können die aktive Datei (die momentan geöffnete Datei, die angezeigt wird) mittels den folgenden Methoden speichern:

- Klicken Sie auf Datei Speichern
- Klicken Sie auf den "Speichern" Knopf in der Dateiwerkzeugleiste

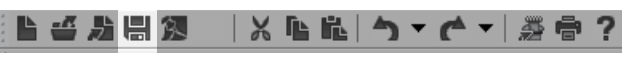

• Verwenden Sie die Tastenkombination CTRL+S.

Mit den oben genannten Methoden wird das aktuelle Design mit dem aktuellen Namen, Pfad und Format abgespeichert. Sollte dies das erste Mal sein, dass Sie dieses Design abspeichern, wird das "Speichern unter..."-Fenster geöffnet.

#### **Speichern unter…**

Sie können das aktive Design mit neuen Eigenschaften oder einem neuen Namen abspeichern durch verwenden der Funktion "Speichern unter..." (Datei • Speichern unter...) abspeichern.

Das "Speichern unter"-Fenster wird dann geöffnet

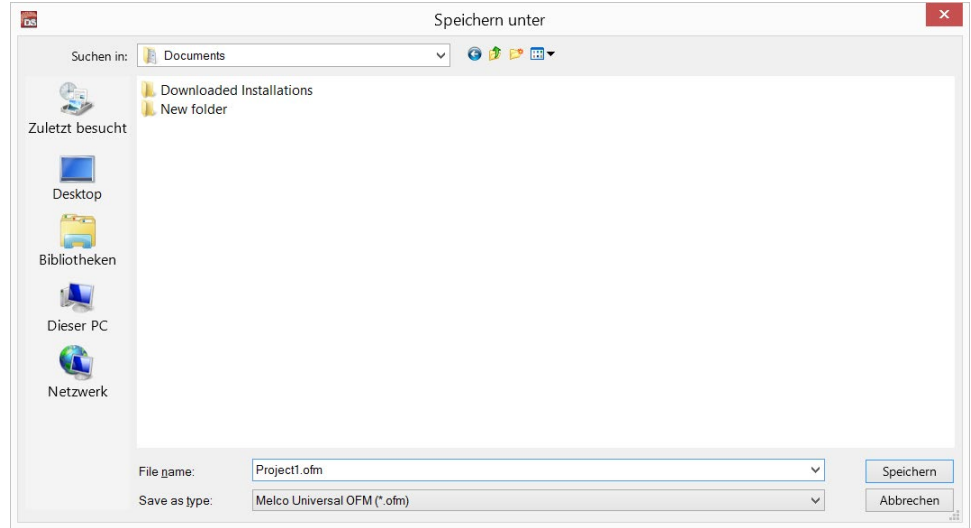

In diesem Fenster können Sie:

- 1. Den Speicherort auswählen
- 2. Den Dateinamen erstellen
- 3. Den Dateityp aus dem Dropdown-Menü bestimmen.
	- .ofm ist der Standard-Dateityp.

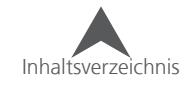

#### <span id="page-21-0"></span>**Unterstützte Stick-Datei-Typen, die gespeichert werden können**

Die folgenden Datei-Typen können unter "Speichern unter" angewählt werden.

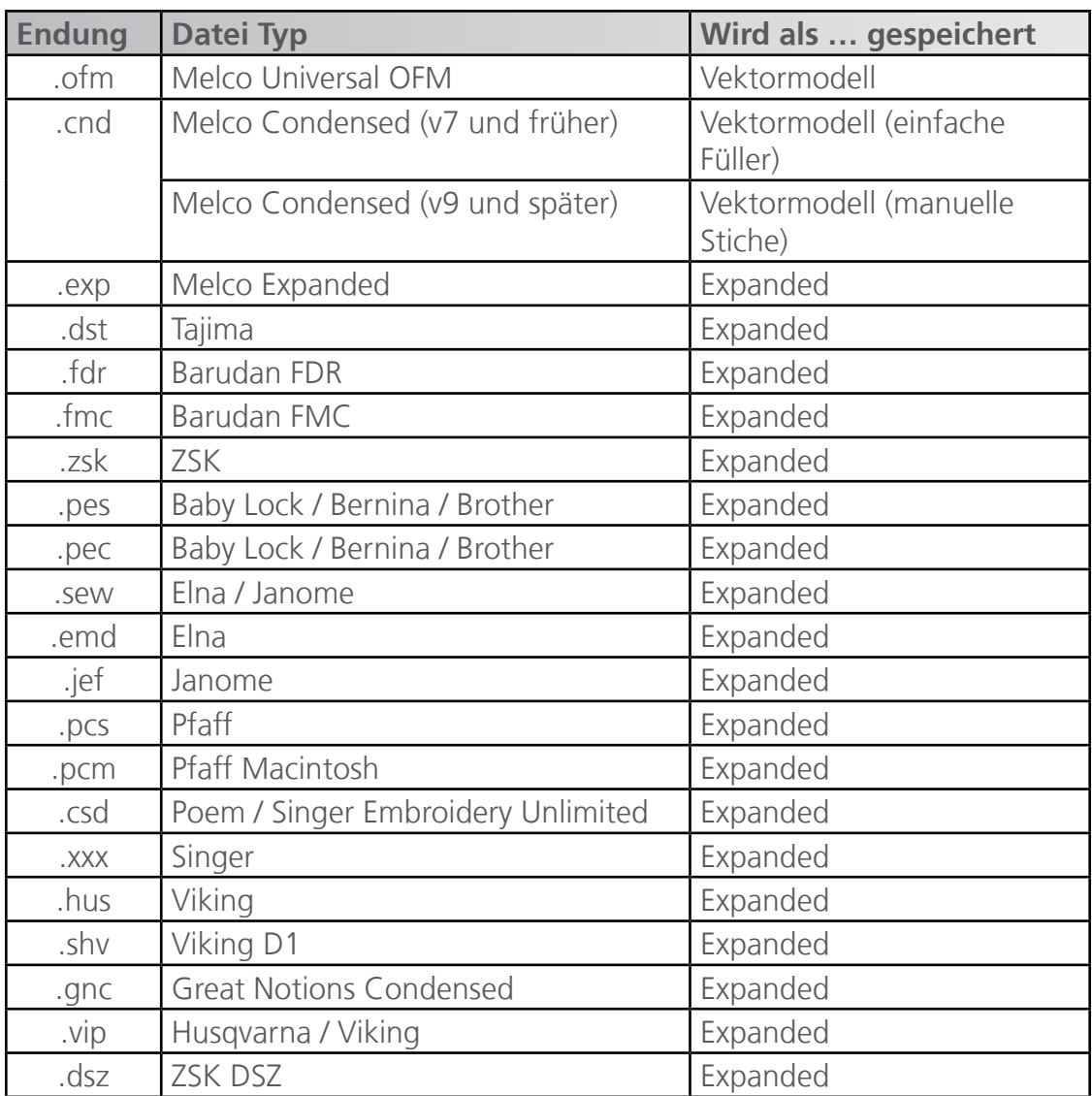

Wenn Sie ein Design im Tajima-Format (.dst) abspeichern, können Sie den internen Dateinamen im "Speichern unter"-Fenster eingeben (im Tajima interner Dateiname-Feld). Sollte das Feld leer bleiben, wird automatisch der Dateiname übernommen.

#### **Universal OFM**

Das Universal OFM-Datei-Format kann von allen Versionen des DesignShops gelesen werden. DesignShop-Versionen, die älter als die Version sind, in der die Datei gespeichert wurde, zeigen die Datei normalerweise als Expanded an. DesignShop-Versionen, die gleich oder neuer sind als die, in der die Datei abgespeichert wurde, zeigen die Dateien als Vektormodelle an.

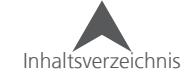

#### <span id="page-22-0"></span>**Automatisches Abspeichern**

Beim Arbeiten mit einem Computer ist es sinnvoll, öfters abzuspeichern. Sie wünschen sich sicher, dass dies durch das Aktiveren der Funktion "Automatisch Speichern" geschieht. Die Funktion "Automatisch Speichern" ist aber nicht das gleiche wie wenn Sie von Hand auf den "Speichern"-Knopf drücken.

Die Funktion "Automatisch Speichern" erstellt eine Sicherungs-Kopie und speichert sie temporär ab. Im Falle eines Absturzes wird beim Neustart des DesignShops automatisch die Sicherheits-Kopie geladen.

Sollte die Datei als Backup geladen worden sein, empfiehlt es sich, die Datei unter einem anderen Namen zu speichern, da die temporäre Datei ansonsten überschrieben werden kann.

Um die "Automatisch Speichern"-Funktion zu aktivieren, gehen Sie zu Werkzeuge ◆ Optionen ◆ Datei-Optionen.

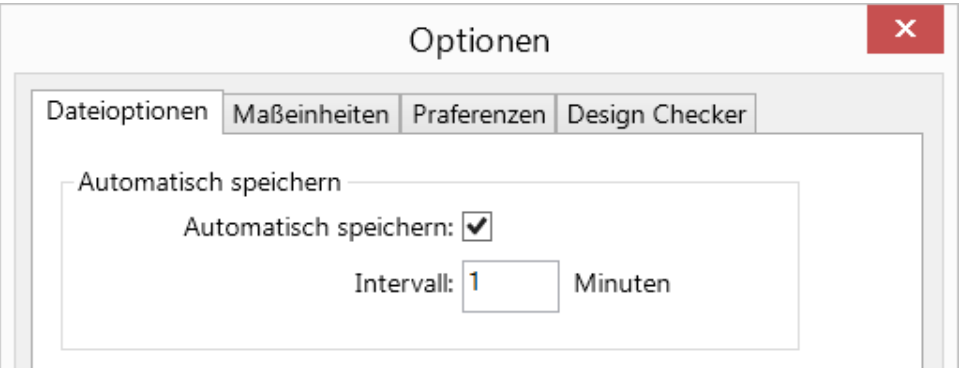

In diesem Reiter können Sie einen Haken setzen um die Funktion zu aktivieren und das Intervall festlegen, indem eine Sicherungskopie erstellt wird.

#### **Eine neue Datei erstellen**

Eine neue Datei kann durch den Befehl "Neu" erstellt werden. Dies können auf folgende Arten tun:

- $\bullet$  Klicken Sie auf Datei $\bullet$  Neu
- Klicken Sie auf den Knopf "Neu" in der Dateiwerkzeugleiste.

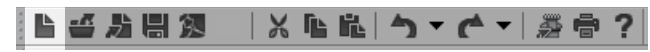

• Verwenden Sie die Tastenkombination CTRL + N.

Das Erstellen eines neuen Projekts öffnet eine leere Seite mit allen Standard-Einstellungen.

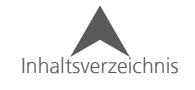

### <span id="page-23-0"></span>**Datei Einfügen**

Der "Datei einfügen"-Befehl fügt eine Design oder eine Grafik in das bestehende Projekt ein. Dies können Sie auf folgende Arten tun:

- Klicken Sie auf Datei  $\rightarrow$  Einfügen
- Klicken Sie auf den "Einfügen"-Knopf in der Dateiwerkzeugleiste.

│X LL LL │ つ ▼ (▲ ▼ │ 巻 출 ? │ **A 当方周须** 

• Verwenden Sie die Tastenkombination CTRL + Insert.

Die eingefügte Datei erscheint in der Projektansicht als eigenes Design.

• • Die unterstützten Dateitypen sind die gleichen wie bei "Öffnen"

### **Laden eines Designs in die Maschine**

Ein Design kann vom DesignShop aus direkt auf die Stickmaschine gesendet werden, sofern die Maschine dafür aktiviert ist.

Diese Fubktion ist vom Maschinentyp abhängig:

- Gehen Sie zu Datei Maschine Muster Laden
	- Dies wird das aktuelle Design in das Betriebssystem der Maschine laden.

oder

• Klicken Sie auf den Knopf "Muster Laden" in der Dateiwerkzeugleiste.

#### |┗ 4 お 18 刻 - │ X ┗ 6L│ つ ▼ ┌ ▼│ ぶ 令 ?│

#### **Senden eines Designs in die Maschinen-Warteschlaufe**

Bitte befolgen Sie die folgenden Schritte um ein Design in die Warteschlaufe zu laden:

- 1. Gehen Sie zu Datei ▶ Maschine
- 2. Wählen Sie eine der untenstehenden Möglichkeiten:
	- Aktuelles Design in Warteschlange stellen Dies wird das aktuell geöffnete Design in die Warteschlaufe laden
	- Alle geöffneteten Designs in die Warteschlaufe stellen Dies wird alle geöffneten Designs in die Warteschlaufe laden
	- Auswahl in die Warteschlaufe stellen Dies wird die aktuell ausgewählten Elemente in die Warteschlaufe laden.

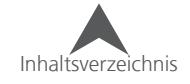

#### <span id="page-24-0"></span>**Schliessen einer Datei**

Eine Stickdatei kann durch anwenden des "Schliessen" Befehls beendet werden. Sie können diesen Befehl über folgende Wege erreichen:

- Klicken Sie auf Datei Schliessen
- Klicken Sie auf den Knopf in der Werkzeugleiste.

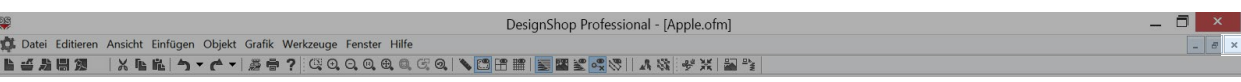

Sollten Änderungen seit dem letzten Speichern gemacht worden sein, erscheint eine Aufforderung zum Speichern sobald Sie den "Schliessen" Befehl anwenden.

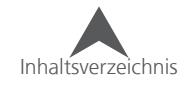

### <span id="page-25-0"></span>**Grafik-Datei-Unterstützung**

Die verschiedenen Grafik-Dateitypen, die geöffnet, eingefügt oder gespeichert werden können, hängen vom Level Ihres DesignShops ab.

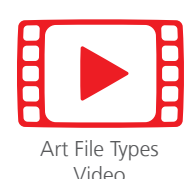

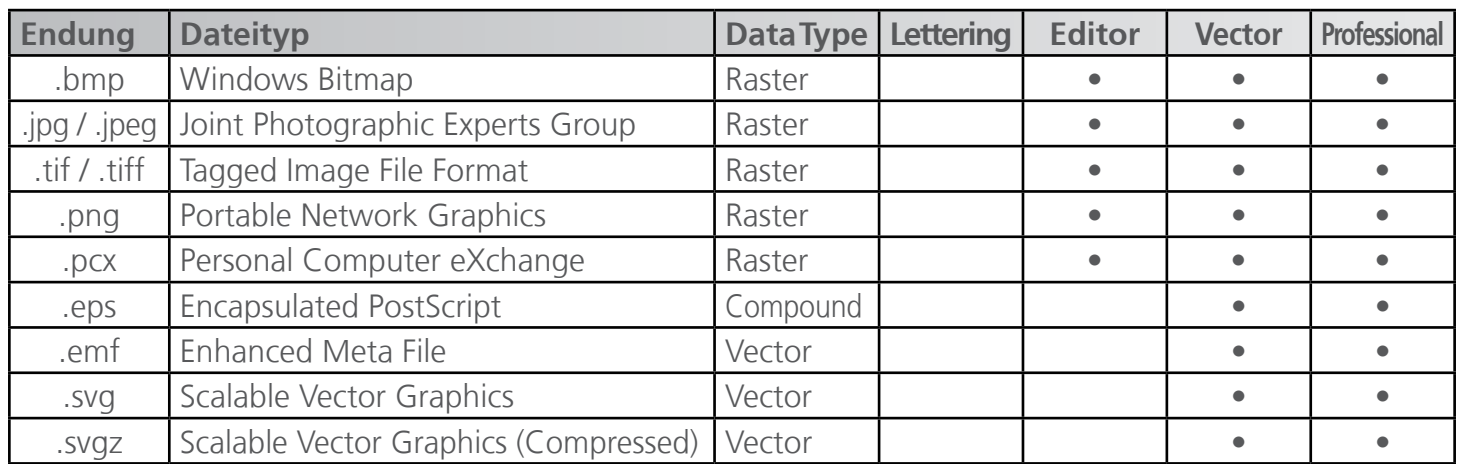

Um eines der obenstehenden Dateiformate zu öffnen oder einzufügen, ändern Sie den Dateityp auf "all Graphics" in der Dropdown-Auswahl. Sollte der Dateityp auf "All Embroidery Files" gesetzt sein, wird keine Grafikdatei sichtbar sein.

#### **Vektor Import/Export Optionen**

Im "Öffnen"-Fenster sowie im Datei-Optionen-Reiter unter Werkzeuge • Optionen finden Sie den Vektor-Optionen-Knopf. Ein Klick auf diesen Knopf öffnet die die Vektor Import/Export Optionen.

#### **Import Optionen**

Um eine Vektorgrafik zu importieren, bestehen zwei Möglichkeiten:

• In Vektoren konvertieren:

Wenn diese Option aktiviert ist, werden die Vektor-Grafiken als Vektormodelle geladen aber ohne Stichinformationen. Alle Aussenlinien und Schichten werden in das Projekt geladen jedoch fehlen bei den Elementen die Stick-Eigenschaften.

• Auto-Sequenz:

Wenn diese Option aktiviert is, wird die Reihenfolge der Elemente innerhalb der Datei so angeordnet, dass ein möglichst effizientes Stick-Design entsteht.

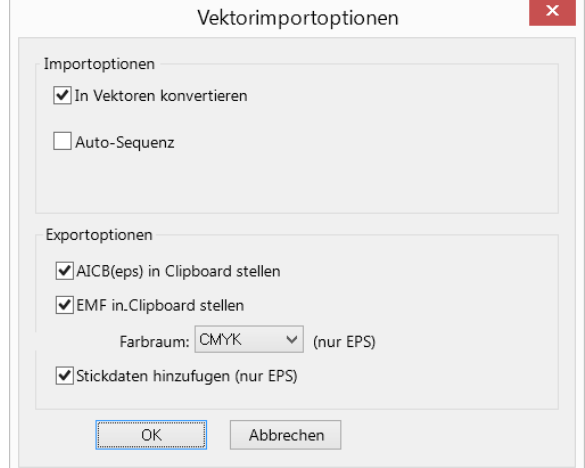

Sobald die Funktion aktiviert ist, erscheint ein Optionen-Knopf mit dem die Auto-Sequenz-Eigenschaften eingestellt werden können.

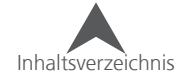

#### <span id="page-26-0"></span>**Export Optionen**

Die Export-Optionen wirken sich im Speichern der Datei sowie auch im Exportieren in andere Grafikprogramme aus. Wird auf die Zwischenablage verwiesen, werden Daten benötigt, die durch kopieren oder ausschneiden in die Zwischenablage gelegt wurden.

• AICB (eps) in Clipboard stellen:

Diese Option, wenn aktiviert, zeigt an, dass die AICB (Adobe Illustrator ClipBoard)Daten in die Zwischenablage gestellt werden sollten. Da viele Grafik-Programme diese Dateitypen verwenden, ist es meistens das Beste, diese in Verbindung mit dem Programm zu bringen.

• EMF in Clipboard stellen

Diese Option stellt EMF-Daten in die Zwischenablage. Die meisten Programme unterstützen EMF-Daten.

**Farbraum** 

Diese Option ermöglicht ein Speichern der Farbdaten entweder als RGB oder CMYK in der EPS-Datei.

RGB-Daten werden in rot, grün und blau abgespeichert. Das Spektrum für diesen Farbraum ist einiges grösser als das von CMYK.

CMYK-Daten werden in Zyan, Gelb, Magenta und Schwarz abgespeichert. Dieser Farbraum ist limitierter als RGB aber genauer in der Zusammenarbeit mit Druckern.

• Stickdaten hinzufügen (nur EPS)

Wenn diese Option aktiviert ist, werden die wichtigsten Stichinformationen dier EPS-Datei beim Speichern oder kopieren in die Zwischenablage hinzugefügt. Dies erlaubt, dass minimale Stichinformationen bearbeitet werden können, sollte die Datei danach in das Projekt zurück-kopiert werden.

• Beim Verwenden der Text-Features in Grafikprogrammen, ist es am besten, die Text-Objekte vorher in Outlines abzuspeichern bevor sie Speichern oder kopieren. Sollten die die Text-objekte nicht in Outlines konvertiert werden, wird die Schrift durch den DesignShop interpretiert und die vorhandenen Fonts verwendet.

#### **Raster-Grafik-Optionen**

.

Beim Öffnen von Raster-Grafiken, haben Sie die Möglichkeit, die Grafiken in der Auflösung zu öffnen, die in der Datei gespeichert ist. Diese Option finden erscheint als eine Check-box im "Öffnen"-Fenster oder im Datei-Optionen-Reiter unter Werkzeuge • Optionen.

Zudem können Sie in diesem Reiter die Auflösung festlegen, in der die Raster-Grafiken geöffnet oder gespeichert werden können

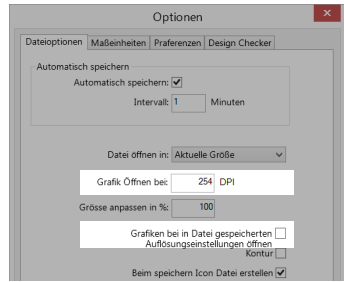

### <span id="page-27-0"></span>**Notizen zu einer Datei hinzufügen**

Notizen können einer Datei hinzugefügt und abgespeichert werden. Dies kann eine gute Möglichkeit sein, Informationen wie die zu verwendenden Vliese, Textilien, Nadeln und Faden oder andere Wichtige Informationen direkt im Design abzuspeichern.

Eine Notiz kann auf folgende Arten erstellt werden:

- Klicken Sie auf Ansicht Design Notizen
- Klicken Sie auf den "Design Notizen"-Knopf in der Werkzeugleiste.

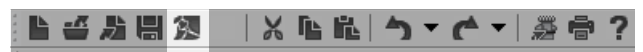

Dies wird einen einfachen Text Editor öffnen, indem Sie alle Informationen eingeben können.

Drücken Sie auf "OK" um den Editor zu schliessen. Denken Sie daran, das Projekt vor dem Beenden zu speichern. Andernfalls sind die Notizen verloren.

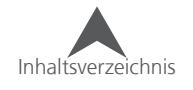

### <span id="page-28-0"></span>**Designs Drucken (Laufblätter und Vorschauen**

Ein Ausdruck des Designs auf Papier kann hilfreich sein um Bestellungen zu organisieren.

Der "Drucken"-Befehl kann auf folgende Arten ausgeführt werden:

- Klicken Sie auf Datei ¶ Drucken…
- Klicken Sie auf den "Drucken"-Knopf in der Werkzeugleiste.

■普遍周翅 |※『聞|う▼ビ▼|器骨?|

• Verwenden Sie die Tastenkombination CTRL+P.

Durch den Druckbefehl wird die Druck-App gestartet.

Die obere Leiste dieses Fensters enthält das folgende.

• Ansicht - Hier haben Sie die Möglichkeit, eine einzelne Seite oder alle Seiten anzuzeigen sowie zu zoomen, um sie an die Seite(n) anzupassen oder den Bildschirm auszufüllen.

melco

- Seite einrichten Hier können Sie zwischen Hoch- und Querformat sowie der Seitengrösse wählen.
- Drucken Hiermit wird das Standarddruckdialogfeld geöffnet, in dem Sie Drucker, Seitenbereich und Anzahl der Kopien auswählen können.

#### **Druckeinstellungen**

- Genutzte Farben Hier werden alle verwendeten Farben innerhalb eines Designs einmal aufgeführt, egal wie oft sie im Muster vorkommen. Dabei sind Sie in der Standardfarbreihenfolge sortiert. Dies zeigt die zum Sticken des Designs benötigten Garnfarben an und nicht nur der Reihenfolge, in der die Farben gestickt werden. Dies hilft beim Bestücken der Stickmaschine mit Garn.
- Barcode Hier wird ein Barcode des Dateinamens angezeigt. Wenn Sie Barcodes verwenden, beschränken Sie die Dateinamen auf weniger als 36 Zeichen.
- Notizen Hiermit wird dem Druck ein Feld hinzugefügt, das alle Designnotizen enthält, die mit dem Musternotizen-Werkzeug hinzugefügt wurden.
- Mittelpunkt des Musters Hier wird der Mittelpunkt des Musters angezeigt.
- Raster Hier wird ein Raster angezeigt. Abhängig von der Einstellung der Masseinheit für die Mustergrösse wird eine Linie pro Zoll oder Zentimeter angezeigt.
- Über dem Muster anzeigen Wenn diese Option ausgewählt ist, werden der Mittelpunkt und / oder das Raster über oder vor der Stickerei auf der Seite angezeigt. Wenn nicht aktiviert, werden sie darunter oder hinter der Stickerei angezeigt.
- Hintergrund Wenn Sie "Hintergrund" auswählen, wird die Hintergrundfarbe angezeigt und gedruckt.
- Originalgrösse Wenn diese Option ausgewählt ist, wird das Design in seiner tatsächlichen Grösse gedruckt. Wenn der druckbare Bereich der Seite überschritten wird, wird das Design auf mehrere Seiten aufgeteilt. Das Design wird auch so gedruckt, dass es in den auf der ersten Seite vorgesehenen Platz passt. Wenn nicht aktiviert, wird nur an der auf der ersten Seite angegebenen Stelle gedruckt.
- Kontaktinformationen Hier können Sie Ihre Kontaktinformationen eingeben, die auf dem Ausdruck angezeigt werden sollen.

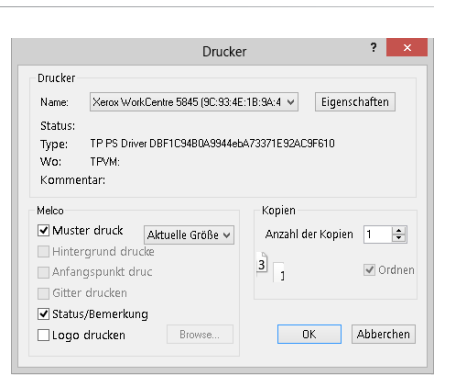

### <span id="page-29-0"></span>**Stickdatei-Typen**

Es sind zwei Haupt-Dateitypen für Stickdateien verfügbar. Nahezu alle Endungen und Dateitypen passen zu einer dieser zwei Kategorien.

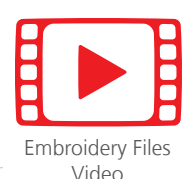

### **Vektor Dateien**

Vektor-Dateien beinhalten die Elemente als Aussenlinie mit Stich-Eigenschaften. Dies vereinfacht das bearbeiten und vergrössern. Wenn Sie mit Vektor-Projekten arbeiten, werden entweder OFModer CND-Endungen verwendet. Je nach Dateityp sind die Features in der Bearbeitung unterschiedlich. Sehen Sie hierzu die untenstehende Tabelle.

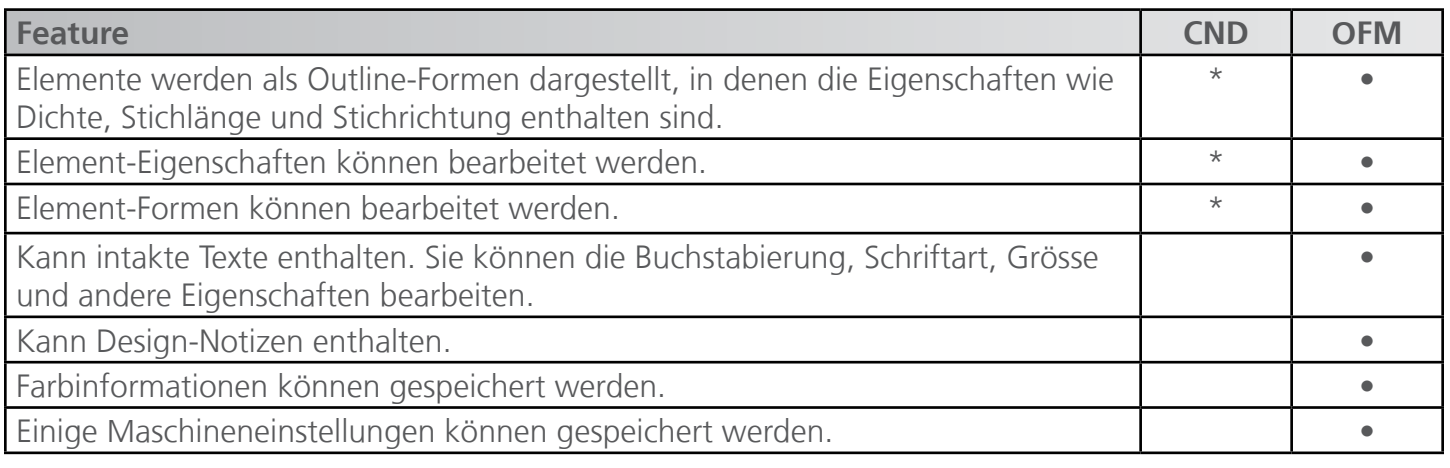

• \* CND Dateien in DesignShop V7 und früher gespeichert, werden Vektorformen enthalten, aber möglicherweise nicht die genauen Füll-Eigenschaften und Stichpositionen. CND Dateien in DesignShop V9 und später gespeichert, passen genau zu den original Stichen, wird aber in manuellen Stichen ausgeführt.

Dies rändert die Stickdatei näher an eine Stichdatei.

#### **Skalieren einer Vektordatei**

Das Skalieren einer Vektordatei ist oft einfacher als eine Stichdatei zu skalieren. Die Aussenlinie wird skaliert und die Stiche werden dem entsprechend berechnet. Die besten Resultate werden erzeugt, wenn die Skalierung nicht mehr als 25% von der Originalgrösse abweicht.

• Wenn Elemente über das Mögliche hinaus skaliert werden, können Fadenbrüche entstehen. Sollten die Stiche bereits die Länge des Durchmessers der Nadel haben, werden sie gestickt. Sobald die Stiche aber kürzer als der Durchmesser der Nadel sind, entstehen Probleme.

#### **Projekt-Ansicht**

Vektorinformationen in der Projektansicht werden normalerweise wie z.B Plattstich2 oder Komplex-Füll in einer Element-Liste angezeigt.

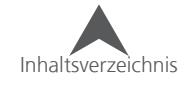

#### <span id="page-30-0"></span>**Stich-Dateien**

Stich-Dateien enthalten keine Eigenschaften. Dies sind lediglich Nadelstiche. Die Farben werden zufällig von den Standardfarben generiert.

Expanded-Daten können in einer OFM-Datei enthalten sein, bleiben aber Nadelstiche. Die Stichinformationen können durch Bearbeiten jedes einzelnen Stiches verändert werden. Einfacher ist es jedoch das Expanded-Element in Vektoren umzuwandeln.

#### **Skalieren einer Stich-Datei**

Stichdateien können normalerweise um bis zu 10% skaliert werden. Durch das verwenden des Expanded-Stich-Prozessors können die Elemente nahezu bis zu 20% skaliert werden.

#### **Erweiterte Stichbearbeitung**

Die Erweiterte Stichbearbeitung konvertiert Expanded-Daten in Vektoren um die Dichten während dem Skalieren anzupassen. Dies kann bei einigen Füllungen das Füll-Muster beeinflussen.

Die Erweiterte Stichbearbeitung finden Sie im rechts-klick-Menu. Wählen Sie das zu bearbeitende Element an, klicken Sie mit der rechten Maustaste und wählen Sie "Massstab" an. Das Massstab-Fenster öffnet sich. Unterhalb der Hauptparameter um das Element zu skalieren finden Sie ein Kästchen mit der Bezeichnung "Erweiterte Stichbearbeitung". Setzen Sie ein Häkchen um die erweiterte Stichbearbeitung zu aktivieren wenn Sie Expanded-Designs Skalieren.

#### **Projekt Ansicht**

Stichinformationen für Stichdateien warden als "Expanded Data" in der Projektansicht angezeigt.

#### **Datei-Endungen**

Die Tabelle im Kapitel "Öffnen" zeigt wie die verschiedenen Dateitypen in den DesignShop geladen werden.

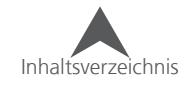

### <span id="page-31-0"></span>**Projekt Ansicht**

Normalerweise wird die Projekt-Ansicht auf der rechten Seite des Bildschirms angezeigt. Die Projekt-Ansicht beinhaltet die nicht sichtbaren Informationen des Designs. Innerhalb des Projekts gibt es drei Reiter: Projekt, Stiche und Navigator. Diese Reiter sind an der unteren Kante der Projekt-Ansicht angebracht.

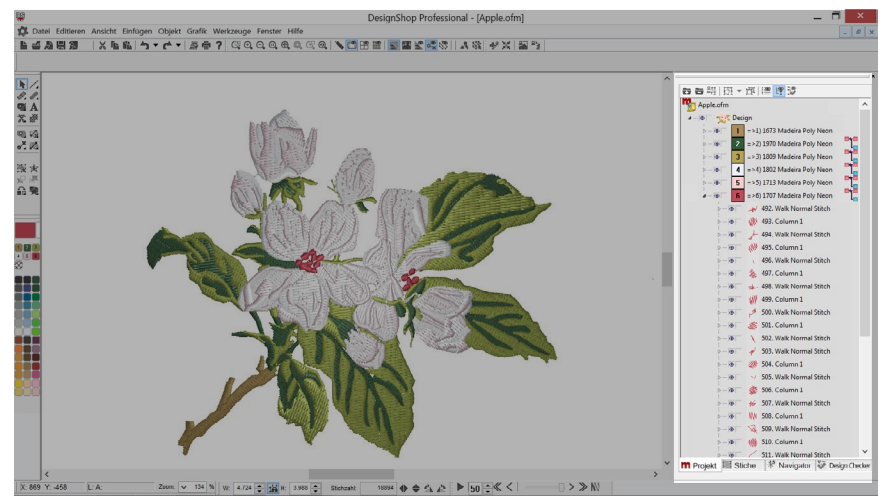

Die Projekt-Ansicht kann von der rechten Seite gelöst und auf einem anderen Monitor oder an einem anderen Ort angezeigt werden. Dies können Sie durch klicken und bewegen auf die Titelleiste ausfühern. Einmal abgelöst, kann die Projektansicht an den gewünschten Ort verschoben werden. Ein Doppelklick auf die Titelleiste bringt die Projektansicht in die ursprüngliche Position zurück.

• Sollte die Projektansicht einmal geschlossen worden sein, können Sie sie unter Ansicht ¶ Projektansichten wieder aufrufen (Projektansicht 1)

### **Projekt Reiter**

Der Projektreiter enthält eine Liste mit allen Elementen des Designs. Die Reihenfolge, in der die Elemente angeordnet sind, ist zugleich auch die Stickfolge.

Elememente und Bereiche von Elemente können in der Projektansicht ausgewählt werden. Dadurch können die Eigenschaften für kleinere und grössere Abschnitte angepasste werden.

Der Projektreiter funktioniert in überlappenden Ebenen. Wenn Sie eine Ebene anwählen, werden alle untenstehenden Ebenen ebenfalls im gleichen Ausmass bearbeitet. Die verschiedenen Ebenen können Sie durch klicken auf den kleinen Pfeil auf der linken Seite ein- oder ausblenden.

Um alle Ebenen ein- und auszublenden können Sie auf die Knöpfe am oberen Rand des Projektreiters klicken.

• Sie können das Scroll-Rad Ihrer Maus, die Pfeiltasten, oder auch die Tasten Home, End, Page up und Page down verwenden um durch den Projektreiter zu navigieren.

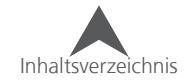

#### <span id="page-32-0"></span>**Projekt Reiter Ebenen**

1. Projekt-Ebene

Durch das Auswählen der Projekt-Ebene, wird alles innerhalb des Projekts angewählt. Dies erlaubt Ihnen Änderungen für das gesamte Projekt durchzuführen.

2. Design-Ebene

Die nächste Ebene ist die die Design-Ebene. Es können mehrere Designs in das gleiche Projekt geladen werden. Das Anwählen der Design-Ebene erlaubt Ihnen, Änderungen für dieses Design durchzuführen ohne die anderen Designs zu beeinflussen.

3. Farb-Ebene

Nun kommt die Farb-Ebene. Mit einem Klick auf eine Farbe können Sie Einstellungen für alle Elemente mit der gleichen Farbe ausführen. Damit werden andere Farben nicht beeinträchtigt.

melco

Das Ganze funktioniert mit Farbblöcken. Sollte die gleiche Farbe mehrmals in einem Projekt vorkommen, wird nur der angewählte Farbblock beeinflusst. Alle anderen Blöcke der gleichen Farben behalten Ihre Einstellungen.

4. Element Ebene

Es können auch einzelne Elemente angewählt werden. Sobald Sie die Ansicht eines Farbblocks erweitern, haben Sie Zugang zu allen Elementen. Diese Elemente zeigen dann auch die Stichart an (Plattstich 2, Komplex Füll, Steppstich, etc.).

#### **Anzeigen/Verbergen**

Teile des Projekts können, sofern benötigt, verborgen werden. Diese Funktion löscht die einzelnen Elemente nicht. Auch beim Laden in die Maschine werden die verborgenen Elemente gestickt. Das Verbergen eines Elements ist dann hilfreich, wenn eine Überlappung digitalisiert wird. So können Sie einfach Stiche, die die Ansicht stören, verbergen.

Auf der linken Seite jeder Ebene und jedes Elements können Sie zwei kleine Quadrate sehen. Um ein Element zu verbergen oder anzuzeigen, klicken Sie in die linke Box. Wenn ein Auge in der Box sichtbar ist, werden die entsprechenden Elemente angezeigt.

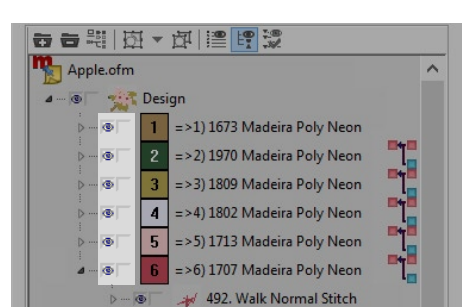

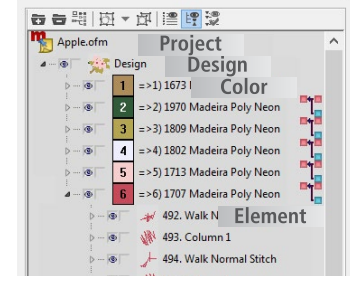

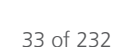

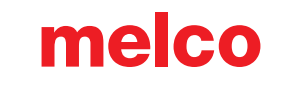

#### <span id="page-33-0"></span>**Elemente sperren**

Abschnitte eines Projektes können gesperrt werden. Somit kann ein versehentliches Bearbeiten oder Bewegen verhindert werden. Gesperrte Elemente können auch nicht im Anzeigefenster angewählt werden. Sie können aber in der Projektansicht angewählt und geändert werden.

Auf der linken Seite jeder Ebene und jedes Elements, sehen Sie zwei kleine Quadrate. Um ein Element zu sperren/entsperren, klicken Sie in die rechte Box. Wenn die Box leer ist, ist das Element entsperrt.

Elemente können auch unter Projekt ▶ Element (ent-)sperren entsperrt werden.

### **Projektreiter Funktionen**

Entlang der oberen Kante des Reiters finden Sie einige Knöpfe, die die Ansicht innerhalb des Projektreiters verändern. Es können auch Eigenschaften für Farben und Gruppen angewählt werden.

#### **Ein-/Ausblenden aller Farben**

Durch Drücken des ersten Knopfs werden alle Ebenen eingeblendet.

Der zweite Knopf blendet alle Ebenen bis auf die Farbebene wieder aus.

#### **Automatisches Verbinden von Farbblöcken**

Der Knopf "Automatisches Verbinden von Farbblöcken" lässt eine Vereinung von aufeinanderfolgenden Farbblöcken mit den gleichen Farben zu. Diese Funktion bleibt solange aktiv, bis der Knopf ein zweites Mal gedrückt wird.

#### **Gruppieren & Gruppierung Aufheben**

Mit dem vierten Knopf können angewählte Elemente zu einer Gruppe vereint werden. Wird später ein einzelnes Element der Gruppe angewählt, werden gleichzeitig alle anderen Elemente in dieser Gruppe ebenfalls angewählt.

Der Pfeil auf der rechten Seite des Knopfes enthält ein Dropdown Menu, indem die einzelnen Gruppen angewählt werden können.

Eine angewählte Gruppe kann durch klicken auf den nächsten Knopf wieder aufgehoben werden.

Gruppierungen haben nur Einfluss auf das Anwählen verschiedener Elemente. Es besteht kein Einfluss auf die Stickfolge.

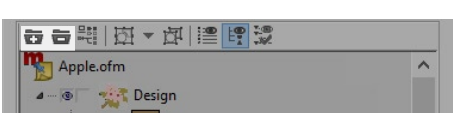

□□判田▼国書聞

 $3<sup>1</sup>$ 

 $\boxed{1}$  =>1) 1673 Madeira Poly Neon

 $\boxed{2}$  =>2) 1970 Madeira Poly Neon

 $\boxed{4}$  =>4) 1802 Madeira Poly Neon

 $\boxed{5}$  =>5) 1713 Madeira Poly Neon

=>3) 1809 Madeira Poly Neon

=>6) 1707 Madeira Poly Neon

↓ 492. Walk Normal Stitch

**Design**  $\frac{1}{D} \dots \overline{\bigcircledast}$ 

 $\overline{\bullet}$ 

. o

. c

. ര

 $\overline{a}$   $\overline{a}$ 

 $\lambda$ 

Apple.ofm

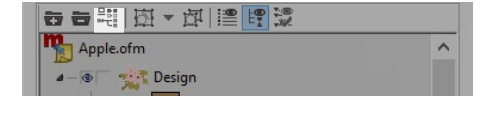

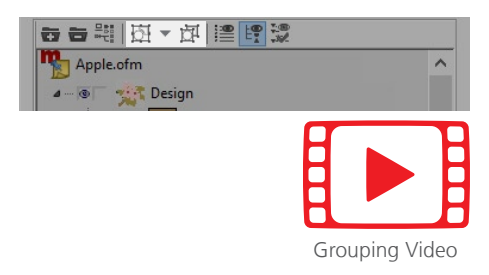

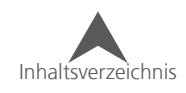

### **Stichreiter hin und her schalten**

Der sechste Knopf ist dazu da, um zwischen dem Projektreiter und dem Stichreiter innerhalb der Grösse des Projektreiters hin und her zuschalten. Somit kann die Stichliste und die Projektansicht im gleichen Fenster dargestellt werden.

#### **Punkteliste hin und her schalten**

Mit dem siebten Knopf kann innerhalb der Projektansicht eine Liste mit allen Punkten eines Elements angezeigt werden. Somit kann jeder Ankerpunkt des Vektors in Zahlen (X/Y-Koordinaten) angegeben werden. Diese Funktion fügt der Projektansicht eine weitere Ebene hinzu.

#### **Design Checker umschalten**

Die achte Schaltfläche oben auf dem Tab "Projekt" ist die Schaltfläche "Design Checker umschalten". Diese Schaltfläche gewährt Zugriff auf den Design Checker, ohne dass Sie zum Tab "Design Checker" wechseln müssen. Mit dieser Schaltfläche kann der Design Checker

Speicherplatz für dem Tab "Projekt" freigeben und gleichzeitig sowohl die Elementliste als auch die Design Checker-Liste anzeigen. Die Stiche-Liste kann auch sichtbar gemacht werden. Da dies in der Regel viel Platz auf dem Bildschirm beansprucht, ist es möglicherweise am besten, die Projektansicht auf einem separaten Monitor anzuzeigen, wenn Sie dieses Feature verwenden.

**每日開图下 图图表** Apple.ofm  $\overline{\phantom{a}}$ 4 ... o vist Design

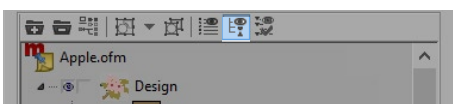

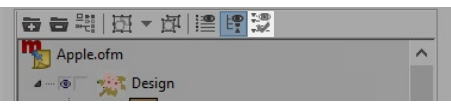

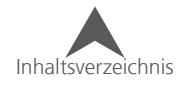

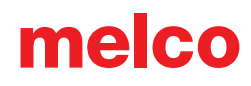

#### <span id="page-35-0"></span>**Rechts-Klick Kontext Menü**

Mit einem rechts-Klick innerhalb der Projektansicht kann das Kontext-Menü mit vielen Funktionen aufgerufen werden. Die meisten Funktionen können aber auch durch andere Menüs oder Knöpfe in Werkzeugleisten aufgerufen werden.

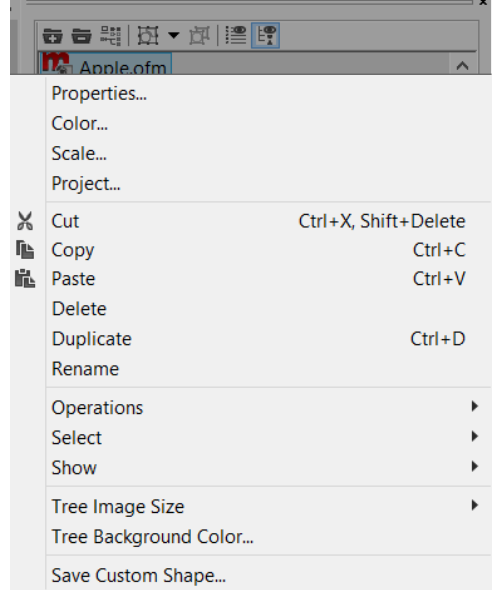

#### **Farbblöcke vereinen**

Auf der rechten Seite jedes Farbblockes, sehen sie das "Farbblöcke verbinden" Icon. Sobald Sie darauf drücken, wird die entsprechende Farbe der vorhergehenden Farbe angehängt. Das wir einen Farbwechsel-Befehl für die Maschine entfernen.

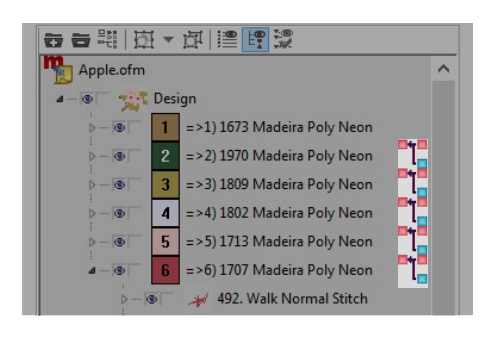

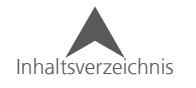
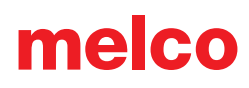

# **Stiche Reiter**

Der zweite Reiter innerhalb der Projektansicht ist der Stiche-Reiter. Hier werden alle Stiche in Zahlen angezeigt.

#### **#, X,Y - Stichnummer und Position**

In der ersten Spalte werden die Stichnummer sowie die Xund Y-Position im Bezug zur Null-Position angezeigt.

Am Anfang eines Elements wird die Art des Elements angezeigt.

#### r**X - Veränderung in X**

Diese Spalte zeigt die Veränderung/Differenz (Delta) in der X-Achse zum vorhergehenden Stich an.

### r**Y - Veränderung in Y**

Diese Spalte zeigt die Veränderung/Differenz (Delta) in der Y-Achse zum vorhergehenden Stich an

#### **L - Länge**

Diese Spalte zeigt die Länge des Stiches oder die Distanz zwischen den Stichen an.

#### **S - Stichtyp oder Status**

Die letzte Spalte zeigt den Stichtyp oder den Status an:

- (RO)- Read only Diese Stiche können nicht bearbeitet werden. Wenn Sie in die erweiterte Stich-Bearbeitung umschalten, entfällt das (RO) und jede einzelne Stichposition kann bearbeitet werden.
- Jmp Jump Stitches/ Spring Stiche Dies sind Positionen zu denen sich die Maschine ohne zu Sticken bewegt.
- TI Tie In Stitches/Verknotung am Anfang– Diese Stiche sind am Anfang eines Elements und wurden mit dem Eigenschaften-Fenster erstellt.
- TO Tie Out Stitches/ Verknotung am Ende Diese Stiche sind am Ende eines Elements und wurden mit dem Eigenschaften-Fenster erstellt.

• Sie können das Scroll-Rad Ihrer Maus, die Pfeiltasten, oder auch die Tasten Home, End, Page up und Page down verwenden um durch den Stichereiter zu navigieren. Nur mit den Pfeiltasten können Sie um einen Stich bewegen, mit Alt und den Pfeiltasten um zehn Stiche, und mit CTRL und den Pfeiltasten um Hundert Stiche.

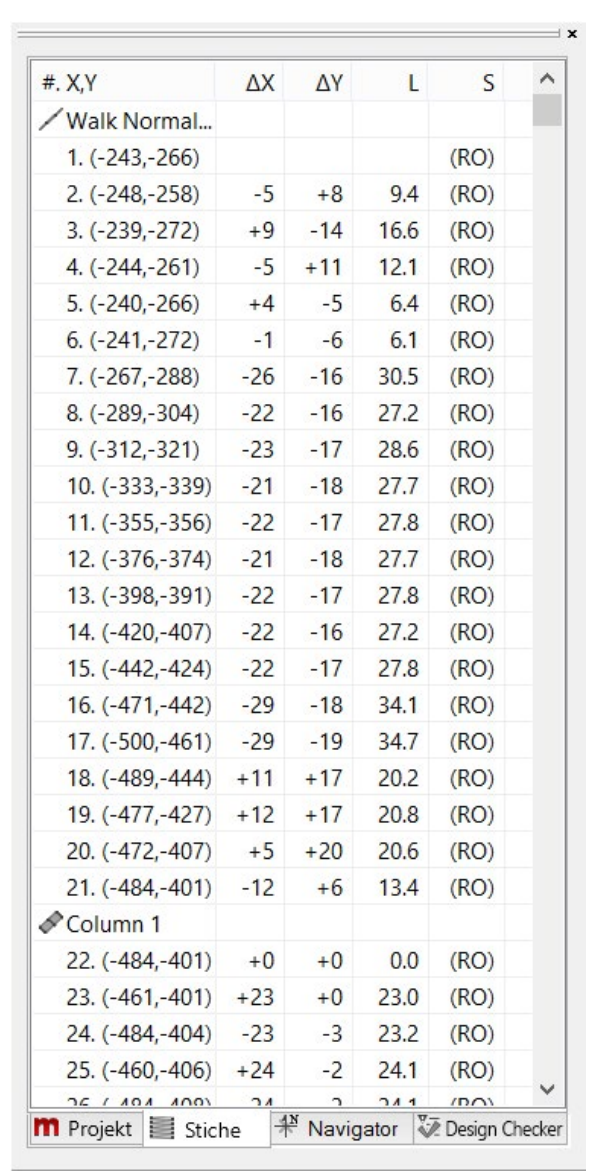

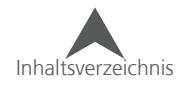

# **Navigator Reiter**

Der dritte Reiter in der Projektansicht ist der Navigatorreiter. Hier wird ihnen das Design in Bezug auf das Ansichtsfenster angezeigt. Die rote Umrandung zeigt Ihnen den aktuellen Arbeitsbereich an.

melco

# **Bewegen der Ansicht**

Durch klicken und Bewegen in die rote Box kann der Arbeitsbereich verschoben werden.

# **Innerhalb des Navigators zoomen**

Um die Vergrösserungsstufe zu verändern, drücken Sie die CTRL-Taste während dem Sie mit der Maus den zu vergrössernden Bereich auswählen. Es wird dann eine neue Umrandung angezeigt.

# **Tab "Design Checker"**

Auf dem vierten Tab der Projektansicht wird der Design Checker angezeigt. Der Design Checker arbeitet mit vektorbasierten Stickmustern, um potenzielle Problembereiche des Designs hervorzuheben. Dieses Tool sucht nach Dingen, die beim Sticken Probleme verursachen können, wie z. B.:

- Übermässig lange Stiche
	- Plattstiche breiter als 10 mm
	- Beliebiger Stich über 12,7 mm
- Übermässig kurze Stiche
	- Füllstiche kleiner als 2,5 mm
	- Plattstiche kürzer als 1 mm
	- Laufstiche kürzer als 1,5 mm
- Zu viele oder zu wenige Vernähstiche. (Dies kann zu verpassten Fadenschnitten oder Problemen beim Ansticken führen)
- Zu viele Lagen von Stichen oder zu viele Stiche in einem Bereich.
- Zu enge Dichten. Dies kann zu übermässigem Schieben, Verzug und Faltenbildung führen.

Durch Auswahl des Problems im Design Checker wird auch das Element im Ansichtsfenster ausgewählt. Dies erleichtert die Diagnose und Lösung des Problems. Viele der potenziellen Probleme, die vom Design Checker gemeldet werden, können mit einfachen Änderungen der Objekteigenschaften behoben werden.

# **Design Checker Optionen**

Was vom Design Checker markiert wird und was nicht, kann über "Werkzeuge" > "Optionen" > Registerkarte "Design Checker" geändert werden. Auf dieser Registerkarte wird markiert, was aktiviert ist. Was nicht markiert ist, wird vom Design Checker ignoriert.

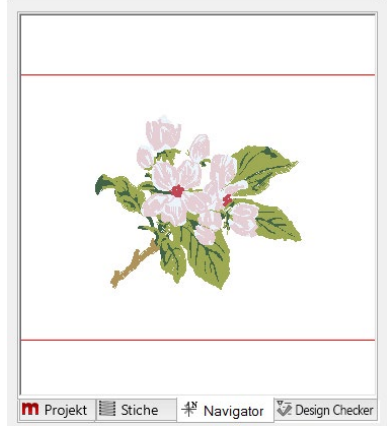

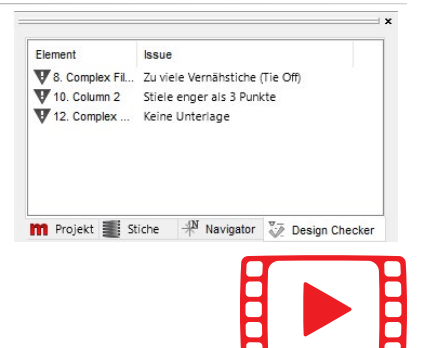

Design Checker Video

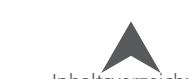

# **Im Arbeitsbereich Navigieren**

Es gibt viele Möglichkeiten, wie Sie den Arbeitsbereich für Ihre persönlichen Bedürfnisse anpassen können.

Anzeigen oder Verbergen von Stickrahmen oder das Anzeigen von verschiedenen Sticharten kann während dem Bearbeiten oder Vorbereiten des Designs hilfreich sein. Die Ansichtsleiste beinhaltet die Funktionen, die für die Anzeige des Designs am meisten verwendet werden. Sollte diese Werkzeugleiste fehlen, stellen Sie sicher, dass die Ansichtsleiste unter Ansicht • Werkzeugleisten aktiviert ist.

### **Masseinheiten**

Sie können die Masseinheiten verschiedenster Eigenschaften je nach Bedürfnis anpassen.

Dies können Sie unter Werkzeuge • Optionen • Masseinheiten einstellen.

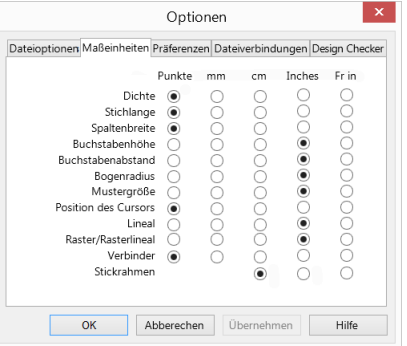

Im Masseinheiten-Reiter können Sie verschiedene Masseinheiten für verschiedenste Eigenschaften festlegen. Es ist üblich, dass Puncher und Sticker einige Masse in mm angeben und andere in Punkten.

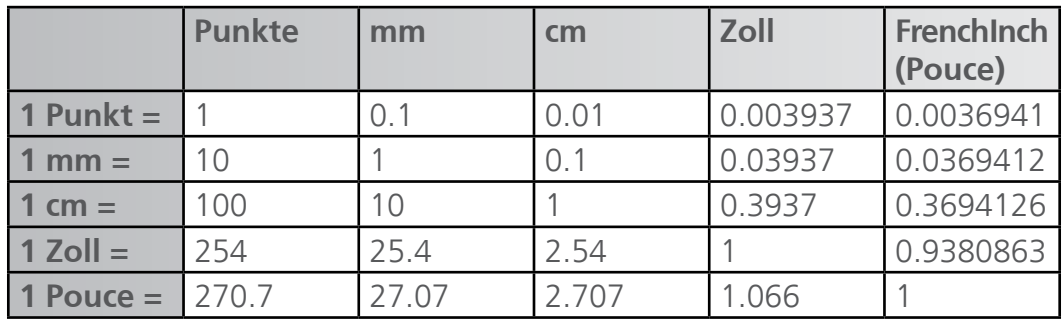

Table for Measurement Conversion

### **Massstab**

Der Massstab kann für alle Messungen im Ansichtsfenster verwendet werden. Er zeigt die aktuelle Länge des gemessenen Objekts an. So verwenden Sie den Massstab:

- 1. Wählen Sie den Massstab aus der Werkzeugleiste an.
- 2. Klicken und ziehen Sie über das zu messende Objekt.
- 3. Die Länge wird neben dem Massstab angezeigt.

# **Rahmenbegrenzungen Anzeigen**

Das Anzeigen der Rahmenbegrenzungen kann Ihnen helfen, das Design auf die gewünschte Rahmengrösse anzupassen. Alles was im DesignShop in den Rahmen passt, wird danach auch in der Maschine in den gleichen Rahmen passen.

#### **Auswählen des Rahmens**

Um einen Rahmen auszuwählen, folgen sie den weiteren Schritten:

1. Klicken Sie mit der rechten Maustaste auf den Rahmen-Knopf.

### 

- 2. Dies öffnet das "Rahmen einrichten..."-Menü
- 3. Die standardmässig werden die Rahme für Melco-Maschinen angezeigt. Stellen Sie sicher, dass Sie den richtigen Hersteller sowie den Maschinentyp ausgewählt haben.

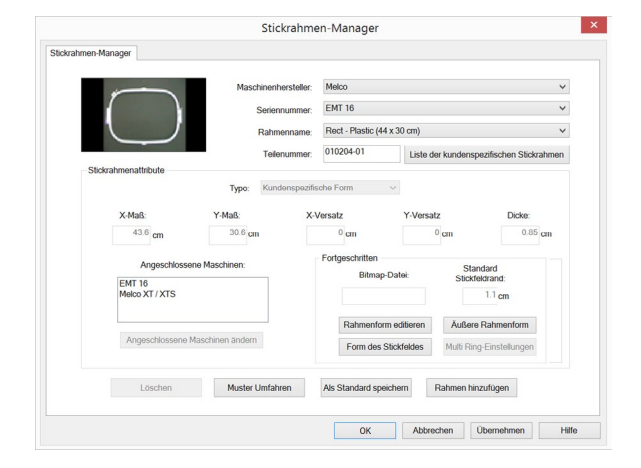

• Bemerkung: Die XTS und die XT sind mit den Rahmen der EMT16 verbunden. Die Rahmen, die Sie mit der XTS und XT verwenden können, werden unter der EMT16 aufgeführt.

- 4. Wählen Sie den gewünschten Rahmen aus dem Dropdown-Menü "Rahmenname" aus.
- 5. Drücken Sie auf "OK"

### **Anzeigen des aktuell ausgewählten Stickrahmens**

Sie können den Stickrahmen auf folgende Arten anzeigen:

- Klicken Sie auf den Rahmen-Knopf in der Ansichtsleiste.
- Gehen Sie zu Ansicht Stickrahmen anzeigen

To hide the hoop, do either of the above a second time.

### **|QQQQQQQ|\GH#|FBSQQV||A \$}**

Somit wird der aktuell ausgewählte Stickrahmen im

Ansichtsfenster angezeigt. Die durchgezogenen Linien zeigen

die Grösse des Rahmens an. Die gestrichelte Linie definiert die Rahmenbegrenzung.

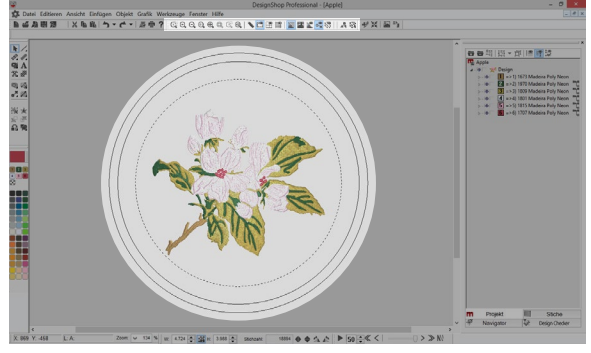

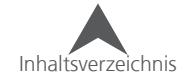

# **Ausgangspunkt anzeigen**

Der Ausgangspunkt zeigt die Mitte des Arbeitsbereiches an. Die Koordinaten sind Standardmässig auf 0,0 gesetzt. Die Linien zeigen die horizontale und vertikale Mitte an.

Sie können den Ausgangspunkt auf folgende Arten anzeigen:

- Klicken Sie auf den Ausgangspunkt-Knopf in der Ansichtsleiste
- Gehen Sie zu Ansicht Anfangspunkt Design
- Setzen Sie den Haken bei "Anfangspunkt zeigen" im Raster-Eigenschaften-Menü

Um den Ausgangspunkt wieder zu verbergen, führen Sie eine der oben genannten Operationen nochmals aus.

### 

### **Ausgangspunkt-Eigenschaften**

Um in die Eigenschaften d für dieses Werkzeug zu gelangen, klicken Sie mit der rechten Maustaste auf den Anfangspunkt-Knopf. Dies öffnet das Eigenschaften-Fenster für das Raster und den Ausgangspunkt.

- Anfangspunkt anzeigen Durch setzen/entfernen des Hakens wird der Anfangspunkt angezeigt/verborgen.
- Anfangspunkt-Typ Hier kann die Anzeige des Anfangspunktes entweder als Linie oder Punktelinie angezeigt werden.
- Anfangspunkt-Farbe Hier können Sie die Farbe auswählen, in der der Ausgangspunkt angezeigt wird.
- Ausgangspunkt legen bei Hier können Sie festlegen, wo der Ausgangspunkt angezeigt wird.
	- Mitte zeigt den Ausgangspunkt bei den Koordinaten 0,0 an

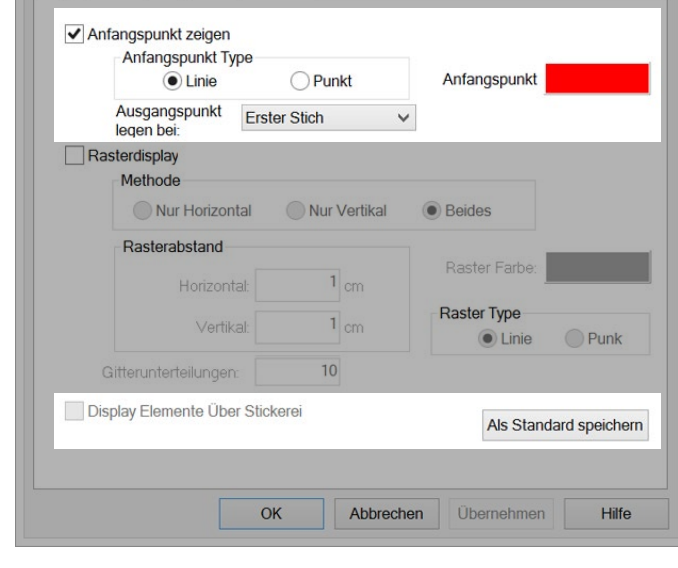

Ansicht

Projekt Raster Design Notes Melco OS

- Erster Stich Zeigt den Ausgangspunkt bei den Koordinaten des ersten Stiches an.
- Display Elemente über Stickerei Mit diesem Kästchen können Sie festlegen, ob der Ausgangspunkt über oder unter dem Design angezeigt wird.
- Als Standard Speichern Speichert die aktuellen Einstellungen als Standardwert in der Software.

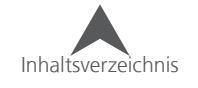

### **Raster anzeigen**

Ein Raster kann hilfreich sein um Elemente auszurichten oder zu platzieren. Da Vergrösserungsstufen die Relation zur Grösse beeinträchtigen können, sind Raster sehr hilfreich die Relation zur Grösse eines Objektes zu behalten.

Sie können das Raster auf folgende Arten anzeigen:

- Klicken Sie auf den Raster-Knopf in der Ansichtsleiste.
- Gehen Sie zu Ansicht Raster anzeigen
- Setzen Sie den Haken im Raster-Eigenschaften-Menü bei Raster anzeigen

Um das Raster wieder zu verbergen können Sie eine der obengenannten Operationen wiederholen.

### 

### **Raster Eigenschaften**

Klicken Sie mit der rechten Maustaste auf den Raster-Knopf in der Ansichtsleiste um die Raster Eigenschaften aufzurufen.

- Raster anzeigen Durch setzen/entfernen des Hakens wird das Raster angezeigt/verborgen.
- Methode Hier können Sie auswählen wie das Raster angezeigt wird.
	- Nur Horizontal
	- Nur Vertikal
	- Beides
- Rasterabstand Hier können Sie die Auflösung des Rasters festlegen. Horizontale und Vertikale Abstände können separat definiert werden. Die Masseinheiten können unter Werkzeuge  $\ast$ Optionen • Masseinheiten geändert werden.

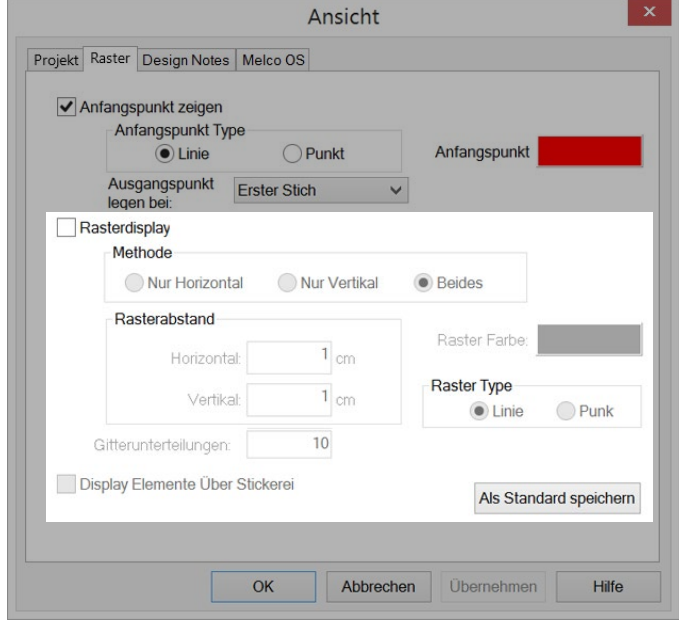

- Gitterunterteilungen Hier legen sie die Anzahl der Unterteilungen innerhalb des Rasters fest.
- Raster Farbe Durch klicken auf diesen Knopf können Sie die Rasterfarbe festlegen.
- Rastertyp hier kann festgelegt werden ob das Raster als Linie oder als Punkte angezeigt wird.
- Display Elemente über Stickerei Mit diesem Kästchen können Sie festlegen, ob der Ausgangspunkt und das Raster über oder unter dem Design angezeigt werden.
- Als Standard Speichern Speichert die aktuellen Einstellungen als Standardwert in der Software

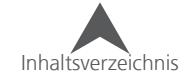

### **Gitternetzlininenmodus**

Das aktivieren des Gitternetzlinienmodus kann hilfreich beim Punchen sein. Das Raster muss lediglich nach den Ihren Bedürfnissen definiert werden. Um den Gitterlnetzlinienmodus zu verwenden, muss das Raster auch nicht sichtbar sein.

Wenn dieser Modus aktiviert ist, werden die Ankerpunkte während dem Punchen auf den nächstgelegenen Kreuzungspunkt gelegt.

• Um den Gitternetzlinienmodus zu aktivieren gehen Sie zu: Ansicht  $\blacktriangleright$ Gitternetzlinienmodus. Wenn Sie diesen Vorgang wiederholen, wird der Gitternetzmodus wieder deaktivert.

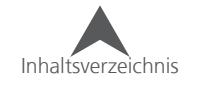

# **Stiche in 3D anzeigen**

Die Stickerei kann im Ansichtsfenster in einer 3D-Simulation angezeigt werden.

Somit ist ersichtlich, wie die Stickerei schlussendlich aussieht. Platt und Füllstiche sehen im normalen Modus oft sehr ähnlich aus. Durch die aktivierung des 3D-Modus sind diese klarer ersichtlich.

Um den 3D-Modus zu aktivieren, klicken Sie auf den Knopf in der Ansichtsleiste.

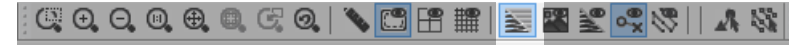

### **3D Einstellungen**

Wenn Sie mit der rechten Maustaste auf den 3D-Knopf klicken, gelangen Sie zu den 3D-Einstellungen.

- Hardwarebeschleunigung aktivieren Diese Option erlaubt der Prozessoreinheit auf der Grafikkarte in Ihrem Computer das Rendern Ihrer Grafik bedeutend zu unterstützen. Ansonsten wird das Rendern nur durch die Software ausgeführt.
- Langsam zeichnen Wenn diese Option aktiviert ist, wird jedesmal wenn der 3D-Knopf gedrückt wird, das Muster langsam in der Stickreihenfolge abgespielt. Sie können die Geschwindigkeit im Feld dahinter einstellen.
- Strukturen aktivieren Diese Option gibt dem einzelnen Faden eine gewisse Struktur im 3D-Modus. Ohne diese Option werden die Fäden rund und weich dargestellt.

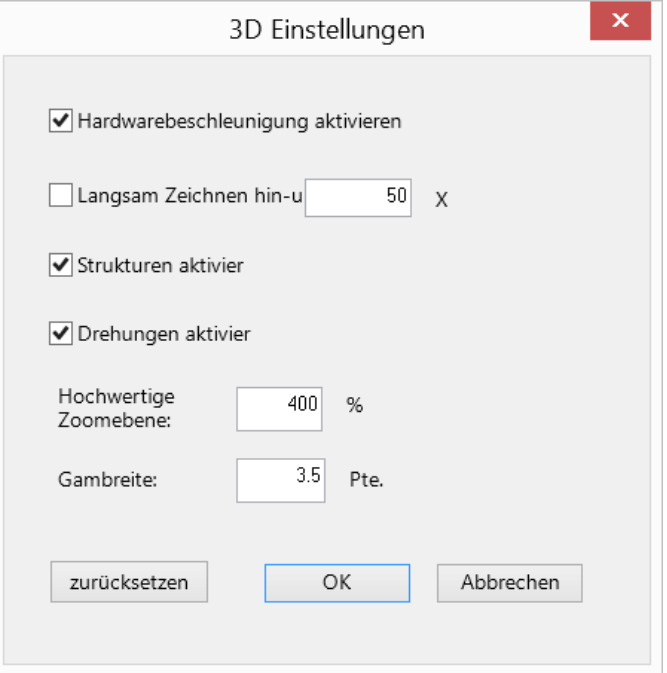

- Drehungen aktivieren Diese Option lässt den Faden gedreht erscheinen. Das heisst, dass sich der Faden wie in der Realität um sich selbst dreht. Diese Option ist aber nur in der Hochwertigen Zoomebene sichtbar.
- Hochwertige Zoomebene Dies definiert die Zoomebene, bei der die Drehungen des Fadens angezeigt werden.
- Garnbreite Hier wird die Breite des Garns definiert, die im 3D-Modus angezeigt wird.
- Zurücksetzen Durch Drücken dieses Knopfes werden alle Einstellungen auf die Werkseinstellungen zurückgesetzt.

• Wenn die Stiche in 3D angezeigt werden, werden Sie auch so ausgedruckt. Sobald der 3D-Modus ausgeschalten ist, werden die Stiche als dünne Linien gedruckt.

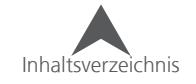

# **Grafik anzeigen/verbergen**

Wenn eine Grafik in einem Projekt verwendet wird, wird es meistens als Vorlage verwendet. Oft ist es aber hilfreich, die Grafik zu verbergen um nur die Stiche sehen zu können.

Wenn keine Grafik im aktuellen Projekt geladen ist, wird der Knopf ausgeblendet.

Eine Grafik verbergen oder wieder anzeigen, kann durch folgende Arten ausgeführt werden:

• Klicken Sie auf den entsprechenden Knopf in der Ansichtsleiste.

```
\mathbb{C}\oplus \mathbb{C}\oplus \mathbb{C} \oplus \mathbb{C} \oplus \mathbb{C}
```
• Verwenden Sie die Kästchen anzeigen/verbergen in der Projektansicht.

### **Stiche anzeigen/verbergen**

Es gibt Gelegenheiten, da ist hilfreich, wenn einzelne oder ganze Gruppen von Stichen angezeigt oder verborgen werden können. Somit können Überlappungen und die verschiedenen Ebenen besser erkannt werden.

Stiche können Sie auf folgende Arten anzeigen oder verbergen:

• Klicken Sie auf den entsprechenden Knopf in der Ansichtsleiste.

- Verwenden Sie die Kästchen anzeigen/verbergen in der Projektansicht
- Gehen Sie zu Ansicht Ausgewählte einblenden/ Auswahl ausblenden/ nicht ausgewähltes ausblenden/ alles zeigen.

### **Verbindungen anzeigen**

Das "Verbindungen anzeigen"-Feature zeigt Ihnen die die geschnittenen und ungeschnittenen Fäden. Wenn diese Funktion aktiviert ist, werden Fäden zwischen den Elementen (Verbinder) angezeigt. Wenn die Funktion deaktiviert ist, werden nur Fäden innerhalb des Elements angezeigt.

Um Verbindungen anzuzeigen oder zu verbergen, klicken Sie auf den entsprechenden Knopf in der Ansichtsleiste.

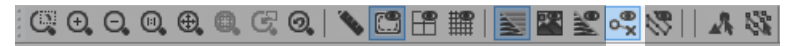

### **Stiche bearbeiten**

Diese Option ist nur verfügbar wenn ein Element an gewählt ist. Sie zeigt jeden Nadelstich als ein kleines Pluszeichen (+) an. Somit wird angezeigt, wo der Nadeleinstich erfolgen wird. Somit können einzelne Stiche direkt bearbeitet werden.

Um die Stiche im angewählten Element zu bearbeiten, klicken Sie auf den entsprechenden Knopf in der Ansichtsleiste.

### 

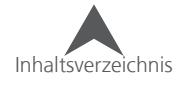

# **Zoom Funktionen**

Das Ändern der Zoomebene hilft Ihnen Details während dem Punchen besser zu sehen. Es sind verschieden Zoom-Funktionen verfügbar.

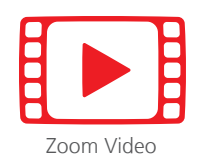

### **Zoom Werkzeuge**

Auf der Ansichtsleiste finden Sie eine ganze Reihe verschiedener Zoomwerkzeuge. Diese Werkzeuge sind auch unter "Ansicht" verfügbar.

• Grafischer Zoom – Mit dem Grafischen Zoom können Sie eine Box um den zu vergrössernden Bereich ziehen. Dieser wird dann umgehend im Ansichtsfenster angezeigt.

Um den Grafischen Zoom zu verwenden, Klicken Sie auf den Entsprechenden Knopf auf der Ansichtsleiste und ziehen Sie mit der Maus ein Kästchen über den Bereich, den Sie vergrössern möchten.

 $|\mathbb{C}\oplus\mathbb{C}\oplus\mathbb{C}\oplus\mathbb{C}|\times|\mathbb{C}|$  if it is  $|\mathbb{C}\oplus\mathbb{C}\oplus\mathbb{C}|$  .

• Vergrössern – Mit jedem Klick wird die Zoomebene um 150% vergrössert.

**QQQQQQCQ\\CH#|FBSQQV|A&** 

• Verkleinern - Mit jedem Klick wird die Zoomebene um 67% verkleinert.

38.QQQQQQ|\<mark>8</mark>8.11 | 38.QQ| A \${

• Aktuelle Grösse – Hier wird die Zoomebene auf 100% gesetzt.

• Fenster anpassen – Mit diesem Knopf wird die Zoomebene so ausgewählt, dass das Design mit dem grösst-möglichen Zoom angezeigt wird.

• Auswahl auf Fenstergrösse anpassen – Hier wird die aktuelle Auswahl auf die grösst-mögliche Zoomebene gebracht und angezeigt. Sollte nichts angewählt sein, ist dieser Knopf inaktiv.

• Auswahl zentrieren – Hiermit wird das angewählte Element in der aktuellen Zoomebene im Ansichtsfenster zentriert. Sollte nichts angewählt sein, ist dieser Knopf inaktiv.

|QQQQQQ**QYQ|\GH#|FBSQ**QQ|A&|

• Vorherige Ansicht – Dieser Knopf setzt die Zoomebene auf das zuletzt verwendete Zoomebene zurück.

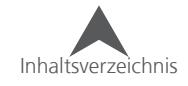

### **Zoomleiste**

Die Zoomleiste zeigt die Zoomebene sowie aktuelle X/Y-Position des Cursors an. Zudem werden auch während dem Punchen die Länge und der Winkel zwischen den Ankerpunkten angezeigt.

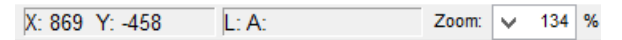

• Zoomebene – Die Zoomebene kann durch Aufrufen des Dropdown-Menüs oder durch die Eingabe einer Zoomebene geändert werden.

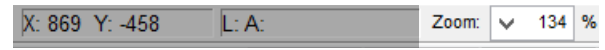

• X/Y-Position – in diesem Feld wird die aktuelle Position des Cursors angezeigt. Sobald die Maus bewegt wird, ändern sich die Werte.

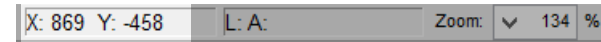

• Länge und Winkel – Während dem Punchen wird hier die Länge und der Winkel vom letzten Ankerpunkt zur aktuellen Position des Cursors gezeigt.

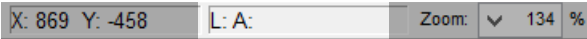

### **Maus-Zoom/Scrollen**

Oft ist es einfacher, die Maus und das Scroll-Rad zu verwenden anstatt die Funktionen in der Werkzeugleiste zu benutzen. Es sind verschieden Funktionen mit dem Scrollrad verfügbar.

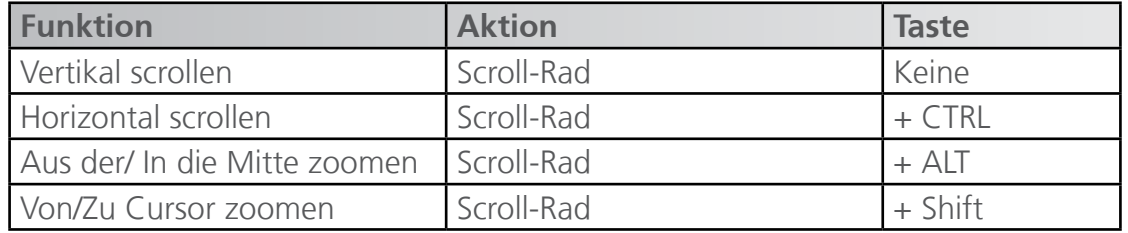

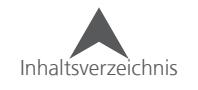

# **Elemente bearbeiten**

Wenn Sie in einem Projekt arbeiten, müssen Sie gewöhnlich Elemente anwählen, drehen, skalieren, an einen anderen Ort bewegen oder auch in Stickfolge bearbeiten. In diesem Abschnitt werden Ihnen alle diese Schritte im Detail erklären.

### **Auswahl eines Elements**

Elemente können entweder im Ansichts-Fenster oder in der Projektansicht angewählt werden.

Angewählte Elemente werden mit einer intensiveren Farbe und etwas dickeren Linien angezeigt. Sie erscheinen auch in der Projektansicht als "markiert".

### **Anwählen eines Elements im Ansichts-Fenster**

Um ein Element im Ansichts-Fenster anzuwählen, klicken Sie mit der Maus auf das gewünschte Element. Sobald ein Element angewählt ist, wird ein Rechteck mit kleinen schwarzen Eck-Kästchen angezeigt. Die Linien im Rechteck zeigen die Aussendimensionen des Elements an.

Wenn nur ein Element angewählt wurde, werden die Ein- und Ausgangspunkte auch angezeigt. Der letzte Stich des vorhergehenden Elements ist auch ersichtlich.

• Denken Sie daran, dass nur das oberste Element im Ansichtsfenster angewählt werden kann. Um Elemente unterhalb anzuwählen, müssen Sie zuerst in der Projektansicht die Elemente oberhalb verbergen oder sperren.

### **Anwählen mehrer Elemente im Ansichtsfenster**

Sie können durch folgende Methoden mehrere Elemente im Ansichtsfenster anwählen.

- Eine Auswahlbox um die gewünschten Elemente ziehen.
- Lassoauswahl Klicken Sie auf das Lasso-Auswahl-Werkzeug in der seitlichen Werkzeugleiste. Nun können Sie die Maustaste gedrückt halten und die auszuwählenden Elemente umfahren. Dabei spielt die Form des Umrisses keine Rolle. Sobald Sie in der Nähe des Anfangspunktes sind, drücken Sie die Taste "Enter". Somit wird die Auswahl aktiv und das Lasso-Auswahl-Werkzeug wird deaktiviert.
- CTRL und Klick Halten Sie die CTRL-Taste gedrückt und klicken Sie auf die Elemente, die Sie anwählen möchten. Bitte beachten Sie, dass nur die obersten Elemente auf diese Weise angewählt werden können.

Inhaltsverzeichnis

Wenn mehrere Elemente angewählt sind. Erscheint ein Rechteck um alle angewählten Elemente herum. Die individuellen Grösse-Rechtecke sind als gestrichelte Linie angezeigt. Bei diesem Verfahren werden die Ein- und Ausgangspunkte nicht angezeigt.

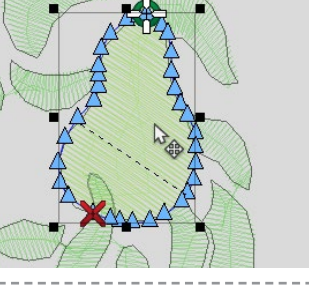

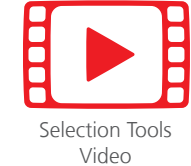

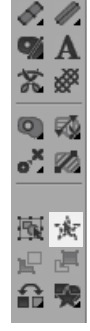

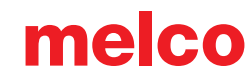

### **Elemente Anwählen in der Projektansicht**

Einzelne Elemente können in der Projektansicht durch klicken angewählt werden (Vorschausymbol, Nummer, oder Name). Das angewählte Element wird aktiv und im Ansichtsfenster mit dem Grösse-Rechteck angezeigt.

### **Mehrere Elemente anwählen in der Projektansicht**

Mehrere Elemente können durch folgende Methoden in der Projektansicht angewählt werden.

- CTLR + Klick Auswahl nicht aufeinanderfolgender Elemente - Halten Sie die CTRL Taste während dem Auswählen gedrückt. Somit können Sie nicht aufeinanderfolgende Elemente anwählen. Es werden nur die angeklickten Elemente angewählt.
- Shift + Klick Auswahl aufeinanderfolgender Elemente Klicken Sie auf ein Element. Halten Sie nun die Shift-Taste gedrückt und klicken Sie auf das letzte Element. Alle Elemente dazwischen werden ebenfalls angewählt.
- Gleiche Elemente wählen Klicken Sie mit der rechten Maustaste auf ein angewähltes Element und gehen Sie zu Auswahl • gleiche Elemente anwählen. Dies wird alle Elemente des gleichen Typs anwählen. Sie finden diese Funktion auch unter "Editieren".
- Alle Elemente dieser Gruppe wählen Klicken Sie mit der rechten Maustaste auf ein angewähltes Element und gehen Sie zu Auswahl • alle Elemente dieser Gruppe anwählen. Dies wird alle Elemente der Gruppe anwählen. Sie finden diese Funktion auch unter "Editieren".
- Alle Elemente wählen Klicken Sie mit der rechten Maustaste auf ein angewähltes Element und gehen Sie zu Auswahl • alle Elemente wählen. Dies wird alle Elemente des Designs anwählen. Sie finden diese Funktion auch unter "Editieren".

### **Weitere Auswähl-Methoden**

Der folgenden Auswahl-Methoden befinden sich ausserhalb des Ansichtsfensters und der Projektansicht.

- Alles auswählen klicken Sie auf den entsprechenden Knopf in der seitlichen Werkzeugleiste um alle Elemente eines Projekts anzuwählen.
- Farbe anwählen klicken Sie mit der rechten Maustaste auf eine aktive Farbe und klicken Sie auf Farbe wählen. Dies wir alle gleichen Farben innerhalb des Projekts anwählen.
- Auswahl aufheben klicken Sie mit der rechten Maustaste auf ein angewähltes Element und gehen Sie zu Auswählen • Auswahl aufheben. Sie finden diese Funktion auch unter "Editieren".

### **Anwählen von Expanded-Elementen**

Expanded-Elemente können mit den gleichen Methoden angewählt werden wie Vektorgrafiken. Der Unterschied liegt lediglich darin, dass Expanded-Elemente normalerweise durch einen Schneidebefehl oder einem Farbblock getrennt werden. Somit werden jeweils grössere Bereiche angewählt.

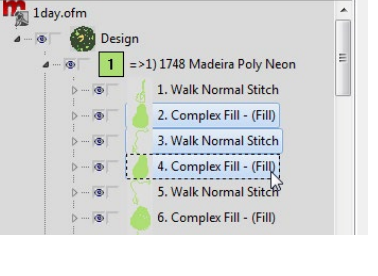

□□ 三 四 四 四 日

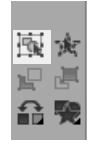

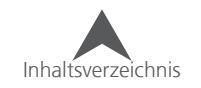

# **Stickfolge**

Die Reihenfolge in der die Elemente in der Projektansicht erscheinen, ist auch die Reihenfolge in der Sie schlussendlich gestickt werden. Dies ist hilfreich, damit man erkennen kann, ob gewisse Stiche von einem anderen Element überstickt werden.

Um die Stickfolge zu ändern, haben Sie folgende Möglichkeiten.

- Auswählen und verschieben
	- 1. Wählen sie die gewünschten Elemente an
	- 2. Ziehen Sie nun die Elemente an den gewünschten Ort. Die schwarze, horizontale Linie zeit Ihnen an, an welcher Position die Elemente danach platziert werden.
- Ausschneiden und Einfügen
	- 1. Wählen Sie die gewünschten Elemente an
	- 2. Schneiden Sie die Elemente aus

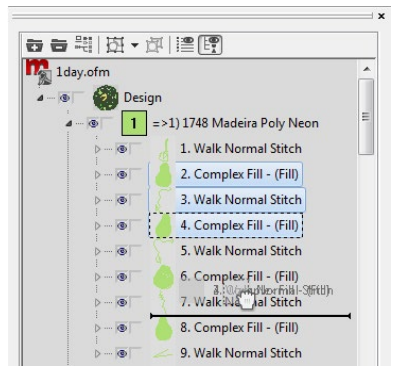

- 3. Wählen Sie das Element an nachdem Sie die ausgeschnittenen Elemente einfügen möchten.
- 4. Fügen Sie die Elemente ein.

• Vorsicht: Das Ändern der Stickfolge wird auch die Ebenen der verschiedenen Elemente verändern.Es kann sein, dass danach unsichtbare Verbindungsstiche zum Vorschein kommen können oder Fäden ohne zu verknoten geschnitten werden.

### **Grundfunktionen**

Allgemeine Funktionen in vielen Programmen ermöglichen es dem Anwender Daten auszuschneiden, zu kopieren und wieder einzufügen. Diese Funktionen sparen viel Zeit. Einige dieser Funktionen werden im folgenden Abschnitt erklärt.

### **Ausschneiden**

Der "Ausschneiden"-Befehl entfernt die angewählten Elemente vom Projekt speichert Sie in die Zwischenablage des Computers. Sie können diese Elemente zu einem späteren Zeitpunkt wieder einfügen.

• Sobald ein neues Element in die Zwischenablage gespeichert wird, wird das vorherige Element aus der Zwischenablabe gelöscht.

Um den Ausschneiden-Befehl auszuführen, haben Sie mehrere Möglichkeiten:

- Gehen Sie zu Editieren Ausschneiden
- Klicken Sie auf den entsprechenden Knopf in der Hauptleiste.

■普遍周翅 |※『『トラ・ビャ』 ●?

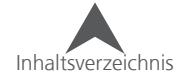

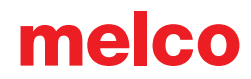

- Klicken Sie mit der rechten Maustaste auf das angewählte Element und wählen Sie "Ausschneiden" aus dem Kontext-Menü
- Verwenden Sie die Tastenkombination CTRL + X.

### **Kopieren**

Der "Kopieren"-Befehl legt eine Kopie der ausgewählten Elemente in der Zwischenablage des Computers ab. Die Elemente werden aber nicht aus dem Projekt entfernt.

Sie können diese Elemente zu einem späteren Zeitpunkt wieder einfügen.

• Sobald ein neues Element in die Zwischenablage gespeichert wird, wird das vorherige Element aus der Zwischenablabe gelöscht.

Um den "Kopieren"-Befehl auszuführen, haben Sie mehrere Möglichkeiten:

- Gehen Sie zu Editieren Kopieren
- Klicken Sie auf den entsprechenden Knopf in der Hauptleiste.

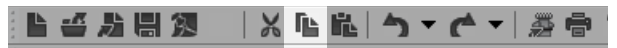

- Klicken Sie mit der rechten Maustaste auf das angewählte Element und wählen Sie "Kopieren" aus dem Kontext-Menü
- Verwenden Sie die Tastenkombination CTRL + C.

### **Einfügen**

Der "Einfügen"-Befehl fügt die Elemente aus der Zwischenablage in das Projekt ein. Nicht wie bei anderen Grafik-Programmen, in denen die neue Position etwas verschoben ist, werden Elemente im DesignShop an der genau gleichen Stelle eingefügt, aus denen Sie zuvor ausgeschnitten oder kopiert wurden. Die genauen Positionen der Nadelstiche und der Ankerpunkte sind gewährleistet.

• Wenn Sie Elemente aus der Zwischenablage einfügen sind die X/Y-Positonen definiert. Sie müssen berücksichtigen, dass die eingefügten Elemente am richtigen Ort in der Stickfolge erscheinen. Die Elemente werden nach dem zuletzt angewählten Element in der Stickfolge eingefügt. Sollte kein Element angewählt worden sein, erscheinen die eingefügten Elemente am Ende der Stickfolge.

Um den "Einfügen"-Befehl auszuführen, haben Sie mehrere Möglichkeiten:

- Gehen Sie zu Editieren  $\rightarrow$  Einfügen
- Klicken Sie auf den entsprechenden Knopf in der Hauptleiste.

- Klicken Sie mit der rechten Maustaste auf das angewählte Element und wählen Sie "Einfügen" aus dem Kontext-Menü
- Verwenden Sie die Tastenkombination CTRL + V.

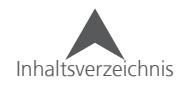

### **Ausschneiden, Kopieren und Einfügen zwischen verschiedenen Programmen**

Die "Ausschneiden-", "Kopieren"- und "Einfügen"-Befehle können auch gelegentlich zwischen DesignShop und anderen Programmen verwendet werden. Je nach Programm kann der Erfolg aber unterschiedlich ausfallen. Einige Grafikprogramme können den Vektor als eine Vektorgrafik erkennen die Stichinformationen bleiben aber im Hintergrund erhalten. Dies ermöglicht Ihnen die Form des Elements anzupassen ohne dass die Stichinformationen verloren gehen.

Es kann vorkommen, dass einige Grafikprogramme mit den Daten aus dem DesignShop überfordert sind, jedoch ein Kopieren von Elementen vom Grafikprogramm in den DesignShop ohne Problem funktioniert.

Wenn Sie einen Text aus einem Grafikprogramm in den DesignShop kopieren möchten, mit dem Ziel die genau gleiche Schriftart im DesignShop zu haben, sollten Sie zuerst den Text in Vektor umwandeln.

Für weitere Informationen wie Elemente zwischen Programmen verwendet werden können, lesen Sie bitte in den Vektor Import/Export-Optionen nach.

### **Duplizieren**

Der "Duplizieren"-Befehl beeinhaltet das Kopieren und Einfügen in einem Befehl. Das duplizierte Element wird direkt nach dem ausgewählten Element wieder eingefügt.

Um den "Duplizieren"-Befehl auszuführen, haben Sie mehrere Möglichkeiten:

- Gehen Sie zu Editieren Duplizieren
- Klicken Sie mit der rechten Maustaste auf das angewählte Element und wählen Sie "Duplizieren" aus dem Kontext-Menü
- Verwenden Sie die Tastenkombination CTRL + D.

### **Löschen**

Die "Löschen"-Funktion entfernt die ausgewählten Elemente aus dem Projekt.

Um die "Löschen"-Funktion auszuführen, haben Sie mehrere Möglichkeiten:

- $\bullet$  Gehen Sie zu Editieren  $\bullet$  Löschen
- Klicken Sie mit der rechten Maustaste auf das angewählte Element und wählen Sie "Löschen" aus dem Kontext-Menü.
- Drücken Sie "Delete" auf Ihrer Tastatur.

### **Rückgängig machen**

Mit dem "Rückgängig machen"-Befehl können Aktionen widerrufen werden. Zum Beispiel, wenn Sie aus Versehen ein Element gelöscht haben und Sie es zurück haben möchten.

Neben dem "Rückgängig machen"-Knopf in der Hauptleiste hat es ein Dropdown-Menü. Da können Sie eine History der Aktionen sehen und durch anwählen der entsprechenden Aktion auf diesen Punkt zurückgehen.

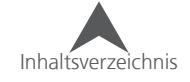

Aktionen können nur in umgekehrter Reihenfolge rückgängig gemacht werden in der Sie ursprünglich getätigt wurden.

Um den "Rückgängig machen"-Befehl auszuführen, haben Sie mehrere Möglichkeiten:

- Gehen Sie zu Editieren Rückgängig machen
- Klicken Sie auf den entsprechenden Knopf in der Hauptleiste.

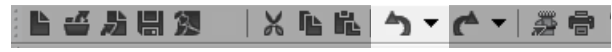

• Verwenden Sie die Tastenkombination CTRL + Z.

### **Wiederherstellen**

Der "Widerherstellen"-Befehl wird verwendet um Aktionen wiederherzustellen, die vorher mit der "Rückgängig-machen"-Funktion zurückgesetzt wurden.

Neben dem "Wiederherstellen"-Knopf in der Hauptleiste hat es ein Dropdown-Menü. Da können Sie eine History der zuletzt Rückgängig gemachten Aktionen sehen und durch anwählen der entsprechenden Aktion auf diesen Punkt zurückgehen.

Aktionen können nur in umgekehrter Reihenfolge wiederhergestgellt werden in der Sie ursprünglich rückgängig gemacht wurden.

Um den "Rückgängig machen"-Befehl auszuführen, haben Sie mehrere Möglichkeiten:

- $\bullet$  Gehen Sie zu Editieren  $\bullet$  wiederherstellen
- Klicken Sie auf den entsprechenden Knopf in der Hauptleiste.

|旨 4 2 2 3 3 3 4 2 4 2 4 2 4 2 4 2 5 2 6 2 2 4 2 5 2 5 2 7 2 2 5 2 5 2 7 2 2 5 2

• Verwenden Sie die Tastenkombination CTRL + Y.

### **Finden**

Mit dem "Finden"-Befehl können Sie sich durch ein Design bewegen indem Sie nach Elementen suchen. Ein gefundenes Element wird danach im Ansichtsfenster und in der Projekt-Ansicht hervorgegehoben.

Um den "Finden"-Befehl auszuführen, haben Sie mehrere Möglichkeiten:

- $\bullet$  Gehen Sie zu Editieren  $\bullet$  Finden
- Verwenden Sie die Tastenkombination CTRL + F.

Um ein Element zu finden, wählen Sie den gewünschten Elementtyp aus der Liste auf der linken Seite aus. Folgen Sie dann den folgenden Schritten:

- Klicken Sie auf Weiter um das nächste Element des gewünschten Typs in der Stickfolge zu suchen.
- $\mathbf{x}$ Finden Gehe Zu Geben Sie die Zahl Plattstich 1 Finden/Gehe zu Kontur Weiter  $\wedge$ Springstich<br>Manueller Stich Zurück Bringt Sie zur oben Walk einigt die zur deen<br>eingegebenen Zahl Plattstich 1<br>Das Zählen beginnt oben am Schließen Plattstich 2 Projekt. Einfachlinie Komplexfüllung Applikation  $\checkmark$
- Klicken Sie auf Zurück um das vorhergehende Element des gewünschten Typs in der Stickfolge zu suchen.

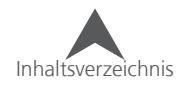

• Geben Sie eine Nummer im Feld ein drücken Sie auf Gehe zu. Wenn Sie zum Beispiel nach einem Plattstich suchen und Sie die Nummer 3 eingeben, wird der dritte Plattstich im Projekt angezeigt (abhängig von der Stickfolge).

### **Design zentrieren**

Um die Mitte des Designs auf den Anfangspunkt zu legen (Koordinaten 0,0), drücken Sie auf den "Zentrieren"-Knopf in der Objekt-Leiste. Dies wird Ihr Design horizontal und vertikal zentrieren. Es empfiehlt sich, diese Funktion vor dem Laden des Designs auf die Maschine auszuführen.

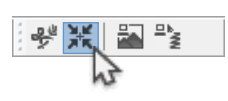

### **Elemente eines Designs bewegen**

Die Software ermöglicht Ihnen angewählte Elemente auf verschieden Arten zu bewegen.

### **Bewegen mit der Maus**

Eine der einfachsten Möglichkeiten, ein Element zu bewegen, ist mit der Maus. Klicken Sie auf ein Element und ziehen Sie es an den gewünschten Ort.

#### **Horizonzale oder Vertikale Bewegung**

Wenn Sie ein Element auf der X oder Y-Achse bewegen möchten, halten Sie die ALT-Taste gedrückt und verschieben Sie das Element mit der Maus. Dies ermöglicht Ihnen das Element entweder horizontal oder vertikal zu bewegen, jedoch nicht beides.

### **Elemente mit den Pfeiltasten bewegen**

Falls Sie eine grössere Präzision im Bewegen Ihrer Elemente benötigen, können Sie auch mit den Pfeiltasten verschoben werden,

- 1. Wählen sie das gewünschte Element an
- 2. Verwenden Sie die untenstehenden Kombinationen um das Element zu bewegen

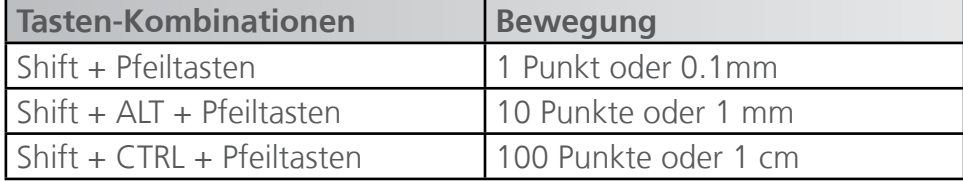

### **Elemente mittels dem Kontext-Menü bewegen**

Sie können Elemente auch durch die Eingabe von Werten mittels des Kontext-Menüs verschieben. Klicken Sie mit der rechten Maustaste auf das Element und gehen Sie zu Massstab. Im Position-Reiter finden Sie die Eingabefelder für die Bewegung.

Hier können Sie einen Wert eingeben um die das Element auf der gewünschten Achse zu bewegen: Positive Werte bewegen das Element nach oben oder nach rechts, negative Werte bewegen das Element nach unten oder nach links. Drücken Sie auf Übernehmen um die Änderung zu bewirken.

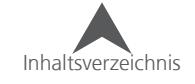

# **Elemente Skalieren**

Elemente zu skalieren ist eine der Grundfunktionen des DesignShops. Sie als Designer haben beinahe unlimitierte Möglichkeiten die Grösse des Elements anzupassen. Berücksichtigen Sie jeweils die physikalischen Grenzen der Stickerei vorallem die Durchmesser der Nadel und des Fadens.

Um ein Elemente zu skalieren, müssen Sie es zuerst anwählen. Sobald das Element angewählt ist erscheint ein rechteckiger Rahmen um das Element.

# **Grafisches Skalieren**

Ein Element kann durch klicken und bewegen auf die schwarzen Kästchen in den Ecken und an den Rändern vergrössert oder verkleinert werden. Mittels einer Tastenkombination können Sie das Verhalten des Skalierens beeinflussen.

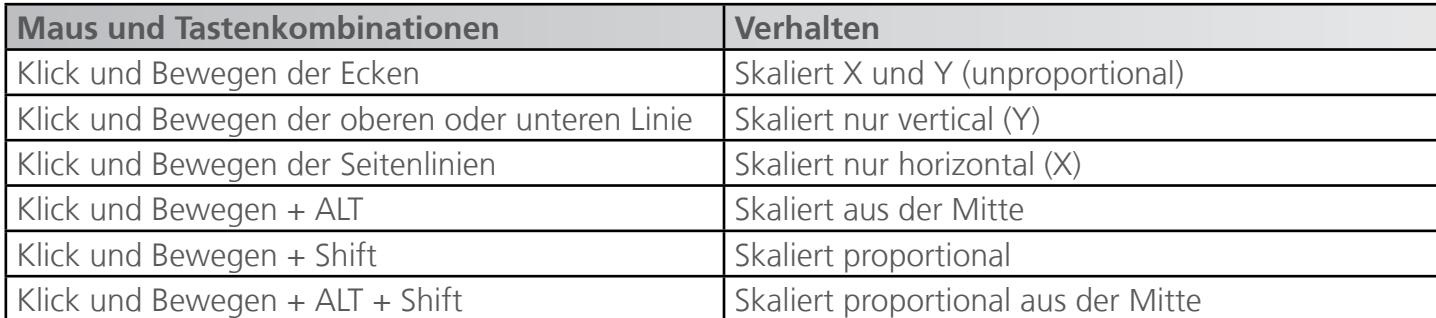

# **Auf eine definierte Grösse skalieren (Skalierungsleiste)**

Ein angewähltes Element kann auf eine bestimmte Grösse skaliert werden indem Sie die gewünschte Grösse in die Felder in der Skalierungsleiste eingeben.

18894 ◆ 全 小 心

**Maßstah**  $\sqrt{}$  Sperren

W: 3.051 - 1名 明 3.035 -

 $100 - %$ 100 - %  $\overline{\bullet}$   $\overline{\bullet}$   $\overline{\bullet}$   $\overline{\bullet}$ 

Stichzahl:

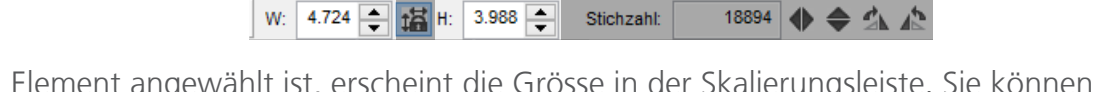

Wenn ein Element angewählt ist, erscheint die Grösse in der Skalierungsleiste. Sie können die Grösse anpassen indem Sie:

- Einen neuen Wert entweder im W oder H-Feld eingeben und Enter drücken
- Auf die Pfeiltasten neben den Eingabefeldern klicken
- In eines der Eingabefelder klicken und mit der Maus scrollen.

### **Prozentual skalieren**

Es gibt auch die Möglichkeit Elemente prozentual zu skalieren. Klicken Sie dazu entweder auf W oder H in der Skalierungsleiste. Ein Pop-up Fenster erscheint und sie können die prozentuale Skalierung eingeben. Drücken Sie Enter um die Änderung anzuwenden.

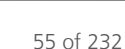

10168  $\triangle$ 

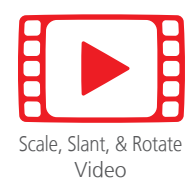

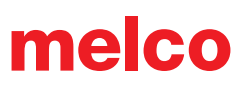

### **Proportionales Skalieren**

Neben all den Möglichkeiten, ein Element grafisch zu skalieren, kann auch die Proportionalität gesperrt werden.

> W: 4.724 - 13.988 -Stichzahl: 18894 4 全公办

Zwischen dem W und H-Feld in der Skalierungsleiste sie den "Verhältnis Steppaspekt"-Knopf. Wenn dieser Knopf gedrückt ist, werden die Elemente proportional skaliert. Die gleiche Funktion finden Sie im Pop-Up-Fenster für das prozentuale Skalieren (Sperren).

Elemente können auch mittels des Kontextmenüs skaliert werden. Klicken Sie dazu mit der rechten Maustaste auf das Element und wählen Sie "Massstab". Ein Menü erscheint. Hier haben Sie alle Möglichkeiten ein Element mittels den obengenannten Funktionen zu skalieren.

Skalierungsfaktoren und Verzugskompensationen sind ebenfalls in diesem Menü verfügbar. Diese hängen aber eher von den Objekt-Eigenschaften ab. Bitte lesen sie die jeweiligen Abschnitte um mehr Informationen dazu zu erhalten.

# **Elemente drehen**

Elemente können grafisch oder durch Eingabe einer Grad Zahl gedreht werden.

### **Grafisches drehen**

Um ein Element grafisch zu drehen, folgen Sie den untenstehenden Schritten.

- 1. Wählen Sie ein Element an.
- 2. Ändern Sie das Grösse-Rechteck in ein Drehen-Rechteck mit:
	- Erneutem klicken in das Rechteck
	- Rechts-klick auf das Element und mit der Auswahl von Drehen

Der Drehen-Modus wird nun angezeigt: das Rechteck um das Element hat nun durchsichtige Kästchen in den Ecken.

3. Klicken Sie nun auf eine der Ecken und drehen Sie das Element mit der Maus in die gewünschte Position.

• Beachten Sie die Statuszeile während des Drehens. Hier wird Ihnen die aktuelle Grad Zahl angezeigt.

# **Ändern des Drehpunkts**

Wenn ein Element im Drehen-Modus ist, erscheint ein X in einem Kreis in der Mitte des Elements. Dies ist der Drehpunkt. Sie können diesen Punkt mit der Maus an einen beliebigen Ort innerhalb und ausserhalb des Elements bewegen. Beim Drehen wird dann das Element um diesen Punkt gedreht.

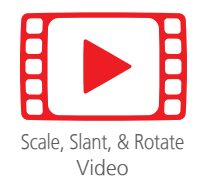

### **Drehen nach Grad Zahlen**

Sie können ein Element auch mit Gradzahlen drehen. Klicken Sie dazu auf H oder W in der Skalierungsleiste. Ein Pop-up-Fenster erscheint und Sie können die gewünschte Grad Zahl eingeben. Durch Drücken der Enter-Taste wird die Änderung aktiv.

#### **Rotate 90°**

Rotating a design by 90° is available as a single button on the scale bar.

To rotate an element 90°, follow these steps.

- 1. Select an element or elements to be rotated.
- 2. Click on either the 90° Clockwise or 90° Counter Clockwise button located on the scale bar.

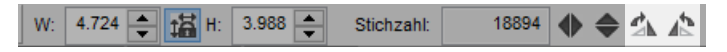

### **Drehen mit dem Kontextmenü**

Es ist auch möglich, Elemente mittels des Kontextmenüs zu drehen. Klicken Sie mit der rechten Maustaste und wählen Sie Massstab. Ein Menü erscheint. Gehen Sie nun zum Reiter "Position".

Sie können das Element drehen in dem Sie den entsprechenden Wert im Feld "Drehen" eingeben. Drücken Sie Anwenden um die Änderungen zu bewirken.

Der Musterlage-Knopf kann verwendet werden um das Element in 90°-Schritten zu drehen. Wenn Sie nach 360° weiter auf den Knopf klicken, wird das Element gespiegelt und weiter gedreht. Drücken Sie Anwenden um die Änderungen zu bewirken.

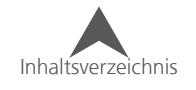

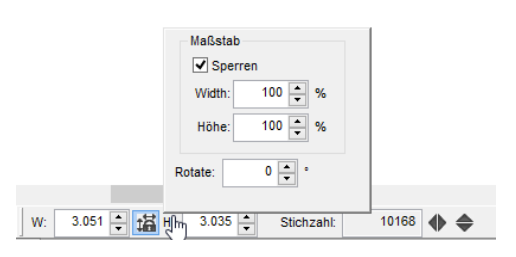

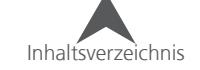

# **Elemente abschrägen oder neigen**

Elemente können grafisch abgeschrägt oder geneigt werden

Um ein Element grafisch zu abzuschrägen oder neigen, folgen Sie den untenstehenden **Schritten** 

- 1. Wählen Sie ein Element an.
- 2. Ändern Sie das Grösse-Rechteck in ein Drehen-Rechteck mit:
	- Erneutem klicken in das Rechteck
	- Rechts-klick auf das Element und mit der Auswahl von Drehen

Der Drehen-Modus wird nun angezeigt: das Rechteck um das Element hat nun durchsichtige Kästchen in den Ecken.

3. Klicken Sie nun auf eine der Seiten und schrägen oder neigen Sie das Element mit der Maus in die gewünschte Position.

# **Elemente Spiegeln**

Elemente können mit einem einfachen Befehl über die X oder Y-Achse gespiegelt werden.

Um ein Element zu spiegeln, folgen Sie den untenstehenden Schritten.

- 1. Wählen Sie ein Element an
- 2. Klicken Sie entweder auf den Knopf "Horizontal Spiegeln" oder "Vertikal Spiegeln" in der Skalierungsleiste.

W: 4.724 13 H: 3.988 Stichzahl: 18894

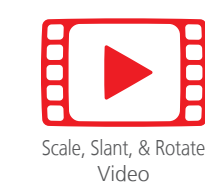

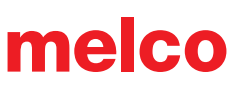

# **Elemente Ausrichten / gleichmässig Verteilen**

Elemente oder gruppierte Elemente können aneinander ausgerichtet oder gleichmässig verteilt werden.

Um Elemente auszurichten, können Sie eine der folgende Aktionen auswählen:

- Gehen Sie zu Objekt  $\rightarrow$  Ausrichten  $\rightarrow$  [gewünschte Aktion]
- Verwenden Sie die Ausrichten-Werkzeugleiste
	- Nach oben Ausrichten Richtet alle ausgewählten Elemente nach dem obersten Punkt eines Elements aus.

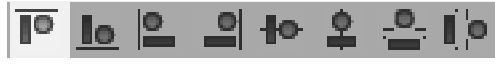

• Nach unten Ausrichten – Richtet alle ausgewählten Elemente nach dem untersten Punkt eines Elements aus.

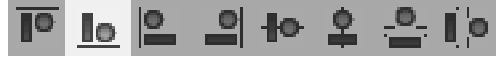

• Nach links Ausrichten - Richtet alle ausgewählten Elemente nach dem am weitesten auf der linken Seite liegenden Punkt eines Elements aus.

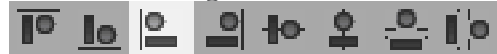

• Nach rechts Ausrichten - Richtet alle ausgewählten Elemente nach dem am weitesten auf der rechten Seite liegenden Punkt eines Elements aus.

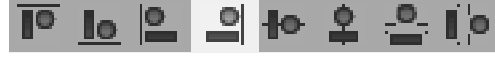

• Vertikal zentrieren - Richtet die Horizontal - Mittelpunkte der Grösse-Rechtecke aller ausgewählten Elemente aneinander aus.

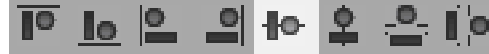

• Horizontal zentrieren - Richtet die Vertikal - Mittelpunkte der Grösse-Rechtecke aller ausgewählten Elemente aneinander aus.

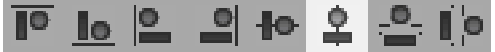

• Zwischenräume gleichmässig Vertikal aufteilen – Verteilt die Zwischenräume der ausgewählten Elemente gleichmässig zwischen dem höchsten und dem tiefsten Element.

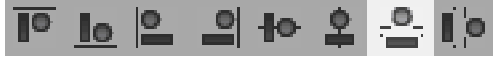

• Zwischenräume gleichmässig horizontal aufteilen – Verteilt die Zwischenräume der ausgewählten Elemente gleichmässig zwischen dem am weitesten links liegenden und dem am weitesten rechts liegenden Element.

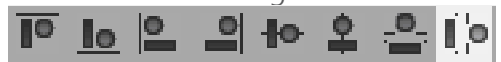

• Die Ausrichten-Befehle sind nur verfügbar wenn zwei oder mehrere Elemente angewählt sind. Die "Gleichmässig verteilen"-Befehle sind nur verfügbar wenn drei oder mehr Elemente angewählt sind.

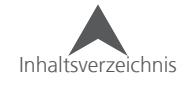

 $1 \quad 2 \quad 3$ 

# **Das Farbsystem**

Farbinformationen warden in OFM-Dateien gespeichert. Sie werden im DesignShop an mehreren Orten angezeigt. Die wichtigste Farbanzeige ist die Farbleiste und in der Projektansicht.

### **Farbleiste**

Die Farbleiste zeigt die aktuellen Farben des Designs sowie die Hintergrundfarbe an. Zudem ist eine kleine Auswahl an möglichen Farben ersichtlich. Wird über einer Farbe mit dem Mauszeiger verharrt, werden die Farbdetails angezeigt.

melco

Sollte die Farbleiste einmal geschlossen worden sein, können Sie sie wieder unter Ansicht  $\bullet$ Werkzeugleisten • Farbe wieder aufrufen.

### **Aktuelle Farbe**

Die aktuelle Farbe zeigt die Farbe des aktuell angewählten Elements an. Sollten Elemente mit unterschiedlichen Farben angewählt sein, wird die Farben als unbestimmt mit schrägen, schwarzen Linien angezeigt.

Beim Punchen wird hier die Farbe des aktuell angewählten Elements angezeigt. Ist kein Element angewählt, wird die Farbe angezeigt, in der das nächste Element gepuncht wird.

Um die aktuelle Farbe zu ändern, haben Sie mehrere Möglichkeiten:

- Klicken Sie auf die gewünschte aktive Farbe in der Palette
- Klicken Sie auf die aktuelle Farbe. Ein Menü erscheint. Hier können Sie eine andere Farbe oder eine andere Farbtabelle auswählen. Lesen Sie dazu den Abschnitt über die Farb-Eigenschaften.

Die Hintergrundfarbe kann durch klicken auf den Hintergrundfarbe-Knopf geändert werden. Ein Menü erscheint. Sie können nun die Hintergrundfarbe als RGB-Wert, aus einer Farbtabelle eines Garnherstellers auswählen. Zudem kann so auch eine Grafik eingefügt werden. Lesen Sie dazu den Abschnitt über die

Neben der aktuellen Farbe wird die Hintergrundfarbe des Arbeitsbereiches angezeigt. Oft hilft es, die Hintergrundfarbe so anzupassen, dass die Wirkung der Stickerei möglichst original-getreu simuliert

### **Hintergrund Farbe**

werden kann.

Farb-Eigenschaften. **Aktive Farben**

> Diese Farben zeigen an, welche Farben im Moment im aktuellen Projekt verwendet werden. Sie unterscheiden sich von den Farben in der Projektansicht insofern, dass hier die gleichen Farben nur einmal angezeigt werden. Wenn ein Design in der Projektansicht die Farben Rot, Weiss, Rot anzeigt, sind bei den aktuellen Farben nur Rot und Weiss sichtbar.

Wenn Sie die Farbe einer aktiven Farbe ändern, werden alle Elemente innerhalb mit der gleichen Farbe innerhalb des Projektes ebenfalls geändert.

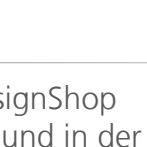

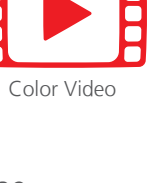

 $1 \t2 \t3$ 

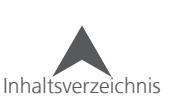

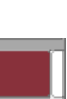

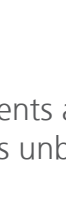

Sie können eine aktive Farbe auf die folgenden Arten ändern:

- Klicken Sie mit der rechten Maustaste auf eine aktive Farbe und wählen Sie "Farbe bearbeiten". Das Farbeigenschaften-Fenster öffnet sich und sie können die Farbe aus einer Farbtabelle auswählen. Lesen Sie dazu den Abschnitt über die Farb-Eigenschaften.
- Ziehen Sie eine Farbe aus der Palette über eine aktive Farbe.

• Die Nummern in den aktiven Farben stimmen nicht mit Nummern in der Projektansicht überein.

### **Kontext-Menü**

Mit einem Rechts-Klick auf eine aktive Farbe gelangen Sie in das Kontext-Menü. Hier können Sie folgendes anwählen.

- Farbe bearbeiten Damit wird das Menü für die Farbeigenschaften geöffnet.
- Gesperrt Mit dieser Funktion wird die aktive Farbe gesperrt. Eine gesperrte Farbe erscheint auch dann in den aktiven Farben wenn kein Element des Projekts diese Farbe hat. Sie wird dann mit gestrichelten Linien angezeigt.

Nicht verwendete, gesperrte aktive Farben werden oft mit Farben belegt, die später im Design verwendet werden. Einige Puncher legen so die Farben fest, die Sie verwenden möchten.

- Farbe verbergen Dies wird alle Elemente mit der gleichen Farbe verbergen. Ein dickes Kreuz wird darauf auf der aktiven Farbe angezeigt.
- Farbe zeigen Dies wird alle Elemente, die vorher verborgen wurden, wieder anzeigen.
- Farbe auswählen Dies wählt alle Elemente mit der gleichen Farbe an.
- Andere Farben verbergen Dies verbirgt alle Elemente der anderen Farben.
- Alle Farben zeigen Somit werden alle Elemente des Projektes wieder angezeigt.

### **Farb Palette**

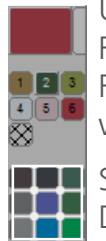

Unmittelbar unterhalb der aktiven Farben befindet sich die Farbpalette. Dies sind lediglich Farbvorschläge um einen schnellen Eindruck einer Farben zu erhalten. Sie können auf eine aktive Farbe gezogen werden und so die Farbe schnell wechseln. Es können auch die Farben festgelegt werden, die Sie verwenden möchten.

Sie können jede Farbe in der Palette ändern in dem Sie mit der rechten Maustaste darauf klicken. Dies öffnet das Farbeigenschaften-Menü.

### **Farbfolge (Projektansicht)**

Die Projektansicht beinhaltet ebenfalls Farbinformationen. Die Farben erscheinen in der Projektansicht als Folge und bestimmen somit die Farbfolge.

Sie können die Farbe eines Farbblockes in der Projektansicht auf folgende Arten Ändern:

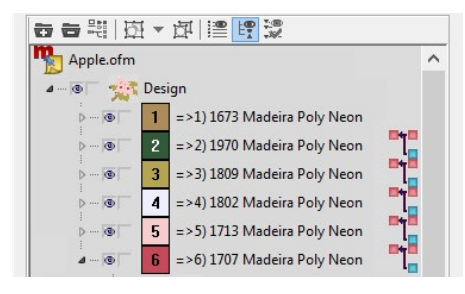

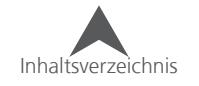

- Klicken Sie mit der rechten Maustaste auf das angewählte Element und wählen Sie "Farbe" aus dem Kontextmenü. Dies öffnet das Farbeigenschaften-Menü. Das Farbeigenschaften-Fenster öffnet sich und sie können die Farbe aus einer Farbtabelle auswählen. Lesen Sie dazu den Abschnitt über die Farb-Eigenschaften.
- Wählen Sie die gewünschten Farbblöcke oder Elemente an und klicken Sie auf eine Farbe aus der Palette.

• Die Namen der Farbblöcke können mit einem Rechts-Klick und der Auswahl von Rename aus dem Kontextmenü geändert werden.

# **Farbeigenschaften Menü**

Das Farbeigenschaften-Menü kann mit einem Rechts-Klick auf angewählte Elemente (Farbe… auswählen) oder mit einem Rechts-Klick auf die Farben in der Farb-Palette geöffnet werden.

Wenn das Farbeigenschaften-Menü über die Farb-Palette geöffnet worden ist, kann die aktuelle Farbe, die Garnfarbe, der Farbknopf auf der Farb-Palette sowie die Hintergrundfarbe geändert werden.

Bei der Anwahl über die Projekansicht oder dem Ansichtsfenster werden nur die Eigenschaften der angewählte Farbe geändert.

### **Farbkarte**

Vom Farbkarten –Dropdown-Menü können Sie den gewünschten Farbkatalog auswählen (Marke oder Fabrikat), den Sie für das aktuelle Projekt verwenden möchten. Es müssen nicht alle Garne innerhalb des Projektes dem gleichen Katalog entstammen.

Auf der rechten Seite des Dropdown-Menüs finden Sie alle Farben des Katalogs aufgelistet. Sie können durch die Farben scrollen und auf die gewünschte Farbe klicken. Es wird Ihnen eine Vorschau der Farbe angezeigt. Mit Übernehmen machen Sie die Änderung wirksam und durch Drücken von OK wird das Fenster geschlossen.

Auf der rechten Seite der einzelnen Farben sehen sie eine Schnellwahl der Farben. Sie können das kleine Dreieck mit der Maus in den gewünschten Bereich ziehen.

#### **Die eigene Farbe mischen**

Am Ende der Farbkartenliste (im Farbkarten-Dropdown-Menü) ist die RGB-System-Farbe. Mit der Anwahl dieser Position ändert sich die Ansicht in Schieber für Standard-Computer-Farben. Dies kann hilfreich bei der Anpassung des Hintergrundes sein. Sie können so die Farbe selber zusammen mischen um Ihr Textil zu imitieren.

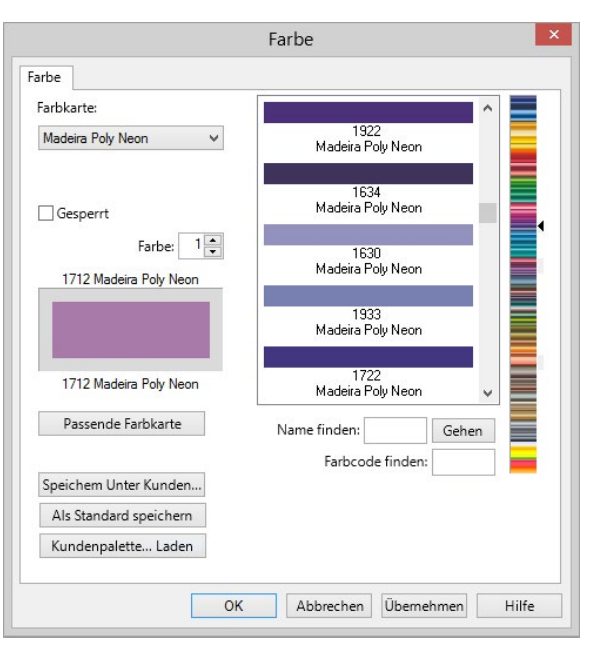

### **Gesperrt (nur Aktive Farben)**

Die "Gesperrt"-Box erscheint nur bei aktiven Farben. Dies zeigt Ihnen an ob die aktive Farbe gesperrt ist oder nicht. Für weitere Informationen lesen Sie bitte den Abschnitt "Aktive Farben".

#### **Farbnummer**

Das Farbnummernfeld gibt Ihnen an, welche Farbe in der Liste angezeigt wird. Wenn Sie über die aktiven Farben zu dem Menü gelangt sind, werden da die aktiven Farben angezeigt. Beim Zugang via der Farbpalette werden die Farbpaletten-Nummern angezeigt.

Bei der Farbnummer 0 handelt es sich um die Hintergrundfarbe.

Wenn über die Projektansicht das Farbmenü geöffnet worden ist, warden die Farbnummern nicht angezeigt.

#### **Farbvergleich / Vorschau**

Der Farbvergleich / die Vorschau befindet sich unmittelbar unterhalb des Farbnummernfelds. Dies zeigt die Original-Farbe oben und eine neu ausgewählte Farbe unten an. Somit können die Farben direkt miteinander verglichen werden.

#### **Passende Farbkarte**

Wenn eine neue Farbkarte geladen wurde, findet der Knopf "passende Farbkarte" die am besten passende Farbe anhand der RGB-Daten und ändert diese. Dies funktioniert für eine schnelle Suche ganz gut. Es wird aber dennoch empfohlen, die Farben in einem natürlichen Licht zu vergleichen.

#### **Als Standard speichern**

Der Knof "als Standard speichern" speichert die aktuelle Farbpalette und die Farbkarte als Standard in die Software.

#### **Name finden:**

Das Feld "Name finden" ist nur verfügbar wenn die aktuelle Farbkarte die Farben benannt hat. Dies ermöglicht Ihnen nach dem Namen der Farbe zu suchen. Um die Suche zu starten, drücken Sie auf den "Gehen"-Knopf. Durch erneutes Drücken gelangen Sie zu der nächsten Farbe, die Ihren Suchtext oder Teile davon enthält.

### **Farbcode finden:**

Dieses Feld ermöglicht es Ihnen, nach dem Farbcode in der aktuell geladenen Farbkarte zu suchen. Die Suche beginnt, sobald Sie die Nummer eingeben.

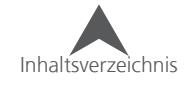

### **Kundenspezifische Paletten oder Farbkarten erstellen**

Kundenspezifische Paletten und Farbkarten können erstellt werden um besser auf Ihre Ansprüche abestimmt zu sein. Die kundenspezifische Palette kann in den DesignShop geladen werden um die Standard-Farbpalette zu ersetzen. Ihre Farbkarte wird dann auch im Dropdown-Menü der Farbkarten sichtbar sein.

Kundenspezifische Paletten müssen in die Farbleiste geladen werden. Kundenspezifische Farbkarten werden in die Dropdown-Liste der Farbkarten angesiedelt sobald sie erstellt wurden.

Um eine Farbpalette oder eine Farbkarte zu erstellen, folgen Sie der Anleitung:

- 1. Klicken Sie mit der rechten Maustaste auf die Farbe oben, links in der Farbpalette um das Farbmenü der Farbe 1 zu öffnen.
- 2. Wählen Sie die Farbkarte, mit der Sie diesen Farbknopf belegen möchten.
- 3. Drücken Sie "Anwenden".
- 4. Klicken Sie auf den kleinen Aufwärts-Pfeil neben der Farbnummer und begeben Sie sich zu der nächsten Farbe.
- 5. Wiederholen Sie die Schritte 2-4 bis sie die gewünschte Menge an Farbknöpfen nach Ihren Wünschen belegt haben. Es können maximal 42 Farbknöpfe belegt werden.
- 6. Drücken Sie auf "Speichern unter Kunden"
- 7. Geben Sie einen Namen in das entsprechende Feld ein.
- 8. Geben Sie die Anzahl der Farben ein
- 9. Legen Sie fest, ob dies eine Farbpalette oder eine Farbkarte ist.
- 10. Drücken Sie OK.

• Kundenspezifische Farbpaletten und Farbkarten können Garne unterschiedlicher Hersteller beinhalten.

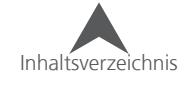

### **Laden einer kundenspezifischen Farbpalette**

Um eine kundenspezifische Farbpalette zu laden, folgen Sie der Anleitung:

- 1. Klicken Sie mit der rechten Maustaste auf einen Farbknopf in der Farbpalette.
- 2. Klicken Sie auf "Kundenpalette laden"
- 3. Klicken Sie auf die gewünschte Farbpalette in der Liste.
- 4. Drücken Sie OK.
- 5. Drücken Sie auf Anwenden um die Änderung zu speichern und OK um das Fenster zu schliessen.

• Die Farbpaletten und die Farbkarten sind unter C:\Program Files (x86)\Melco\Design Shop v10 im Ordner Color Data abgespeichert. Farbakrten haben die Endung ".clr" und Farbpaletten die Endung  $n$ , pal".

### **Ändern der Farbe eines Elements**

Sie können die Farbe eines angewählten Elements auf folgende Arten ändern:

- Klicken sie mit der rechten Maustaste auf ein angewähltes Element und wählen Sie "Farbe..." um ins Farbmenü zu kommen.
- Klicken Sie auf einen Farbknopf in der Farbpalette.

### **Farben während dem Punchen ändern**

Sie können die Farben während dem Punchen – auch wenn Sie das Werkzeug bereits angewählt haben auf folgende Arten ändern:

- Klicken Sie auf eine Farbe in der Farbpalette
- Klicken Sie auf den Knopf der aktuellen Farbe um im Farbmenü eine spezifische Farbe auszuwählen.

### **Buchstabenfarben ändern**

Wenn Sie Farben einzelner Buchstaben in einem Text-Element ändern möchten, wählen Sie die entsprechenden Buchstaben mit einem Klick auf das X an. Sie können auch mehrere Buchstaben gleichzeitig anwählen indem Sie die CTRL-Taste gedrückt halten während dem Sie die Auswahl treffen. Sobald die Buchstaben angewählt sind, können Sie die Farben auf folgende Arten ändern:

- Klicken Sie mit der rechten Maustaste auf die angewählten Buchstaben und wählen Sie "Farbe..."
- Klicken Sie auf eine Farbe in der Farbpalette.

### **Einen grafischen Hintergrund anzeigen**

Sie haben die Möglichkeit ein Bild im Hintergrund des Ansichtsfensters anzuzeigen. Der Grund für diese Funktion besteht darin, dass man einen Eindruck der Stickerei auf einem gemusterten Hintergrund erhält. Um einen grafischen Hintergrund zu laden, klicken Sie auf den Hintergrund-Farbknopf in der Farbleiste. Gehen Sie zum Reiter "Grafikhintergrund". Entfernen Sie den Haken "kein grafischer Hinergrund". Nun können Sie nach einer Datei auf Ihrem PC suchen. Drücken Sie OK um die Änderung wirksam zu machen.

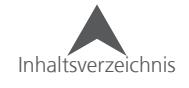

# **Schriften**

Schriften zu kreieren ist eines der Grundwerkzeuge für jeden Sticker und Puncher. DesignShop bietet eine Vielzahl an Features und Werkzeugen um eine Schrift nach Ihren Wünschen zu gestalten.

# **Ein Text-Element erstellen**

Der erste Schritt um Schriften zu erstellen, besteht darin, die Buchstaben in das Projekt zu kriegen.

Dafür gibt es mehrere Methoden:

- Mit dem Text-Werkzeug
	- 1. Wählen Sie das Textwerkzeug aus der Werkzeugleiste aus.
	- 2. Geben Sie die Eigenschaften (Schriftart und Höhe) in der Eigenschaften-Zeile, unmittelbar unterhalb der Hauptleiste, ein.
	- 3. Klicken Sie im Ansichtsfenster an die Stelle, an der der Text beginnen soll. Ein blinkender Cursor erscheint.
	- 4. Tippen Sie den gewünschten Text ein.
	- 5. Drücken Sie Enter um die Eingabe abzuschliessen oder CTRL und Enter um eine neue Zeile zu beginnen.
- Über die Eigenschaften
	- 1. Wählen Sie das Textwerkzeug aus der Werkzeugleiste aus
	- 2. Klicken Sie im Ansichtsfenster an die Stelle, an der der Text beginnen soll. Ein blinkender Cursor erscheint.
	- 3. Drücken Sie Enter um direkt in die Text-Eigenschaften zu gelangen.
	- 4. Wählen Sie die Schriftart und die Höhe
	- 5. Klicken Sie in das Textfeld.
	- 6. Geben Sie den gewünschten Text ein.
	- 7. Drücken Sie auf Anwenden um den Text im Ansichtsfenster zu sehen.
	- 8. Drücken Sie OK um das Fenster zu schliessen.

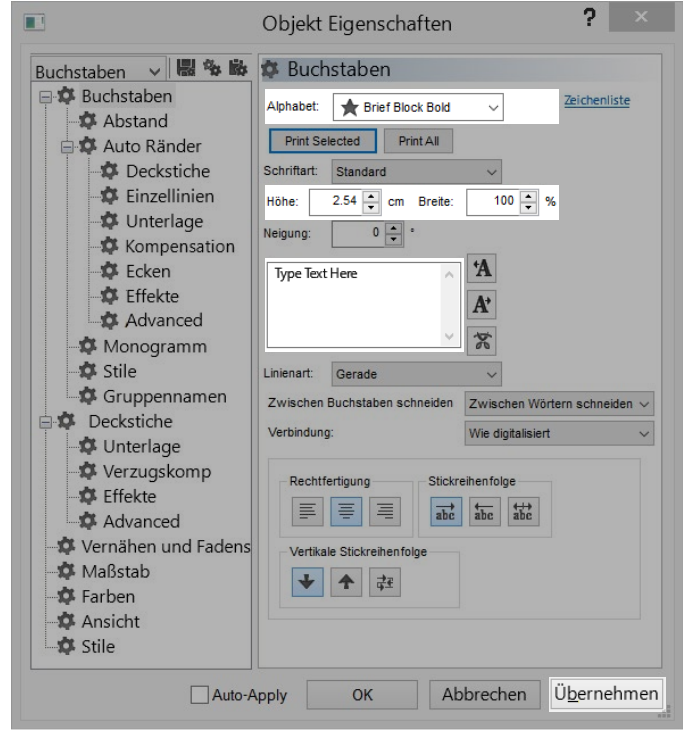

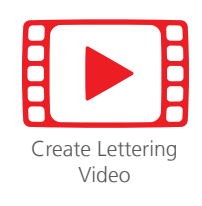

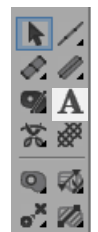

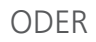

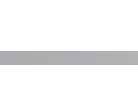

Inhaltsverzeichnis

# **Text-Eigenschaften**

Die Texteigenschaften bestehen aus einer Vielzahl an Attributen, wie die Schriftart, Höhe, Ausrichtung bis hin zu der Reihenfolge in der die Texte gestickt werden und noch viele weitere.

Sie können zu den Text-Eigenschaften mittels eines Rechts-Klicks auf ein angewähltes Textelement und die Wahl von "Eigenschaften" gelangen. Einfacher geht's jedoch, wenn Sie auf das Text element einen Doppelklick machen.

# **Alfabet**

Das Alfabet-Dropdown-Menü (Schriftart) gibt Ihnen Zugang zu allen Stick-Schriftarten, die mit dem DesignShop auf Ihrem PC installiert wurden. Sofern es das Software-Level zulässt, haben Sie auch Zugang zu allen True Type und Open Type Schriftarten, die im System Ihres PC's installiert sind.

### **Nach einem Alfabet-Namen suchen**

Sobald Sie in das Feld mit dem Alfabet-Namen klicken, können Sie

auch die Suche nach einem Alfabetnamen beginnen, indem Sie den Namen oder Teile davon eintippen. Die Resultate werden umgehend angezeigt. Wenn Sie zum Beispiel wissen, dass die gewünschte Schriftart das Wort "Times" enthält, können Sie dies in das Feld eingeben und alle Schriftarten, die diesen Begriff enthalten, werden angezeigt.

melco

# **Alfabet Typen**

Da die Technologie sich stehts weiterentwickelt, sind auch neue Typen von Schriftarten entstanden. Der DesignShop verwendet einige Alfabet-Typen.

# **Stick Alfabete (Neuer)**

Die neueren Stick-Alfabete wurden in den letzten Jahren mit vielseitigeren Werkzeugen gepuncht. Diese Schriftarten können mit weniger Anpassungen direkt gestickt werden. Sie werden mit einem Stern am Anfang des Namens gekennzeichnet.

• Diese Schriftarten wurden für die Stickerei so gepuncht, dass auch die Durchmesser des Garns und der Nadeln berücksichtigt wurde. Die Schriftarten sind sehr vielseitig und benötigen keine grossen Anpassungen.

# **Monogramm-Alphabete (neuer)**

Die neuen Monogramm-Alphabete wurden für die Veröffentlichung mit DesignShop V11 entwickelt und verwenden vielseitigere Punchwerkzeuge. Diese Alphabete skalieren und sticken normalerweise mit weniger Eigenschaftsanpassungen als ältere Alphabete. Sie wurden geformt und können Zeichen basierend auf der Anzahl der Zeichen im Schriftelement austauschen.

 $\ket{\cdot}$  Diese Schriftarten wurden für die Stickerei so gepuncht, dass auch die Durchmesser des Garns und der Nadeln berücksichtigt wurde. Die Schriftarten sind sehr vielseitig und benötigen keine grossen Anpassungen.

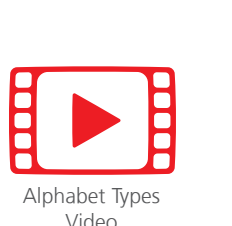

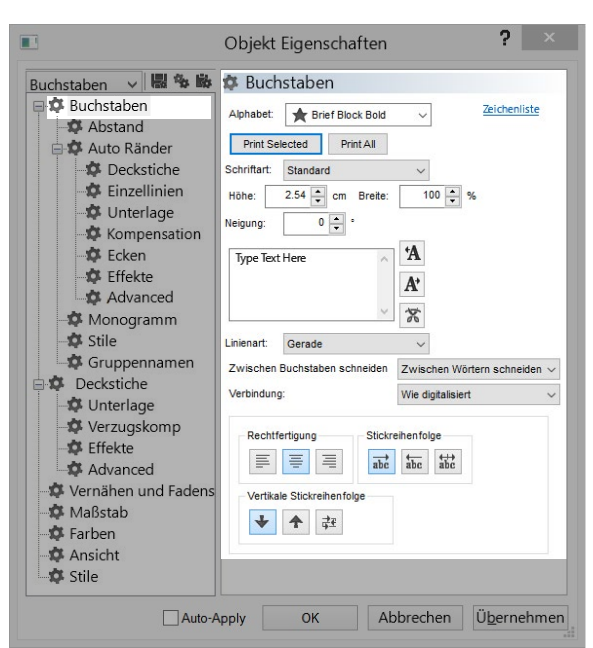

#### v  **Stick Alfabete (Älter)**

Die Älteren Alfabete wurden mit älteren Punch-Methoden erstellt und sind weniger dynamisch anwendbar. Diese Schriftarten werden mit einem Ausrufe-Zeichen am Anfang des Namens gekennzeichnet. Dies bedeutet, dass bei diesen Schriftarten erhöhte Vorsicht geboten ist und die Eigenschaften genauestens überprüft werden müssen um ein optimales Ergebnis zu erhalten.

#### Ť  **TrueType Schriften - Software Level abhängig**

TrueType Schriften und TrueType Style Schriften, die in den Systemschriften auf Ihrem PC installiert sind können mit dem DesignShop verwendet werden. Diese Schriftarten verwenden Vektor-Formen in Form der Buchstaben und werden in Vektor-Stichelemente konvertiert.

Sie können diese Schriftarten in der TrueType-Kategorie finden. Diese Kategorie bezieht sich auf die installierten Schriften auf Ihrem PC.

• Da diese Schriften nie für die Stickerei gedacht waren, müssen die Eigenschaften und allenfalls auch die Vektoren angepasst werden, um ein optimales Ergebnis zu erhalten.

# **OpenType-Schriften (OTF) - Software-Level-abhängig**

OpenType-Schriftarten werden geladen und funktionieren genau wie TrueType-Schriftarten mit dem zusätzlichen Vorteil möglicher zusätzlicher Zeichen. OpenType-Schriftarten können mehrere Versionen eines Zeichens («Alternates») sowie Ligaturen enthalten, die Zeichen kombinieren können. Nicht alle OpenType-Schriftarten enthalten diese zusätzlichen Funktionen. Der Zugriff auf diese zusätzlichen Zeichen kann über die DesignShop-Zeichenliste im Fenster mit den Schrifteigenschaften, die Zeichenliste unter dem Flyout für automatische Formen oder über das Windows-Dienstprogramm zur Zeichenzuordnung erfolgen.

Wie TrueTypes befinden sich diese Schriftarten in der Kategorie TrueType-Alphabet. Der Speicherort der tatsächlichen Schriftdateien befindet sich im Systemschriftartenordner Ihres Computers.

• Da diese Schriftarten niemals zum Sticken gedacht waren, müssen möglicherweise einige Eigenschaften angepasst oder die Aussenlinien bearbeitet werden, um gut stickbar zu sein.

### **TW** TrueType-modifizierte Schriftarten – Software-Level-abhängig

TrueType- und OpenType-Schriftarten können von DesignShop so geändert werden, dass sie eher wie ein Stickalphabet funktionieren. Über "Werkzeuge" > "Alphabete Konvertieren" können Sie eine dieser Schriftarten in ein TTM konvertieren, das die Bearbeitung von Aussenlinien über das Alphabet-Editor-Tool in DesignShop ermöglicht.

Ein TTM beginnt mit den automatisch konvertierten Formen, behält jedoch die Änderungen bei, die Sie an einzelnen Zeichen im Alphabet-Editor vorgenommen haben. Dies bedeutet, dass Sie, wenn Sie ein Zeichen im Editor bearbeiten, jedes Mal, wenn Sie das TTM verwenden, Ihre bearbeitete Version der Schriftart verwenden.

TTMs verwenden einen Basis-Zeichensatz und übernehmen keine «Alternates» oder Ligaturen aus einem OTF.

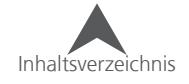

### **Alfabet Kategorien**

Die Alfabete im Dropdown-Menü sind in Kategorien unterteilt. Diese Kategorien sind nach den Formen der Buchstaben definiert. Einige Schriftarten erscheinen in mehreren Kategorien.

- Block Diese Schriftartern enthalten üblicherweise Slab Serifen oder gar keine Serifen.
- Script Diese Schriftarten imitieren eine Handschrift
- Serif Diese Alfabete enthalten kleine Erweiterungen an den Enden der Strichen.
- Sans Serif Diese Alfabete enthalten winzige oder gar keine Erweiterungen an den Enden der Striche.
- Slab Serif Die Erweiterungen an den Enden der Striche sind eher rechtwinklig.
- Micro Kleine Stickereien sind eine Herausforderung. Diese Schriftarten wurden erstellt um möglichst kleine Schriften zu sticken. Oft sehen sie bei kleinen Stickereien gut aus, bei grossen sind sie jedoch oft nicht optimal.
- Puff Diese Alphabete wurden für die Verwendung mit Stickschaum zum Sticken von Puffy- oder 3D-Stickbuchstaben erstellt. Um diesen Effekt vollständig zu erzielen, müssen die Eigenschaften angepasst werden, um den Schaum aufzunehmen. Diese können durch Anwenden des passenden Stils aus den Stileigenschaften angepasst werden.
- Multi-Color Dieser Stil wurde hinzugefügt, um die Alphabete mit Konturen und mehreren Farben in einzelnen Zeichen zu enthalten.
- Monogram Diese Alfabete wurden erstellt um als Monogramme verwendet zu werden. Mit der Ausnahme von Classic Monogram sind diese Schriftarten auf drei Buchstaben und eine grafische Aussenform begrenzt.
- Specialty Diese Schriftarten können etwas eigenartig oder auch lustig sein. Sie können auch dazu verwendet werden, spezielle Elemente hinzuzufügen.
- Pictographs In diesen Schriftarten sind meistens Bilder enthalten.
- Legacy Diese Kategorie wird für ersetzte und veraltete Alphabete genutzt. Wenn Sie sie für ältere Designdateien benötigen, sind sie immer noch vorhanden, aber ihre neueren und verbesserten Ersatzschriften haben ihren Platz in den oben genannten Kategorien eingenommen.
- Custom hier werden die kundenspezifischen Schriftarten angezeigt.
- TrueType in dieser Kategorie werden alle TrueType und TrueType Style OpenType-Schriften angezeigt, die auf Ihrem PC installiert sind. Denken Sie daran, dass diese Schriften nicht für die Stickerei gemacht wurden und noch bearbeitet werden müssen.

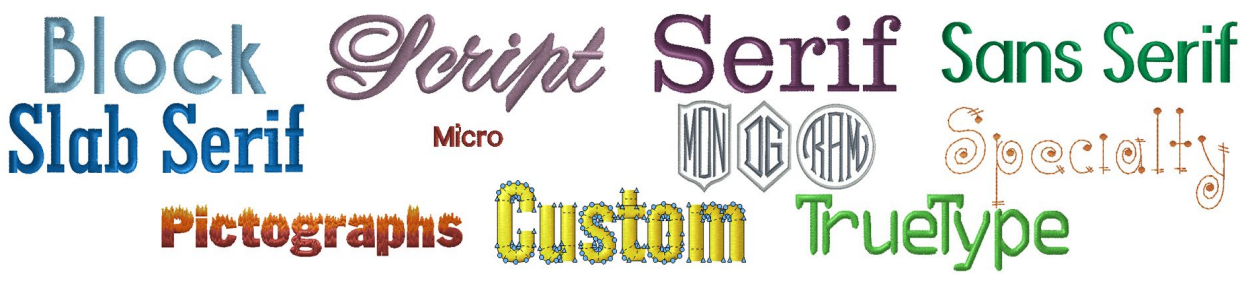

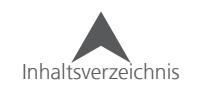

### **Alfabet Vorschau / Richtwerte**

Währendem Sie durch die Alfabete scrollen, erscheint eine Vorschau sobald Sie über einer Schriftart verharren. Darin werden alle verfügbaren Buchstaben und Symbole angezeigt.

#### **Richtwerte**

Wenn Richtwerte in einer Schriftart vorhanden sind, werden sie oberhalb der Buchstaben angezeigt. Diese beinhalten die empfohlene maximale und minimale Höhe des Alfabets. Wenn keine Richtwerte hinterlegt sind wird nur der Name der Schriftart in der Vorschau angezeigt.

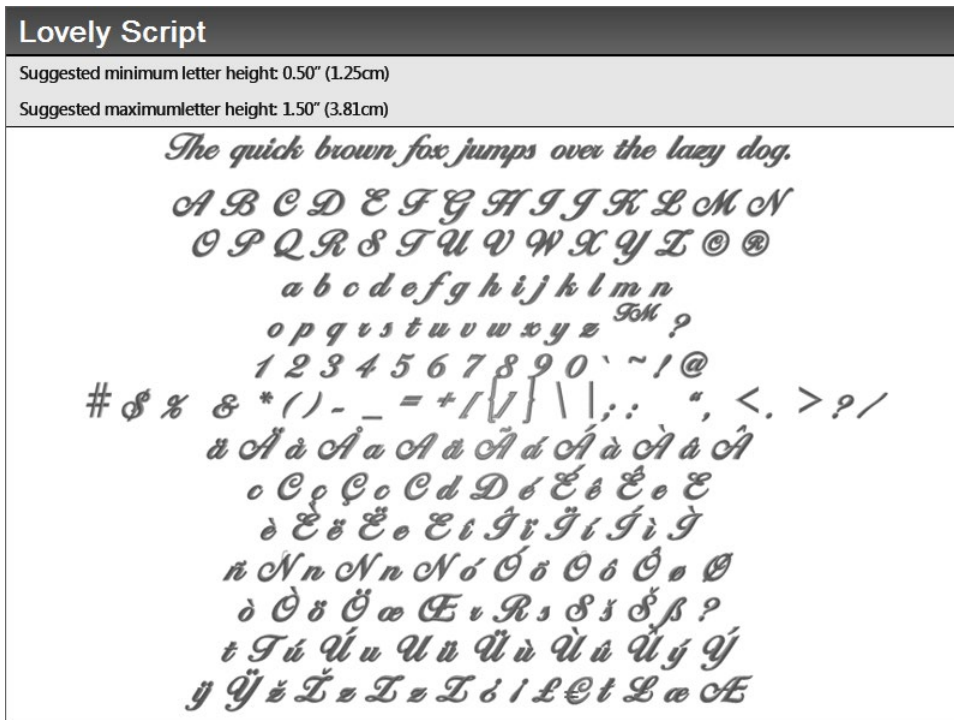

### **Sonderzeichen**

Viele der Schriftarten enthalten Sonderzeichen, die nicht auf einer Standard-Tastatur vorhanden sind. Sollten die Sonderzeichen zu einer Schriftart dazugehören und nur für die Stickerei verwendet werden, wird neben dem Sonderzeichen eine Nummer oder Taste angezeigt, durch die dieses Sonderzeichen aufgerufen werden kann. Viele der Monogramm- und Bilder-Schriftarten zeigen diese Information in der Vorschau an.

Wenn Sie nun zum Beispiel einen runden Kreis um die Buchstaben haben möchten, geben Sie die Nummer 1 in der Textbox ein. Dies wird einen runden Kreis um die Buchstaben bilden.

Europäische Sonderzeichen können ganz normal über die Tastatur aufgerufen werden.

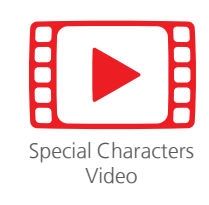

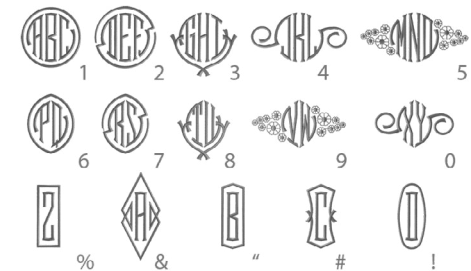

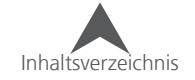

### **Zeichenliste**

Die Zeichenliste im Eigenschaftsfenster der Schriften kann durch Klicken erweitert werden. Dies ermöglicht den Zugriff auf alle im Alphabet oder in der Schriftart enthaltenen Zeichen. Wenn Sie eine OpenType-Schriftart mit «Alternates» verwenden, klicken Sie auf ein Zeichen mit einem kleinen Dreieck in der Ecke des Kästchens, um diese «Alternates» anzuzeigen.

Um ein Zeichen aus der Zeichenliste einzufügen,

- 1. Setzen Sie den Cursor an die Stelle, an der Sie das neue Zeichen im Textbearbeitungsfeld haben möchten.
- 2. Doppelklicken Sie auf das gewünschte Zeichen in der Zeichenliste. Sie sollten das Zeichen nun im Textbearbeitungsfeld eingefügt sehen.
- 3. Klicken Sie auf "Übernehmen", um die Änderungen im Schriftelement im Design anzuzeigen.

Hinweis: «Alternates» werden als normale Zeichen im Beschriftungsfeld angezeigt.

### **Zeichen- und Dekorationslisten**

Monogramme haben zwei Listen. Die oberste Liste enthält Schriftzeichen aus dem Alphabet. Die Vorschau kann durch Auswahl von L, C oder R geändert werden, um die linken, mittleren oder rechten Zeichen eines Monogramms anzuzeigen.

Die untere Liste enthält Symbole oder Dekorationsoptionen für das ausgewählte Monogrammalphabet. Hier können Sie auswählen, was für Monogramme mit 1, 2 oder 3 Buchstaben verfügbar sind.

Diese Dekorationen können wie jedes Zeichen aus der Zeichenliste eingefügt werden.

Um ein Zeichen aus der Zeichenliste einzufügen,

- 1. Setzen Sie den Cursor an die Stelle, an der Sie das neue Zeichen im Textbearbeitungsfeld haben möchten.
- 2. Doppelklicken Sie auf das gewünschte Zeichen in der Zeichenliste. Sie sollten das Zeichen nun im Textbearbeitungsfeld eingefügt sehen.
- 3. Klicken Sie auf "Übernehmen", um die Änderungen im Schriftelement im Design anzuzeigen.

Diese Symbole werden im Schriftzugsfeld als die Nicht-Buchstaben-Zeichen angezeigt, das dieser Form im Alphabet-Editor zugewiesen wurde.

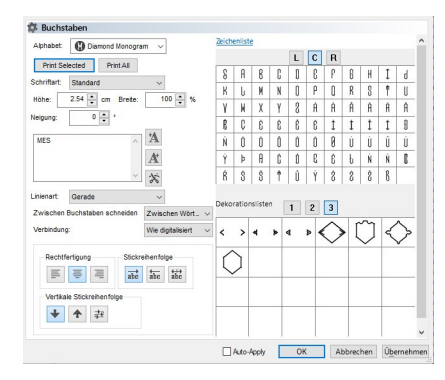

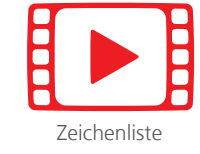

 $\mathcal{S}$ 

S

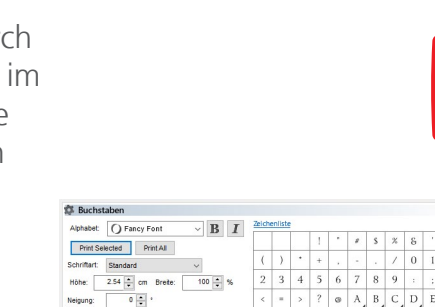

A

We digtal

 $\frac{1}{abc}$  are  $\frac{1}{abc}$ 

S

 $\mathcal{S}$ 

 $N$  0 pply OK Ab S

 $\mathcal{S}_{0}$ 

S

 $\mathcal{S}$ 

Tyne Text Hen

Gerade

国事目 

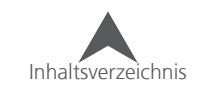

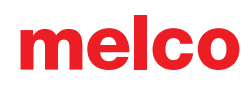

### **Schriftart**

Das Dropdown-Menü Schriftart bietet die Wahl, welche Art von Element durch den Schriftzug erstellt werden soll. Die Optionen sind:

- Standard Diese Option generiert Schriftzeichen, wie sie der Puncher ursprünglich erstellt hat. Meistens enthalten diese Zeichen mehrere Stichrichtungen und drehen Stiche, damit sie ideal für die Form liegen.
- Komplexfüll Hiermit werden Schriftzeichen mit einer einzigen Stichrichtung und einem festen Füllstich generiert. Dies ist eine gute Option für größere Schriftzüge und wenn ein Kontur hinzugefügt wird.
- Vektor Hiermit werden Schriftzeichen ohne Stiche generiert. Dadurch werden nur die Vektorelemente erstellt, die später bearbeitet werden können.

# Standard Komplexfüll Vektor

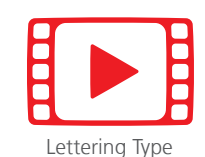

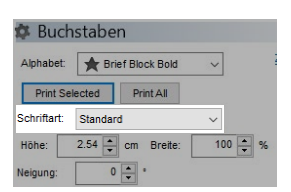
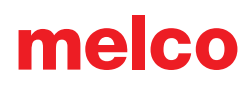

#### **Höhe**

Das Feld "Höhe" gibt Ihnen die Möglichkeit, die Höhe Ihres Texts zu definieren. Dies wird den Text proportional vergrössern.

Die Buchstabenhöhe kann auf folgende Arten verändert werden:

- Doppelklicken Sie auf das "Höhe"-Feld und tippen Sie die gewünschte Höhe ein.
- Doppelklicken Sie auf das "Höhe"-Feld und scrollen Sie mit der Maus um den Wert anzupassen.
- Klicken Sie auf die Pfeiltasten rechts des "Höhe"-Felds.

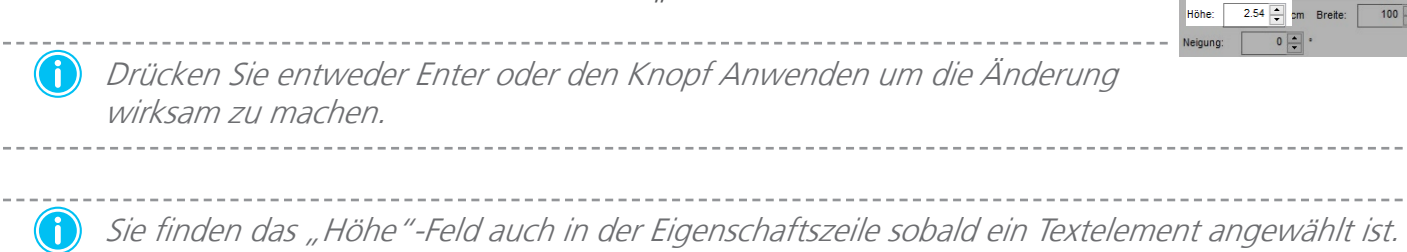

#### **Wie die Buchstaben gemessen werden**

Die Buchstabenhöhe kann von der Höhe des Elements variieren. Sie können den Unterschied erkennen indem Sie die Buchstabenhöhe mit der Höhe in der Skalierungsleiste vergleichen.

Die Buchstabenhöhe wird von der Grundlinie des Elements bis zur Obergrenze gemessen. Nicht alle Buchstaben passen genau in den Zwischenraum zwischen Obergrenze und Grundlinie, da diese Linien durch den Puncher definiert wurden.

Die Höhe des Elements wird an den äussersten Punkten der Vektoren gemessen.

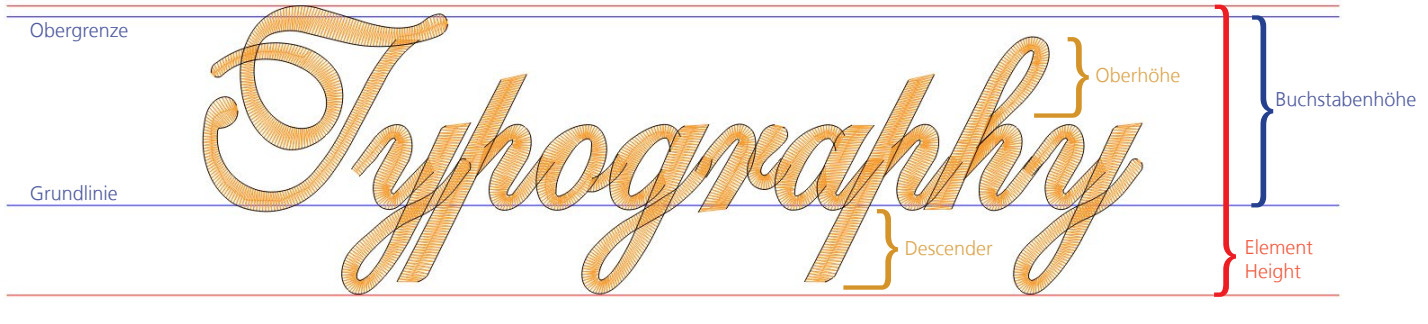

Beispiel: Shell Script

• Die Buchstabenhöhe kann auch grafisch angepasst werden. Lesen Sie dazu den Abschnitt über das proportionale Skalieren der Elemente.

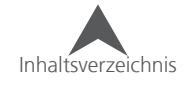

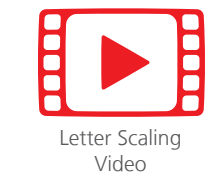

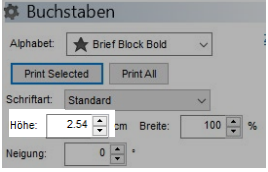

#### **Buchstabenbreite**

Die Buchstabenbreite ermöglicht es Ihnen, die Breite der Buchstaben so anzupassen, dass die originale Form des Buchstabens beibehalten wird. Die Höhe der Buchstaben bleibt bestehen. Es ändert sich aber die Breite des Texts.

Sie können die Breite des Texts auf mehrere Arten ändern:

- Doppelklicken Sie auf das "Breite"-Feld und tippen Sie den gewünschten Wert ein.
- Doppelklicken Sie auf das "Breite"-Feld und scrollen Sie mit der Maus um den Wert anzupassen.
- Klicken Sie auf die Pfeiltasten rechts des "Breite"-Felds.

• Drücken Sie entweder Enter oder den Knopf Anwenden um die Änderung wirksam zu machen.

• Wie in vielen Operationen im DesignShop werden Sie auch hier nicht durch die Software begrenzt. Stellen Sie sicher, dass Sie die physikalischen Grössen der Stickerei nicht über- oder unterschreiten. Grundsätzlich sollte ein Stich nicht kürzer als einen Millimeter sein. So werden Fadenbrüche vermieden.

Da verschiedene Schriftarten unterschiedliche Manipulationen zulassen, empfiehlt es sich, bei der Bearbeitung von Buchstaben im Bereich von 70-130% zu bewegen. Wenn Sie ausserhalb dieser Begrenzung arbeiten möchten, kann es sein, dass die einzelnen Buchstaben nochmals von Grund auf neu bearbeitet werden müssen.

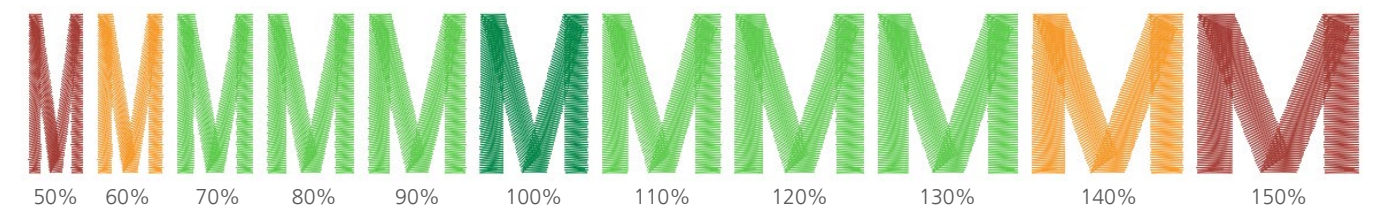

• Die Buchstabenbreite kann auch grafisch angepasst werden. Lesen Sie dazu den Abschnitt über das Skalieren der Elemente.

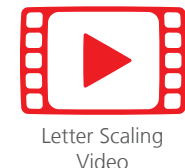

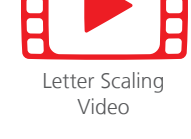

 $100$   $\Box$ 

**Buchstaben** 

Brief Block Bold cted Print All

 $2.54$   $\rightarrow$  cm

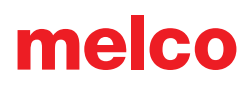

#### **Neigen**

Das Neigen-Feld ermöglicht Ihnen, die Neigung der Buchstaben zu verändern, ohne das die originale Form des Buchstabens verändert wird. Die Höhe des Buchstabens bleibt bei der Veränderung des Neigewinkels aber unverändert.

Sie können die Neigung auf folgende Arten ändern:

- Doppelklicken Sie auf das "Neigung"-Feld und tippen Sie den gewünschten Wert ein.
- Doppelklicken Sie auf das "Neigung"-Feld und scrollen Sie mit der Maus um den Wert anzupassen.
- Klicken Sie auf die Pfeiltasten rechts des "Neigung"-Felds.

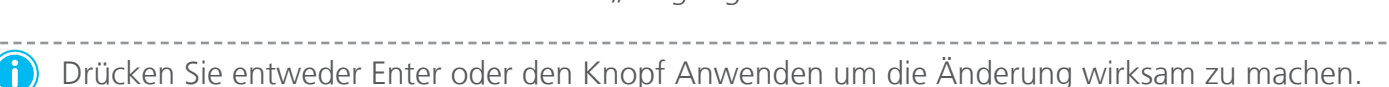

• Wie in vielen Operationen im DesignShop werden Sie auch hier nicht durch die Software begrenzt. Stellen Sie sicher, dass Sie die physikalischen Grössen der Stickerei nicht über- oder unterschreiten. Grundsätzlich sollte ein Stich nicht kürzer als einen Millimeter sein. So werden Fadenbrüche vermieden.

Da verschiedene Schriftarten unterschiedliche Manipulationen zulassen, wird empfohlen, sich bei der Bearbeitung des Neigewinkels im Bereich von -15° bis +15° zu bewegen. Wenn Sie ausserhalb dieser Begrenzung arbeiten möchten, kann es sein, dass die einzelnen Buchstaben nochmals von Grund auf neu bearbeitet werden müssen.

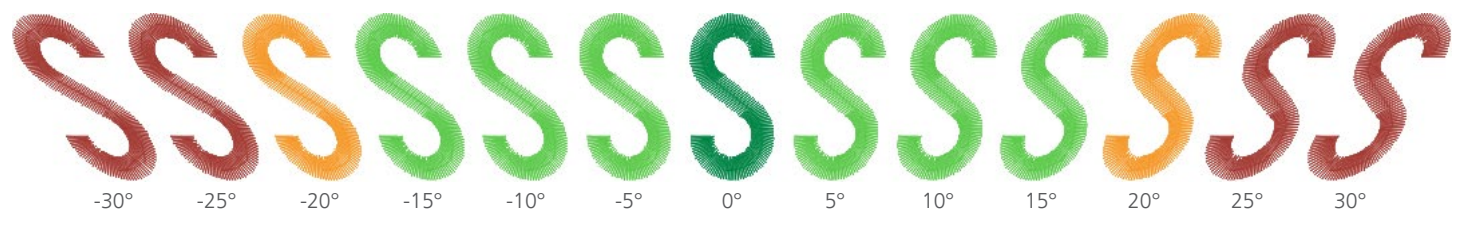

• Die Neigung kann auch grafisch angepasst werden. Lesen Sie dazu den Abschnitt über das Neigen und Biegen der Elemente.

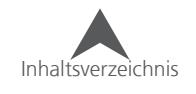

[Letter Scaling](https://go.melcocloud.com/Fwd/dsv11letterscaling)  Video

 $100 - 9$ 

**Buchstaben** 

Brief Block Bold lected Print All

 $2.54$   $\rightarrow$  cm Breite:

 $\overline{0}$   $\frac{2}{x}$ 

#### **Text Box**

Die Textbox kann für alle Änderungen des Textes selber verwendet werden. Sobald Sie in das Feld klicken, erscheint ein blinkender Cursor. Von nun arbeitet die Textbox wie die meisten einfachen Textbearbeitungsprogramme. Buchstaben und Wörter können Tastenbefehlen ausgeschnitten, kopiert und wieder eingefügt werden.

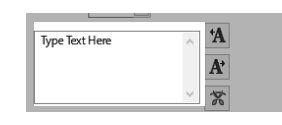

Drücken Sie Anwenden um die Änderungen wirksam zu machen.

• Das Kopieren eines Texts aus einem Email kann Rechtschreibefehler verhindern.

#### **Texte kernen**

Jeder Designer, der mit Texten arbeitet, muss sich mit dem Kernen von auseinandersetzen. Unter Kernen versteht man das Anpassen des Abstands zwischen zwei Buchstaben. Dies muss bei Buchstaben mit unterschiedlichen Breiten ausgeführt werden. Damit erscheinen die Abstände zwischen Buchstaben gleichmässiger.

Einige Buchstaben sind anfälliger auf das Kernen. Buchstaben, die an einer Seite breiter sind als auf der Anderen (A F J L P T V W Y) benötigen oft etwas mehr Arbeit.

#### **Manuelles Kernen**

Das Verwenden der Kerning-Zeichen auf der rechten Seite der Textbox ermöglicht es Ihnen, die einzelnen Buchstaben zu Kernen:

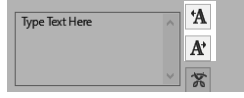

- 1. Klicken Sie in die Textbox und platzieren Sie den Cursor an der Stelle, wo eine Bearbeitung notwendig ist.
- 2. Klicken Sie auf die Kerning-Knöpfe um den Abstand einzustellen. Diese Knöpfe entfernen oder fügen Abstände hinzu. Die Distanz, die hinzugefügt oder entfernt wird entspricht 1/16 der Buchstabenhöhe.
	- [ $*A$ ] dieser Knopf entfernt Abstand und wird in der Text box als "«" angezeigt.
	- $[A*]$  dieser Knopf fügt einen Abstand hinzu und wird in der Textbox als "»" angezeigt.
	- Sollte ein Kerning-Zeichen nicht ausreichend sein, können Sie weitere Kerning-Zeichen hinzufügen. Ihr Text sieht dann möglicherweise so aus: "T««o«y"

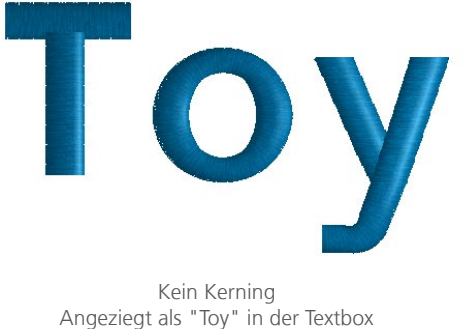

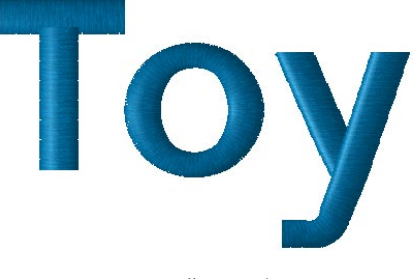

Manuelles Kerning Angezeigt als "T««o«y" in der Textbox

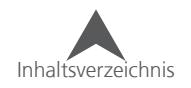

#### **Automatisches Kernen**

Oft ist für das manuelle Kernen nicht genügend Zeit vorhanden. Da kann es hilfreich sein, eine automatische Funktion dafür zu haben. Auto Kern ist ein Feature im DesignShop, das die Abstände zwischen den Buchstaben überwacht und sie automatisch prozentual zu der der Höhe des Buchstabens anpasst.

Auto Kern Feature verwenden:

- 1. Öffnen Sie die Eigenschaften des angewählten Textelements.
- 2. Wählen Sie das Untermenü "Abstand"
- 3. Aktivieren sie das Kästchen "Abstand"
- 4. Stellen Sie die gewünschte Prozentzahl ein.
- 5. Drücken Sie auf Anwenden um die Änderung wirksam zu machen.

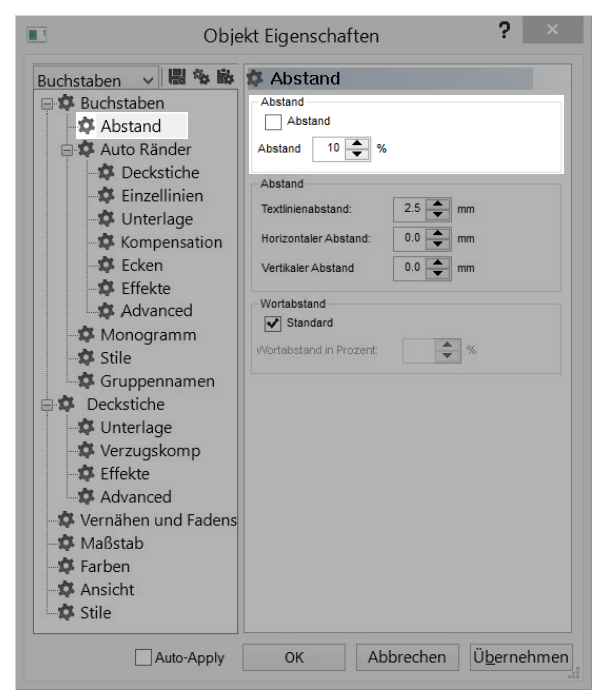

• Auto Kern funktioniert für viele Schriften sehr gut. Bei Monogram-Schrifarten ist aber vorsicht geboten. Auto-Kern fügt normalerweise Abstände an ungewünschten Stellen hinzu

UICK Brow n Fox **Ouick B** wn Fox Times New Roman - Auto Kern bei 10%

Wick Brown Sox<br>ick Brown Sox

Shell Script - Auto Kern bei 10%

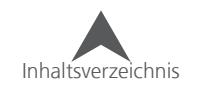

#### **Abstände zwischen Wörtern**

Das automatische Anordnen der Abstände für Wörter ist im gleichen Menü wie das automatische Kerning (siehe oben) untergebracht. Somit wird Abstand der mit der "Leer"-Taste im Text erstellt wurde, ignoriert und nur ein Prozentsatz der Buchstabenhöhe verwendet.

Autmatische Abstände verwenden:

- 1. Öffnen Sie die Eigenschaften des angewählten Textelements.
- 2. Wählen Sie das Untermenü "Abstand"
- 3. Deaktivieren sie das Kästchen "Standard"
- 4. Stellen Sie die gewünschte Prozentzahl ein.
- 5. Drücken Sie auf Anwenden um die Änderung wirksam zu machen.

### The quick brown fox jumps over the lazy dog.

melco

Micro Block - Default Word Spacing

### The quick brown fox jumps over the lazy dog.

Micro Block - Word Spacing bei 40%

#### **Bildschirm Kerning**

Es ist auch möglich, direkt im Ansichtsfenster grafisch zu kernen:

- 1. Wählen Sie das Textelement im Ansichtsfenster an.
- 2. Klicken Sie auf das X in der Mitte des Buchstabens und ziehen Sie ihn an die gewünschte Stelle. Der Buchstaben kann entlang der Grundlinie verschoben werden
	- Wenn Sie mehrere Buchstaben verschieben möchten, halten Sie die Taste CTRL während dem Anwählen gedrückt.
	- Um alle markierten Buchstaben zu verschieben, klicken Sie in das Grösse-Rechteck und bewegen Sie die Buchstaben an die gewünschte Stelle. Vermeiden Sie aber erneut auf das X eines Buchstabens zu klicken, denn dies wird die Auswahl wieder aufheben

Bildschirm Kerning vorher während des Bildschirm Kernings

• Halten Sie CTRL gedrückt um einen Buchstaben vertikal zur Grundlinie zu bewegen.

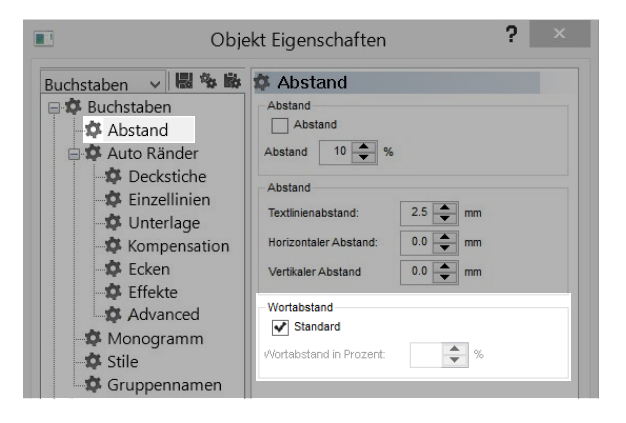

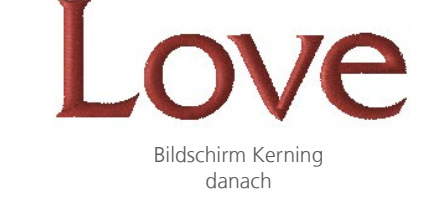

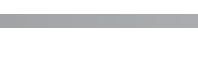

#### **Bildschirm Manipulation**

Die Buchstabenhöhe, -Breite, Neigung und die Abstände können auch im Ansichtsfenster verändert werden. Somit können Veränderungen einfacher visualisiert werden.

#### **Text Element als Ganzes**

Um ein ganzes Textelement anzuwählen, klicken Sie entweder auf den Text im Ansichtsfenster oder in der Projektansicht. Das Grösse-Rechteck erscheint. Nun kann das Textelement wie ein normales Stickelement bearbeitet werden. Lesen Sie dazu die Abschnitte für das Skalieren, Drehen, Neigen und Biegen angewählter Elemente.

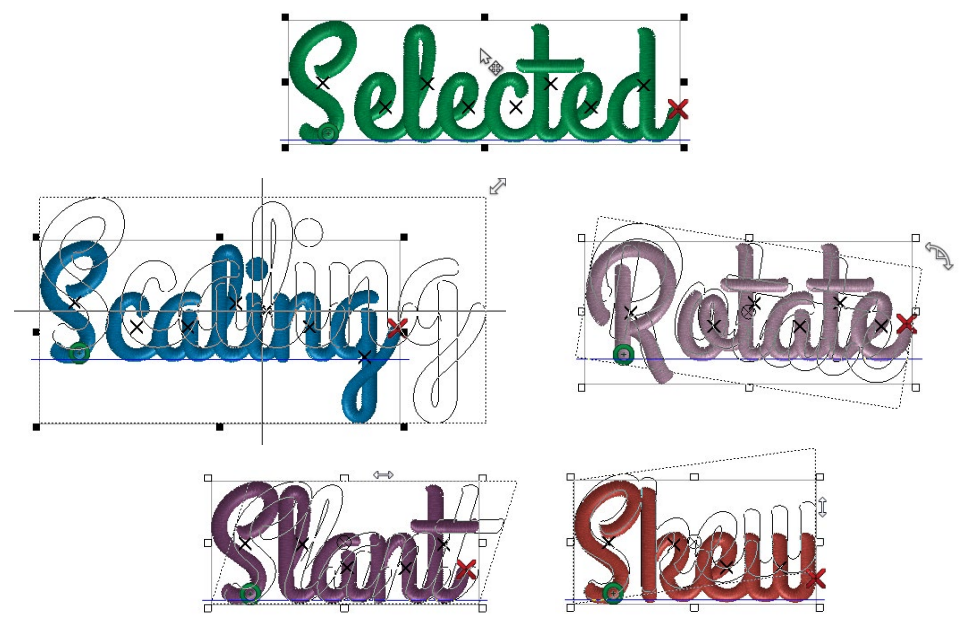

#### **Einzelne Buchstaben**

Nach der Anwahl eines Textelements können die Buchstaben einzeln bearbeitet werden. Klicken Sie dazu auf das X in der Mitte des Buchstabens. Halten Sie die CTRL-Taste gedrückt um mehrere Buchstaben gleichzeitig zu bearbeiten. Sie können nun die einzelnen Buchstaben, wie oben beschrieben, verändern. Es ist sogar möglich, die Farbe eines einzelnen Buchstabens zu ändern indem Sie auf einen Farbknopf in der Farbpalette klicken.

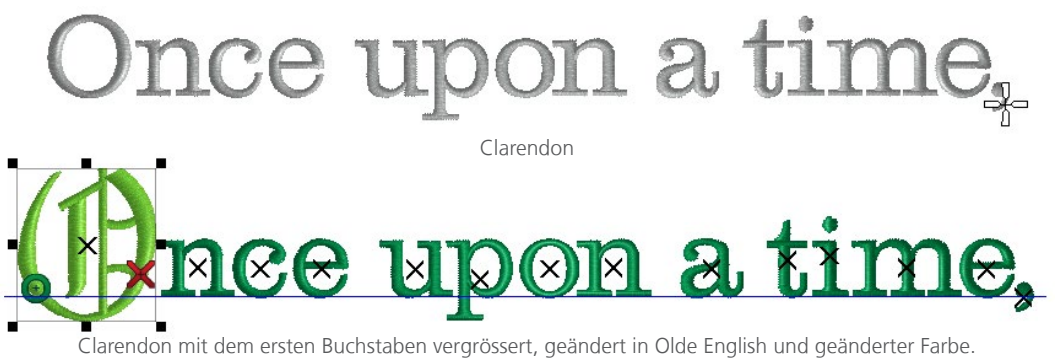

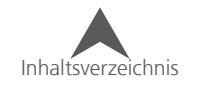

#### **Fadenschneiden zwischen Buchstaben**

Wenn Sie möchten, dass die Maschine die Fäden zwischen den Buchstaben abschneidet, können Sie einen entsprechenden Befehl in der Textbox eingeben:

- 1. Klicken Sie mit der Maus in der Textbox an die Stelle, an der Sie einen Fadenschnitt einfügen möchten.
- 2. Klicken Sie nun auf den Fadenschneiden-Knopf auf der rechten Seite der Textbox. Dies fügt einen Fadenschnitt zwischen die Buchstaben ein.
	- Der Schneidebefehl wird in der Textbox als "¤" angezeigt.

• Das automatische Fadenschneiden kann verwendet werden um automatisch die Fadenschnitte in den Text einzufügen. Wenn die Fadenschnitte automatisch generiert wurden, werden sie nicht in der Textbox angezeigt.

#### **Fadenschneider in Schriftzügen:**

"Schriften" bietet drei Optionen zum Steuern von Schneidebefehlen innerhalb eines Schriftelements. Diese Fadenschneider werden nicht im Textbearbeitungsfeld angezeigt, sie werden jedoch im Design angezeigt, wenn die Verbinder sichtbar sind. Die drei Optionen in der Dropdown-Liste lauten wie folgt:

- Only When Specified This will trim only when a trim command is entered into the text edit box or if auto trim is enabled and the connector length exceeds the specified amount.
- Zwischen Wörtern schneiden Diese Option stellt das Schneiden zwischen Wörtern sicher (oder wo die Leertaste verwendet wurde), auch wenn kein

Schneidebefehl in das Textbearbeitungsfeld eingegeben wurde, das automatische Schneiden deaktiviert ist oder die Länge bei "Schneiden ab:" nicht überschritten wird.

• Zwischen Buchstaben schneiden - Diese Option stellt das Schneiden zwischen Buchstaben sicher, auch wenn kein Schneidebefehl in das Textbearbeitungsfeld eingegeben wurde, das automatische Schneiden deaktiviert ist oder die Länge bei "Schneiden ab:" nicht überschritten wird. Dies wird nicht für verbundene Schriften oder bei der Verwendung von Verbindungen mit nächstgelegenen Punkten empfohlen.

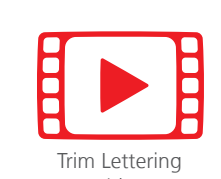

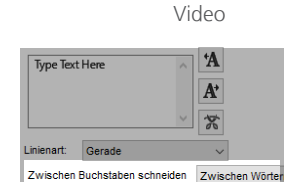

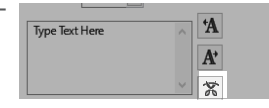

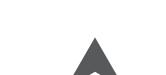

**Inhaltsverzeichnis** 

#### **Verbindungstypen:**

Die Verbindungsstiche zwischen den Buchstaben müssen nicht immer geschnitten werden. Bei kleinen Schriften sieht es oft auch sauberer aus wenn die Fäden nicht nach jedem Buchstaben geschnitten werden.

Mit den Verbindungstypen kann definiert werden wie die Buchstaben untereinander verbunden werden.

• Wie digitalisiert – wird normalerweise verwendet wenn zwischen den Buchstaben geschnitten wird. Diese Funktion garantiert die Unversehrtheit der Schriftart.

melco

- Anschluss unten Diese Option ändert die Ein- und Ausgangspunkte des Buchstabens und verbindet diese am unteren Ende. Dies kann Überlappungen und Kreuzungen beeinflussen.
- Nächster Punkt Diese Verbindungsart wird oft bei kleinen Schriften verwendet.

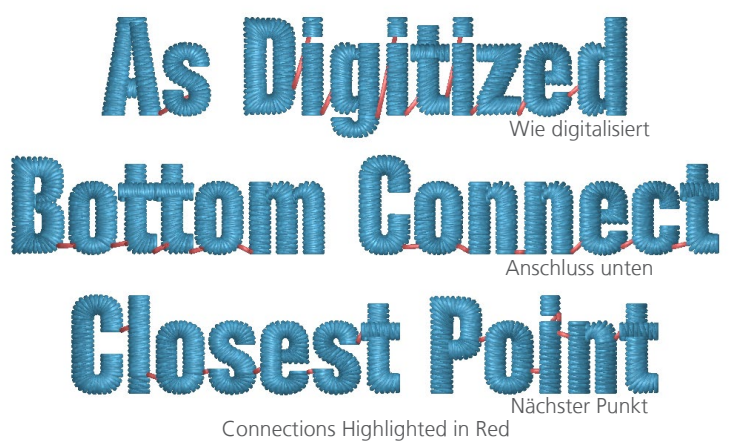

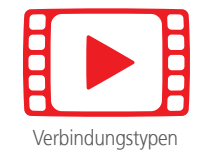

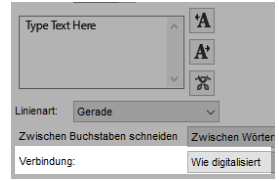

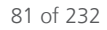

#### **Ausrichtung**

Unterhalb der Textbox sehen Sie die Text-Ausrichtungs-Knöpfe. Mit diesen Knöpfen wird definiert, wie der Text in der Textbox ausgerichtet wird.

- Text linksbündig ausrichten Dies richtet den Text nach der linken Seite aus. Die rechte Seite ist dann zackig
- Zentriert Jede Zeile wird mittig in der Textbox ausgerichtet. Somit sehen beide Seiten gleichmässig gezackt aus.
- Text rechtsbündig ausrichten Dies richtet den Text nach der rechten Seite aus. Die linke Seite ist dann zackig.

Diese Einstellungen dienen der Optik und haben nur einen geringen Einfluss auf das Stickergebniss.

Centered

Text

Flush left Ragged right

#### **Horizontale Stickreihenfolge**

Die horizontale Stickreihenfolge definiert die Reihenfolge in der die Buchstaben gestickt werden:

- Von links nach rechts mit dieser Option wird das Textelement von links nach rechts gestickt.
- Von rechts nach links mit dieser Option wird das Textelement von rechts nach links gestickt.
- Aus der Mitte Diese Option teilt das Textelement in der Mitte und stickt zuerst von der Mitte nach rechts und danach von der Mitte nach links.

**A** Verhindert Wellen! Es ist wichtig von bereits gestickten Elementen weg zu sticken. Diese Elemente befestigen das Textil mit dem Backing. Wenn in die Richtung der bereits gestickten Elemente gestickt wird, können Wellen entstehen.

#### **Vertikale Stickreihenfolge**

Die Vertikale Stickreihenfolge definiert in welcher Reihenfolge die Zeilen innerhalb eines Textelements gestickt werden:

- Von oben nach unten mit dieser Option wird von oben nach unten gestickt
- Von unten nach oben mit dieser Option wird von unten nach oben gestickt
- Mit Zeilenumbruch mit dieser Option wird die horizontale Stickreihenfolge überschrieben und jede Zeile innerhalb des Textelements wird in eine andere Richtung gestickt. Somit werden die Maschinenbewegungen minimiert und bei Maschinen ohne Schneidefunktion ist es danach einfacher die Verbindungsfäden von Hand zu schneiden.

• Verhindert Wellen! Beachten Sie die Materialverschiebungen wie in der horizontalen Stickreihenfolge

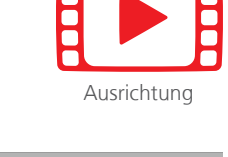

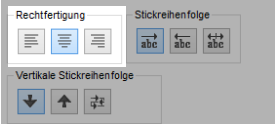

Flush right

Ragged left

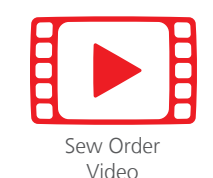

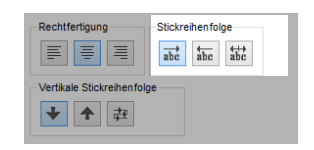

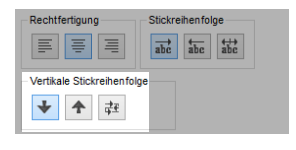

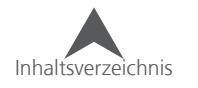

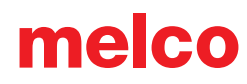

#### **Linienart**

Die Linienarten ermöglichen Ihnen den Text so zu bearbeiten, wie Sie es gerne möchten. Bei einigen Arten sind danach noch einige Anpassungen notwendig um den gewünschten Effekt zu erzielen.

Wählen Sie die gewünschte Linienart im Dropdown-Menü aus.

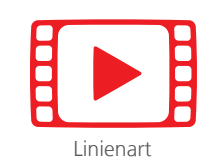

 $\overline{\mathbf{A}}$  $\overline{\mathbf{A}^*}$  $\mathbb{Z}$ 

Type Text Here

Gerad

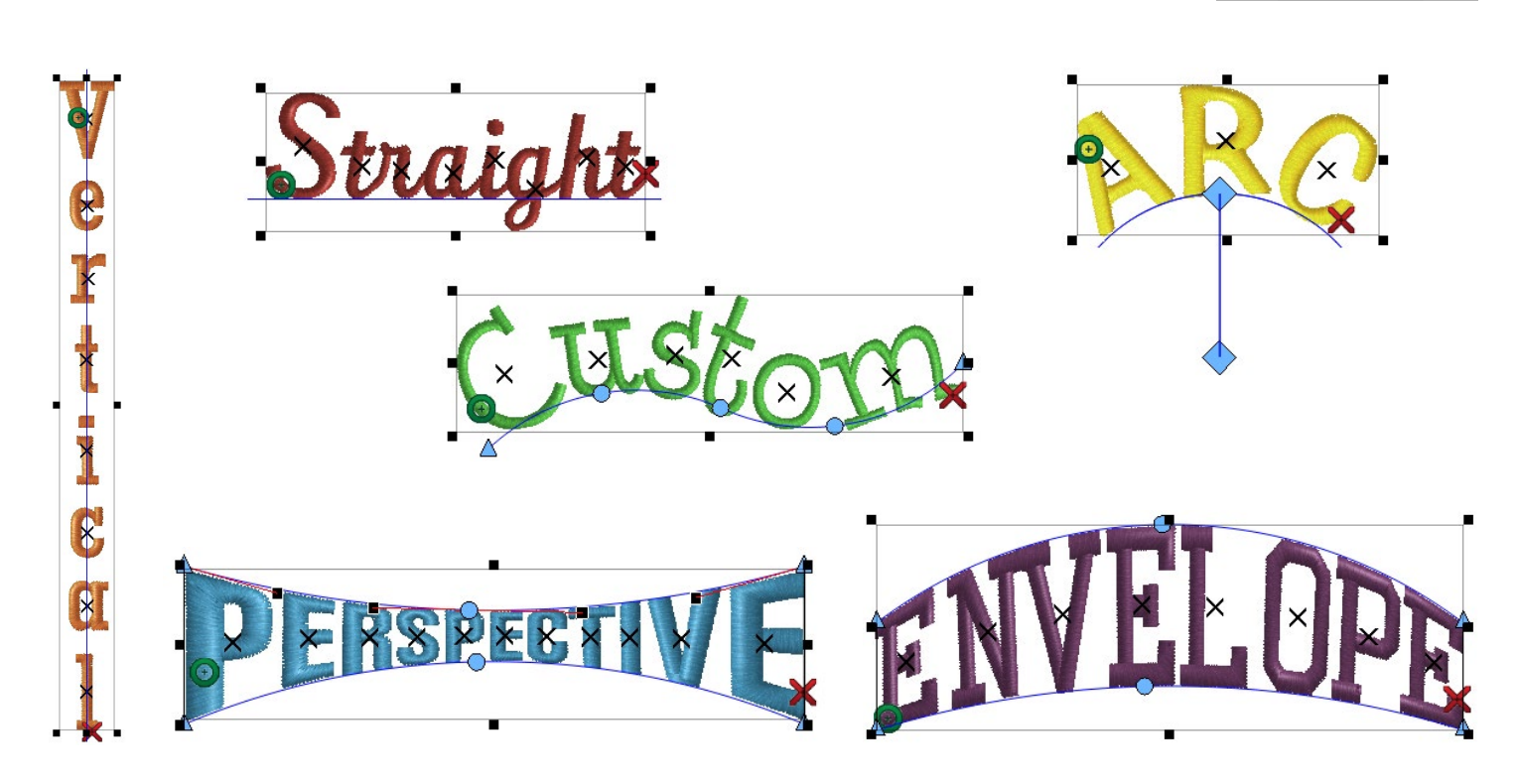

#### **Gerade**

Dies ist vermutlich er meist verwendete Linientyp. Die Buchstaben werden auf einer horizontalen Linie dargestellt und auf der Grundlinie ausgerichtet.

#### **Vertikal**

Dieser Linientyp richtet den Text horizontal nach der Mitte der einzelnen Buchstaben vertikal aus.

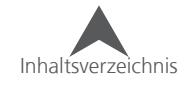

#### **Bogen**

Bei dieser Option wird die Grundlinie des Textes in einem Bogen dargestellt. Es erscheinen dann weitere Eigenschaften.

- Radius Der Radius des Bogens misst die Länge von der Mitte des Kreises bis zu der Bogenlinie. Beide Punkte – der Radius und die Mitte der Grundlinie – werden als blaue Diamanten angezeigt. Sie können den Radius durch die Eingabe eines Wertes im entsprechenden Feld verändern. Der Radius kann auch im Ansichtsfenster durch ziehen in die gewünschte Form gebracht werden.
- Winkel Hier kann der Winkel der Mittellinie definiert werden. 0° ist am oberen Ende des Kreises, 180° unten. Sie können den Winkel durch die Eingabe eines Wertes im entsprechenden Feld verändern. Der Winkel kann auch im Ansichtsfenster durch ziehen in die gewünschte Form gebracht werden.
- Im Uhrzeigersinn und gegen den Uhrzeigersinn mit dieser Fuktion legen Sie fest, in welcher Richtung der Text um den Kreis geschrieben wird.

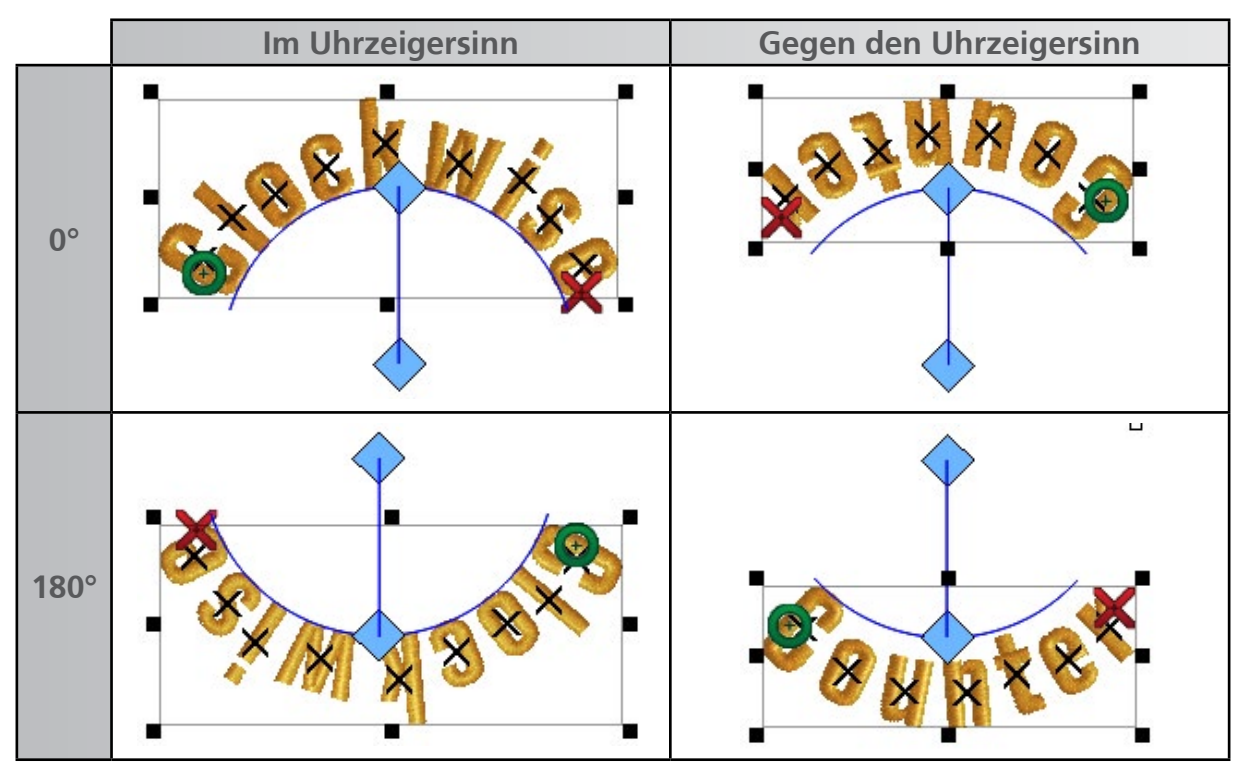

Um zu erreichen, dass ein Text oben und unten eines Kreises von links nach rechts zu lesen ist, müssen Sie zwei Textelemente erstellen. Das ober muss dann im Uhrzeigersinn und auf 0° eingestellt werden, das Untere jedoch im Gegenuhrzeigersinn und auf 180°.

• Bei der Verwendung einer gebogenen Schrift im Gegenuhrzeigersinn muss möglicherweise das Kerning angepasst werden. Wenn mehrere Linien in einem Textelement vorhanden sind, sollte auch der Zeilenabstand überprüft werden.

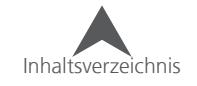

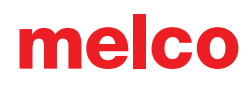

#### **Kundenspezifisch**

Durch die Wahl "Kundenspezifisch" kann die Grundlinie wie ein Vektor bearbeitet werden.

Sie können dann nach Belieben auf der Grundlinie runde und gerade Ankerpunkte setzen. Wenn Sie mit dem Mauszeiger über die Punkte fahren, ändert sich die der Zeiger und sie können die Ankerpunkte an den gewünschten Ort ziehen. Für weitere Informationen lesen Sie bitte den Abschnitt über die Bearbeitung des Vektors.

• Da die Grundlinie der Buchstaben versucht möglichst nahe am Vektor zu sein, ist es empfohlen, die Grundlinie nicht zu arg zu verändern.

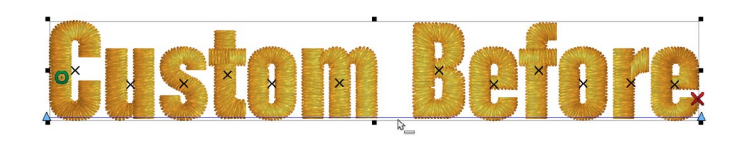

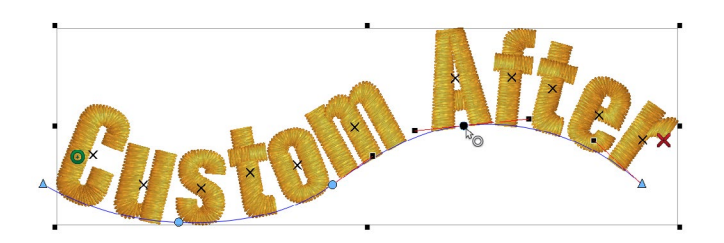

#### **Perspektive**

Mit dem Linientyp "Perspektive" kann die Illusion einer Tiefe erstellt werden. Durch Bearbeiten des Vektors kann erreicht werden, dass Buchstaben etwas im Raum nach vorne oder hinten rücken. Um das zu erreichen, verläuft die Breite der Buchstaben beinahe proportional zu der Höhe.

Sobald der Linientyp Perspektive angewählt ist erscheint eine Vektorlinie ober- und unterhalb des Texts. Sie können dann nach Belieben auf den Vektorlinien runde und gerade Ankerpunkte setzen. Wenn Sie mit dem Mauszeiger über die Punkte fahren, ändert sich die der Zeiger und sie können die Ankerpunkte an den gewünschten Ort ziehen. Für weitere Informationen lesen Sie bitte den Abschnitt über die Bearbeitung des Vektors.

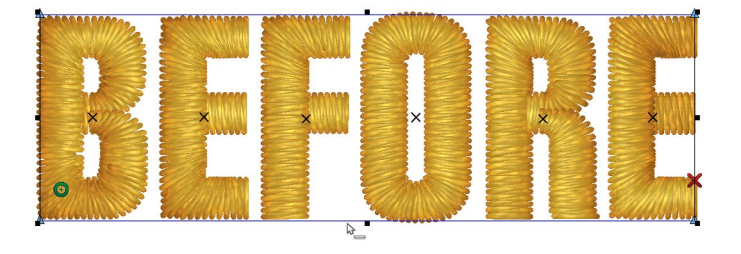

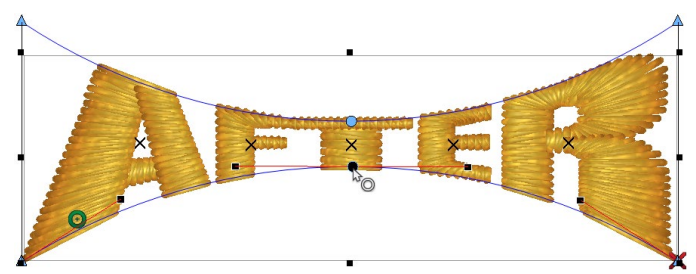

• DesignShop wird Sie nicht beim Bearbeiten der Verzerrungen begrenzen. Achten Sie darauf, dass die Stiche mindestens 1mm lang sind.

Die Perspektive-Grundlinie fügt die "Hüllenaspekt"-Eigenschaften hinzu. Lesen Sie dazu den nächsten Abschnitt, wie diese Eigenschaften verwendet werden können.

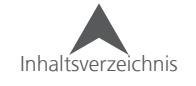

#### **Textbox**

Mit dem Linientyp "Textbox" kann die Illusion einer Tiefe erstellt werden. Durch Bearbeiten der Vektorlinie, bleibt die Breite der Buchstaben bestehen.

Sobald der Linientyp "Textbox" angewählt ist erscheint eine Vektorlinie ober- und unterhalb des Texts. Sie können dann nach Belieben auf den Vektorlinien runde und gerade Ankerpunkte setzen. Wenn Sie mit dem Mauszeiger über die Punkte fahren, ändert sich die der Zeiger und sie können die Ankerpunkte an den gewünschten Ort ziehen. Für weitere Informationen lesen Sie bitte den Abschnitt über die Bearbeitung des Vektors.

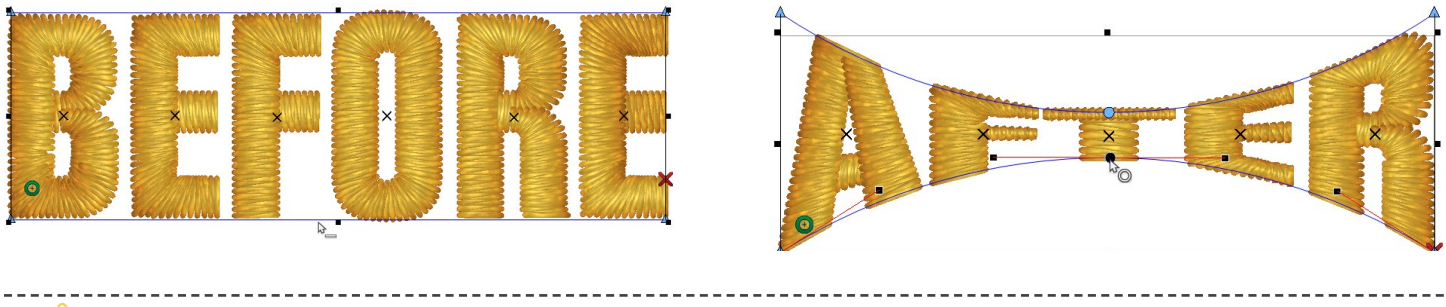

• DesignShop wird Sie nicht beim Bearbeiten der Verzerrungen begrenzen. Achten Sie darauf, dass die Stiche mindestens 1mm lang sind.

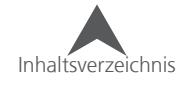

#### **An Box anpassen (Textbox und Perspektive)**

Die Funktion "an Box anpassen" ermöglicht es Ihnen, mit dem Linientyp Textbox oder Perspektive eine geformte Vorlage zu erstellen.

- Wenn diese Funktion aktiviert ist, werden alle Texte, die in dieses Feld eingegeben werden, so gestreckt oder vermindert, dass sie in die Box passen.
- Wenn diese Funktion deaktiviert ist, werden alle Texte, die länger als das Original sind so vermindert, dass Sie in die Box passen. Kürzere Texte werden jedoch nicht gestreckt sondern einfach nicht die ganze Box ausfüllen.

• An Box anpassen" ignoriert die Obergrenze der Buchstaben. Es wird nur mit den Vektorlinien als Aussenlinie gearbeitet um sicherzustellen, dass jeder Text in die Textbox passt.

#### **Eine Vorlage mit "an Box anpassen" erstellen**

Der einfachste Weg dieses Feature zu nutzen ist folgender:

- 1. Wählen Sie einen Namen, der am einfachsten in Ihre Anwendung passt. Normalerweise enthält dieser Name sechs Buchstaben.
- 2. Erstellen Sie ein normales Textelement mit dem Namen mit dem Linientyp "Gerade". Stellen Sie die gewünschten Hauptparameter wie Höhe, Breite, Neigung, auto Kerningn, etc ein.
- 3. Ändern Sie den Linientyp in Textbox oder Perspektive und erstellen Sie die gewünschte Form. Drücken Sie auf Anwenden.
- 4. Ändern Sie nun den Text im Eingabefeld der Eigenschaften und drücken Sie auf Anwenden um die Änderungen wirksam zu machen.

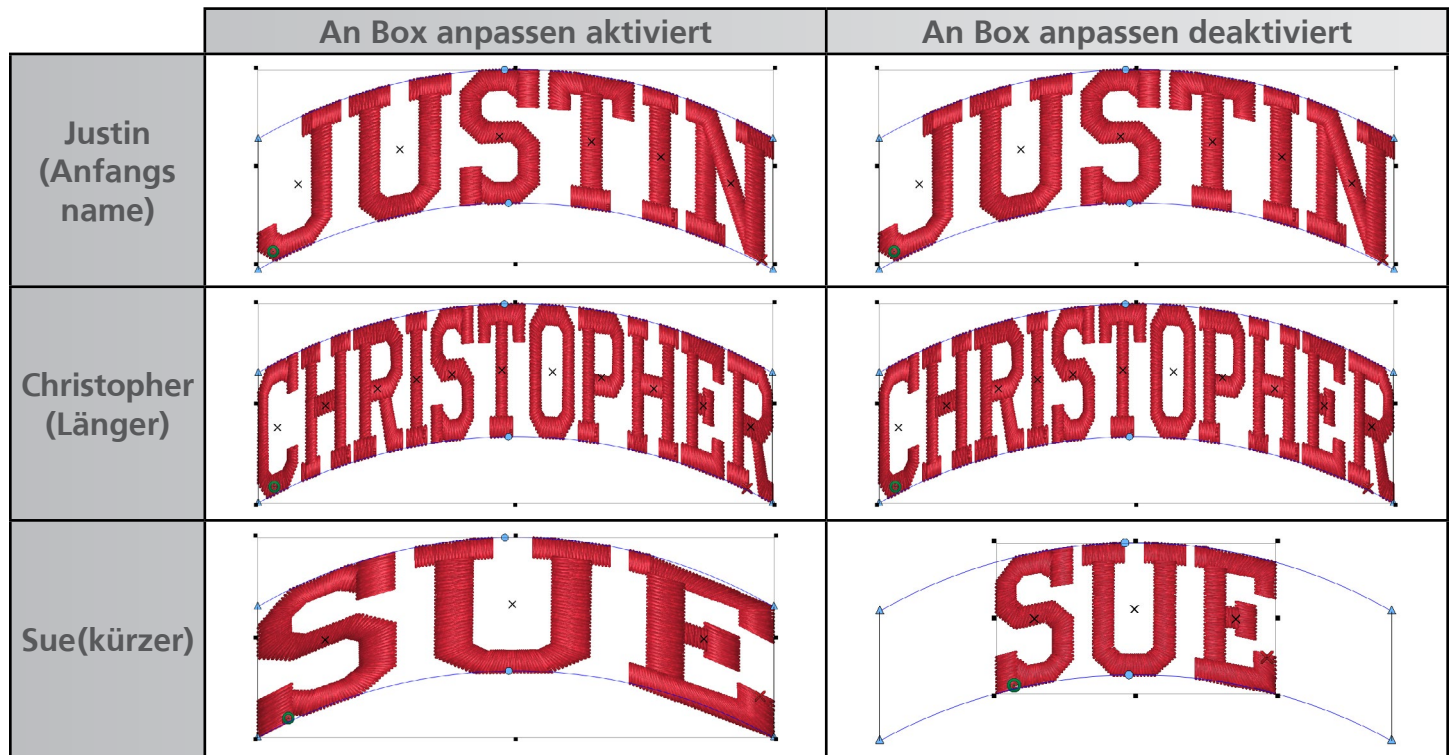

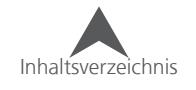

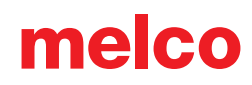

#### **Unterlängen einschließen für (Perspektive und Textbox)**

Mit der Funktion "Unterlängen hinzufügen" können Sie ändern, wie Bichstaben mit Unterlängen in die obere und untere Verzerrungslinie passen, die von der Textbox- und Perspetive verwendet werden.

- Wenn die Option "Unterlängen einschließen" deaktiviert ist, wird bei jeder Beschriftung, die Unterlängen enthält, die Grundlinie des Zeichens für die untere Verzerrungslinie verwendet.
- Wenn Unterlängen einschließen aktiviert ist, wird bei jeder Schrift, die Unterlängen enthält, die Buchstabenhöhe ohne Unterlänge für Perspektive und Textbox verwendet.

Bitte verwenden Sie die folgende Tabelle, um zu sehen, welche Kombination von Passend skalieren und Unterlängen einschliessen Ihren Anforderungen entspricht.

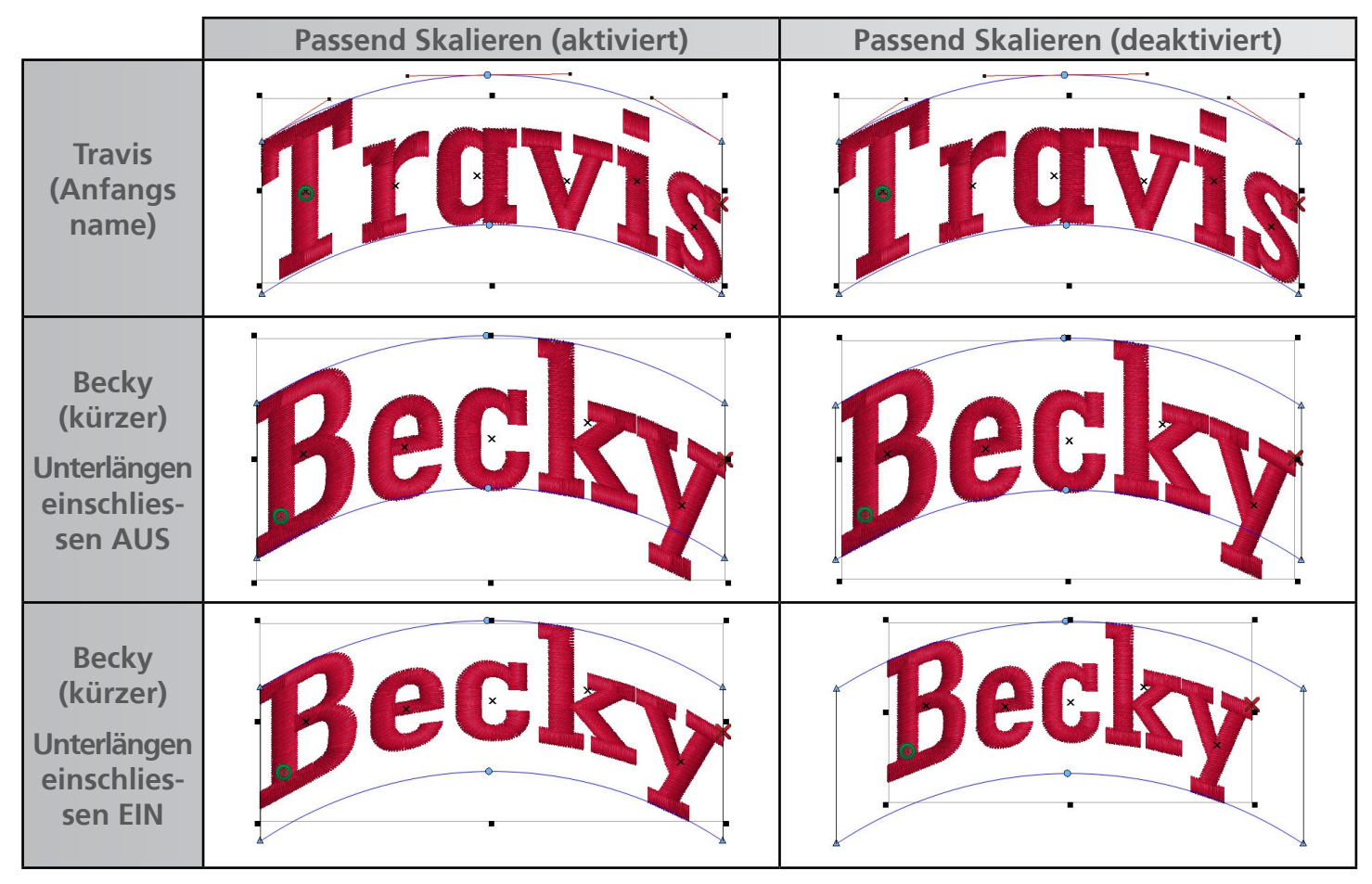

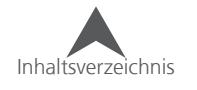

# h-o-r-i-z-o-n-t-a-l- -s-p-a-c-i-n-g Inhaltsverzeichnis

#### 89 of 232

#### **(Text) Abstände**

Die gelangen in die Einstellungen für die Abstände der Textelemente über das Eigenschaften Menü. Im Untermenü Abstand finden Sie diese Paramenter:

- 1. Wählen Sie ein Textelement an.
- 2. Mit einem rechts-Klick oder Doppelklick auf das Element gelangen Sie in das Eigenschaftenmenü.
- 3. Wählen Sie das Untermenü Abstand an.

Das Abstand-Untermenü enthält die Funktionen Auto-Kerning, Zeilen-, Horizontal- und Vertikal-Abstände der Textelemente sowie auch zwischen Wörtern.

Auto-Kerning wurde bereits früher in dieser Anleitung erwähnt.

Die Abstand-Sektion wird in drei Kategorien unterteilt:

line

spacing

- Zeilen Abstand Damit wird der Abstand zwischen den Zeilen definiert. Er stellt die Distanz zwischen der oberen Grundlinie und der Obergrenze der unteren Zeile ein.
- Horizontaler Abstand Dieser Wert legt den Abstand zwischen den einzelnen Buchstaben fest. Kleine Anpassungen haben oft einen grossen Einfluss und sind schnell ersichtlich.

• Durch verwenden eines negativen Werts im horizontalen Abstand werden die Buchstaben näher zusammen geschoben ohne die Formen der Buchstaben zu beeinflussen. Dies ermöglicht es Ihnen, einen längeren Text in einen kleineren Bereich zu schreiben, ohne dass der Text selber darunter leidet. Diese Funktion kann auch verwendet werden um Verbindungsstiche besser verbergen zu können.

• Vertikaler Abstand – Dieser Wert legt den vertikalen Raum zwischen Buchstaben fest. Dadurch kann der Schriftzug in einer Treppenform dargestellt werden in dem die Grundlinie jedes Buchstabens vertikal um den eingestellten Wert verschoben wird.<br>
Spacing<br>
Spacing

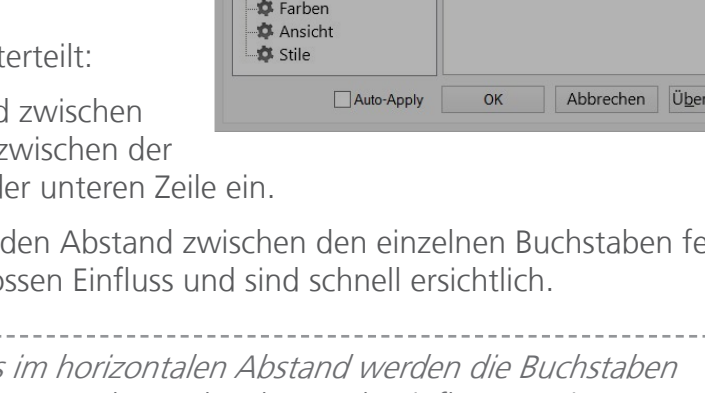

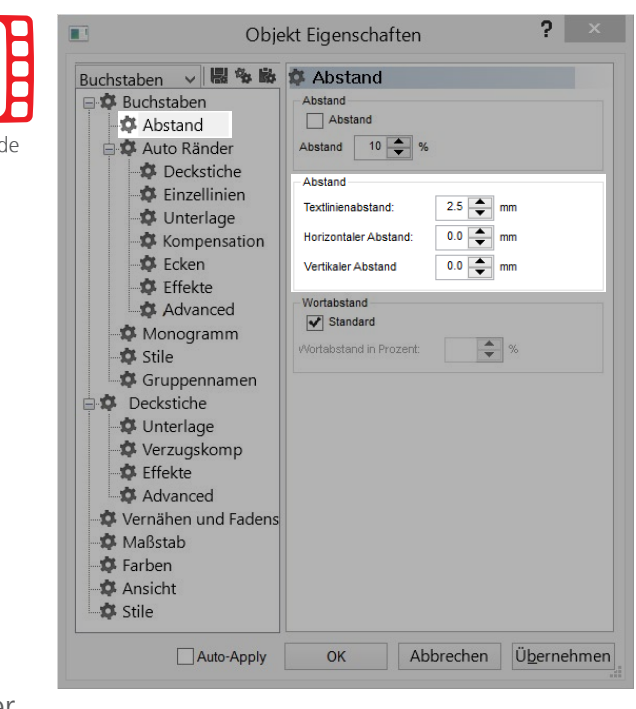

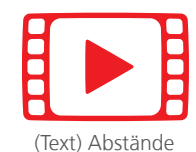

melco

Video

#### **Auto Ränder (Textelemente)**

Zu einem Textelement können Umrandungen automatisch mit der Funktion Auto Ränder hinzugefügt werden:

- 1. Wählen Sie ein Textelement an.
- 2. Mit einem rechts-Klick oder Doppelklick auf das Element gelangen Sie in das Eigenschaftenmenü.
- 3. Wählen Sie das Untermenü Auto Ränder.
- 4. Setzen Sie den Haken bei "Automatische Kontur aktivieren"
- 5. Setzen Sie die gewünschten Parameter
- 6. Drücken Sie anwenden um die Änderungen wirksam zu machen

#### **Auto Ränder Eigenschaften**

Unterhalb des Kästchens "Automatische Kontur aktivieren" sind verschiedene Eigenschaften verfügbar um die Kontur einzustellen.

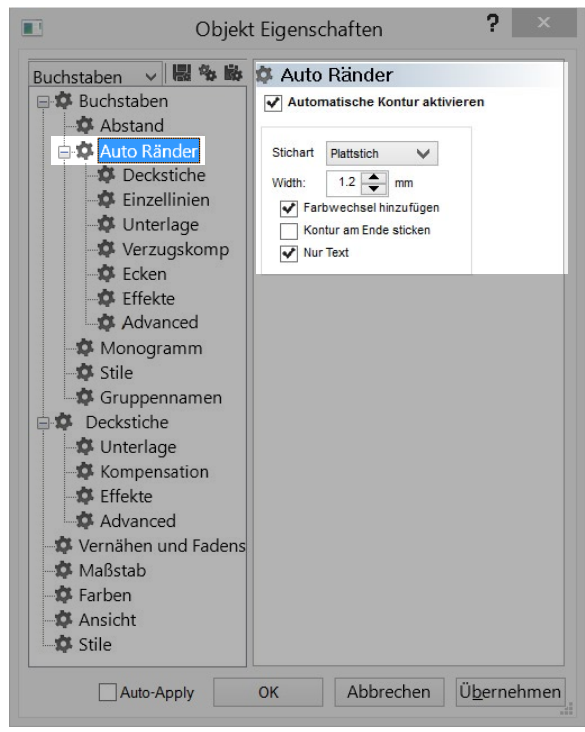

#### **Stichart**

Aus diesem Dropdown-menü können Sie aus den folgenden Sticharten auswählen

- Plattstich Vermutlich die meist verwendete Stichart für eine Umrandung. Stellen Sie sicher, dass die Breite grösser als der Durchmesser der Nadel ist und die Umrandung leicht überlappend ist. Wird die Stichbreite zu dünn gewählt, kann es sein, dass beim Sticken eine Lücke zwischen der Umrandung und des Buchstabens entsteht.
- Steppstich Normal Umrandet die Buchstaben mit einer einzelnen Stichlinie.
- Dreifach Steppstich Diese Auswahl umrandet den Buchstaben mit einer einzelnen Stichlinie. Es wird aber jeder Stich dreifach ausgeführt.
- Applikation Diese Funktion ist von Ihrem Software-Level abhängig. Dies verändert Ihr Textelement in eine Applikation
- Gerät Dies umrandet die Buchstaben mit dem Festnähstich.

Alle Eigenschaften der Stichtypen werden als Unter-Kategorien der "Auto-Ränder" aufgelistet.

• Durch Einstellen der Verzugskompensation und der Unterlage des Textelements können Löcher zwischen der Umrandung und des Buchstabens verhindert werden. Lesen Sie dazu den Abschnitt über die Unterlage und die Verzugskompensation.

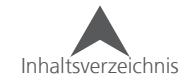

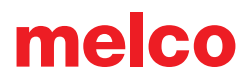

#### **Breite**

Damit wird die Breite eines Plattstichs verändert. Denken sie daran, dass dieser Wert breiter als Ihre Nadel sein muss. Die Mitte des Plattstichs fällt auf den Vektor des Buchstabens. Somit ist nur die Hälfte des Plattstichs ausserhalb des Buchstabens.

#### **Farbwechsel hinzufügen**

Dies ermöglicht der Umrandung in einer anderen Farbe gestickt zu werden. Wenn dieser Haken nicht gesetzt ist, haben die Umrandung und der Buchstabe die gleiche Farbe.

#### **Kontur am Ende sticken**

Durch diese Funktion werden alle Umrandungen des Textelements erst gestickt, nachdem alle Buchstaben des Texts gestickt wurden. Dies sollte nur bei kurzen Texten verwendet werden und auch nur wenn das Textil fest ist.

Für das Sticken auf weniger stabilen Textilien wird empfohlen, diese Funktion nicht zu aktivieren.

#### **Nur Text**

Durch deaktivieren dieser Funktion wird nur die Umrandung gestickt, somit können grössere Buchstaben mit viel weniger Stichen gestickt werden.

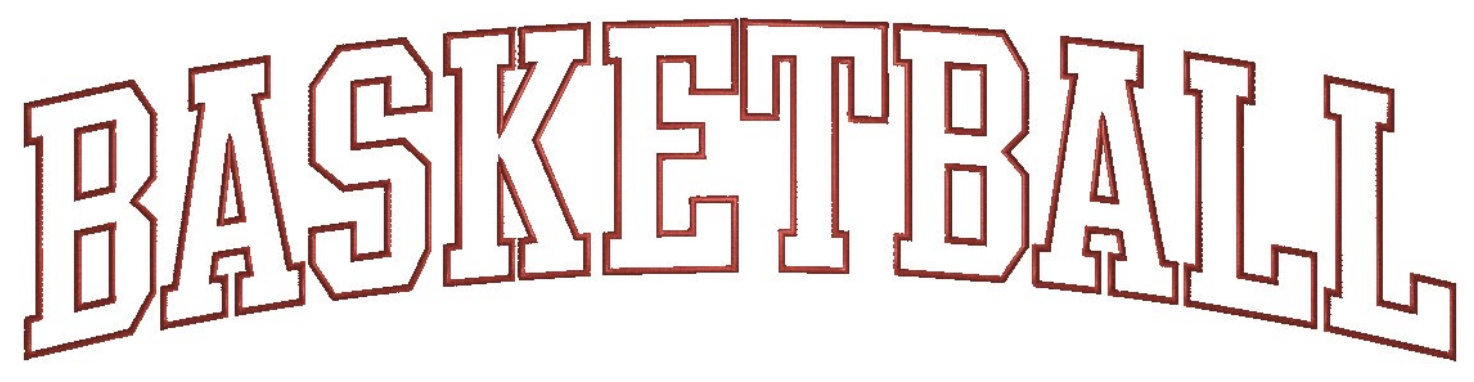

Das Beispiel zeigt ein Textelement mit auto Ränder. Farbwechsel hinzufügen, Kontur am Ende sticken und Nur Text sind alle deaktiviert.

• Das Verwenden von Auto Ränder mit einem einem überlappenden Alfabet, umrandet jeden Buchstaben. Somit überlagert sich die Stickerei an manchen Stellen viermal. Dies kann Probleme verursachen und muss nachträglich nochmals bearbeitet werden.

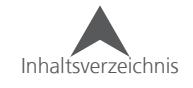

#### **Monogramme**

Es gibt verschiedene Möglichkeiten ein Monogramm zu erstellen. Verwenden Sie die Methode, die am besten auf Ihre Bedürfnisse zugeschnitten ist.

#### **Monogramm Schriftarten**

Die Schriftarten in der Monogramm-Kategorie wurden speziell für das Sticken von Initialen in einem Monogramm-Format entwickelt. Die meisten können mit bis zu drei Buchstaben verwendet werden.

Einige der Schriftarten haben Umrandungen und Schnörkel, die die Buchstaben umgeben. Diese können durch die Eingabe einer Nummer oder eines Symbols in das Textfeld aufgerufen werden. Die Vorschau zeigt die Tastenkombination für die entsprechende Umrandung an.

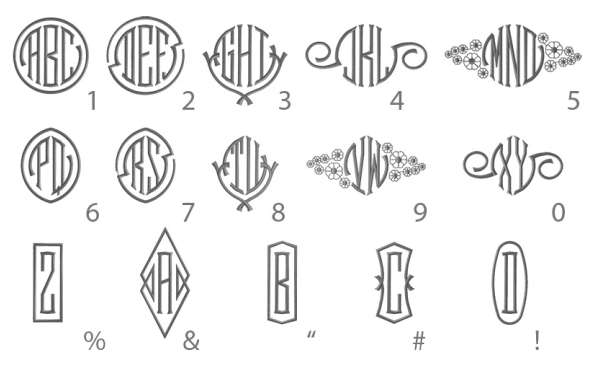

Einige dieser Schriftarten verwenden Gross- und

Kleinbuchstaben um Buchstaben mit Akzenten zu unterscheiden. Dies ist ebenfalls in der Vorschau ersichtlich

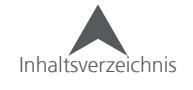

#### **Monogramm Modus (Buchstaben unter-Menü)**

Nahezu jedes Alfabet kann in der Monogramm-unter-Kategorie verwendet werden. Dies ermöglicht Ihnen, die Höhe jedes einzelne Buchstabens separat zu verändern. Das funktioniert für Elemente mit drei Buchstaben.

• Dieses Feature ist zur Verwendung mit einem normalen Alfabet gedacht und nicht für die Verwendung mit Monogramm-Schriftarten.

So wird der Monogramm-Modus angewendet:

- 1. Beginnen Sie mit einem Textelement, das nur drei Buchstaben enthält.
- 2. Gehen Sie in die Eigenschaften des Textelements.
- 3. Wählen Sie das Untermenü "Monogramm" an.
- 4. Setzen Sie den Haken bei "Monogrammmodus aktivieren"
- 5. Ändern Sie die Höhe der Buchstaben. Der mittlere ist normalerweise der Höchste.
- 6. Drücken Sie Anwenden um die Änderungen wirksam zu machen
- 7. Die Buchstaben werden nun auf der Mittellinie ausgerichtet.
- 8. Drücken Sie OK um das Eigenschaften-Menü zu verlassen

#### **Monogramm ( verwendung des Textbox-Linientyps)**

Es gibt noch eine weitere Möglichkeit, ein Monogramm ohne ein Monogramm-Alfabet zu erstellen. Sie können dies mitttels des Linientyps Textbox realisieren:

- 1. Beginnen Sie mit einem Textelement, das nur drei Buchstaben enthält.
- 2. Gehen Sie in die Eigenschaften des Textelements.
- 3. Ändern Sie den Linientyp zu Textbox.
- 4. Drücken Sie Anwenden
- 5. Bearbeiten Sie die Form nach Ihren Wünschen. Die Buchstaben werden sich der Form anpassen. Lesen Sie dazu auch den Abschnitt Linienart Textbox.

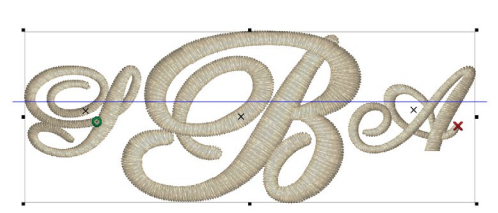

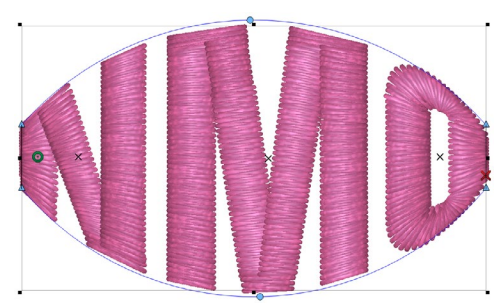

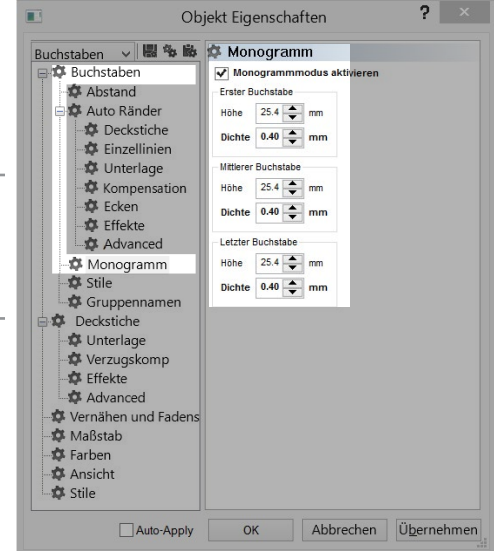

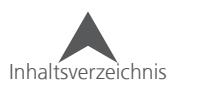

### 3. Passen Sie das Textelement, wenn nötig, nochmals an und sticken Sie es erneut.

- 4. Sobald alle Eigenschaften so eingestellt sind, dass das Stickresultat optimal ist, gehen Sie in das Untermenü "Stile" in den Eigenschaften Ihres Textelements.
- 5. Drücken Sie "Stil speichern"

die Stickerei optimal ist.

**Stil speichern (Textelement)**

Eigenschaften

6. Ein Fenster erscheint und sie können dem Stil einen Namen geben.

Textelement-Stile sind können verwendet werden um Eigenschaften

punchen müssen, können Sie die Einstellungen wieder laden.

1. Erstellen Sie ein Textelement mit allen benötigten

7. Drücken Sie OK.

**(Textelement) Stile**

abgerufen werden.

#### **Laden (Anwenden) eines Stils (Textelement)**

Nach dem Erstellen und Speichern eines Textelement-Stils, können Sie diesen Stil in einem anderen Projekt wieder anwenden:

- 1. Erstellen Sie ein Textelement oder wählen Sie eines an.
- 2. Gehen Sie zu den Eigenschaften.
- 3. Gehen Sie in das Untermenü "Stile".
- 4. Wählen Sie einen Stil aus der Dropdown-Liste.
- 5. Klicken Sie auf "Stil laden"
- 6. Klicken Sie auf Anwenden um die Änderungen wirksam zu machen.

94 of 232

# melco

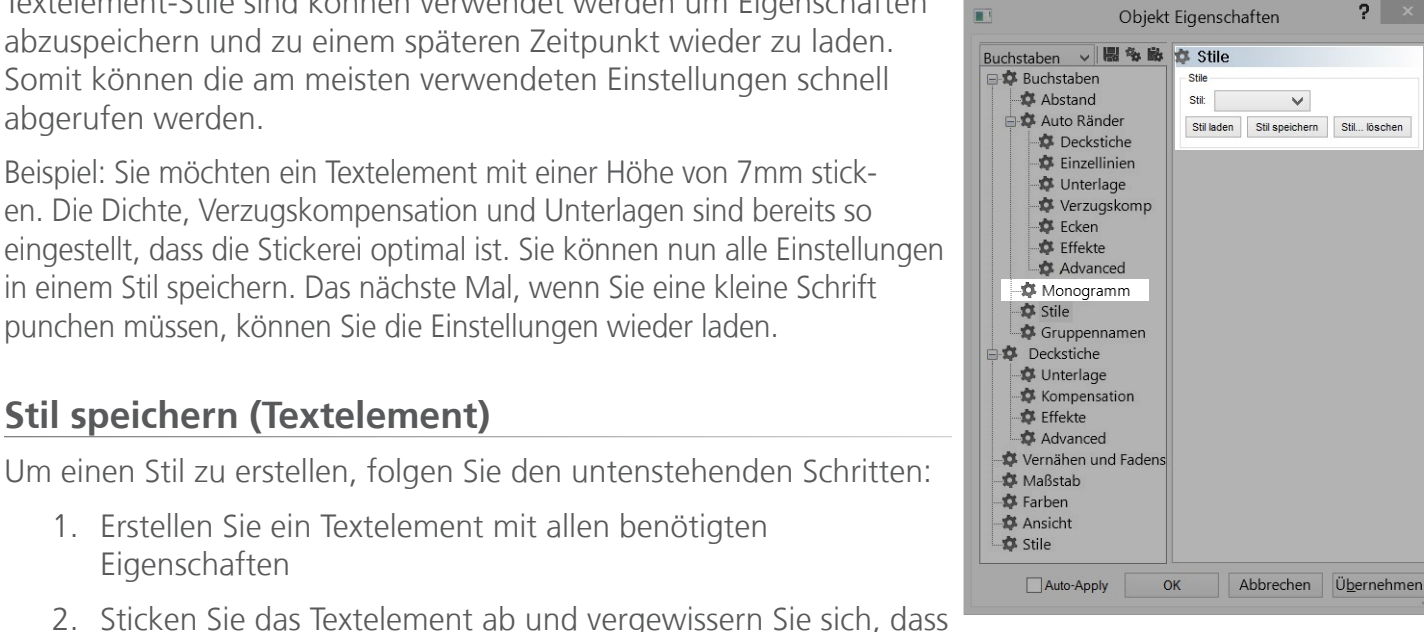

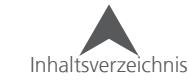

#### **Gruppennamen**

Das Gruppennamen-Feature ermöglicht Ihnen, ein Stickprojekt zu erstellen, indem Namen, Buchstaben und Wörter ausgetauscht werden können. Das heisst, dass Sie eine Vorlage erstellen und die Software generiert die verschiedenen Stickdateien.

Beispiel: Sie möchten ein Textelement ober- oder unterhalb eines Balls haben. Sie bestücken danach das Gruppennamen-Feature mit den Namen einer Sport-Mannschaft. Das Feature ermöglicht es Ihnen, diese Namen aus einem Email oder Text-Dokument zu kopieren und in den DesignShop einzufügen. Einmal bestückt, generiert der DesignShop eine Datei mit übereinander gestapelten Namen oder sogar pro Namen eine Datei. Der Exporttyp definiert dies.

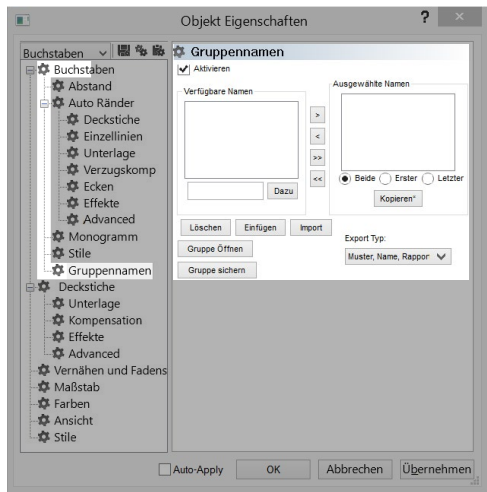

 $\binom{1}{1}$  Textbox-Linientyp und Gruppennamen = Vorlage

Das Arbeiten mit Gruppennamen benötigt einige Tests um sicherzustellen, dass die Mehrheit der Namen gut aussieht und auch in den Stickrahmen passt. Das verwenden des Textbox Linientyps kann helfen, das Raten, ob ein Name in ein Feld passt, zu reduzieren. Lesen Sie dazu den Abschnitt über die Textbox und "an Textbox anpassen"

Die Position und einige andere Eigenschaften können nicht verändert werden. Das Verwenden von Features wie Auto-Dichte, Auto-Unterlage und Auto-Kerning kann helfen, Probleme mit verschiednen Namen zu reduzieren.

#### **Gruppennamen erstellen**

Um ein Projekt mit Gruppennamen zu erstellen, folgen Sie den untenstehenden Schritten:

- 1. Erstellen Sie ein Stickprojekt mit einem Textelement, das sinnbildlich für die Wörter ist, die danach an dieser Stelle eingefügt werden. Versuchen Sie ein Wort/Name mit durchschnittlicher Länge zu verwenden (zum Beispiel XXXXXX).
- 2. Stellen Sie alle Parameter ein (Schriftart, Buchstabenbreite, Dichte, Unterlage, etc.)
- 3. Sticken Sie das Design ab um sicherzustellen, dass alle Eigenschaften richtig eingestellt sind.
- 4. Gehen Sie in das Eigenschaften-Menü des Textelements.
- 5. Wählen Sie das Untermenü "Gruppennamen"
- 6. Setzen Sie den Haken um die Funktion zu aktivieren.
- 7. Bestücken Sie das Textfeld "Verfügbare Namen"

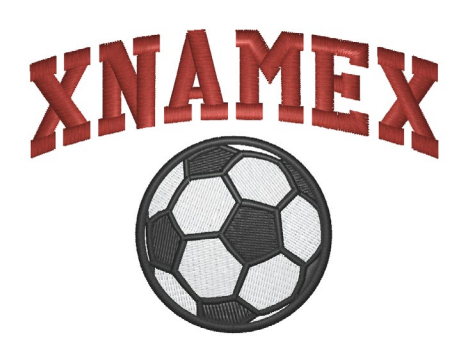

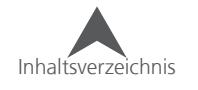

#### **Verfügbare Namen**

Gruppennamen hat zwei Listen mit Namen. In der ersten sind die verfügbaren Namen. Hier können zum Beispiel alle Spieler einer Mannschaft eingefügt werden. Aus dieser Liste werden dann die benötigten Namen in die Liste "Ausgewählte Namen" entnommen.

Die zweite Liste enthält die "Ausgewählte Namen". Dies kann verwendet werden um zum Beispiel die Namen aller Spieler mit der Grösse M in einer Liste zusammenzufassen. Somit entsteht kein Durcheinander während der Produktion.

Um die Liste "Verfügbare Namen" zu bestücken, können Sie eine der untenstehenden Methoden verwenden:

- Namen manuell hinzufügen
	- 1. Tippen Sie die Namen in das kleine Feld unterhalb des Grossen und klicken Sie nach jedem Namen auf "Dazu". Sie können auch mehrere Namen eingeben und diese mit einem Komma trennen (John Smith, Rose, Jack Jones).
- Kopieren und Einfügen der Namen aus einem Textdokument.
	- 1. Wählen Sie die Namen aus einem Email oder einem Textdokument an.
	- 2. Kopieren Sie die Namen in die Zwischenablage des Computers (CTRL+C funktionert bei den meisten Programmen).
	- 3. Drücken Sie auf "Einfügen" um die Namen aus der Zwischenablage einzufügen.
- Von einer .txt-Datei importieren
	- 1. Wenn Sie eine .txt-Datei mit allen Namen haben, können Sie diese Liste mit dem Knopf "Import" zu den Verfügbaren Namen hinzufügen.

#### **Format der Namen**

Beim Bestücken der Liste ist es wichtig das Format der Namen zu berücksichtigen.

- Vornamen: Die Namen, die am Anfang der Liste stehen, werden automatisch als Vorname erkannt. Sie können eine Auswahl treffen, ob nur der Vorname, nur der Nachname oder Vor- und Nachname gestickt werden.
- Nachnamen: Alle Wörter/Namen nach dem ersten Leerschlag werden als Nachname erkannt.
- Doppelnamen: Für Namen, die zwei Namen enthalten, müssen die beiden Vornamen durch einen Unterstrich verbunden werden. Der DesignShop weiss dann, dass diese beiden Namen zusammengehören. Beispiel: Sarah\_Jane, Mary\_Jo, Mary\_Beth.

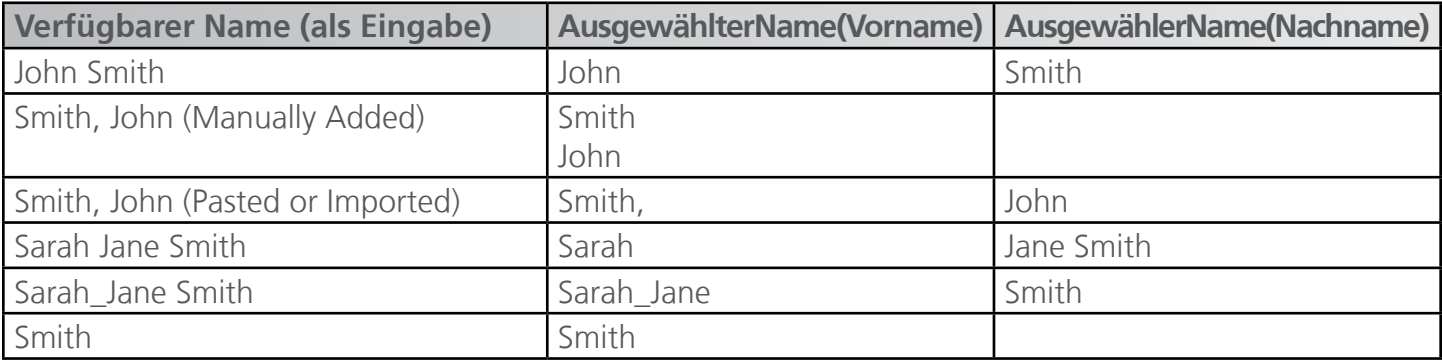

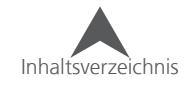

#### **Ausgewählte Namen**

Die "ausgewählte Namen"-Liste ist eine Unterliste der verfügbaren Namen. Aus den Namen in der Liste "ausgewählte Namen" werden die Gruppennamen-Dateien erstellt.

Es kann hilfreich sein, wenn sie die Namen so auswählen, dass alle Namen mit der gleichen Kleider-Grösse zusammen sind.

#### **Namen zu der Liste "ausgewählte Namen" hinzufügen**

Um Namen in die Liste "ausgewählte Namen" hinzuzufügen, können Sie die Knöpfe zwischen den beiden Listen verwenden.

[>] – Dieser Knopf fügt alle in "verfügbare Namen" markierten Namen zu den ausgewählten Namen hinzu.

[<] - Dieser Knopf entfernt alle in "ausgewählte Namen" markierten Namen.

- [»] Dieser Knopf fügt alle verfügbaren Namen zu den ausgewählten Namen hinzu.
- [«] Dieser Knopf entfernt alle ausgewählten Namen.

Mit den Knöpfen unterhalb den Ausgewählten Namen wird definiert, mit welchen Namen in der Liste eine Stickdatei erstellt wird.

- Beide Fügt Vor- und Nachname zu der Liste "ausgewählte Namen" hinzu
- Erster Fügt den Vornamen (erstes Wort) in die Liste "ausgewählte Namen" hinzu
- Letzter Fügt den Nachnamen (Wort nach dem Leerschlag) in die Liste "ausgewählte Namen" hinzu
- Kopieren kopiert die Namen in der Liste "ausgewählte Namen" in die Zwischenablage des Computers.

#### **Einzelne Namen bearbeiten**

Sobald die Liste "ausgewählte Namen" bestückt ist, können Sie einzelne Namen ansehen indem Sie den gewünschten Namen in der "ausgewählte Namen"-Liste anwählen und auf Anwenden drücken. Sie können nun die Abstände, das Kerning oder die Breite einstellen.

#### **Gruppennamen-Dateien generieren**

Gruppennamen-Dateien können durch Speichern erstellt werden. Das Datei-Format definiert, wie die Datei generiert wird:

- OFM speichert die Vorlage (Hauptdatei) aber generiert keine Gruppennamen
- EXP oder CND generiert die Gruppennamen-Dateien basierend auf dem ausgewählten Format.

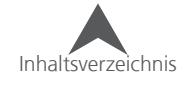

#### **Export Typ**

Der Exporttyp definiert wie die Dateien für die Gruppennamen generiert werden:

- Muster, Name, Rapport Bei dieser Option werden das Design und der Name der Liste gestickt. Nach einem Farbwechsel wird dann das Design und der nächste Name auf der Liste gesftickt. Dies wird solange widerholt, bis alle Namen auf der Liste gestickt sind. Durch dieses Verfahren wird nur eine Datei erstellt (Namenstapel). Um diese Datei zu sticken, müssen sie die Farbsequenz für das erste Set (Design und Name) definieren. Legen Sie einen Stop/Pause nach jedem Set ein. Wiederholen Sie diese Sequenz. Die Maschine wird dann ein Set sticken und danach anhalten, damit Sie das Textil wechseln können. Sie müssen dann nur wieder die Maschine starten und das Design wird mit dem nächsten Namen gestickt.
- Muster einmal Dies wird dann das Design sovielmal absticken, wie Sie Namen haben. Diese Konfiguration funktioniert ganz gut auf traditionellen Multihead-Stickmaschinen. Sie können damit das Design auf allen Köpfen sticken. Schalten Sie danach alle Köpfe den ersten aus und sticken Sie damit einen Namen. Nachdem der erste Name gestickt wurde, schalten Sie den ersten Kopf aus und den zweiten ein um den Nächsten Namen zu sticken. Wiederholen Sie dieses Verfahren, bis alle Namen gestickt wurden. Am idealsten funktioniert es, wenn Sie gleichviele Namen wie Köpfe haben.
- Nur Namen Dies generiert eine Datei mit allen Namen als Stapel
- Nur Muster Dies generiert eine Datei nur mit dem Design
- Dateien trennen Dies erstellt für jeden Namen eine eigene Datei, in der jeweils das Design sowie auch ein Name enthalten sind. Der grosse Vorteil daran ist, dass Sie jedes Design besser "überwachen" können. Diese Dateien werden mit einer Nummer (Reihenfolge der Liste) und dem Namen aus der Liste benennt. Beispiel 01TOMMY.exp

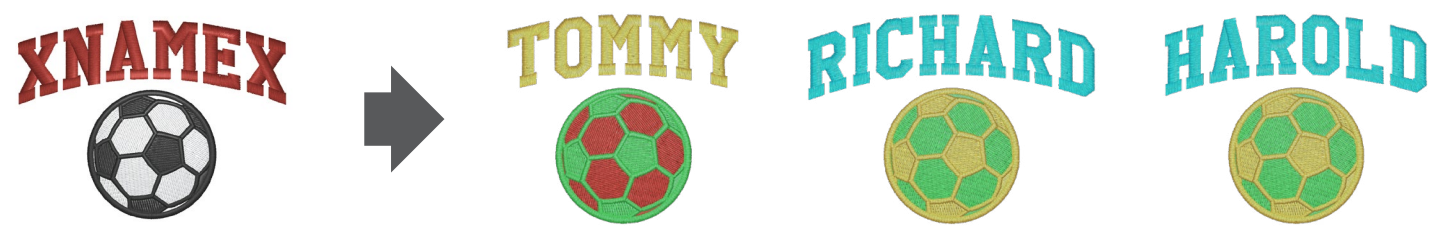

Eine Gruppennamen-Datei mit der Funktion "Dateien trennen" und als .EXP gespeichert

#### **Gruppen speichern und Öffnen**

Wenn Sie verschiedene Vorlagen mit den gleichen Gruppennamen, besteht die Möglichkeit ein Design mit allen Gruppennamen zu erstellen und danach die Gruppennamen separat abzuspeichern. Beispiel: Sie haben eine Gruppe, die jeden Namen zuerst mit einem Ball und danach noch mit einem Maskottchen gestickt haben möchte. Sie müssen diese Gruppennamen nicht zweimal erfassen, die Gruppennamen können wiederverwendet werden:

- Um eine Gruppe zu speichern, klicken Sie auf den Knopf "Gruppe sichern". Dies speichert die Liste "verfügbare Namen" sowie auch die Liste "ausgewählte Namen in einer .GRN-Datei. Merken Sie sich einfach wo Sie diese Datei abgespeichert haben.
- Sie können danach die Gruppennamen mit dem Knopf "Gruppe öffnen" in ein anderes Projekt laden. Durch das Öffnen dieser Datei werden beide Listen wieder bestückt.

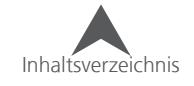

### **Objekt Eigenschaften**

Die Objekt-Eigenschaften enthalten viele mögliche Einstellungen für alle Elemente innerhalb eines Projekts. Diese Einstellungen oder Eigenschaften ändern sich abhängig vom angewählten Element.

So gelangen Sie in die Projekt-Eigenschaften:

- 1. Wählen Sie das gewünschte Element an.-
- 2. Verwenden Sie eine der folgenden Methoden um in Eigenschaften zu gelangen:
	- Klicken Sie mit der rechten Maustaste auf ein angewähltes Element und wählen Sie "Eigenschaften" aus dem Kontext-Menü aus.
	- Öffnen Sie die Eigenschaften mit einem Doppleklick auf das gewünschte Element
	- Gehen Sie zu Ansicht Eigenschaften.

Dieses Menü ist in zwei Abschnitte unterteilt. Auf der linken Seite sind alle Kategorien und Untermenüs dargestellt. Rechts, die der Kategorie entsprechenden Einstellungen.

#### **Element / Stichart-Auswahl-Dropdown**

Wenn mehrere Elemente angewählt sind, können in den Eigenschaften Einstellungen für verschiedene Unterkategorien gemacht werden. Diese Unterkategorien werden durch die Stichart oder den Elementtyp definiert.

Folgende Elementarten /Stichtypen können in der Dropdownliste ausgewählt werden:

- Alle Objekte Damit werden alle Eigenschaften, die für alle Objekte gültig sind, angezeigt.
- Buchstaben Damit werden nur die Eigenschaften angezeigt, die einen Einfluss auf die angewählten Textelemente haben.
- Einzelne Zeile Damit werden alle Eigenschaften angezeigt, die einen Einfluss auf die angewählten Stil-Elemente haben.
- Mehrere Sticharten Da es verschiedene Sticharten gibt, wird dies auch so angezeigt. Wenn Sie eines der folgenden Elemente anwählen können Sie die Eigenschaften wie folgt bearbeiten.
	- Plattstich Damit werden alle Plattstich-Eigenschaften angezeigt und alle angewählten Elemente beeinflusst.
	- Füllstich Damit werden alle Füllstich-Eigenschaften angezeigt und alle angewählten Elemente beeinflusst.
	- Zickzack Damit werden alle Zickzack-Eigenschaften angezeigt und alle angewählten Elemente beeinflusst.
	- E-Stich Damit werden alle E-Stich-Eigenschaften angezeigt und alle angewählten Elemente beeinflusst.

Inhaltsverzeichnis

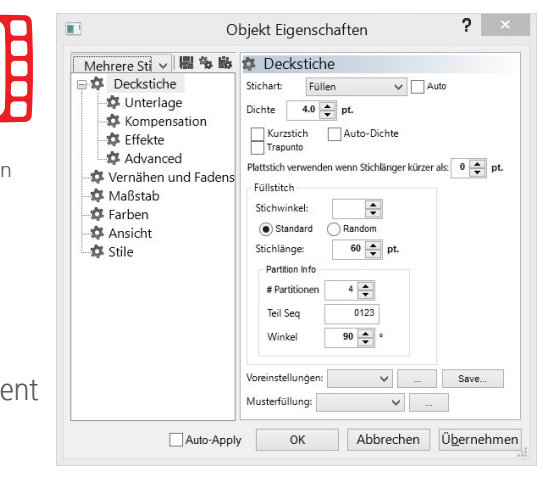

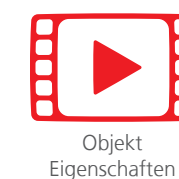

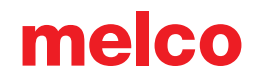

- Gerät Damit werden alle Gerät-Eigenschaften angezeigt und alle angewählten Elemente beeinflusst.
- Kantenfüllung Damit werden alle Kantenfüllungs-Eigenschaften angezeigt und alle angewählten Elemente beeinflusst.
- Dekorativ Damit werden alle Dekorativstich-Eigenschaften angezeigt und alle angewählten Elemente beeinflusst.
- Pailletten Damit werden alle Pailletten-Eigenschaften angezeigt und alle angewählten Elemente beeinflusst.
- Stippling eine Untergruppe der Mehrstichlinienelement. Dies wirkt sich auf alle ausgewählten Stippling-Stiche aus, die entweder in einem Plattstich- oder Komplexfüllelement enthalten sind.
- Steppstich Dieser Abschnitt bewirkt Änderungen für die folgenden Steppstichtypen und alle angewählten Elemente beeinflusst.
	- Normal Damit werden alle Normalstich-Eigenschaften angezeigt und alle angewählten Elemente beeinflusst.
	- Bohne Damit werden alle Bohnenstich-Eigenschaften angezeigt und alle angewählten Elemente beeinflusst.
	- Springstich Damit werden alle Springstich-Eigenschaften angezeigt und alle angewählten Elemente beeinflusst.
	- Dekorativ Damit werden alle Dekorativstich-Eigenschaften angezeigt und alle angewählten Elemente beeinflusst.
	- Pailletten Damit werden alle Pailletten-Eigenschaften angezeigt und alle angewählten Elemente beeinflusst.
- Kreuzstich Damit werden alle Kreuzstich-Eigenschaften angezeigt und alle angewählten Elemente beeinflusst.
- Applikation Damit werden alle Applikations-Eigenschaften angezeigt und alle angewählten Elemente beeinflusst.
- Erweitert Damit werden alle Erweitert-Eigenschaften angezeigt und alle angewählten Elemente beeinflusst.
- Manuell Damit werden alle Manuellstich-Eigenschaften angezeigt und alle angewählten Elemente beeinflusst.
- Vektor Damit werden alle Vektor-Eigenschaften angezeigt und alle angewählten Elemente beeinflusst.

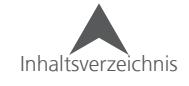

#### **Eigenschaften als Standard speichern**

Ihre bevorzugten Einstellungen können Sie als Standard für das aktuelle Projekt oder auch für die ganze Software speichern:

Öffnen Sie die Objekt-Eigenschaften.

- 1. Stellen Sie die gewünschten Einstellungen in den Objekt-Eigenschaften ein.
- 2. Sobald Sie alle Einstellungen getätigt haben und diese nun speicher möchten, klicken Sie auf den Knopf in der Kopfleiste des Menüs

#### Mehrere Sti v 思多略

- 3. Nun erscheint ein Fenster, indem Sie gefragt werden ob Sie die Einstellungen nur für das aktuelle Projekt speichern möchten oder als neuen Standard für die ganze Software. Wählen Sie das Gewünschte aus.
- 4. Drücken Sie OK

#### **Kopieren- und Einfügen-Eigenschaften**

Objekt-Eigenschaften können auch von einem Element in ein anderes Kopiert werden. So können Sie die Einstellungen, die für dieses Element optimal sind, in alle anderen Elemente des gleichen Typs einfügen.

#### **Eigenschaften eines Elements kopieren:**

- 1. Wählen Sie das gewünschte Element an.
- 2. Öffnen Sie die Objekt-Eigenschaften.
- 3. Klicken Sie auf den Knopf "Eigenschaften kopieren"

#### Mehrere Stiv 思多略

#### **Eigenschaften eines Elements einfügen:**

- 1. Wählen Sie das gewünschte Element an.
- 2. Öffnen Sie die Objekt-Eigenschaften.
- 3. Klicken Sie auf den Knopf "Eigenschaften einfügen"

#### **Mehrere Sti v 思多略**

4. Drücken Sie Anwenden um die Änderungen sichtbar zu machen.

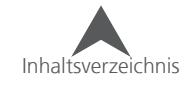

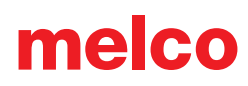

#### **Sticharten**

Stichtypen haben verschiedene Zwecke und Erscheinungen. Viele der Eigenschaften sind spezifisch auf den Stichtyp oder den Elementtyp ausgelegt. Einige Sticharten sind auch vom Level Ihres DesignShops abhängig. Alle verfügbaren Sticharten werden unten aufgelistet, erklärt und grafisch dargestellt. Auf der linken Seite sehen Sie jeweils die grafische Darstellung der Stichart und auf der rechten eine 3D-Simulation. Es sind nicht alle Sticharten für alle Elementtypen verfügbar.

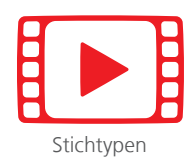

#### **Normaler Steppstich**

Beim Normalen Steppstich folgen einzelne Stiche aufeinander. Oft werden diese Stiche auch als gerade Stiche oder Vorderstiche bezeichnet. Sie werden normalerweise dazu verwendet um ein Element mit einem Entfernten zu verbinden, so dass kein Fadenschneiden notwendig ist. Man kann damit auch selber eine Unterlage kreieren oder kleine Details und Umrandungen erstellen.

#### **Bohnensteppstich**

Bohnensteppstich-Stiche sind sehr ähnlich zu den normalen Steppstich-Stichen. Der grosse Unterschied liegt aber darin, dass Bohnenstiche sich selber mehrmals übersticken bevor die Linie fortgeführt wird. Diese Stichart wird sehr oft für Umrandungen, Details oder dekorative Arbeiten verwendet. Wenn die Bohnenstiche grafisch dargestellt werden, erscheinen Sie etwas dicker als der normale Steppstich. Im 3D-Modus sehen die Bohnenstiche sogar gleich aus wie die normalen Steppstiche. Beim Sticken sehen die Bohnenstiche aufgrund der mehreren Lagen des Garns jedoch dicker und runder aus.

#### **Springstich**

Bei diesem Stichtyp fehlen die eigentlichen Stiche. Wenn diese Stichart als angewählt wird, bewegt sich die Maschine entlang dem vorgegebenen Pfad ohne zu sticken. Der Springstich wird in der Software als eine gestrichelte Linie dargestellt. Dies wird meist beim Punchen für ältere Maschinen angewendet und wird heutzutage nicht mehr sehr oft benötigt.

#### **Dekorativer Steppstich**

Der dekorative Steppstich fügt zuvor gepunchte oder standard Motive zu dem Stichverlauf hinzu.

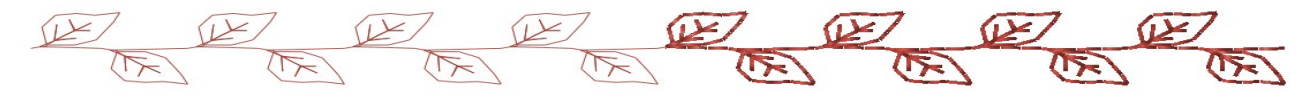

#### **Pailletten Steppstich**

Diese Stichart ist in vielen Arten sehr ähnlich wie der dekorative Steppstich. Dieser Stich wiederholt Motive entlang des Stichverlaufs. Es sind aber auch Befehle enthalten, die für die Zuführung der Pailletten benötigt werden.

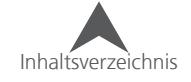

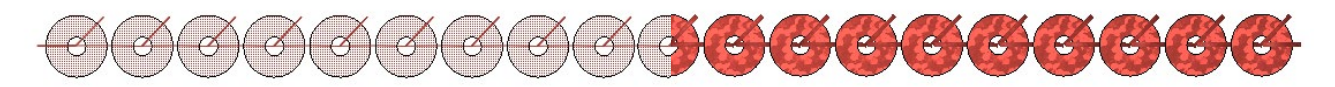

#### **Plattstich (Multi-Stichlinien-Element)**

Plattstiche werden wohl am häufigsten mit der Maschinenstickerei in Verbindung gebracht. Anders als beim Steppstich verlaufen die Fäden nicht aufeinander sondern werden nebeneinander gelegt. Somit entsteht eine abgerundete, strukturierte Oberfläche.

Plattstiche sind in Ihrer Länge etwas limitiert: Um ein ausfransen zu verhindern sollten Sie Plattstiche mit einer Länge von mehr als 60 Punkten oder 6mm begrenzen.

#### **Füllstich (Multi-Stichlinien-Element)**

Der Füllstich wird meistens bei grösseren Flächen oder angewendet. Ein Element, das einen Füllstich enthält hat Nadeleinstiche über die gesamte Fläche. Diese Einstiche erfolgen nach einem spezifischen Muster. Die Optik von Füllstichen wirkt aufgrund den Nadelstichen innerhalb der Form oft etwas flacher als bei Plattstichen.

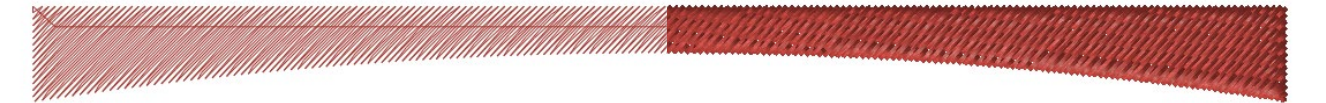

#### **Zickzack (Multi-Stichlinien-Element)**

Der Zickzackstich wird oft verwendet um eine Applikation festzunähen. Sie sind sehr ähnlich wie die Plattstiche, jedoch ist die Dichte standardmässig viel lockerer. Zudem wird bei einem Plattstich das Ende senkrecht abgeschlossen. Zickzackstiche jedoch bewegen sich stetig vorwärts.

### \AAAA**AAAAAAAAAAAAAAAAAAA/**

#### **E-Stich (Multi-Stichlinien-Element)**

Auch diese Stichart wird häufig zum festnähen von Applikationen oder als dekorativer Abschluss verwendet.

#### **Kantenfüllstich (Multi-Stichlinien-Element)**

Mit diesem Stich wird ein Bausteinartiges Muster erstellt. Die Nadeleinstiche verlaufen, wie beim Füllstich, auch innerhalb der Form. Der Unterschied liegt darin, dass die Stiche rechtwinklig zu der Stichrichtung verlaufen.

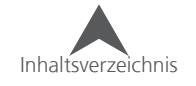

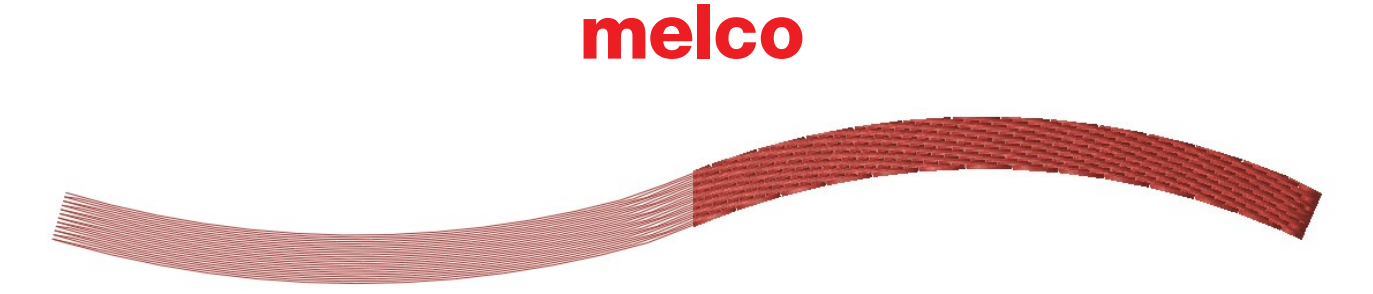

#### **Gerätstich (Multi-Stichlinien-Element)**

Der Gerätstich wird oft verwendet um eine Applikation auf dem Untermaterial festzuheften. Er ist sehr Ähnlich wie der Zickzack: Die Nadeleinstiche befinden sich am äusseren Rand der Form. Der grosse Unterschied besteht darin, dass der Gerätstich standarmässig Dichter als der Zickzack ist. Auch hier wird am Ende kein gerader Stich angefügt, da sich der Gerätstich immer vorwärts bewegt.

### 

#### **Dekorativer Stich (Multi-Stichlinien-Element)**

Wen nein dekorativer Füllstich innerhalb eines Multi-Stichlinien-Element verwendet wird, entstehen Linien auf denen Motive wiederholt dargestellt werden. Die Abstände und die Grösse der Motive können verändert werden.

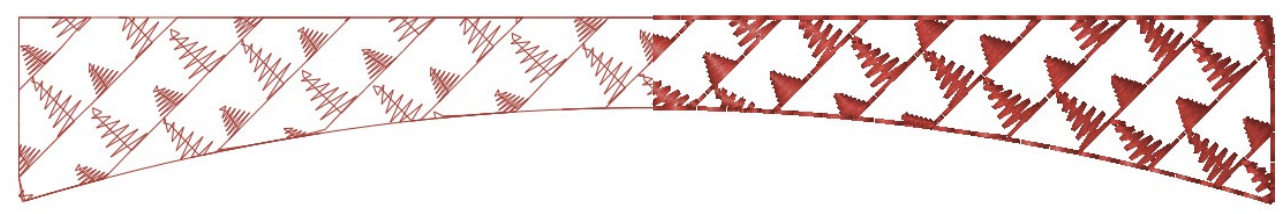

#### **Pailletten Stich (Multi-Stichlinien-Element)**

Der Paillettenstich in Multi-Stichlinien-Elementn ist sehr ähnlich wie der dekorative Stich. Es sind aber auch Befehle enthalten, die für die Zuführung der Pailletten benötigt werden. Die Pailletten müssen aber sauber ausgerichtet sein um die Pailletten nicht zu beschädigen.

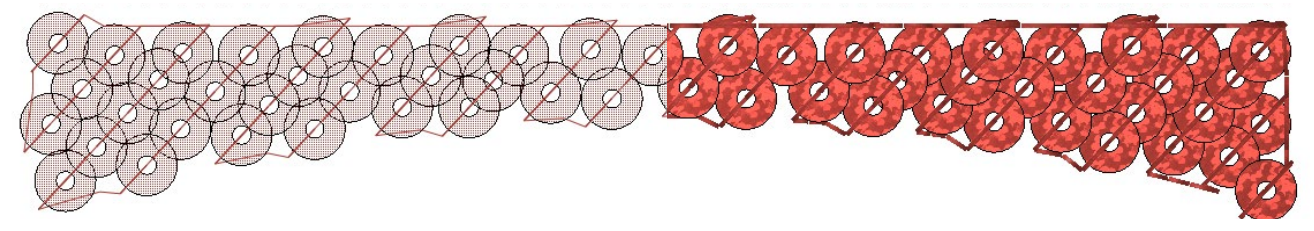

#### **Stippling (Mehrstichlinienelement)**

Die Stipple-Stiche in Mehrstichlinienelement schlängeln sich durch die Form, ohne über sich selbst darüberzusticken oder den Rand zu berühren.

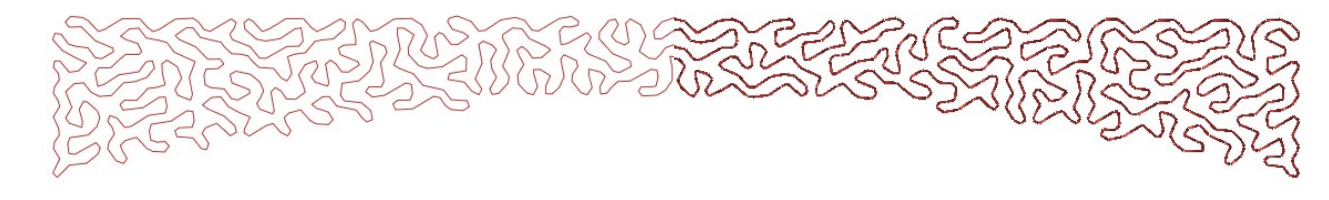

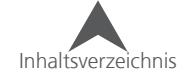

#### **Walk-Element eigenschaften (Steppstiche)**

Walk-Elemente zeigen aufgrund der unterschiedlichen Stichtypen verschiedene Eigenschaften an. Beim Anwählen eines Walk-Stichtyps werden unten aufgeführte Eigenschaften angezeigt.

#### **Normal**

• Stichlänge – Diese Eigenschaft bestimmt die Länge jedes einzelnen Stiches. Längere Stiche heben sich mehr vom Textil ab, Kürzere tendieren dazu, im Material zu versinken. Stellen Sie sicher, dass die Stichlängen jeweils länger als der Durchmesser Ihrer Nadel ist um Fadenbrüche zu vermeiden.

Die Einstellungen für die Stichlänge können je nach Bedürfnis eingestellt werden.

- 15-25 Punkte Länge Gut geeignet zum Verbinden, Unterlagen und um Details zu sticken.
- 40-65 Punkte Länge Gut geeignet als Heftstich um am Ende wieder entfernt zu werden.
- Nachzeichnen Dies lässt das Steppstich-Element zuerst vorwärts sticken und danach Rückwärts. Somit ist das Ende des Elements am gleichen Ort wie der Anfang. Setzen Sie das Häkchen in der Box um diese Funktion zu aktivieren.
- Versatz Nur verfügbar wenn die Funktion "Nachzeichnen" aktiviert ist. Damit können die Nadeleinstiche während dem Nachzeichnen um den eingegebenen Wert verschoben werden. Somit sticht die Nadel nicht zweimal in das gleiche Loch.
- Kurvenkompensation Diese Funktion verkürzt die Stiche auf der Innenseite der Kurve und hilft somit die Kurvenform beizubehalten. Längere Stiche lassen engere Kurven eckiger erscheinen. Mit dieser Option sehen die Kurven dann weicher und runder aus.

#### **Bohnensteppstich**

Bohnensteppstiche haben genau die gleichen Eigenschaften wie ein normaler Steppstich. Es gibt nur eine zusätzliche:

• Dicke Heftstich – Mit dieser Einstellung kann definiert werden wie oft ein einzelner Stich überstochen wird bevor es zum nächsten Stich geht. Sie können da einen Wert von 3 bis 13 eingeben. Normalerweise genügen aber 3-5 Wiederholungen bei den meisten Anwendungen.

#### **Springstich**

Springstiche verfügen über die gleichen Eigenschaften wie der Normale Steppstich. Die Springstiche verwenden diese Eigenschaften nur um die Maschine zu bewegen. Gestickt wird aber nicht.

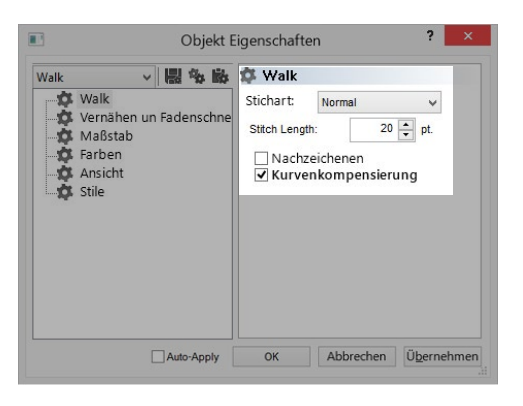

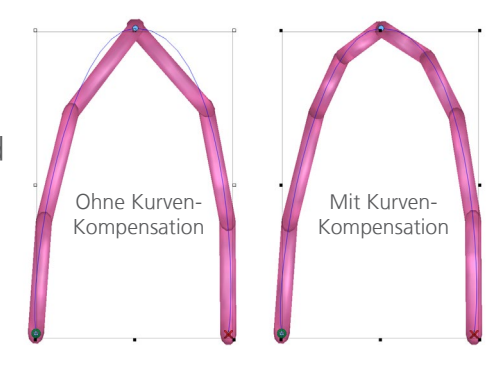

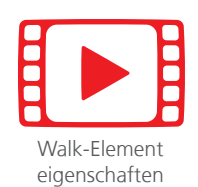

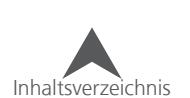

#### **Dekorativer Steppstich**

- Muster Aus diesem Dropdown-Menü können Sie das Motiv festlegen, das entlang der Sticklinie gestickt wird.
- Breite Damit kann die Breite des Motivs definiert werden
- Höhe Damit kann die Höhe des Motivs definiert werden
- Auto-Einstellen Damit werden die Motive automatisch do angepasst, dass die Steppstichlinie gleichmässig ausgefüllt ist. Wie die Einstellungen ausgeführt werden, kann im Dropdown-Menü festgelegt werden.
- Abstand Damit können sie die Abstände zwischen den Motiven definieren.

#### **Pailletten-Steppstich**

- Muster In diesem Dropdown-Menü können sie definieren auf welche Art die Pailletten festgestickt werden.
- Form Hier können Sie die Grösse und die Form der Paillette definieren
- Farbe Damit können Sie die Farbe der Paillette definieren. Wenn keine Farbe angewählt ist, enthält das Kästchen für die Farbvorschau diagonale Linien und die Pailletten werden in der Garnfarbe angezeigt.
- Breite Damit kann die Breite der Stiche eingestellt werden
- Höhe Damit kann die Höhe der Stiche eingestellt werden
- Auto-Einstellen Damit werden die Pailletten automatisch so angepasst, dass die Steppstichlinie gleichmässig ausgefüllt ist. Wie die Einstellungen ausgeführt werden, kann im Dropdown-Menü festgelegt werden.
- Abstand Damit können sie die Abstände zwischen den Pailletten definieren.
- Zuführungsrichtung Damit wird die Richtung der Zuführung der Pailletten für verschiedene Maschinen definiert.
- Pailleten-Kompensation Damit werden Stiche hinzugefügt um das Übersticken einer bereits bestehenden Paillette zu verhindern.

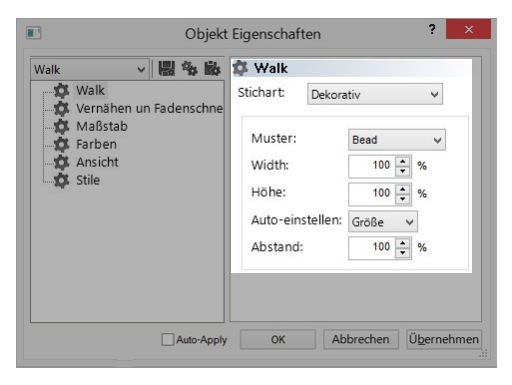

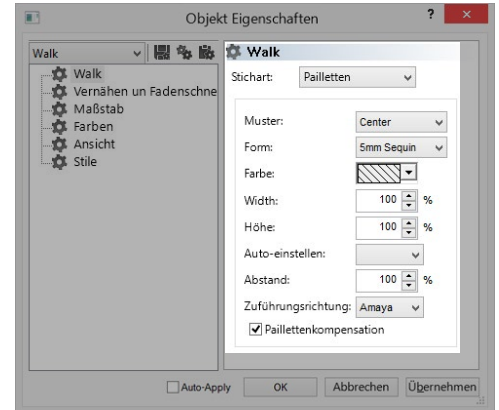

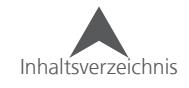

### **Deckstiche (Multi-Stichlinien-Element)**

Deckstiche zeigen aufgrund der unterschiedlichen Stichtypen verschiedene Eigenschaften an. Die Deckstichtypen können über das Dropdown-Menü definiert werden. Mit der Funktion Auto wird der Stichtyp automatisch festgelegt.

#### **Automatischer Stichtyp**

Die Funktion automatischer Stichtyp wird durch Setzen des Häkchens im entsprechenden Kästchen aktiviert. Diese Funktion errechnet den Durchschnitt der Stichlängen und legt fest ob dasElement in einem Füll oder Plattstich dargestellt wird.

Der Stichtyp wird evaluiert wenn das Element skaliert wird. Dadurch kann es sein, dass sich der Stichtyp nach einer Änderung in der Grösse des Elements ändert.

#### **Automatische Stichtyp-Paramater**

Die Parameter für die automatischen Stichtypen können mit einem Klick auf den Knopf [...] festgelegt werden.

Diese Parameter definieren die Eigenschaften für grosse und kleine Objekte. Die Eigenschaften für die kleineren Objekte (Plattstich) werden auf der linken Seite angezeigt, die für die Grösseren (Füllstiche), rechts.

Diese Bereiche und Eigenschaften können in diesen Feldern definiert

werden. Für mehr Informationen über diese Eigenschaften, lesen Sie bitte die folgenden Abschnitte über die Eigenschaften der Plattstiche und der Füllstiche.

Wenn die Funktion "Automatischer Stichtyp" aktiviert ist, deaktiviert sich die Dropdownliste der Stichtypen. Der Stichtyp, der in dem angewählten Element verwendet wird, wird aber angezeigt.

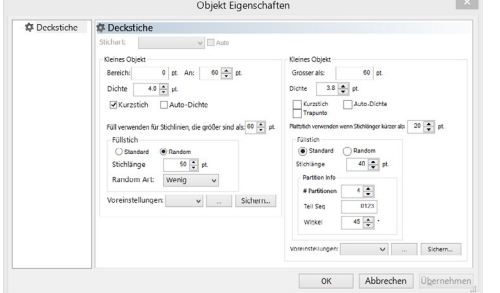

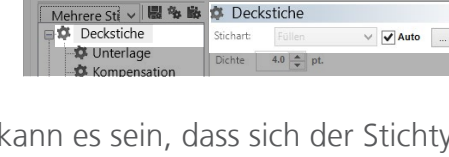

Objekt Eigenschaften

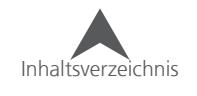

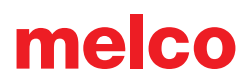

#### **Deckstich-Eigenschaften für Plattstich, Zickzack, E-Stich und Gerät**

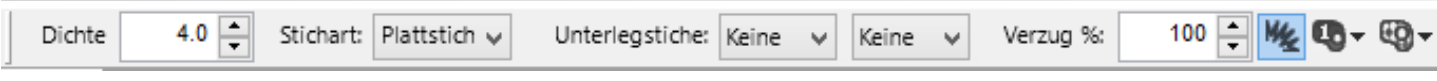

StiWährend die Stiche für Plattstiche, Zickzack, Gerät und E-Stich alle etwas unterschiedlich sind, sind jedoch die Eigenschaften alle die gleichen.

#### **Dichte**

Mit der Dichte wird der Raum zwischen den Stichen angegeben. Wenn Sie diesen Wert verringern, rücken die Stiche / Fäden näher zusammen. Durch das Vergrössern dieses Werts werden die Abstände grösser.

Die Dichte muss möglicherweise aufgrund der Länge der

Stiche oder des Materials geändert werden. Längere Stiche benötigen

engere Dichten, weil die Fäden mehr aus dem Material herausragen. Das gleiche gilt auch für schwerere Gewebe.

[Dichte](https://go.melcocloud.com/Fwd/dsv11density)

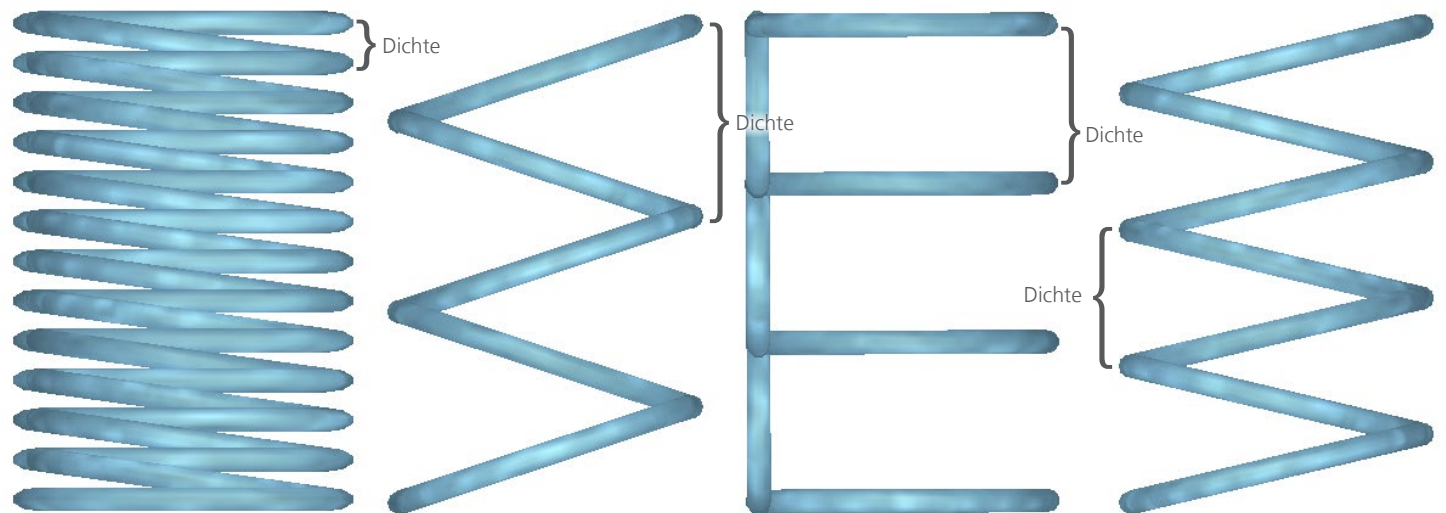

#### **Autodichte**

Die Funktion "Auto Dichte" basiert auf vorgegebenen Werten bezugnehmend auf die Stichlänge. Wenn ein Element von langen zu kurzen Stichen wechselt, passt sich die Dichte automatisch an. Dies ermöglicht dünneren Elementen eine offenere Dichte zu haben während Elemente mit dickeren Elementen eine engere Dichte aufweisen.

Um die "Autodichte zu aktivieren, setzen Sie den Haken in dem entsprechenden Kästchen. Danach wird die Dichte nicht mehr in einem festen Wert angegeben sondern in Prozenten. Die Prozente beziehen sich auf die Tabelle die mit dem Knopf [...] angezeigt werden kann.

Das Verändern der Dichte-Prozente ändert die Dichte in der Tabelle prozentual.

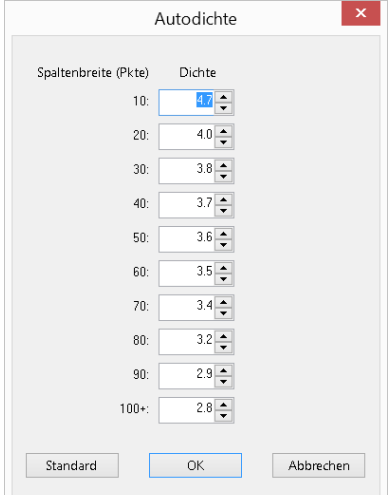

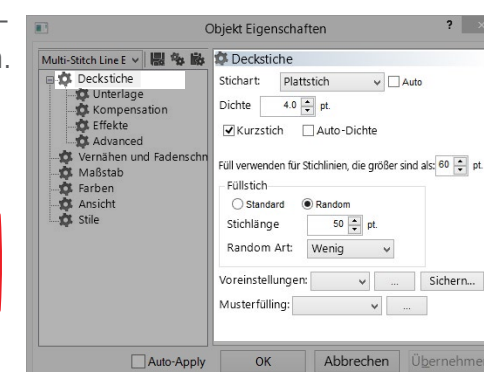

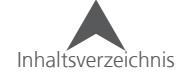
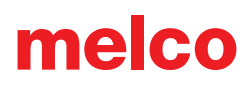

### **Kurzstiche**

Kurzstiche werden in engen Ecken und Kurven verwendet, in denen die Gefahr besteht, dass Löcher im Gewebe entstehen. Dieses Feature verschiebt die Einstichpunkte der Nadel auf die Innenseite der Kurve oder Ecke um zuviele Einstiche in der gleichen Zone zu vermeiden.

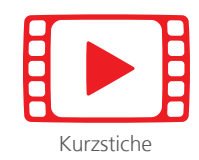

Dieses Feature ist standardmässig aktiviert um Fadenbrüche zu vermeiden. Sie können diese Funktion im Eigenschaften der Deckstiche deaktivieren/ aktivieren. Es erscheint auch in der Eigenschaftsleiste als Knopf.

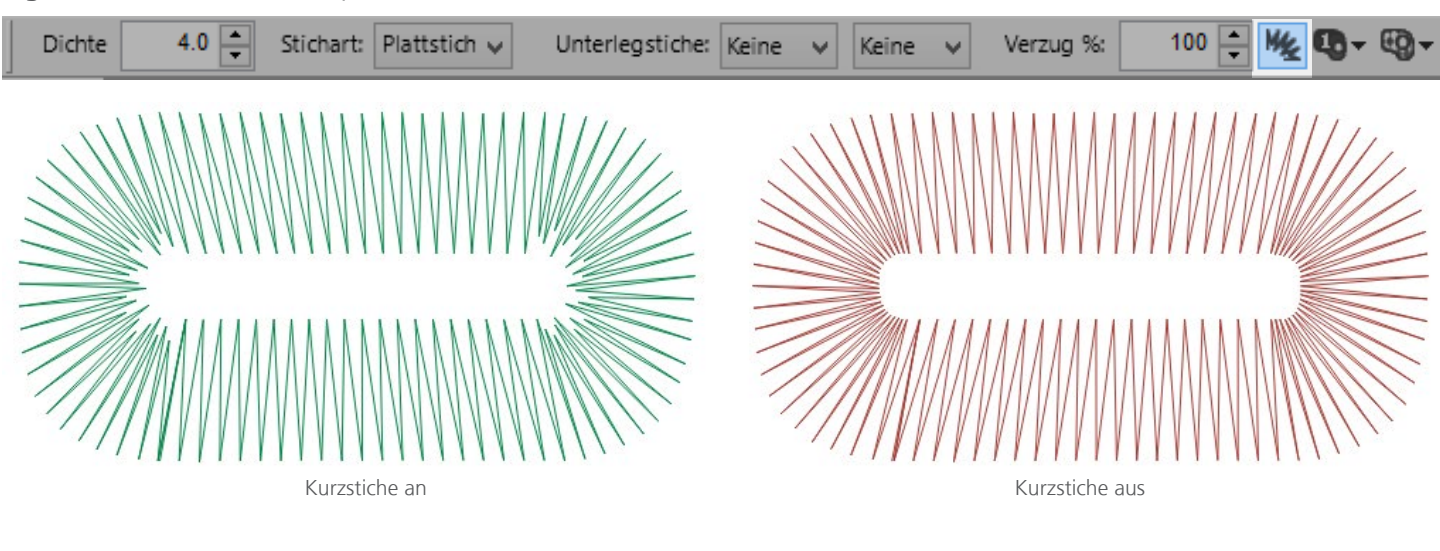

• Sie werden sicher Empfehlungen hören oder lesen, die besagen, dass Kurzstiche für kleine Schriften besser ausgeschaltet werden soll um Fadenbrüche zu verhinder. Im DesignShop werden Kurzstiche automatisch deaktiviert sobald die Stichlänge kürzer als 20 Punkte (2mm) ist. Das Kästchen wird aber immer noch anzeigen, dass die Kurzstiche aktiviert sind. Sie werden einfach nicht generiert. Sie können diese Einstellungen im Untermenü "Advanced" verändern.

#### **Kurzstich Parameter**

Die Parameter für die Kurzstiche finden Sie unter dem Untermenü "Advanced":

- Breite Diese Prozentzahl legt die Länge der Kurzstiche fest. Diese Zahl bezieht sich aber nicht auf die Stichlänge des Stiches selber sondern ist ein Prozentsatz einer hinterlegten Länge.
- Schwelle Wenn der Wert der inneren Linie einer Kurve oder Ecke gleich oder tiefer zu dem Wert der äusseren Linie ist, werden die Kurzstiche generiert.
- Kurzstiche deaktivieren, wenn die Breite der Stichlinie geringer ist als – Wenn die Stiche kürzer als der eingegebene Wert sind, werden die Kurzstiche deaktiviert um Fadenbrüche zu verhindern

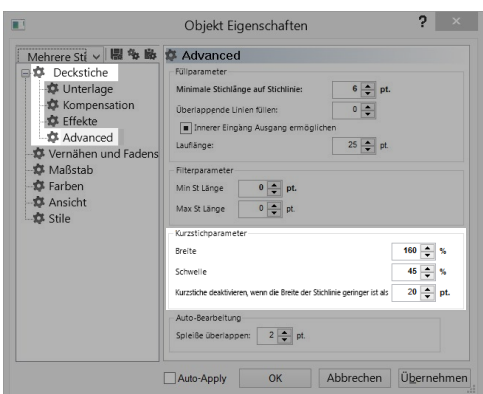

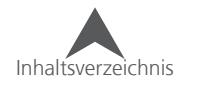

[Use Fill](https://go.melcocloud.com/Fwd/dsv11usefill) Video

#### **Füllstich verwenden für Stiche, die grosser sind als:**

Um zu verhindern, dass Plattstiche so lang werden, dass sie ausfransen und aus dem Material gezogen werden können, ändert dieses Feature automatisch die Stichart von einem Plattstich in einen Füllstich, sobald die Stichlänge den eingegebenen Wert übersteigt.

Als Standard wird dann ein musterloser Füllstich verwendet für die zulangen Stiche verwendet. Dies ist auf dem Bildschirm besser zu erkennen als danach in der Stickerei. Zudem wird dadurch auch die Haltbarkeit der Stickerei verbessert.

Um diese Funktion ganz zu deaktivieren, geben Sie den Wert 0 im Feld ein.

# **Deckstich-Eigenschaften für Füllstiche und Kantenfüllungen**

#### 75 Stichart: Füllen v Unterlegstiche: Füllen v Füllen Dichte 3.8 Stichwinkel:  $\vee$  Verzug %: 100 - Absolut:

Die Füllstiche und Kantenfüllungen haben die gleichen Eigenschaften

Die Dichte- und Kurzstichfunktion wurden weiter oben bereits erklärt.

#### **Trapunto**

Die Funktion "Trapunto" bewegt die Verbindungsstiche von der Innenseite an die äusseren Kanten eines Elements. Dadurch erscheint die Kante des Elements gleichmässiger und sauberer. Es kommen dann auch keine Verbindungsstiche in Elementen zum Vorschein, bei denen die Dichte etwas geringer ist (.z.B Fancy Stitch).

#### **Rand vorzeichnen**

Diese Funktion erscheint nur, wenn Trapunto aktiviert ist. Bei diesem

Feature wird der Rand des Elements mit Steppstichen vorgezeichnet um dem Element eine schärfere Kante zu geben.

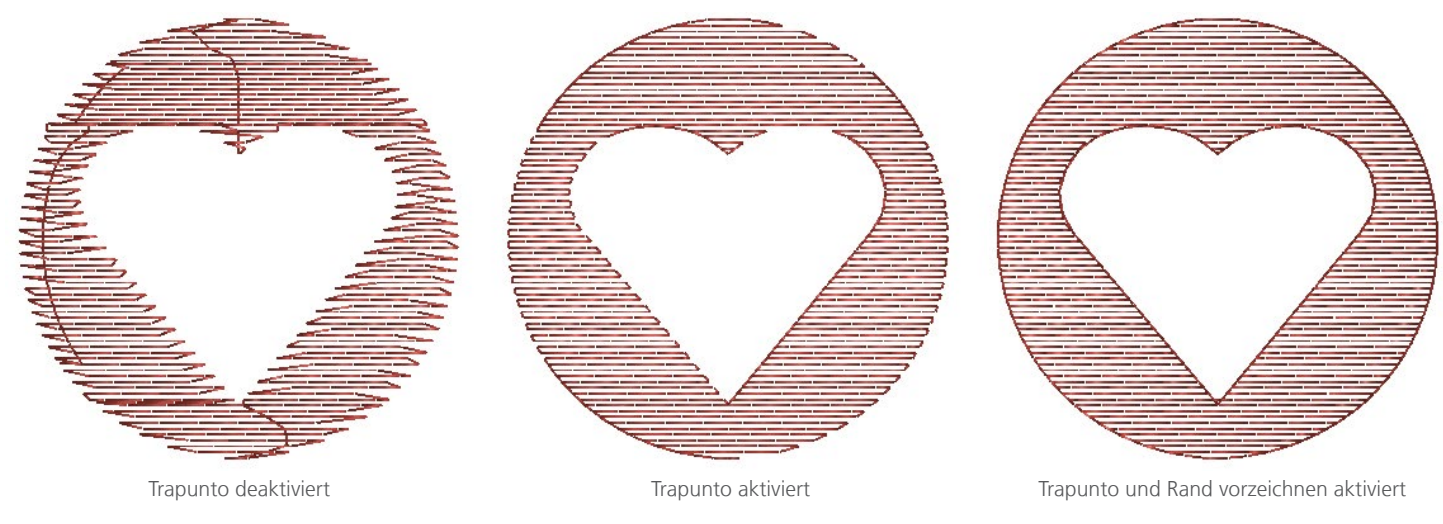

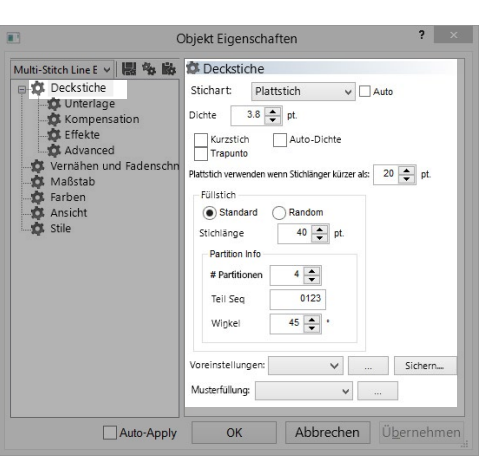

 $0 = 166 - 100 - 100$ 

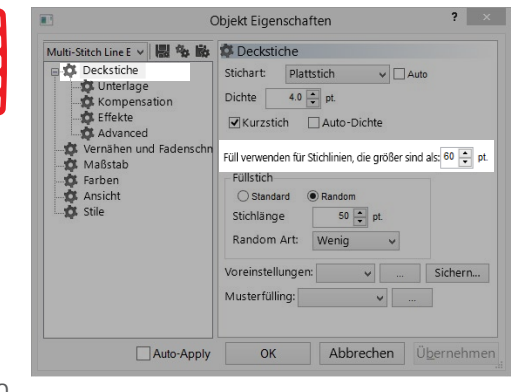

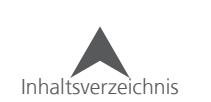

#### **Plattstich verwenden für Stiche kürzer als…:**

Um Füllstichelemente weich zu halten und Fadenbrüche zu vermeiden, werden bei diesem Feature Nadelstiche bei Stichen kürzer als der angegebene Wert entfernt und als Plattstich gestickt.

Um diese Funktion zu deaktivieren, geben Sie den Wert 0 im Feld ein.

### **Füllstich Info**

Dieser Block enthält die Informationen wie der Füllstich erstellt und welches Füll-Muster schlussendlich gestickt wird.

### **Stichwinkel**

Der Stichwinkel kann entweder mit der Stichrichtungs-Werkzeug definiert werden oder auch mit dem Feld "Stickwinkel" im Eigenschaften-Menü oder in der Eigenschaftenleiste. Wenn mehr als ein Winkel in einem Element vorhanden sind, erscheint dieses Feld nicht.

#### **Füllmuster (Standard oder Random)**

Abhängend von der gewünschten Optik eines Füllstiches, können zufällige (Random) oder standardisierte Füllmuster ausgewählt werden. Damit wird bestimmt, wie die einzelnen Linien aneinander ausgerichtet werden:

- Standard Standard-Füllmuster geben der Füllfläche eine gleichmässige und ebene Struktur. Dies kann mit einem Muster verglichen werden, das ein Maurer mit den Backsteinen erstellt.
- Random Random-Füllmuster haben keine Standard-Methode, wie die Stiche platziert werden. Manchmal kann ein Random-Füllmuster nahezu die Optik eines Plattstiches wiedergeben.

#### **Stichlänge**

Das "Stichlänge"-Feld definiert die Distanz zwischen den Nadeleinstichen oder die Länge der Stiche innerhalb des Füllstichs. Entlang der Kanten können die Stiche auch kürzer als der definierte Wert ausfallen um die Form des Elements aufrecht zu erhalten.

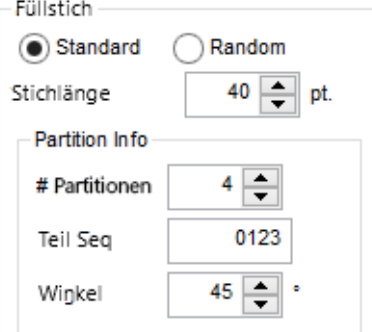

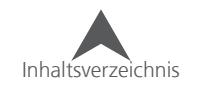

### **Partition Info**

In einem Standard-Füllmuster enthält die Partition-Info die Eigenschaften des Füllmusters. Hier wird definiert, wie die Muster gestuft und in welchem Winkel das Füllmuster wiederholt wird.

- # Partitionen Bei einem Füllmuster wird die Stichlänge durch den eingegebenen Wert dividiert. Diese kleinen Abschnitte werden dann benötigt um die Nadeleinstiche auf den nacheinander folgenden Linien zu definieren. Damit wird auch festgelegt, wie viele Zeilen gestickt werden bevor sich das Muster wiederholt.
- Teil Seq Die Teil-Sequenz ist die Reihenfolge in der die Nadeleinstiche in den nacheinander folgenden Zeilen fallen. Die Unterteilungen der Partitionen sind nummeriert. Wenn Sie vier Partitionen haben, kann die Sequenz 0,1,2,3 lauten. Als Standardeinstellung werden die Nummern in Folge angezeigt, um dem Füllmuster eine gleichmässige Optik zu geben. Die Reihenfolge (Sequenz) kann aber beliebig geändert werden um dem Füllmuster eine strukturierte Ansicht zu geben.
- Winkel Der Partitionswinkel steht in Verbindung zu dem Stichwinkel. Diese imaginäre Linie zeigt an, in welchem Winkel das Muster wiederholt wird.

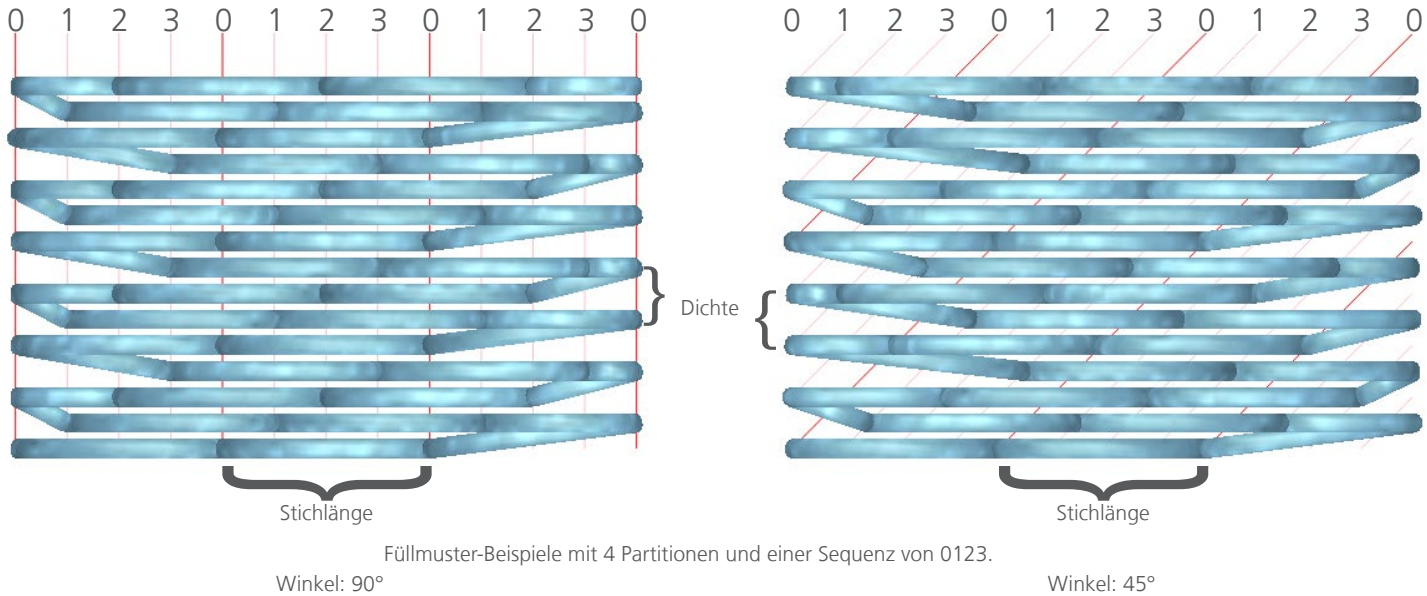

## **Zufällige Füllmuster (Random)**

Wenn das zufällige (Random) Füllmuster angewählt ist, können Sie den Zufalls-Typ festlegen.

- Wenig In diesem Modus ist nahezu kein Muster erkennbar. Die Stichlänge wird aber beibehalten.
- Normal In diesem Modus wird ein Füllmuster ersichtlich. Die Partitionen werden nach Belieben angeordnet, die Stichlänge bleibt aber beibehalten.
- Variabel in diesem Modus wird auch die Stichlänge verändert
	- Zufalls-Faktor Mit diesem Wert kann festgelegt werden, um wieviel Prozent (in Bezug auf die festgelegte Stichlänge) die Stichlänge variieren kann.

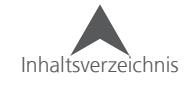

### **Voreinstellungen**

Es können Einstellungen über die Partitions-Info und die Stichlänge gespeichert werden. Diese können dann im Eigenschaften Menü oder in der Eigenschaftsleiste wieder abgerufen werden.

Dichte 3.8  $\bigoplus$  Stichwinkel: 75 = Stichart: Füllen v Unterlegstiche: Füllen v Füllen v Verzug %: 100 = Absolut:  $0 - \frac{1}{2}$   $\frac{1}{2}$   $\frac{1}{2} - \frac{1}{2}$ 

Wählen Sie eines der Füllmuster aus dem Dropdown-Menü. Um eine Vorschau des Musters zu sehen, drücken Sie auf [...].

#### **Speichern des Füllmusters**

So können Sie Ihr eigenes Füllmuster zu den Voreinstellungen hinzufügen:

- 1. Stellen sie alle Füll-Eigenschaften ein.
- 2. Klicken Sie auf den Knopf "Sichern..."
- 3. Geben Sie einen Namen ein und drücken Sie OK.

#### **Füllmuster**

Füllmuster werden durch Wiederholen einer Teilung, einer Gruppierung von Teilungen oder durch "Füll-Inseln" innerhalb der Form erstellt. Dadurch kann beim sieht die Füllfläche beim Sticken wie geprägt aus.

3.8 Stichwinkel: 75 Stichart: Füllen v Unterlegstiche: Füllen v Füllen v Verzug %: 100 S Absolut: Dichte |  $0$   $\rightarrow$   $\mathbb{R}$   $\bullet$   $\rightarrow$   $\mathbb{Q}$   $\rightarrow$ 

Wählen Sie eines der Füllmuster aus dem Dropdown-Menü aus. Um eine Vorschau des Füllmusters zu erhalten, klicken Sie auf [...].

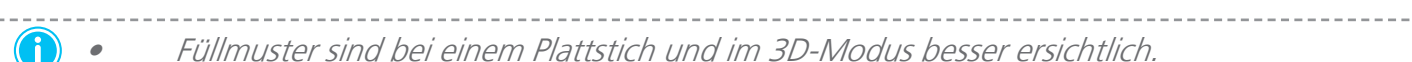

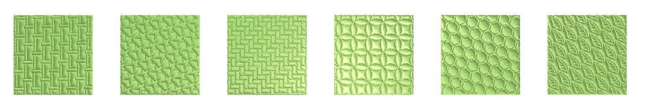

#### **Füllparameter**

Die Eigenschaften im Untermenü "Advanced" haben einen Einfluss, wie die Füllfläche gestickt wird:

- Minimale Stichlänge auf Stichlinie Damit wird verhindert, dass die Länge der Stiche nicht kürzer als der eingegebene Wert, egal auf welcher Linie, wird.
- Überlappende Linien füllen Dies ermöglicht Ihnen, aneinander liegende Linien zu übersticken. Dies wird benötigt, wenn sich das Gewebe mit der Füllfläche mitschiebt und dadurch Löcher entstehen.

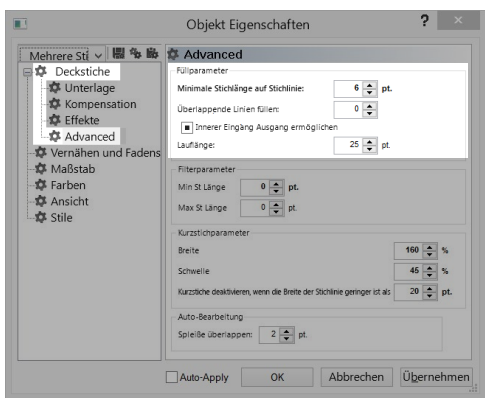

- Inner Eingang Ausgang ermöglichen Dies ermöglicht es, den Einund Ausgangspunkt eines Elements auch innerhalb des Elements zu setzen. Wenn diese Funktion deaktiviert ist, werden können die Ein- und Ausgangspunkte nur entlang der Aussenlinie gesetzt werden.
- Lauflänge Damit wird die Länge der Verbindungsstiche definiert.

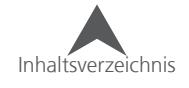

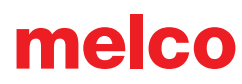

# **Deckstich-Eigenschaften für dekorative Stiche (Multistich-Element)**

Die Mehrheit der Eigenschaften für Multi-Stichlinien-Element mit dekorativen Stichen sind gleich wie die Eigenschaften eines Steppstichelements mit dekorativen Stichen.

- Rand vorzeichnen Damit wird ein Steppstich entlang der Kanten des Elements gestickt. Dies wird benötigt um Verbindungsstiche zu verbergen und der Form eine gleichmässigere Erscheinung zu geben.
- Stichwinkel Damit wird angegeben, in welchem Winkel die einzelnen Linien des dekorativen Elements im Füllmuster erscheinen. Wenn mehr als eine Stichrichtung vorhanden sind, ist dieses Feld nicht sichtbar.
- Muster Aus dieser Dropdown-Liste können Sie das gewünschte Muster festlegen.
- Stichmodus hier kann zwischen Füllen und Kantenfüllung ausgewählt werden.
- Breite Damit wird die Breite des dekorativen Motivs festgelegt.
- Höhe Damit wird die Höhe des dekorativen Motivs festgelegt.
- Abstand Damit wird der Abstand zwischen den Motiven entlang der Linie festgelegt.
- Vertikaler Abstand Damit wird der Abstand zwischen den einzelnen Linien festgelegt.
- Vertical Spacing Angle This adjusts how the next line of decorative stitching lines up to the previous.
- Der Abstand und der vertikale Abstand können auch grafisch mittels der blauen Vierecke eingestellt werden. Diese erscheinen sobald das Element angewählt ist.

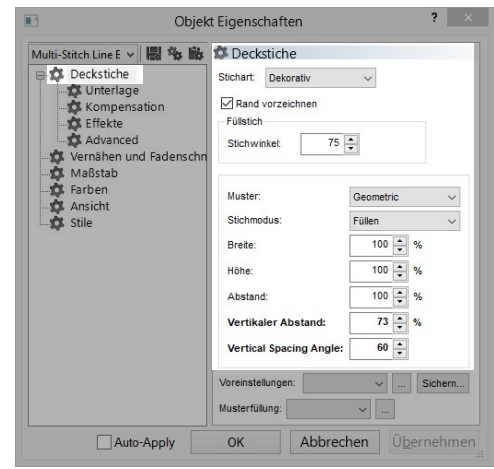

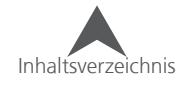

# **Deckstich-Eigenschaften für Pailletten (Multistich-Element)**

Die Mehrheit der Eigenschaften für Multi-Stichlinien-Element mit Pailletten, sind gleich wie die Eigenschaften eines Steppstichelements mit Pailletten.

- Stichwinkel Damit wird angegeben, in welchem Winkel die einzelnen Pailletten-Linien im Füllmuster erscheinen. Wenn mehr als eine Stichrichtung vorhanden sind, ist dieses Feld nicht sichtbar.
- Muster In diesem Dropdown-Menü können sie definieren auf welche Art die Pailletten festgestickt werden.
- Form Hier können Sie die Grösse und die Form der Paillette definieren
- Farbe Damit können Sie die Farbe der Paillette definieren. Wenn keine Farbe angewählt ist, enthält das Kästchen für die Farbvorschau diagonale Linien und die Pailletten werden in der Garnfarbe angezeigt
- Stichmodus hier kann zwischen Füllen und Kantenfüllung ausgewählt werden
- Breite Damit kann die Breite der Stiche eingestellt werden
- Höhe Damit kann die Höhe der Stiche eingestellt werden
- Auto-Einstellen Damit werden die Pailletten automatisch so angepasst, dass die Steppstichlinie gleichmässig ausgefüllt ist. Wie die Einstellungen ausgeführt werden, kann im Dropdown-Menü festgelegt werden.
- Abstand Damit können sie die Abstände zwischen den Pailletten definieren.
- Zuführungsrichtung Damit wird die Richtung der Zuführung der Pailletten für verschiedene Maschinen definiert.
- Pailleten-Kompensation Damit werden Stiche hinzugefügt um das Übersticken einer bereits bestehenden Paillette zu verhinder.

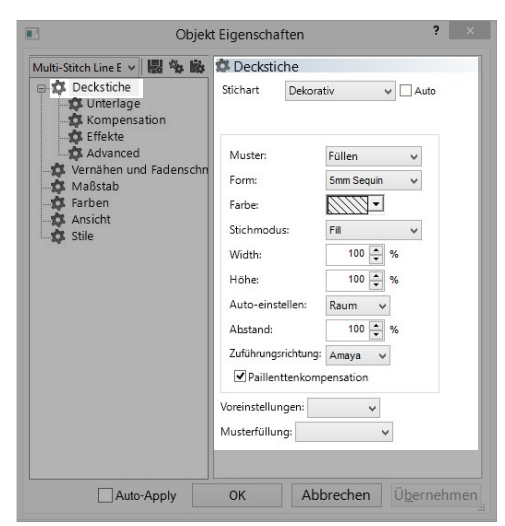

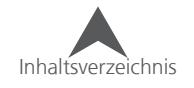

# **Unterlage**

Dichte 3.8  $\Box$  Stichwinkel: 75 Stichart: Füllen  $\vee$  Unterlegstiche: Füllen  $\vee$  Füllen  $\vee$  Verzug %: 100  $\left| \frac{1}{x} \right|$  Absolut:  $0$   $\rightarrow$   $\mathbf{W}_2$   $\rightarrow$   $\mathbf{W}_3$ 

Unterlage ist ein Untermenü des Deckstich-Menüs und wird in Multi-Stichlinien-Elementn benötigt. Die Eigenschaften für die Unterlagen können Sie entweder direkt über die Eigenschaftenleiste oder über das Eigenschaften-Menü erreichen.

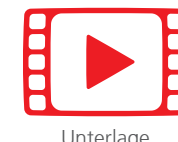

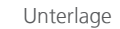

Unterlagen werden häufig als "Fundament" für die Stickerei verwendet. Sie werden benötigt um das Gewebe zu stabilisieren, indem das Textil mit dem Backing (Vlies) verbunden wird. Unterlagen werden auch verwendet um das Textil herunter zu drücken (Frottee), oder um einen künstliche 3D-Effekt zu erzeugen können.

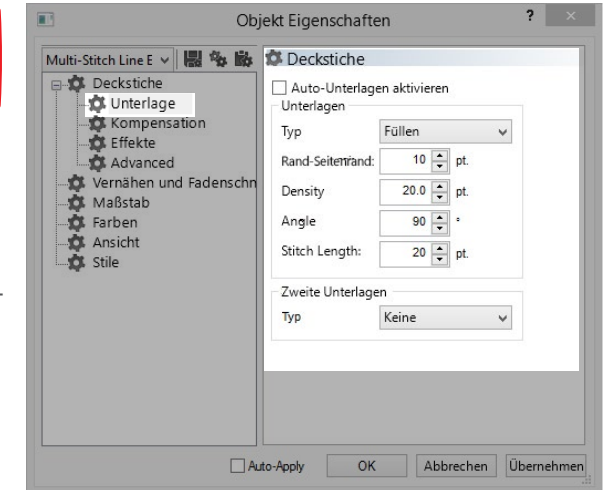

## **Unterlegstiche nicht aufteilen (Schriften)**

Bei Textelementen besteht die Möglichkeit, die Option "Unterlegstiche nicht aufteilen" zu verwenden. Durch diese Funktion wird der die Unterlage in der Form der Buchstaben hinzugefügt. Dadurch wird zuerst die Unterlage des ganzen Textelements gestickt und erst danach die Deckstiche. Wenn diese Funktion deaktiviert ist, werden bei jedem Buchstaben zuerst die Unterlage und gleich anschliessend der Deckstich gestickt. Diese Funktion kann bei kleinen Schriften helfen, die Lückenbildung zwischen den einzelnen Buchstaben zu verhindern.

# **Auto-Unterlagen aktivieren**

Auto-Unterlage aktivieren" ist ein Feature, das die Art der Unterlage automatisch anhand der durchschnittlichen Länge der Deckstiche berechnet und diese dann entsprechend in das Element einfügt. Es gibt vier Bereiche die individuell angepasst werden können. Drücken Sie dafür auf [...].

# **Unterlagen und zweite Unterlagen**

Bei jedem Element besteht die Möglichkeit, zwei Unterlagen hinzuzufügen. So können auch zwei Unterlagen übereinander gelegt werden.

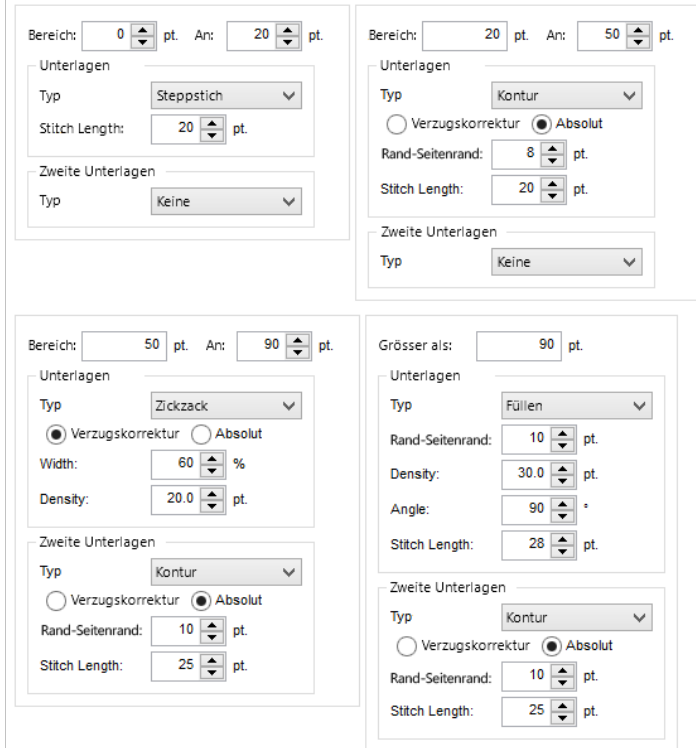

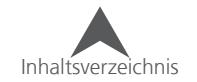

# **Unterlage-Typen**

Die unterschiedlichen Unterlage-Typen haben auch verschieden Vor- und Nachteile. Im folgenden Abschnitt werden die verschiedenen Unterlage-Typen erklärt.

# **Steppstich**

Der Steppstich ist eine gute Unterlage für kleine Schriften und dünnere Elemente. Es wird nur eine Linie Stiche in der Mitte des Elements hinzugefügt.

• Stichlänge – Damit wird die Länge der Stiche definiert. In Kurven können die Stiche auch kürzer als der eingebebene Wert sein.

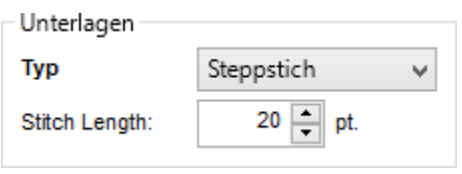

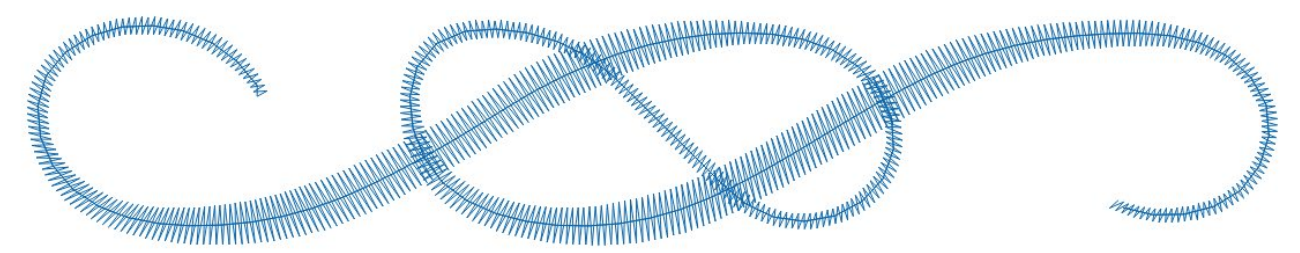

### **Kontur**

Konturen sind sehr hilfreiche Unterlagen um die Kanten des Elements auf loseren Geweben wie Piqué oder Frottee zu stabilisieren. Bei der Kontur wird ein Steppstich unmittelbar an der Kante des Elements oder Buchstabens angebracht.

• Rand-Seitenrand (Absolut) – Diese Funktion ist nur verfügbar wenn der Modus auf Absolut gesetzt wurde. Damit wird festgelegt, mit welchem Abstand die Kontur an der Innenseite der Kante verläuft.

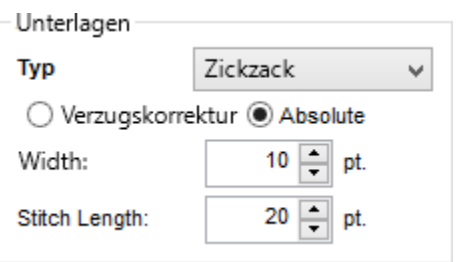

- Breite (Verzugskorrektur) Diese Funktion ist nur verfügbar wenn der Modus auf Verzugskorrektur gesetzt wurde. Damit wird der Abstand der Kontur zur Aussenkante prozentual zu der Breite des Elements hinzugefügt.
- Stichlänge Damit wird die Länge der Stiche definiert. In Kurven können die Stiche auch kürzer als der eingebebene Wert sein.

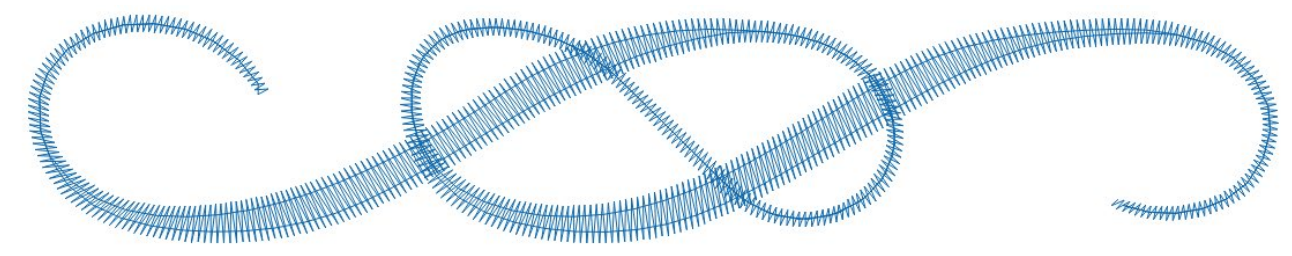

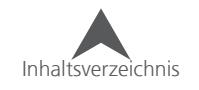

### **Zickzack**

Zickzack ist eine sehr gute Unterlage für losere Gewebe wie Frottee, Fleece und dickere Stricke. Damit werden die vorstehenden Fasern etwas nach unten gedrückt. Wenn die Zickzack-Unterlage angewählt ist, wird zuerst ein Steppstich in der Mitte des Elements angebracht und danach auf dem Rückweg im Zickzack gestickt.

• Rand-Seitenrand (Absolut) – Diese Funktion ist nur verfügbar wenn der Modus auf Absolut gesetzt wurde. Damit wird festgelegt, mit welchem Abstand die Kontur an der Innenseite der Kante verläuft.

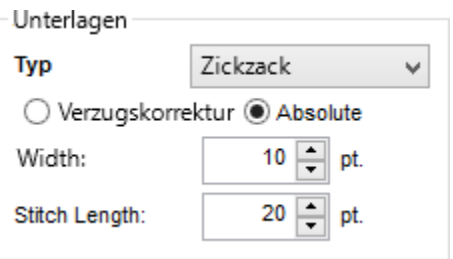

- Breite (Verzugskorrektur) Diese Funktion ist nur verfügbar wenn der Modus auf Verzugskorrektur gesetzt wurde. Damit wird der Abstand der Kontur zur Aussenkante prozentual zu der Breite des Elements hinzugefügt.
- Dichte Damit wird definiert, wie nahe die einzelnen Zickzack-Stiche zu einander liegen.

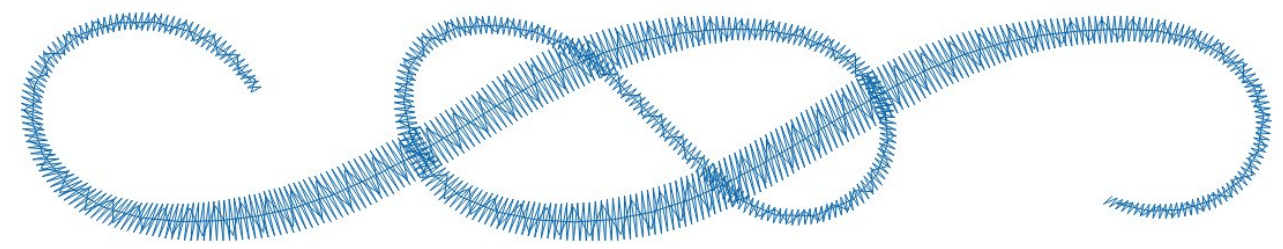

#### **Doppel-Zickzack**

Beim Doppelzickzack wird Vor und Rückwärts im Zickzack gestickt. Dabei überkreuzen sich die Stiche.

• Rand-Seitenrand (Absolut) – Diese Funktion ist nur verfügbar wenn der Modus auf Absolut gesetzt wurde. Damit wird festgelegt, mit welchem Abstand die Kontur an der Innenseite der Kante verläuft.

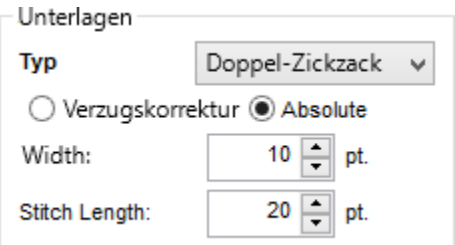

- Breite (Verzugskorrektur) Diese Funktion ist nur verfügbar wenn der Modus auf Verzugskorrektur gesetzt wurde. Damit wird der Abstand der Kontur zur Aussenkante prozentual zu der Breite des Elements hinzugefügt.
- 

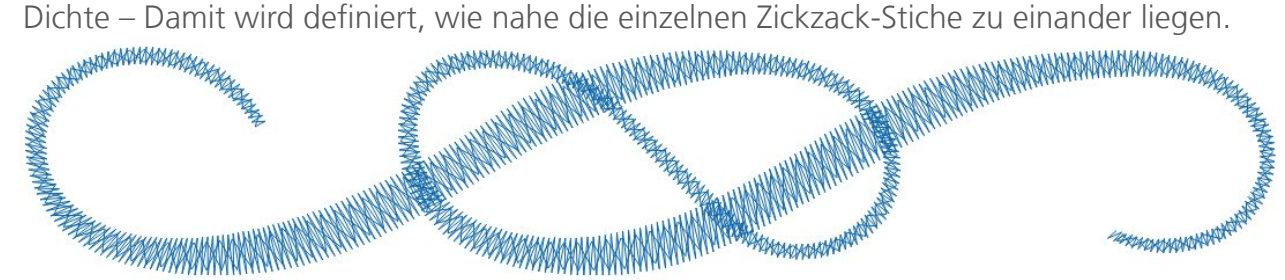

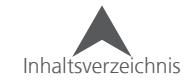

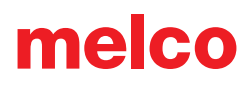

#### **Füllen**

Füll-Unterlagen erstellen eine leichte Füllfläche unterhalb der Deckstiche. Dies ist optimal um grössere Bereiche zu stabilisieren. Sie können dabei auch den Winkel der Unterlage in Bezug auf die Stichrichtung der Deckstiche einstellen. Diese Unterlage lässt sich optimal mit einer Konturunterlage oder einer Füllunterlage in einem anderen Winkel kombinieren.

- Rand-Seitenrand Damit wird definiert, wie weit weg die Unterlage vom Rand des Elements liegt.
- Dichte Damit wird definiert, wie weit weg die einzelnen Linien zu einander liegen.

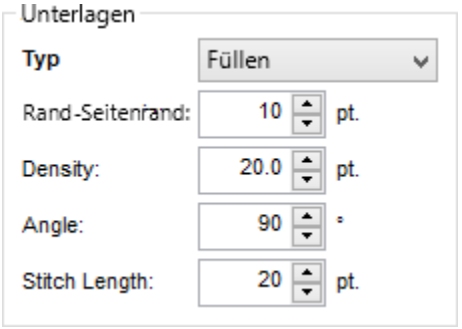

- Winkel Damit wird der Winkel in Bezug zu der Stichrichtung der Deckstiche definiert.
- Stichlänge Damit wird die maximale Länge eines Stiches der Unterlage definiert.

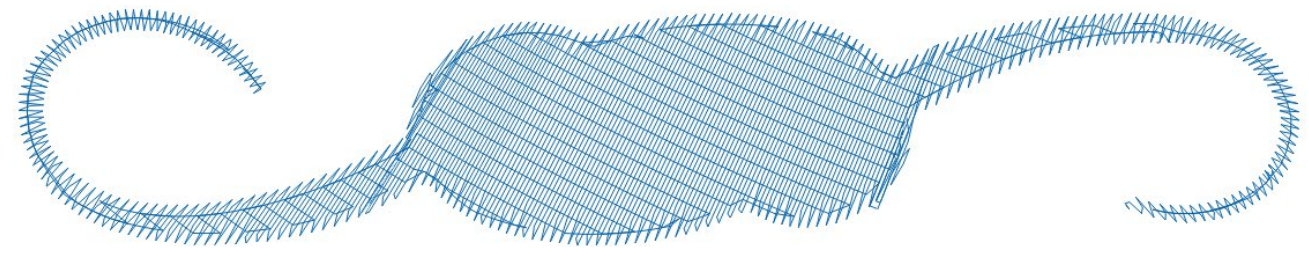

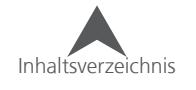

# **Verzugskompensation**

Das Verwenden der Verzugskompensation ist eine sehr gute Möglichkeit, den Verzug, der durch die Stickerei entsteht, zu kompensieren. Wenn Sie einen Kreis Punchen und ihn danach absticken, werden Sie feststellen, dass der Kreis eher einem Oval ähnelt. Das kommt daher, weil die eingestickten Fäden das Material zusammenziehen.

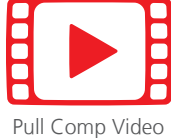

Die Verzugskompensation kann helfen, den Verzug auszugleichen. Am besten ist es jedoch, wenn Sie die

Verzugskompensation mit Unterlagstichen, entsprechenden Dichte-Einstellungen und einem guten Backing kombinieren.

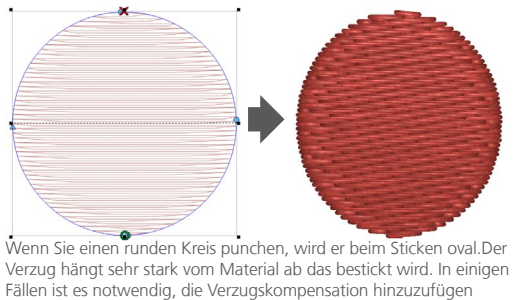

Sobald Sie die Verzugskompensation hinzufügen, wirkt der Kreis beim

Punchen oval, beim Absticken jedoch ist er schlussendlich rund.

Sobald ein Element oder ein Eingabewerkzeug angewählt ist, kann der Verzug prozentual mittels der Eigenschaftsleiste eingestellt werden. Sie können auch das Eigenschaften-Menü verwenden. Da sind dann auch verschiedene Einstellmöglicheiten für die Verzugskompensation vorhanden.

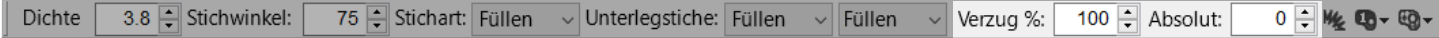

Die Eigenschaftenleiste enthält nur die prozentuale Verzugskompensation. Wenn Sie Die Verzugskompensation mittels einem Versatz ausgleichen möchten, finden Sie die entsprechenden Einstellmöglichkeiten im Eigenschaftenmenü.

### **Proportional XY**

Wenn Sie den Haken bei "Proportional XY" setzen, werden die Kompensationen in alle Richtungen gleichermassen ausgeführt.

Entfernen sie den Haken, falls sie eine Richtung mehr als die Andere ausgleichen möchten.

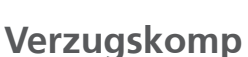

Die Verzugskompensation multipliziert die Stichlinien in einem Element mit der eingestellten Prozentzahl. Somit entsteht eine prozentuale Verschiebung der Stichlinien gegenüber dem Vektor.

Aufgrund dieser Multiplikation wirkt sich die Kompensation auf längere Stichlinien extremer aus als auf kürzere. Dies macht insofern Sinn, da bei längeren Stichlinien ein grösserer Verzug entsteht.

Im Beispiel besteht das Vektor-Dreieck an der dünnsten Stelle aus 10 Punkten und an der breitesten Stelle aus 100 Punkten. Es wurden 160% Verzugskompensation eingestellt. Somit wird die dünnste Stelle nun 16 Punkte (10 x 160% = 16) breit und die breiteste Stelle enthält 160 Punkte (100 x 160% = 160). Dieses Beispiel ist etwas extrem angelegt aber es zeigt ziemlich gut wie sich die prozentuale Verzugskompensation auswirkt.

Wenn die Einstellung bei 100% belassen wird, bleibt die Verzugskompensation unverändert.

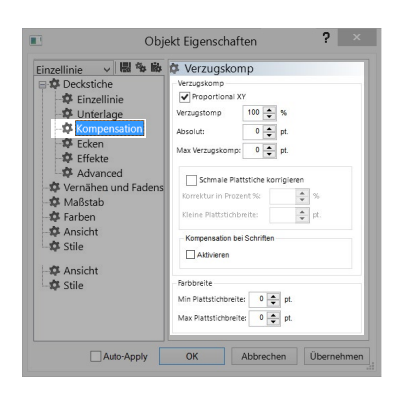

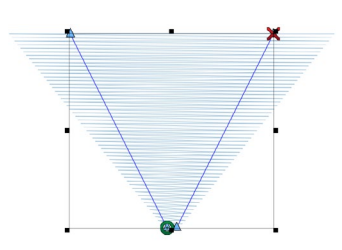

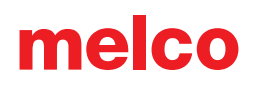

### **Absolut**

Die Einstellung "Absolut" verlängert die Stichlinien auf beiden Seiten des Elements um den eingegebenen Wert. So werden alle Stichlinien im gleichen Ausmass verändert.

Im Beispiel besteht das Vektor-Dreieck an der dünnsten Stelle aus 10 Punkten und an der breitesten Stelle aus 100 Punkten. Es wurden 3 Punkte im Feld "Absolut" eingestellt. Somit besteht die dünnste Stelle nun aus 16 Punkten (3 + 10 + 3 = 16). Somit wird der im Feld eingegebene Wert verdoppelt und an die Stichlinie angefügt. Dadurch werden auch die breitesten Stichlinien um 2 x 3 Punkte verlängert und betragen nun 106 Punkte ( 3 + 100 + 3 = 106). Dieses Beispiel zeigt wie die Verzugskompensation gleichmässig über ein Element einwirken kann.

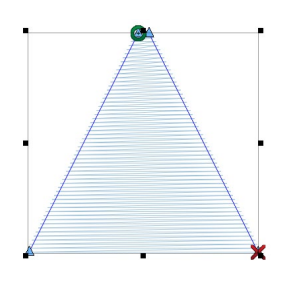

Wenn die Einstellung auf 0 belassen wird, bleibt die Verzugskompensation unverändert.

• Oft reichen bereits wenige Absolut-Punkte aus um kleinere Schriften und dünnere Elemente gleichmässig aussehen zu lassen.

### **Maximale Verzugskomp**

Der Wert in "Maximale Verzugskompensation" definiert die maximale Länge, um die eine Stichlinie verlängert werden kann.

## **Schmale Plattstiche korrigieren**

Diese Eigenschaft korrigiert die kleineren Bereiche eines Elements etwas anders als die Grösseren. Wenn Sie diese Funktion aktivieren, müssen Sie festlegen um wieviel Sie die kleinen Elemente verändern möchten und ab wann Sie Bereiche eines Elements als klein betrachten.

- Korrektur in Prozent % Dieser Wert ist der Prozentsatz der Verzugskompensation, der bei den kleineren Elementen angewendet wird.
- Kleine Plattstichbreite Alle Stichlinien, die kleiner als dieser Wert sind werden durch den eingestellten Prozentsatz beeinflusst.

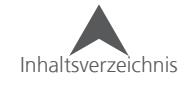

# **Kompensation bei Schriften**

Schriftzugkompensation ist für Schriftelemente verfügbar. Es gleicht das Schieben von Stichen aus, indem Elemente mit Stichen welche parallel zur Grundlinie und zur Kappenhöhe verlaufen, automatisch verkürzt werden. Dadurch wird der Stick in diesen Elementen um den für die Plattstichbreite angegebenen Wert von den Grundlinien- und Kappenhöhenlinien zurückgezogen. Um die Höhe der Kompensation für diese Bereiche zu ändern, klicken Sie auf [...].

Diese Funktion wird verwendet, um das Schieben von Stichen zu kompensieren. Dadurch sehen die Stiche auf dem Bildschirm in bestimmten Bereichen zu kurz aus, aber wenn die Stiche gestickt werden, drücken sie so weit hoch, dass der Schriftzug wieder gleichmässig aussieht.

In der Abbildung unten wird die Schriftzugkompensation durch grüne Pfeile hervorgehoben, die in die Richtung der Kompensation zeigen. Die Grundlinie und die Kappenhöhe werden als rote Linien angezeigt.

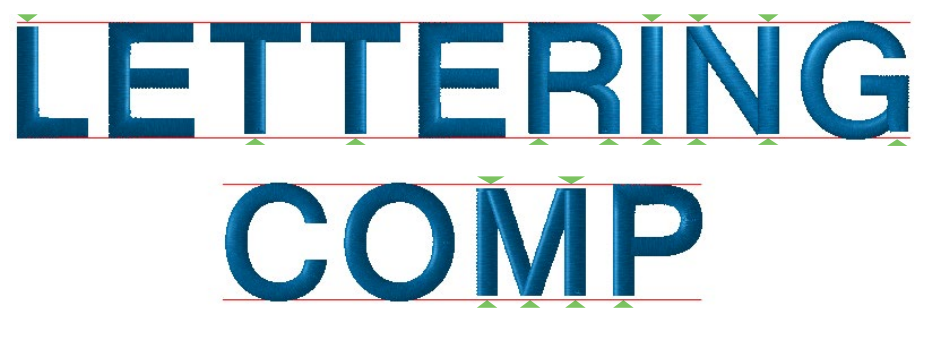

#### **Farbbreite**

Es kann auch ein Minimum und ein Maximum der Stichlinie hinzugefügt werden.

- Minimale Plattstichbreite Wenn eine gepunchte Stichlinie innerhalb eines Multistich-Elements kürzer als der eingebebene Wert ist, wird die Stichlinie auf den eingestellten Wert erhöht.
- Maximale Plattstichbreite Wenn eine gepunchte Stichlinie innerhalb eines Multi-Stichlinien-Element-Elements länger als der eingebebene Wert ist, wird die Stichlinie auf den eingestellten Wert verkürzt.

• • Eine minimale Plattstichbreite von 8-10 Punkten kann helfen, Fadenbrüche in kritischen Designs, bei denen die Stichlänge kürzer als der Durchmesser der Nadel ist, zu vermindern.

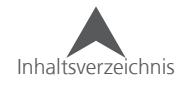

Kompensation bei Schriften  $\sqrt{ }$  Aktivieren u.

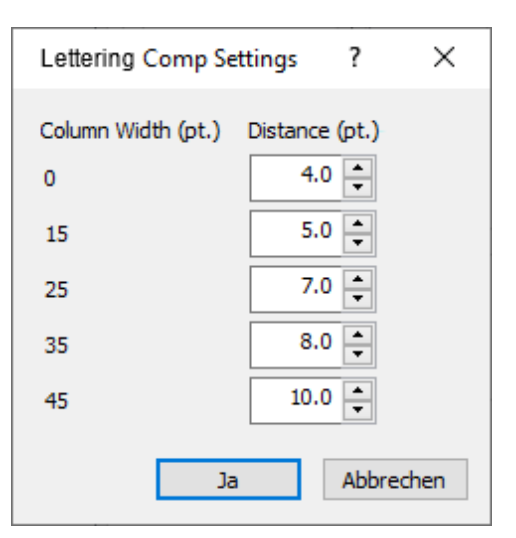

# **Effekte (Unter-Menü)**

Die Eigenschaften im Effekte-Untermenü werden oft für Farbmischungen, Fell-Effekte und Tiefen-Illusionen verwendet.

# **Gezackter Rand**

Das Feature "gezackter Rand" ermöglicht es ihnen, die Enden der Stichlinien zufällig zu gestalten. Damit werden die Stichlinien bis zu dem festgelegten Prozentsatz verkürzt oder verlängert.

Setzen Sie den Haken im Kästchen um diese Funktion zu aktivieren. Dieses Feature wirkt sich bei unterschiedlichen Sticharten auch unterschiedlich aus.

- Breite In diesem Feld kann festgelegt werden, um wieviel Prozent die Stichlinien verlängert und verkürzt werden können.
- Typ Damit legen Sie fest, ob bei beiden Seiten des Elements, nur rechts oder nur links der Rand gezackt wird.

• Die Funktion "gezackter Rand" kann verwendet werden um eine Wiese, Fell oder Federn zu imitieren.

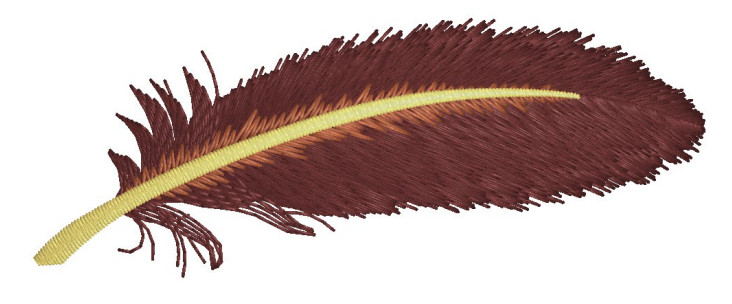

## **Verlauf**

Die Funktion "Verlauf" ermöglicht es Ihnen, die Dichte innerhalb eines Elements zu verändern. Dies wird oft verwendet um Farben zu überblenden/Mischen, indem man zwei Füllflächen mit unterschiedlichen Dichten übereinander legt.

Um diese Funktion zu aktivieren, setzen Sie den Haken im Kästchen.

• Typ – Wählen Sie aus dem Dropdown-Menü aus wie Sie die Dichten innerhalb eines Elements verändern möchten.

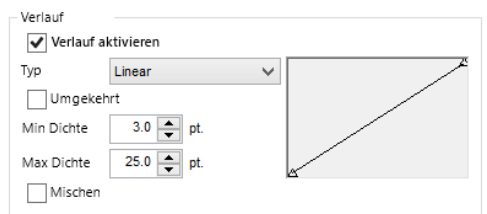

- Linear Damit wird die Dichte linear vom Minimum zum Maximum verändert.
- Konvex/Konkav Damit wird die Dichte zur Mitte hin bis zum Maximalen Wert erhöht und reduziert sich wieder zum äusseren Rand auf das eingestellte Minimum
- Exponential Dies lässt die Dichte Exponential vom Minimum zu Maximum ansteigen.
- Welle Dies lässt die Dichte zwei Mal vom Minimum zum Maximum ansteigen.

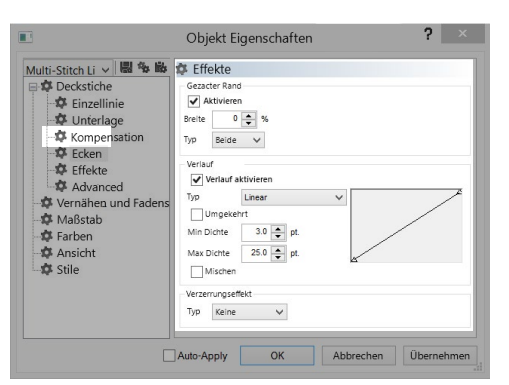

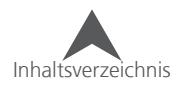

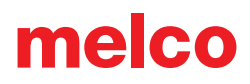

- Kundenspezifisch Damit können Sie selber festlegen wie sich die Dichte innerhalb eines Elements verhalten soll, indem Sie Ankerpunkte setzen (Kurve/Gerade).
- Umgekehrt Damit werden die voreingestellten Dichten einfach umgekehrt: Konvex wird zu Konkav, die linearen Dichten beginnen mit dem Maximum.
- Min Dichte Damit wird die minimale Dichte festgelegt.
- Max Dichte Damit wird maximale Dichte festgelegt.
- Mischen Damit werden zwei übereinander liegende Flächen gemischt. Dabei wird das Verhalten der Dichte bei der ersten Füllfläche umgekehrt.

• Wählen Sie für effektvollere Mischungen Farben aus, die auf dem Farbrad nahe beieinander liegen. Ein zu grosser Unterschied der Farben kann den Effekt zerstören.

• Das Verändern der Stichlänge kann den Mischeffekt noch zusätzlich verstärken. Längere Stiche stehen etwas mehr aus dem Material heraus und Kürzere sinken tiefer ein. Verwenden Sie etwas kürzere Stichlängen auf den oberen Lagen damit die Stiche besser in die tieferen Lagen einsinken können. Somit wird die Mischung etwas schöner ausfallen.

• Achten Sie auf die Stichrichtungen wenn Sie mehrere Lagen für eine Mischung übereinander legen. Stichrichtungen, die in die gleiche Richtung gehen, machen den Effekt wirkungsvoller.

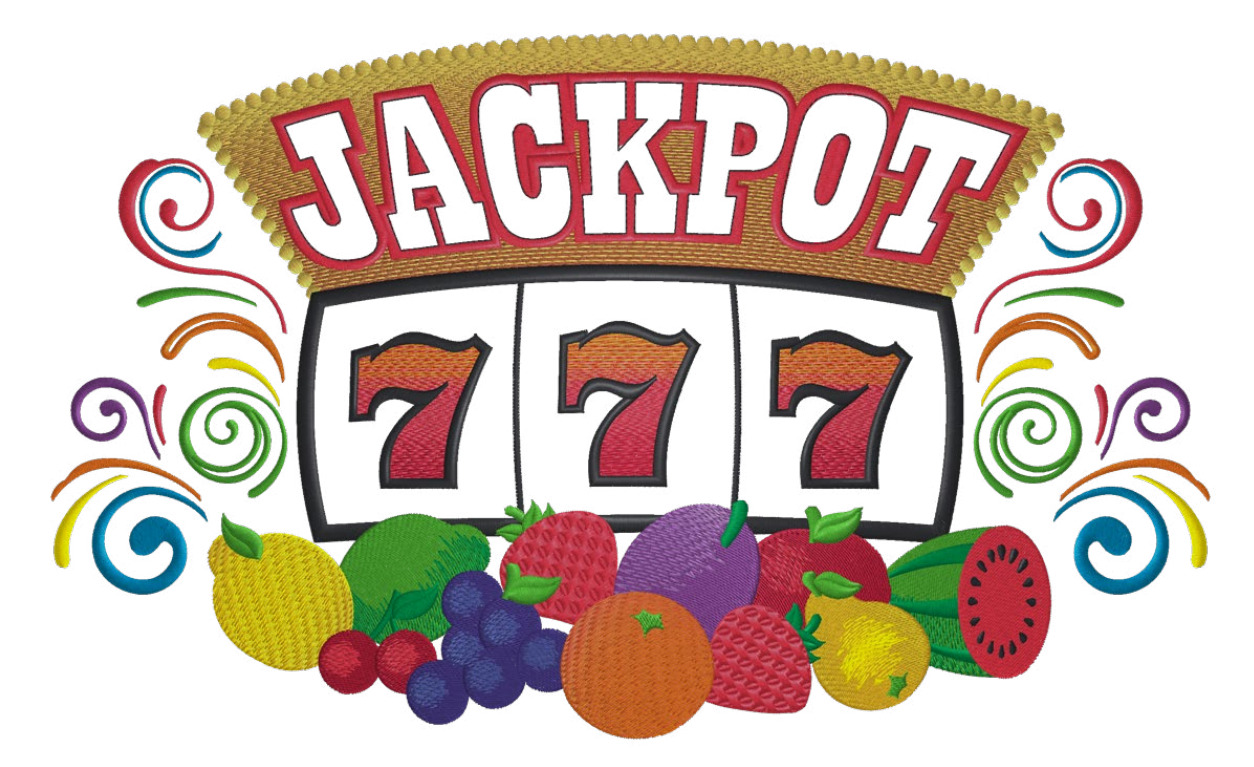

Kundespezifische Dichten wurden in den Nummern und im Hintergrund des "JACKPOT" verwendet. Gezackter Rand hingegen bei den meisten Früchten.

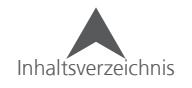

### **Verzerrungs-Effekte**

Verzerrungseffekte werden meistens mit Füllflächen verwendet. Sie können zusammen mit den anderen Effekten verwendet werden um einem Element künstlich mehr Tiefe zu geben.

- Typ Sie können aus dem Dropdown-Menü verschiedene Verzerrungstypen auswählen.
	- Doppelt gewellt Damit werden zwei bearbeitbare Linien, eine oben und eine unten, innerhalb des Elements erstellt. Diese Linien können wie normale Vektorlinien bearbeitet werden und beeinflussen dadurch den Verlauf der Stichlinien. Die Stichlinien verlaufen dadurch von der ersten zur zweiten Verzerrungslinie. Bitte beachten Sie, dass es von Vorteil ist, wenn sich die Stichrichtung zwischen diesen zwei Linien befindet.
	- Perspektive Dieser Verzerrungstyp ist leichter bei dekarotiven Stichen zu erkennen. Mit dem Typ "Perspektive" werden ähnlich dem dem doppelt-gewelltem-Effekt zwei bearbeitbare Linien hinzugefügt. Das Verhalten dieser Linien ist aber eher mit der Perspektive in den Text-Eigenschaften zu vergleichen. Wenn Sie die Verzerrungslinien über der Vektor-Aussenlinie kreuzen, können ungewöhnliche Resultate entstehen.
	- Radial Aus Damit wird künstlich eine Oberfläche generiert, die der Oberfläche einer Kugel ähnelt. Die Grösse/Tiefe kann durch verschieben des kleinen Quadrates verändert werden. Dieser Verzerrungseffekt ähnelt dem Bogen in den Text-Eigenschaften. Der Kreis kann sich innerhalb oder auch ausserhalb der Vektor-Aussenlinie befinden.
	- Radial Ein Damit wird künstlich eine Oberfläche generiert, die einer Ansicht einer Kugel aus dem Inneren ähnelt. Die Grösse/Tiefe kann durch verschieben des kleinen Quadrates verändert werden. Dieser Verzerrungseffekt ähnelt dem Bogen in den Text-Eigenschaften. Der Kreis kann sich innerhalb oder auch ausserhalb der Vektor-Aussenlinie befinden.

• Beachten Sie die Dichten und die Extreme der Effekte. Es können Wellen im Material entstehen, wenn der Verzerrungseffekt zu extrem ist. -----------------------------------

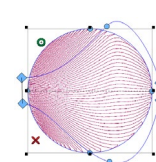

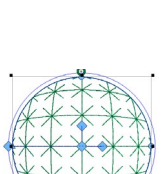

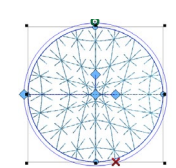

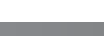

125 of 232

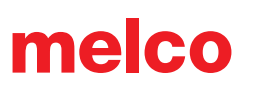

# **Advanced (Unter-Menü)**

Das Advanced-Untermenü enthält Filter und Parameter für viele Multi-Stichlinien Elemente.

### **Füll Parameter**

Die Eigenschaften im Advanced-Untermenü beeinflussen das Verhalten der Füllflächen beim Absticken.

- Minimale Stichlänge auf Stichlinie Mit diesem Wert wird verhindert, dass Stiche kürzer als der eingegebene Wert auf einer Stichlinie innerhalb der ganzen Füllfläche werden.
- Überlappende Linien füllen Damit werden aneinander liegende Linien um den eingegebenen Wert überstickt. So kann eine Lückenbildung vermieden werden.
- Innerer Eingang/Ausgang ermöglichen Dies ermöglicht  $OK$ Abbrechen Übernehmer Auto-Apply es Ihnen einen Ein- oder Ausgangspunkt innerhalb eines Elements zu setzen. Wenn diese Option deaktiviert ist, werden der erste und der letzte Stich auf den am nächsten liegenden Rand des Elements gesetzt.
- Lauflänge Damit wird die Länge der Lauf- und Verbindungsstiche festgelegt.

#### **Filterparameter**

Mit den Filterparametern werden die Stiche innerhalb des angewählten Elements gefiltert. Wenn Sie den Wert auf 0 setzen, ist das Filter deaktiviert.

- Min Stichlänge Sobald eine Stichlänge unter den eingegebenen Wert fällt, wird der Stich automatisch solange verändert, bis er über die eingestellte Länge kommt.
- Max Stichlänge Sobald eine Stichlänge über den eingegebenen Wert fällt, wird der Stich automatisch solange verändert, bis er unter die eingestellte Länge kommt.

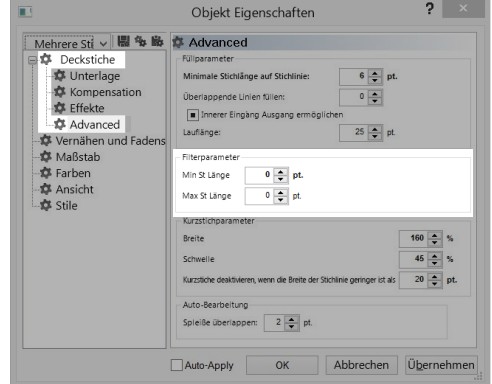

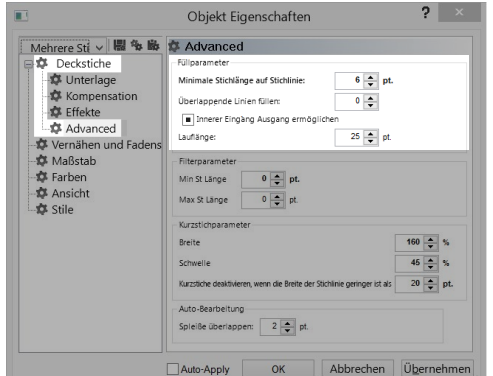

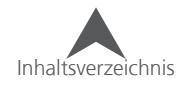

#### **Kurzstich-Parameter**

Die Parameter für die Kurzstiche finden Sie unter dem Untermenü "Advanced":

- Breite Diese Prozentzahl legt die Länge der Kurzstiche fest. Diese Zahl bezieht sich aber nicht auf die Stichlänge des Stiches selber sondern ist ein Prozentsatz einer hinterlegten Länge.
- Schwelle Wenn der Wert der inneren Linie einer Kurve oder Ecke gleich oder tiefer zu dem Wert der äusseren Linie ist, werden die Kurzstiche generiert.

• Kurzstiche deaktivieren, wenn die Breite der Stichlinie geringer ist als – Wenn die Stiche kürzer als der eingegebene Wert sind, werden die Kurzstiche deaktiviert um Fadenbrüche zu verhindern.

#### **Auto-Bearbeitung**

In der Auto-Bearbeitung wird festgelegt, um wieviel sich die Elemente an einer Trennlinie überlappen.

• Spleisse Überlappen – Mit diesem Wert wird festgelegt, um wieviel sich die Elemente an einer Trennlinie überlappen.

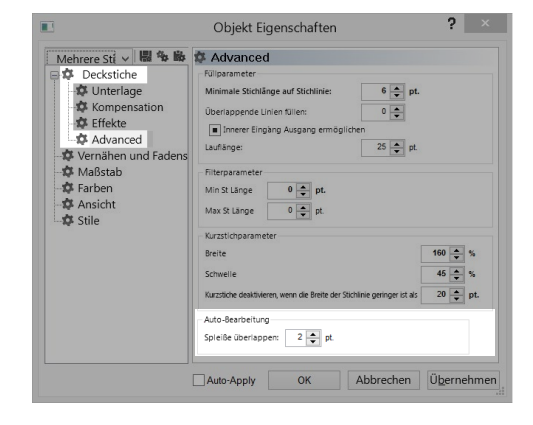

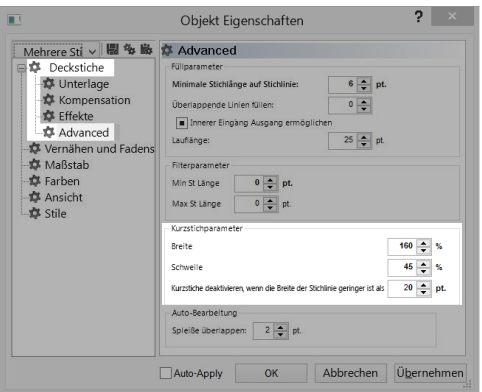

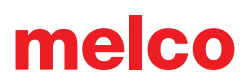

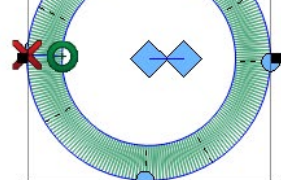

Einzellinie Links (Im Uhrzeigersinn gepuncht)

#### Kundenspezifische Einzellinie (80%/20%)

# **Einzellinien-Eigenschaften (Stiel)**

Einzellinien-Elemente (Stielstiche) sind einer spezielle Form der Plattstiche. Sie werden nur durch eine Linie erstellt. Die Breite dieses Plattstichs ist auf der gesamten Länge genau gleich und wird in den Eigenschaften festgelegt.

#### **Breite**

Die Breite der Einzellinien/Stielstiche kann entweder im

Eigenschaften-Menü, in der Eigenschaftenleiste oder auch grafisch mittels dem blauen Quadrat verändert werden. Diese Breite bleibt auf der gesamten Länge genau gleich.

#### **Linien Position**

Die Stiche für ein Einzellinien/Stiel-Element werden abhängig von der Eingabe-Linie generiert. Dies wird festgelegt, indem man das entsprechende Werkzeug auswählt. Das Element kann aber auch im Nachhinein nochmals in den Eigenschaften verändert werden.

melco

- Mitte Dabei werden die Stiche gleichmässig auf beiden Seiten der Linie angebracht. Die Eingabe-Linie verläuft dabei in der Mitte der Stiche.
- Rechts Damit werden die Stiche rechts der Eingabelinie angebracht.

(im Uhrzeigersinn gepuncht)

- Links Damit werden die Stiche links der Eingabelinie angebracht.
- Kundenspezifisch Diese Option bringt eine Prozentangabe sowie einen Schieberegler zum Vorschein. Damit kann die Stiche prozentual zur Eingabelinie angebracht werden.

**•** Wenn ein Kreis im Uhrzeigersinn mit der Option "rechts" gepuncht wurde, fällt die Eingabe-Linie auf die Innenseite. Wenn mit der gleichen Option ein Kreis im Gegenuhrzeigersinn gepuncht wurde, ist die Eingabe-Linie auf der Aussenseite des Kreises.

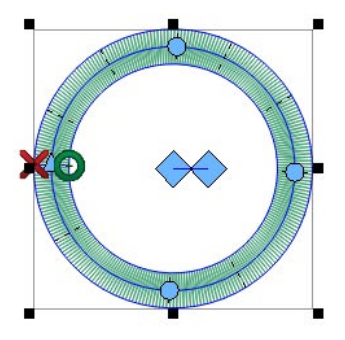

Einzellinie Mitte Einzellinie Rechts

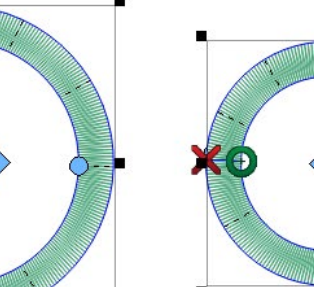

Inhaltsverzeichnis

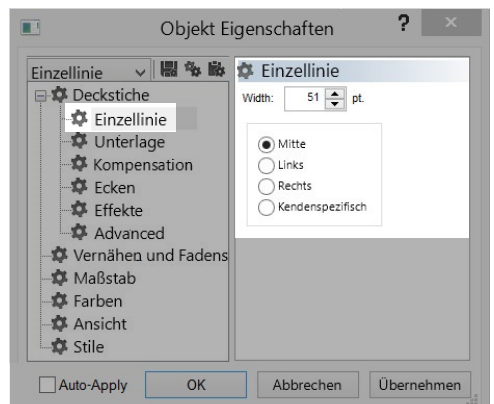

### **Ecken**

Ecken können in der Stickerei Probleme verursachen. Die Probleme entstehen dadurch, dass Stiche um eine Ecke herum verlaufen. So kann es sein, dass sich die Stiche überhäufen und das Textil sich dadurch verzieht, es können Fadenbrüche entstehen oder sogar Löcher im Textil entstehen. Beachten Sie den dunklen Bereich im Beispiel nebenan. Eine solche Dichte an Stichen ist problematisch.

Das Verändern der Stichverläufe um die Ecke kann dieses Problem entschärfen.

Stiel-Elemente haben in den Eigenschaften das Untermenü Ecken. Damit lassen sich die Ecken in Stielelementen bearbeiten.

# **Gedeckte Ecke**

Die Ecken zu decken ist eine Möglichkeit, die Stiche in einer gleichbleibenden Richtung zu positionieren und so auch die Abstände zu berücksichtigen. Der Nachteil besteht darin, dass der Bereich, in dem man die Ecken decken kann, etwas limitiert ist. Grössere Ecken können nicht gedeckt werden, da sonst die einzelnen Plattstiche zu lang sind und dann das Risiko besteht, dass ausfransen und lose werden. Vermeiden Sie Plattstiche, die länger als 60 Punkte (6mm) sind.

Um eine Ecke in einem Stiel-Element zu decken, aktivieren Sie die Funktion und stellen Sie den gewünschten Bereich ein, indem die Ecken gedeckt werden sollen.

- Winkel Damit wird der Winkel festgelegt, ab welchem die Ecken gedeckt werden
- Überlappung Damit wird die Anzahl der Linien festgelegt, die die gedeckten Ecken die normalen Beine überlappen.
- Max St Länge Damit wird die maximal zugelassene Stichlänge in der gedeckten Ecke definiert. Normalerweise wird dieser nicht Wert erreicht, es sei denn das Feature "Füllstich für Plattstich länger als…" wurde deaktiviert.

• Falls ein Einstichpunkt welcher nicht genau auf der Ecke liegt oder eine Richtungslinie die nicht die exakt Winkelhalbierende der Ecke ist, innerhalb der zu deckenden Fläche existiert, so wird die Deckungsfunktion die Ecke nicht decken.

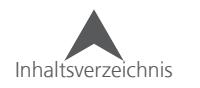

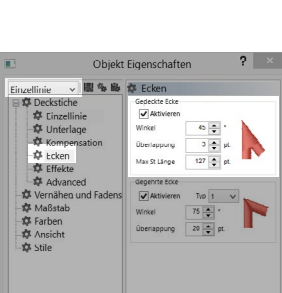

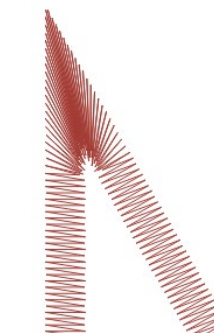

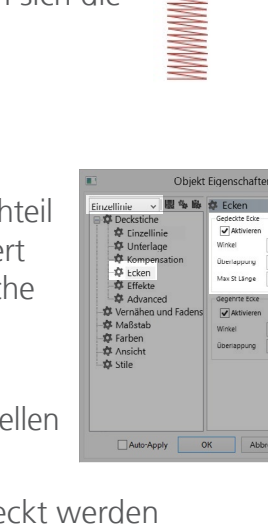

[Corners Video](https://go.melcocloud.com/Fwd/dsv11corners)

### **Gegehrte Ecke**

Die Ecken mittels einer Gehrung aufzuteilen, ist eine andere Möglichkeit die Stichrichtung und die Stichabstände gleichmässig zu halten. Eine Gehrung funktioniert bei grösseren Winkeln mit Plattstichen ganz gut. Bei diesem Verfahren wird die Ecke in zwei gleiche Teile aufgeteilt und überlappt in der Mitte.

Um eine Gehrung anzubringen, müssen Sie die Funktion in dem entsprechenden Feld aktivieren und für den gewünschten Bereich die Parameter festlegen.

- Typ Hier können Sie den Gehrungs-Typ festlegen.
	- Typ 1 Damit wird die Gehrung wie in einem Bilderrahmen angebracht indem der Winkel in der Mitte halbiert wird
	- Typ 2 Mit diesem Typ wird die Ecke eher in einem traditionellen Verfahren gegehrt. Die Ecke wird nicht verjüngt sondern verläuft in der Breite des Blattstichs bis zum Ende. Dies gibt der Ecke eine eher quadratische Form.

melco

• Winkel – Damit wird der Winkel für die Gehrung festgelegt

• Überlappung – Damit wird die Überlappung in der zweiten Hälfte der Ecke definiert.

• Falls ein Einstichpunkt welcher nicht genau auf der Ecke liegt oder eine Richtungslinie die nicht die exakt Winkelhalbierende der Ecke ist, innerhalb der zu deckenden Fläche existiert, so wird die Deckungsfunktion die Ecke nicht decken.

> Beispiel: So wird die gegehrte Ecke mit dem Typ1 gestickt

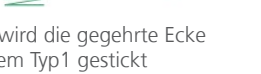

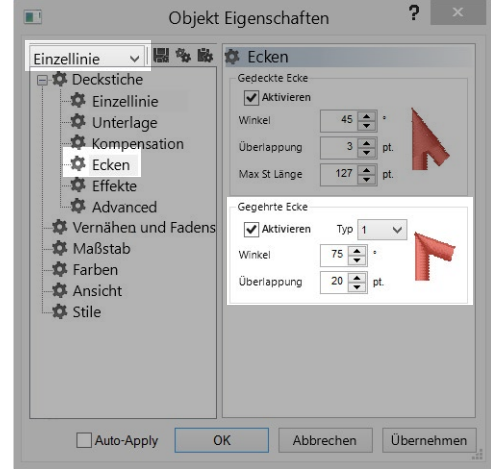

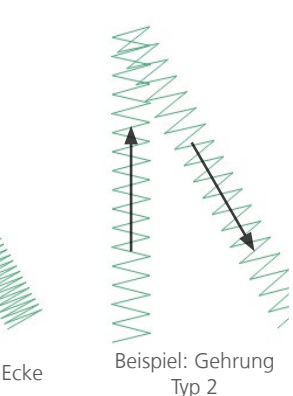

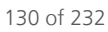

[Tie Stitches Video](https://go.melcocloud.com/Fwd/dsv11tiestitches)

# **Vernähen und Fadenschneiden**

Vernähstiche sind kleine Stichgruppen am Anfang und/ oder am Ende eines Elements. Vernähstiche werden benötigt um das Garn zu befestigen. Somit wird verhindert, dass sich das nicht Garn herausziehen lässt. Dadurch kann auch eine Beschädigung der Stickerei durch das Waschen verhindert werden.

# **Manuell gepunchte Vernähstiche**

In Vektor-Dateien können Sie Vernähstiche in Form von manuell erstellten Steppstichen am Anfang und am Ende eines Elements finden. Dies ist typisch für ältere Designs, die in älteren Versionen erstellt wurden.

Wenn Sie das letzte Element der Farbgruppe ganz nah heranzoomen, können Sie einige Stiche sehen, die sich überkreuzen. Sollten diese nicht sichtbar sein, überprüfen sie die Einstellungen in den Eigenschaften.

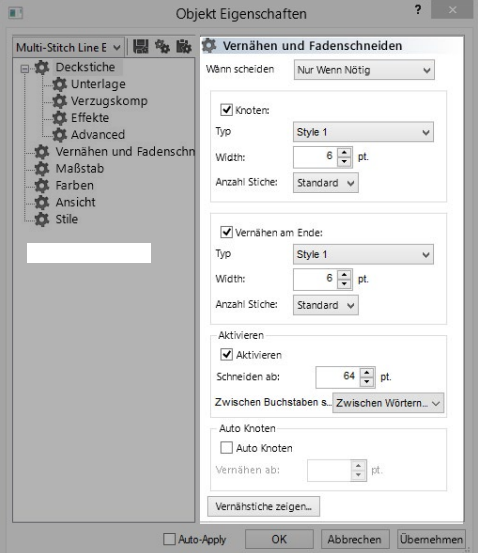

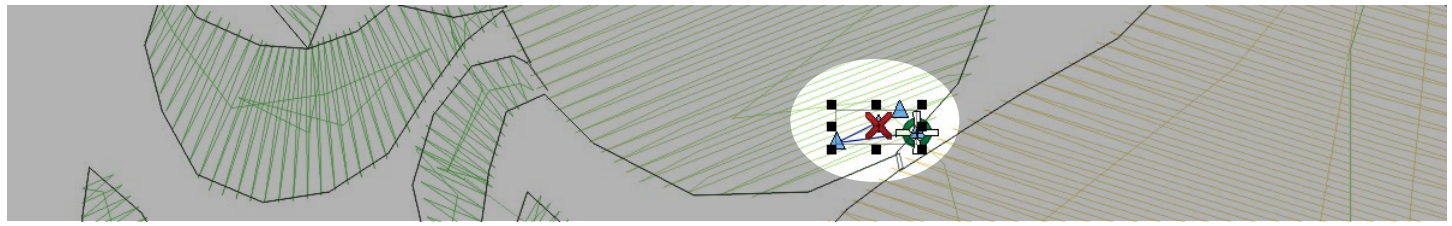

In Expanded-Stichdateien sind Vernähstiche etwas schwerer zu sehen, da das letzte Element vor dem Schneiden nicht angewählt werden kann.

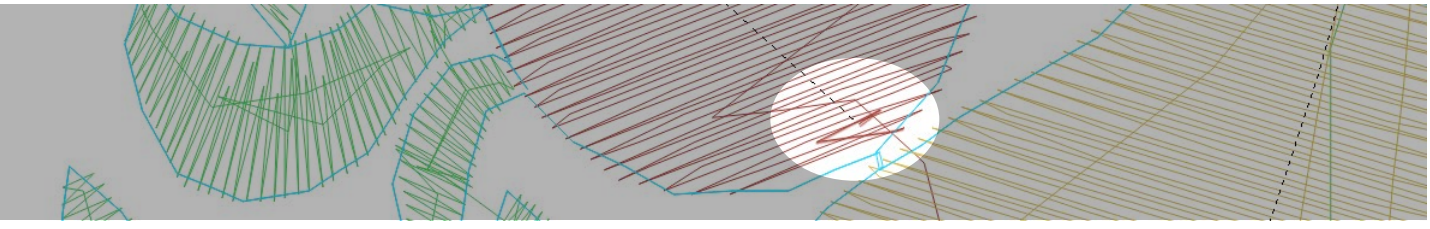

# **Vernähstiche hinzufügen**

Das Eigenschaften-Fenster ermöglicht es Ihnen, die Vernähstiche automatisch hinzuzufügen.

- 1. Wähelen Sie das gewünschte Element oder Projekt an, bei dem Sie die Vernähstiche hinzufügen möchten.
- 2. Gehen Sie zu den Eigenschaften "Vernähen und Fadenschneiden
- 3. Setzen Sie den Haken bei gewünschten Vernähstichen.
- 4. Definieren Sie die Parameter.

Vernähstiche werden am Anfang und am Ende eines Elements oder vor oder nach einem Fadenschnitt hinzugefügt.

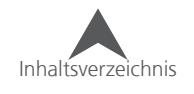

### **Vernähstich-Eigenschaften**

- Wann Schneiden Dieses Dropdown ermöglicht Ihnen auszuwählen, wann Verknotungen stattfinden.
	- Immer Diese Option fügt Vernähstiche zu jedem Element im Design hinzu..
	- Nur wenn benötigt Damit werden Vernähstiche am Anfang und am Ende des Designs, aber auch vor und nach jedem Schneidebefehl erstellt. Diese Option ist effizienter und lässt die Stickerei weicher aussehen.
- Typ Legen Sie fest, welche Art von Verknotung stattfinden soll.
	- Stil 1 Dies ist die am meisten verwendete Art einen Faden zu verknoten. Dabei werden halbe und ganze Stiche vorwärts und rückwärts übereinander gelegt. Dabei verlaufen die Stiche in einem linearen Muster, das in Deckstichen etwas einfacher zu verbergen ist. Wenn die Anzahl Stiche auf den Standardeinstellungen belassen wird, errechnet die Software die benötigte Anzahl anhand der Länge der Stichlinien vor der Verknotung. Dies ermöglicht längeren Stichen eine stärkere Verknotung und kürzeren Stichen eine bessere Deckung.
	- Stile 2 Die Verrnähstiche werden auf der gleichen Linie wie die Nachfolgenden Stiche angebracht. Somit ist dies die schwächste Art einen Faden zu verknoten.
	- Stil 3 Auch hier werden die Vernähstiche auf der gleichen Linie wie die nachfolgenden Stiche angelegt. Diese Verknotungsart sollte nur bei Steppstichen angewendet werden.
	- Stil 4 Bei diesem Verfahren überschreiten die Vernähstiche die Aussenlinie des Elements.
	- Stil 5 Dies ist die stärkste Art der Verknotung. Leider können diese Vernähstiche nur sehr schwer verdeckt werden. Die Stiche verlaufen in verschiedenen Richtungen und überkreuzen sich mehrmals.
- Breite Damit wird die Breite eines Vernähstiches definiert. Bei den meisten Stichen ist es sinnvoll, wenn man die Stiche nicht kürzer als 1mm macht. Vernähstiche dürfen jedoch etwas kürzer sein. Versuchen Sie Die Vernähstiche zwischen 0.6mm und 0.8mm zu erstellen. Kürzere Stiche versinken besser im Material und verknoten auch besser. Sollten Sie aber zu kurz sein, können Fadenbrüche entstehen.
- Anzahl der Stiche Damit wird die Anzahl der Verknotungsstiche festgelegt. Je höher diese Zahl ist, umso stärker ist die Verknotung und es wird schwieriger, die Stiche zu verbergen.

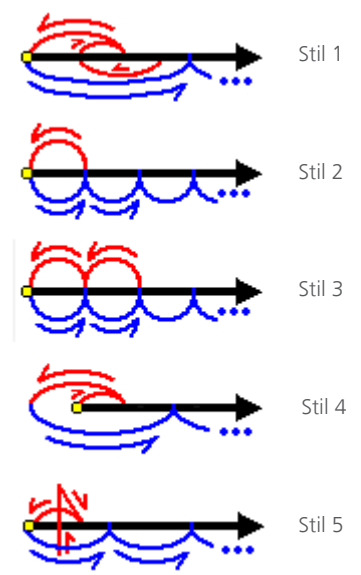

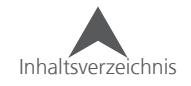

### **Auto Fadenschneiden**

Durch aktivieren dieser Funktion werden alle Fäden geschnitten, wenn die Distanz zwischen dem Ein- und Ausgangspunkt grösser ist als der eingestellte Wert.

#### **Fadenschneider in Schriftzügen:**

Bei Schriften haben Sie drei Optionen zum Steuern der Fadenschnitte innerhalb eines Schriftzugs. Diese Schneidebefehle werden nicht im Textbearbeitungsfeld angezeigt, sie werden jedoch im Design angezeigt, wenn Verbindungen sichtbar sind. Die drei Optionen in der Dropdown-Liste lauten wie folgt:

- Nur wenn angegeben Hier wird nur geschnitten, wenn ein Schneidebefehl in das Textbearbeitungsfeld eingegeben wird oder wenn das "Automatisch Schneiden" aktiviert ist und der Abstand zwischen zwei Elementen den angegebenen Wert überschreitet.
- Zwischen Wörtern schneiden Diese Option stellt das Fadenschneiden zwischen Wörtern sicher (oder wo die Leertaste verwendet wurde), auch wenn kein Schneidebefehl in das Textbearbeitungsfeld eingegeben wurde oder wenn "Automatisch Schneiden" deaktiviert ist oder der definierte Abstand zwischen zwei Elementen nicht überschritten wird.
- Zwischen Buchstaben schneiden Diese Option stellt das Fadenschneiden zwischen Buchstaben sicher, auch wenn kein Schneidebefehl in das Textbearbeitungsfeld eingegeben wurde oder wenn "Automatisch Schneiden" deaktiviert ist oder der definierte Abstand zwischen zwei Elementen nicht überschritten wird. Diese Option wird nicht für verbundene Schriften oder bei Verwendung von Verbindungen mit "Nächster Punkt" empfohlen.

### **Auto Verknoten**

Durch aktivieren dieser Funktion werden alle Fäden verknotet, wenn die Distanz zwischen dem Ein- und Ausgangspunkt grösser ist als der eingestellte Wert.

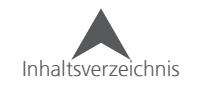

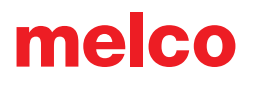

### **Ansicht**

Das Ansicht-Untermenü enthält einige Optionen um verschiedene Sachen anzuzeigen:

- Stichrichtungen, Ein- und Ausgangspunkt zeigen Damit wird die Stichrichtung auch angezeigt, wenn das Element nicht angewählt ist.
- Aussenlinie zeigen Damit wird die Aussenlinie eines Elements auch angezeigt, wenn das Element nicht angewählt ist.
- Stiche zeigen Damit werden die Stiche eines Elements angezeigt. Dies ist die gleiche Funktion wie in der Ansichts-Leiste.

**000000000 00 V B B B B B C C V II A St** 

• Einstichpunkte zeigen – Damit werden alle Einstichpunkte als kleine Pluszeichen dargestellt. Dies ist die gleiche Funktion wie in der Ansichtsleiste.

**|qQQQQQCQ|\GH#||EBS43||A&|** 

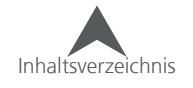

# **(Textil)-Stil**

Im Untermenü Stile können Einstellungen gespeichert werden, die Sie dann auf gewünschte Elemente oder ganze Projekte anwenden können. Dies kann eine Möglichkeit sein, für einige spezifische Gewebearten die wichtigsten Einstellungen zu definieren.

melco

# **Einen Stil erstellen**

So können Sie einen Stil erstellen:

- 1. Öffnen Sie das Untermenü Stile
- 2. Klicken Sie auf den Knopf "Stil kreieren"
- 3. Geben Sie dem Stil einen Namen und drücken Sie "OK"
- 4. Geben Sie nun alle gewünschten Parameter ein.
- 5. Klicken Sie auf OK
- 6. Der neue Stil ist nun in der Dropdown-Liste.

# **Ein bestehender Stil bearbeiten**

So können Sie einen bestehenden Stil bearbeiten:

- 1. Öffnen Sie das Untermenü Stile
- 2. Wählen Sie den zu bearbeitenden Stil aus der Dropdown-Liste
- 3. Clicken Sie auf den "editieren"-Knopf
- 4. Ändern Sie die gewünschten Parameter
- 5. Klicken Sie auf OK.

# **Ein bestehender Stil löschen**

So können Sie einen bestehenden Stil löschen:

- 1. Öffnen Sie das Untermenü Stile
- 2. Wählen Sie den zu bearbeitenden Stil aus der Dropdown-Liste
- 3. Klicken Sie auf den Knopf "Löschen"

# **Einen Stil anwenden**

So können Sie einen Stil anwenden:

- 1. Öffnen Sie das Untermenü Stile
- 2. Wählen Sie den gewünschten Stil aus der Dropdown-Liste
- 3. Wählen Sie aus, ob dieser Stil auf das ganze Projekt, als Standardwert oder nur für die Auswahl angewendet wird.
- 4. Drücken Sie Apply

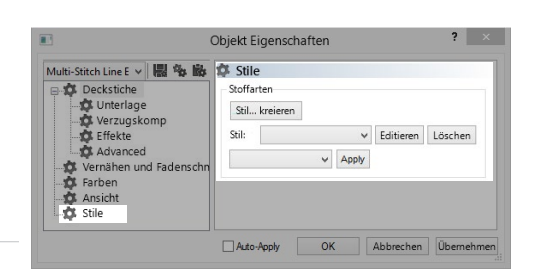

# **Vektor (Objekt Eigenschaften)**

Füllung: Next Kontur: NV vidth: 2 - | Convert To Embroidery Komplizierte Fülle (Eine Ric v | v | Convert... | V Farbe von Vorlage verwenden | V Uberlappen Überlappung: 5.0 - | Optionen..

Bei den Eigenschaften für Vektor-Objekte handelt es sich meistens darum, wie eine Vektorgrafik aussieht. Diese Eigenschaften sind nur verfügbar, wenn ein Vektor-Element angewählt ist.

- Stiftfarbe Damit wird die Farbe der Vektorlinie definiert.
	- Wenn sie auf "mehr Farben" klicken, können Sie Ihre eigene Farbe mischen
	- Bei "keine Farbe" werden die Flächen mit diagonalen Linien dargestellt
- Stiftbreite Damit wird die Breite der Vektorlinie definiert
- Pinselfarbe Damit wird die Füllfarbe definiert
- Kurvenart Mit diesem Schieberegler können Ankerpunkte hinzugefügt oder entfernt werden. Dies kann helfen, komplexe Formen zu vereinfachen.
- Spulen Dies legt fest, wie eine Vektorfüllung mit Löchern gerendert wird. Diese Einstellung hat einen grossen Einfluss, wenn ein Element in eine Einzellinie (Stilstich) oder in eine Applikation umgewandelt wird. Dies wird normalerweise durch das Grafik-Programm, indem die Vektorgrafik erstellt wurde, festgelegt.

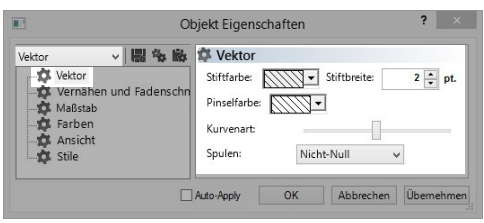

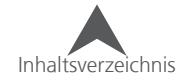

# **Applikation (Objekt Eigenschaften**

Die Eigenschaften für ein Applikationselement beeinflussen die verschiedenen Bereiche eines traditionellen Applikations-Designs. Die Positionierungslinie, die Applikation oder Farb-Vorschau, das Heften sowie der Deckstich werden alle über das Applikations-Eigenschaften-Menü gesteuert.

## **Allgemein**

Der Abschnitt "Allgemein" in den Applikations-Eigenschaften steuert die Vorschau des Textils und des Farbwechsels zwischen der Positionierungslinie und des Heftstichs.

- Hintergrund Hier können Sie festlegen, wie das Textil in der Vorschau angezeigt wird. Dies lässt die Form wie ein Textil aussehen, generiert aber keine Stiche.
	- Solide Farbe Damit wird die Applikation als Farbe angezeigt. Sie können eine Farbe auswählen oder selber eine Farbe mischen.
	- Fadenkreuz Hier können Sie wie bei der Soliden Farbe eine Farbe auswählen. Die Farbe wird nicht als eine Fläche sondern als ein feines Muster dargestellt.
	- Grafik Damit können Sie ein Bild eines Textils auswählen um so eine exaktere Vorschau zu erhalten. Klicken Sie auf [...] um eine Datei auszuwählen.
- Farbwechsel aktiviert Damit wird ein Farbwechsel-Befehl zwischen der Positionierungslinie und des Heftstichs generiert. Dies ermöglicht es dem Sticker, nach der Positionierungslinie die Maschine zu stoppen und die Applikation anzubringen.

## **Heftstich**

Ein Heftstich wird benötigt um die Applikation möglichst schnell auf dem Textil festzunähen, ohne dass sich etwas verschiebt.

- Aktivieren Damit wird der Heftstich aktiviert. Wenn diese Funktion nicht aktiviert ist, werden keine Heftstiche generiert.
- Objekt-Art Der Heftstich für eine Applikation kann aufgrund der Optik variieren. Darum haben Sie die Möglichkeit zwischen einem Steppstich (Normal und Bohne) und einem Plattstich (E-Stich, Heftstich, Zickzack) auszuwählen.
- Steppstich Versatz (Steppstich Objektart) Damit wird die Distanz zu der Positionierungslinie festgelegt.Optimalerweise verläuft der Heftstich innerhalb der Positionierungslinie damit die Applikation gut festgenäht wird. Natürlch muss auch darauf geachtet werden, dass der Heftstich durch den Deckstich (falls vorhanden) abgegedeckt wird.
- Spaltenbreite (Plattstich Objektart) Damit wird die Breite für den Platt-Heftstich definiert. Es funktioniert ähnlich wie ein Einzellinienstich (Stil) der rund um die Applikation verläuft.

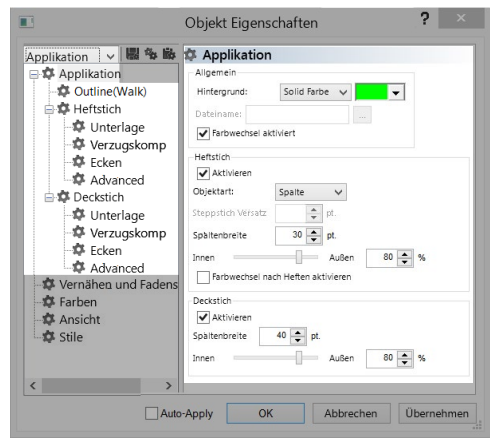

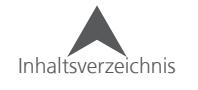

- Innen/Aussen-Schieberegler Gleich wie bei den Stilstichen, kann auch hier das Verhältnis zur Linie festgelegt werden. Hier ist es jeweils von Vorteil, wenn der Hauptteil der Heftstiche innerhalb der Aussenlinie der Applikation verlaufen um die Kanten besser abzudecken.
- Farbwechsel nach Heften aktivieren Damit wird ein Farbwechsel-Befehl zwischen dem Heftstich und dem Deckstich generiert. Dies ermöglicht es dem Sticker, nach dem Heftstich die Maschine zu stoppen und von Hand die Applikation zuzuschneiden.

#### **Deckstich**

Mit dem Deckstich werden der Heftstich und die Kanten der Applikation mit einem Plattstich abgedeckt.

- Aktivieren Damit wird der Deckstich aktiviert. Wenn die Funktion nicht aktiviert ist, wird kein Heftstich generiert. Dies kann verwendet werden um einen traditionellen Köpeleffekt zu erzeugen.
- Spaltenbreite Damit wird die Breite für den Deckstich definiert. Es funktioniert ähnlich wie ein Einzellinienstich (Stil) der gleichmässig rund um die Applikation verläuft. Um den Heftstich zu verbergen ist es von Vorteil wenn sie die Breite des Deckstichs etwas grösser als die Breite des Heftstichs machen.
- Innen/Aussen-Schieberegler Gleich wie bei den Stilstichen, kann auch hier das Verhältnis zur Linie festgelegt werden. Hier ist es jeweils von Vorteil, wenn der Hauptteil der Deckstiche innerhalb der Aussenlinie der Applikation verlaufen um die Kanten besser abzudecken.

### **Applikations Untermenüs**

Auf der linken Seite Applikationsmenü, finden Sie die Eigenschaften für die Positionierungslinie (Kontur), den Heftstich und auch für den Deckstich. Diese können wie bei ganz normalen Elementen bearbeitet werden. Ihre Eigenschaftstypen werden in Klammern angezeigt).

• Bemerkung: Die Ecken-Eigenschaften sind auch für Applikations-Elemente verfügbar und müssen separat für den Heft- und den Deckstich eingestellt werden.

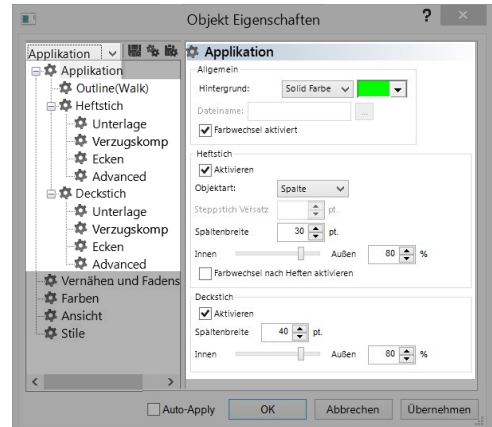

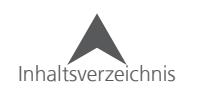

# **Der Punch-Prozess**

Die Art und Weise wie ein Desgin erstellt wird, hängt grösstenteils vom Puncher ab. Die meisten Puncher haben aber ein in etwa gleiches Schema. Nachfolgend wird Ihnen eine Auflistung gezeigt, der viele Puncher folgen, wenn Sie aus eine Grafik in eine Stickdatei umwandeln.

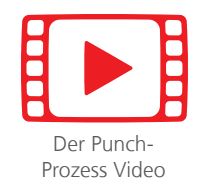

- 1. Öffnen Sie die Grafik
	- Sie können eine Grafik öffnen oder einfügen. Mit einigen anderen Programmen funktionieren die Grundfunktionen ausschneiden, kopieren und einfügen.
- 2. Skalieren Sie die Grafik auf die gewünschte Grösse
	- Skalieren Sie die Grafik auf die gewünschte Grösse.
	- Viele Entscheidungen, wie etwas gepuncht wird, sind von der Grösse abhängig. Ein nachträgliches Skalieren kann Fadenbrüche und andere Probleme verursachen.
- 3. Planen Sie die Stickerei
	- Layer Überlegen Sie sich, wie die Stickerei aufgebaut ist. Beachten Sie dabei die verschiedenen Lagen (Layer).
	- Garnfarben Decken die oberen Garnfarben die unteren ab?
	- Pfad Wie kommen Sie von einem Element zum anderen? Ist ein Fadenschnitt notwendig? Kann ein Fadenschnitt vermieden werden?
	- Verzug Denken Sie über die Stichrichtung nach. Versuchen Sie von bereits gestickten Elementen wegzusticken. Wenn Sie auf andere Elemente zusticken, müssen Sie diesen Bereich zuerst stabilisieren. Ohne Stabilisierung wirft das Material wellen.
- 4. Sticharten und Stichrichtungen
	- Verschiedene Stichtypen können der Stickerei eine gewisse Struktur und Tiefe geben.
	- Oft definiert die Grösse eines Elements auch die Stichart.
	- Stichrichtung Durch das verändern der Stichrichtung entstehen unterschiedliche Schattierungen und Reflektion auf dem Garn.
- 5. Legen Sie Ihre Eigenschaften fest.
	- Gehen Sie zu Ansicht Eigenschaften um die Standard-Eigenschaften für dieses Projekt festzulegen. Drücken Sie auf "aktuelle Einstellungen als Standard speichern" und speichern Sie diese für dieses Projekt.
	- Sie können die Eigenschaften vor oder nach dem Punchen festlegen. Dies hängt alleine vom Puncher und seinem Arbeitsfluss ab.
- 6. Fügen Sie die Elemente hinzu
	- Erstellen Sie die Elemente mittels den Eingabewerkzeugen.
- 7. Fertigstellen

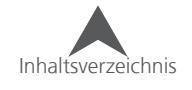

- Passen Sie die Eigenschaften an
- Fügen Sie Verknotungen und Fadenschnitte hinzu
- Zentrieren Sie das Design
- Kompensieren Sie den Verzug
- 8. Absticken
	- Sticken Sie das Muster auf dem gleichen oder ähnlichen Material ab.
- 9. Letzte Änderungen
	- Sehen Sie sich das abgestickte Design an und ändern Sie alle Stellen die Ihnen nicht gefallen.
	- Oft ist ein zweites Absticken notwendig.

### **Beispiel: Punchplanung**

Hier sehen Sie ein Beispiel wie ein Design geplant werden kann. Dies ist nur eine von vielen Möglichkeiten, wie aus einer Grafik eine Stickdatei erstellt werden kann.

- 1. Himmel  $\rightarrow$  Füllstich
- 2. Oberer Berg Füllstich
- 3. Mittlerer Berg + Füllstich
- 4. Unterer Berg Füllstich
- 5. Wasser → Füllstich (Sie können eine künstliche Tiefe generieren indem Sie für jede Welle eine andere Stichrichtung wählen)
- 6. Bäume  $\rightarrow$  Füllstich (versuchen Sie einen Fadenschnitt zu vermeiden indem Sie die Verbindungsstiche unter dem Stamm und unter den schwarzen Linien anbringen.)
- 7. Baumstämme Plattstich (damit erscheint der Stamm rund, versuchen Sie einen Fadenschnitt zu vermeiden indem Sie die Verbindungsstiche unter den schwarzen Linien anbringen.)
- 8. Sonne Plattstich für die Strahelen, Füllstich für die Mitte (Sticken Sie zuerst die Strahlen. Die Verbindungsstiche können dann in der Mitte der Sonne platziert werden. Decken Sie danach die Verbindungsstiche mit der Füllfläche in der Mitte ab)

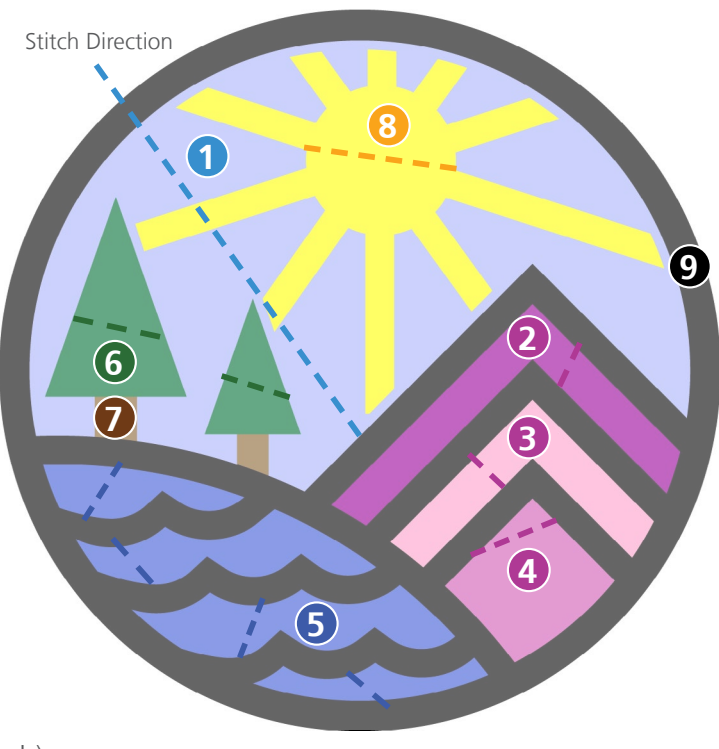

[Digitizing Process](https://go.melcocloud.com/Fwd/dsv11sampledesign)  Video

9. Aussenlinie – Plattstich (Sticken Sie den Plattstich für die Berge und die Wellen. Die Verbindungsstiche können Sie am Rand anbringen und danach mit dem Kreis alles abdecken)

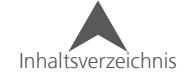

# **Bearbeiten der Grafik vor dem Punchen**

Grafik-Elemente sollten skaliert und ungefähr positioniert werden bevor sie beginnen zu punchen. Wenn Sie die Grafik in der Projektansicht anwählen, erscheinen Skalierungs-Vierecke im Ansichtsfenster. Damit kann die Grösse der Grafik angepasst werden.

Vektor-Elemente können wie Stick-Elemente bearbeitet werden. Man kann sie skalieren, drehen und bearbeiten.

# **Pixelgrafik Eigenschaften**

Pixelgrafiken haben einige Eigenschaften, die das Punchen etwas vereinfachen können.

So gelangen Sie zu den Grafik-Eigenschaften:

- 1. Wählen Sie die Grafik in der Projektansicht an
- 2. Klicken Sie mit der rechten Maustaste auf die angewählte Grafik und wählen Sie "Eigenschaften" aus dem Kontextmenü.

### **Allgemeine Grafik-Eigenschaften (Reiter)**

- Name Damit können Sie den Namen verändern, der in der Projektansicht angezeigt wird.
- Verbergen Damit können Sie die Grafik verbergen. Dies ist die gleiche Funktion wie mit dem "Verbergen"-Knopf in der Ansichtsleiste oder dem anzeigen/Verbergen-Auge in der Projektansicht.
- Dimmen Damit wird allen Farben etwas Helligkeit entzogen. Dies kann beim Punchen hilfreich sein, um einen besseren Kontrast zwischen der Grafik und den Stichen zu erhalten.

#### **Position (Reiter)**

In diesem Reiter können Sie die X/Y-Position festlegen oder die Grafik mit festen Werten drehen.

- X Damit wird die Grafik nach links oder rechts verschoben (negative Zahlen nach links, positive Zahlen nach rechts)
- Y- Damit wird die Grafik nach oben oder unten verschoben. (negative Zahlen nach unten, positive Zahlen nach oben)
- Drehen Damit können Sie die Grafik um eine bestimmte Gradzahl drehen.
- Musterlage Damit wird die Grafik in 90°-Schritten gedreht. Nach dem vierten Klick spiegelt sich die Grafik und es kann nochmals in 90°-Schritten gedreht werden.

#### **Massstab-Reiter**

Bei einer Grafik kann nur der oberste Teil der Massstab-Eigenschaften bearbeitet werden. Dies ermöglicht Ihnen, die Grafik prozentual oder mit festen Werten zu skalieren.

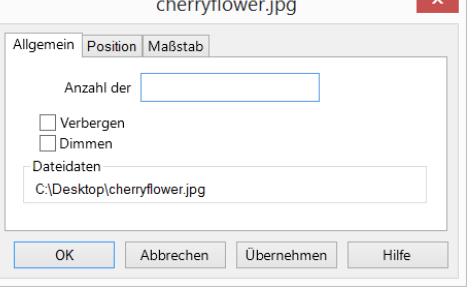

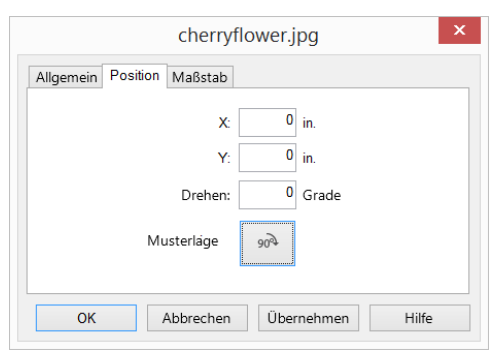

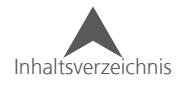

# **Eingabe Werkzeuge und Grundlegende Punch-Funktionen**

Während die Eingabewerkzeuge unterschiedlich sind, bleiben die Tastenkombinationen immer gleich.

### **Auswählen eines Eingabewerkeugs**

Um ein Eingabewerkzeug auszuwählen, klicken Sie mit der Maus auf das gewünschte Werkzeug in der Werkzeugleiste.

• Wenn Sie das gewünschte Werkzeug nicht finden, kann es sein, dass es in einem Fly-Out "versteckt" ist.

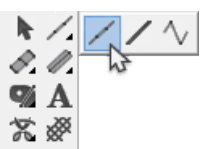

- Um das Fly-Out zum vorschein zu bringen, klicken Sie auf ein Werkzeug und halten Sie die Maustaste gedrückt. Nach einer halben Sekunde kommt das Fly-Out zum vorschein. Sie können nun das gewünschte Werkzeug auswählen. Es wird immer das zuletzt verwendete Werkzeug in der Werkzeugleiste angezeigt.
- Werkzeuge mit einem Fly-Out werden mit einem kleinen Pfeil in der rechten unteren Ecke des Symbols angezeigt.

#### **Eigenschaften auswählen**

Sobald ein Werkzeug oder ein Element angewählt ist, können Sie die Eigenschaften in der Eigenschaften-Zeile verändern.

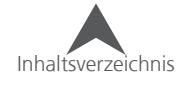

### **Elemente erstellen**

Nachdem Sie ein Werkzeug angewählt und die Eigenschaften definiert haben, können Sie Elemente im Ansichtsfenster erstellen. Viele der folgenden Befehle können Ihnen helfen das Punchen zu beschleunigen:

- Klick mit der linken Maustaste = erstellt einen graden Ankerpunkt
- Klick mit der rechten Maustaste = erstellt einen gebogenen Ankerpunkt (Kurve)
- Klicken und verschieben = verschiebt die Ankerpunkte
- [Backspace] = löscht den zuletzt eingegebenen Punkt
- [Enter] = Beendet die Eingabe oder geht zum nächsten Schritt über
- [Ctrl] + [Enter] = Beendet die Eingabe eines Plattstichs mit dem Ausgangspunkt auf der gegenüberliegenden Seite.
- [Shift] + [Enter] = Schliesst eine offene Form und beendet die Eingabe
- [Alt] gedrückt halten = Damit können Linien in 15°-Schritten angelegt werden.
- [Esc] = Entfernt alle Punkte eines Elements
- [Esc]  $x$  2 = Wählt das Wertkzeug ab

• Verwenden Sie so wenige Ankerpunkte wie möglich. Je weniger Ankerpunkte Sie verwenden

umso einfacher wird es, das Element zu bearbeiten oder zu skalieren. Eine gerade Linie wird nicht "gerader" wenn man mehrere Ankerpunkte setzt. Eine gerade Linie wird am einfachsten mit zwei Punkten erstellt. Wenn Sie mit Kurven arbeiten, versuchen Sie, nicht mehr als drei Ankerpunkte innherhalb von180° zu verwenden.

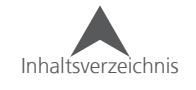

# **Punch- und Bearbeitungpräferenzen**

Ihr Punch-Stil und Ihre Präferenzen sind ziemlich persönlich. Sie können darum die Software auf Ihre Vorlieben einstellen, damit Sie Ihren Ansprüchen oder Gewohnheiten entsprecht.

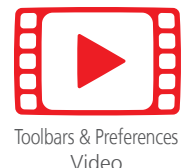

- 1. Gehen Sie zu Werkzeuge Optionen
- 2. Klicken Sie auf den Reiter "Präferenzen"
- 3. Stellen Sie die gewünschten Präferenzen ein
	- Grösse der Ankerpunkte mit diesem Schieberegler können Sie festlegen, in welcher Grösse die Ankerpunkte angezeigt werden.
	- Winkel für Zeichenhilfe Dies ist der Winkel in den die Linien gezwungen werden, wenn die Alt-Taste gedrückt wird.
	- Automatische Bildverschiebung Während dem Sie ein Eingabewerkzeug verwenden und an die Seiten des Ansichtsfensters gelangen, verschiebt sich das Ansichtsfenster zusammen mit dem Cursor. Sie können auch die Geschwindigkeit der Bildverschiebung definierien.
	- Punch-Cursor Sie haben die Möglichkeit, verschiedenene Cursor auszuwählen. Der ausgewählte Cursor wird Ihnen dann bei jedem Punchwerkzeug angezeigt.
		- Kleines Fadenkreuz
		- Grosses Fadenkreuzt
		- $\mathbf{r}$  Pfeil
		- Kleines Fadenkruez mit Kreis
		- Grosses Fadenkreuz mit Kreis
		- Volles Fadenkreuz
	- Digitalisier-Ton Wenn diese Funktion aktiviert ist, wird bei jedem Ankerpunkt, den Sie setzen, ein Ton abgegeben. Ein tiefer Ton zeigt an, dass ein gerader Ankerpunkt gesetzt wurde und die höheren Töne stehen für eine Kurve.
- 4. Drücken Sie OK um die Änderungen wirksam zu machen.

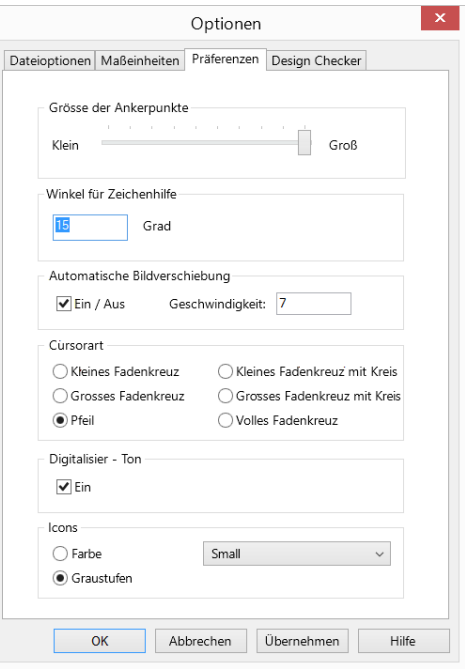

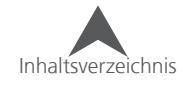
### **Punch- und Bearbeitungscursor und Symbole**

Wenn Sie den Cursor über das Ansichtsfenster bewegen, verändert sich das Symbol des Cursors immer wieder. Damit wird angezeigt, was sich unmittelbar "unter" dem Cursor befindet und dementsprechend bei einem Klick bearbeitet werden kann.

### **Bearbeitungs Cursor**

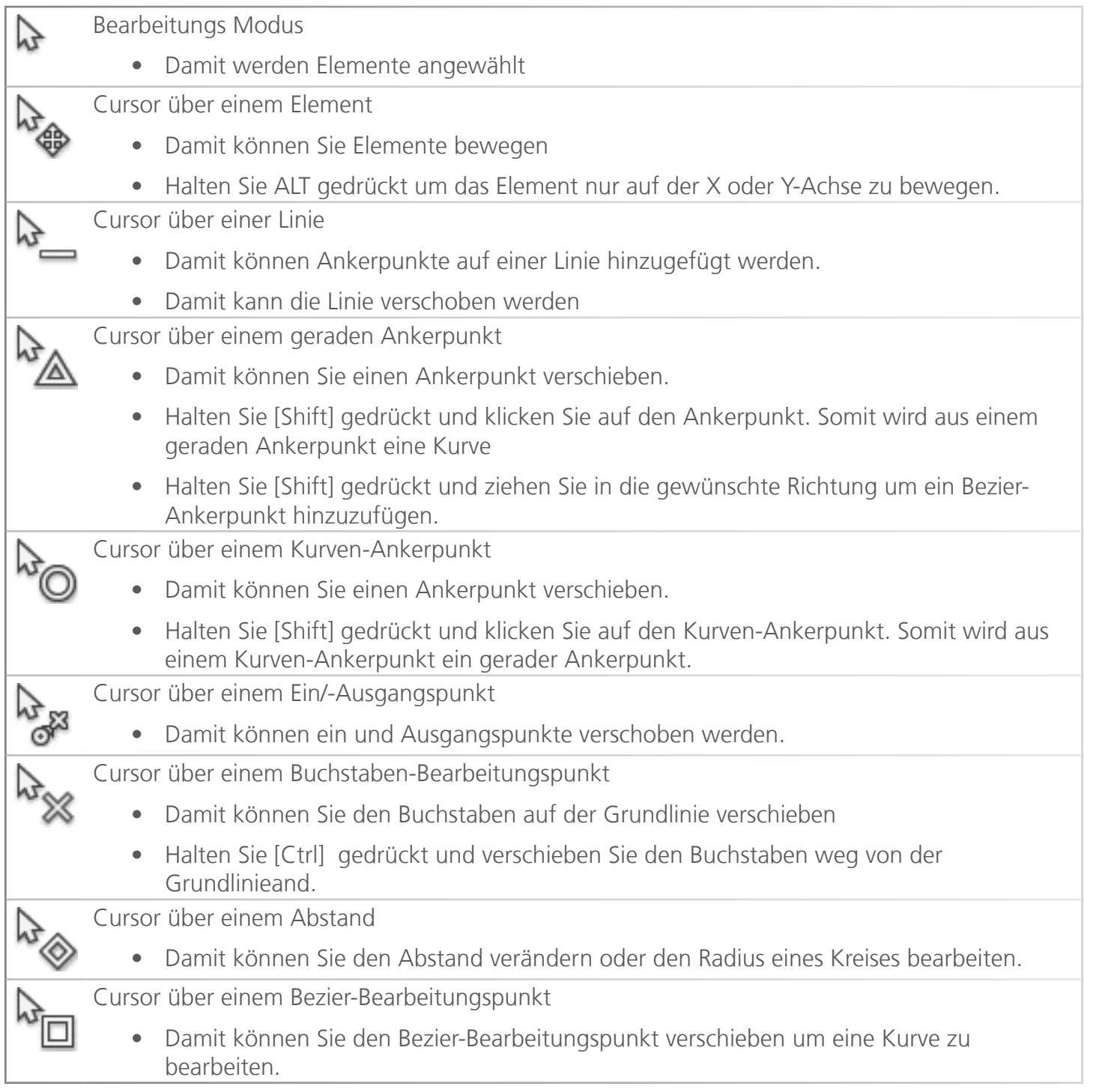

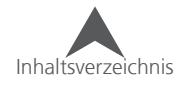

### **Punch Cursor**

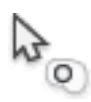

Loch, Split oder Füllinsel einfügen

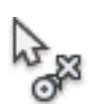

Anfangs und Endpunkte einfügen

• Dieses Werkzeug kann auch verwendet werden um bei mehreren Elementen Anfangs und Endpunkte automatisch zuzuweisen, wenn mehrere Elemente angewählt sind

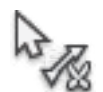

Trennlinie einfügen

• Damit kann eine Trennlinie in ein Element eingefügt werden. Dies erstellt ein "unter"-Element indem eine andere Stichrichtung vergeben werden kann.

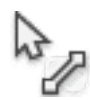

Stichrichtung einfügen

• Fügt die Stichrichtung in einem Multistichlinien-Element ein.

### **Ankerpunkte**

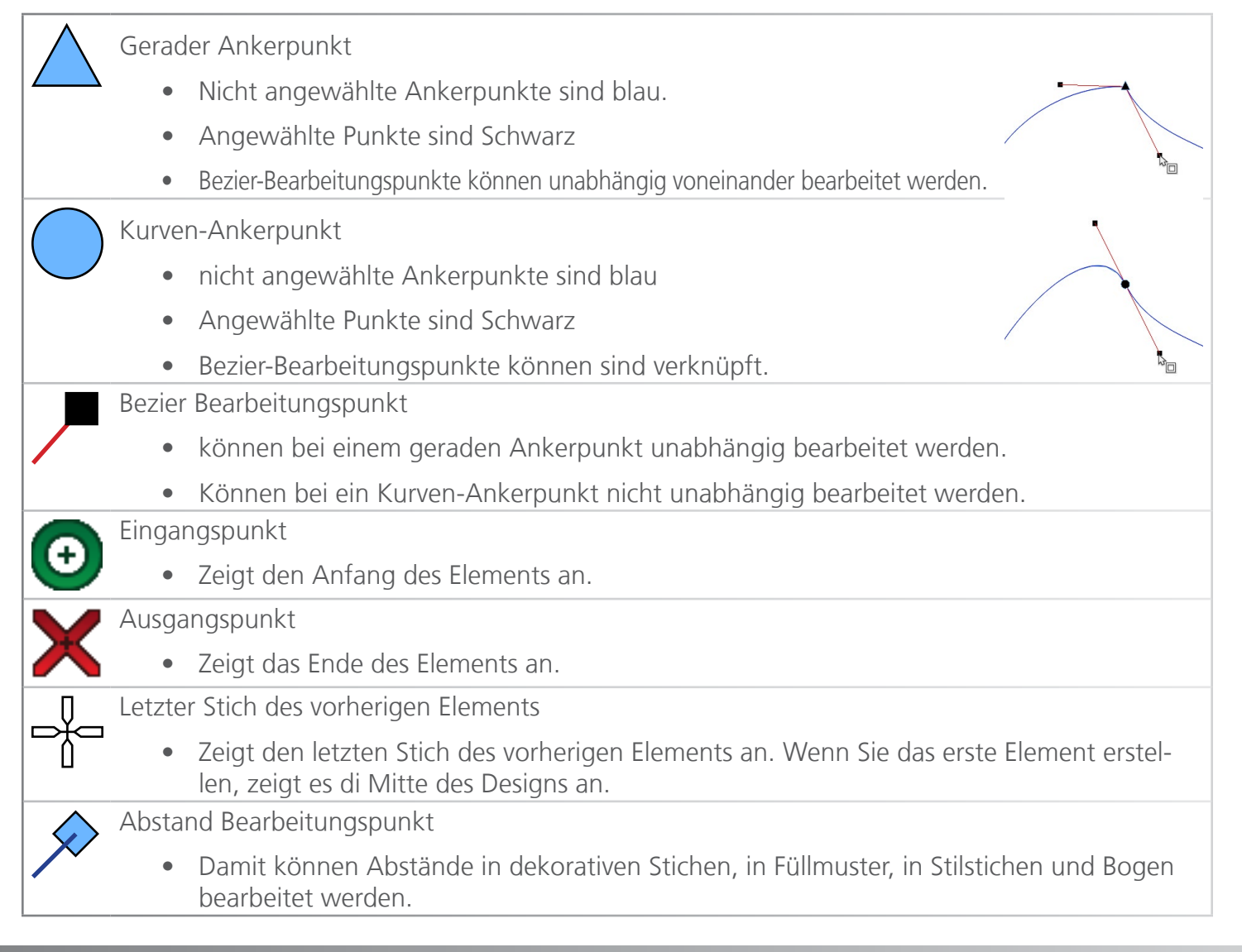

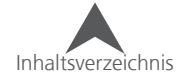

### **Element Linien**

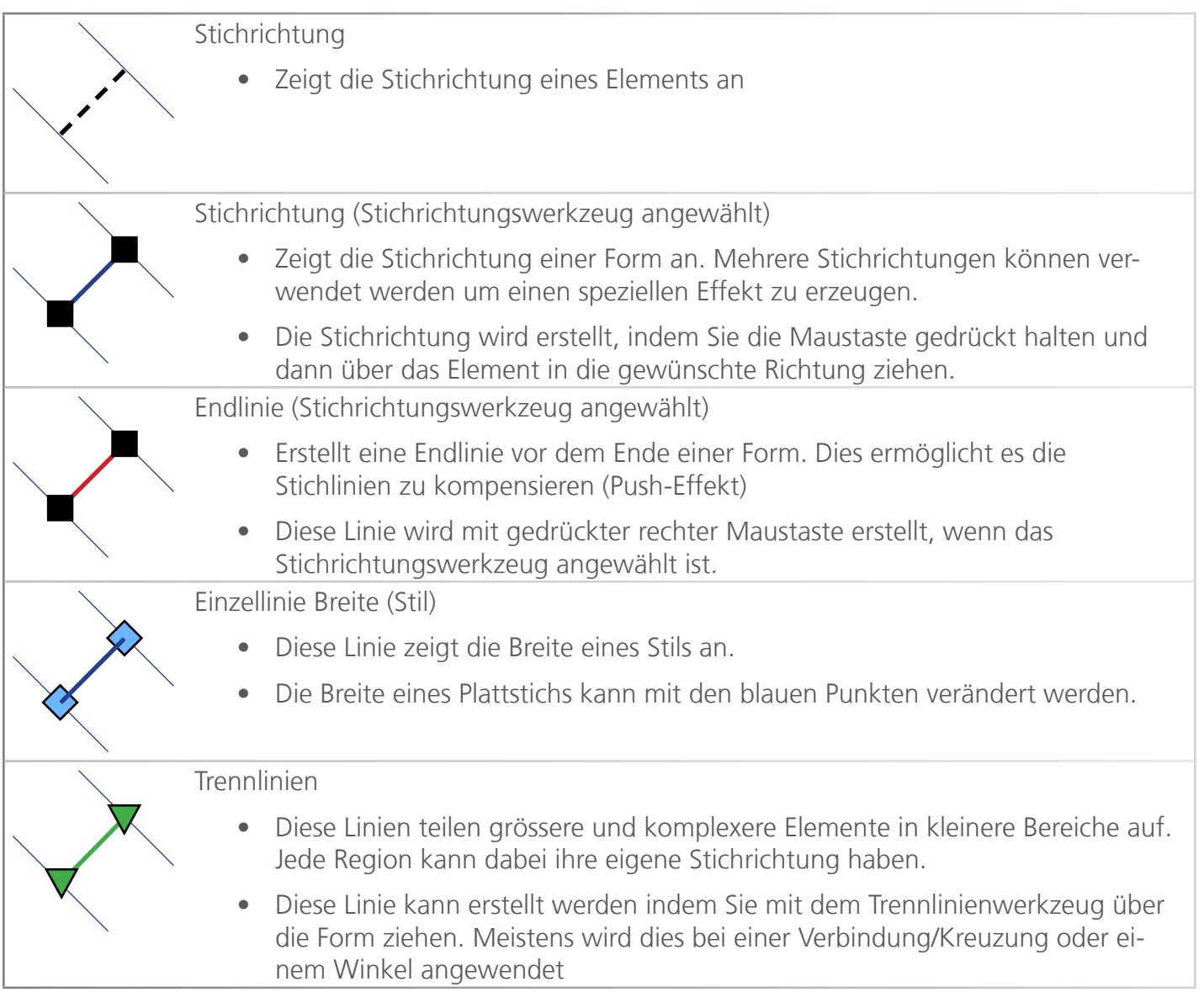

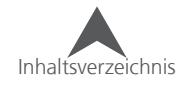

### **Punchen eines Steppstich-Elements**

Der Vorgang zum Erstellen eines Steppstich-Elements mit dem Steppstichwerkzeug ist für alle Steppstich-Typen gleich.

### **Steppstichwerkzeug**

Wählen Sie das Steppstich-Werkzeug aus der Werkzeugleiste aus.

• Unter C:Desgins/Graphics finden Sie die Datei Lines.bmp. Dies ist eine gute Übung um das Arbeiten mit dem Steppstichwerkzeug zu trainieren

### **Punchen von geraden Linien**

Um eine gerade Linie zu erstellen, wählen Sie zuerst das Steppstichwerkzeug an:

- 1. Klicken Sie mit der linken Maustaste an den Ort, wo die Linie beginnen soll.
- 2. Bewegen Sie die Maus an den Ort wo die Linie enden soll und klicken Sie erneut.
	- Wenn Sie die Linie auf einen bestimmten Winkel zwingen wollen, halten Sie die Taste ALT gedrückt während dem Sie zum zweiten Punkt gehen.

**1**  $\sqrt{2}$ 

3. Drücken Sie Enter um die Eingabe zu beenden.

#### **Punchen von gebogenen Linien**

Um eine gebogene Linie zu erstellen, wählen Sie zuerst das Steppstichwerkzeug an.

- 1. Klicken Sie mit der linken Maustaste an den Ort, wo die Linie beginnen soll.
- 2. Bewegen Sie den Cursor in die Mitte des Bogens und klicken Sie mit der rechten Maustaste um einen Kurven-Ankerpunkt zu erstellen.
- 3. Bewegen Sie die Maus an den Ort wo die Linie enden soll und klicken Sie mit der linken Maustaste.
- 4. Drücken Sie Enter um die Eingabe zu beenden.

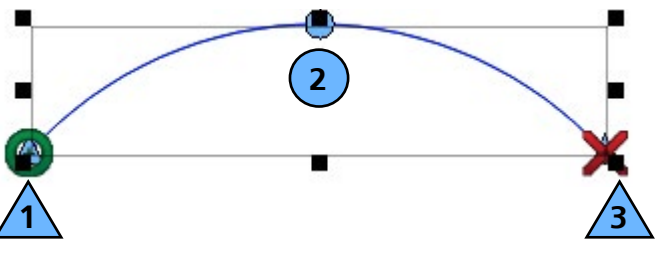

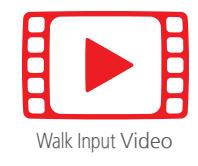

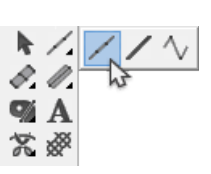

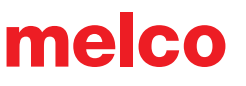

#### **Punchen von komplexen Linien**

- Versuchen Sie beim Punchen von gebogenen Linien den Bogen in gleich grosse Teile aufzuteilen. Verwenden Sie dabei so wenig Ankerpunkte wie möglich. Sobald ein Bogen 180° überschreitet sind mehrere Kurven-Ankerpunkte notwendig um den Bogen entsprechend zu erstellen.
- Klicken Sie mit der linken Maustaste um scharfe Winkel zu erstellen. Gerade Ankerpunkte ermöglichen es Ihnen, den Verlauf der Linie drastisch von einem Bogen in eine gerade Linie oder von einem Winkel in einen anderen zu verändern.

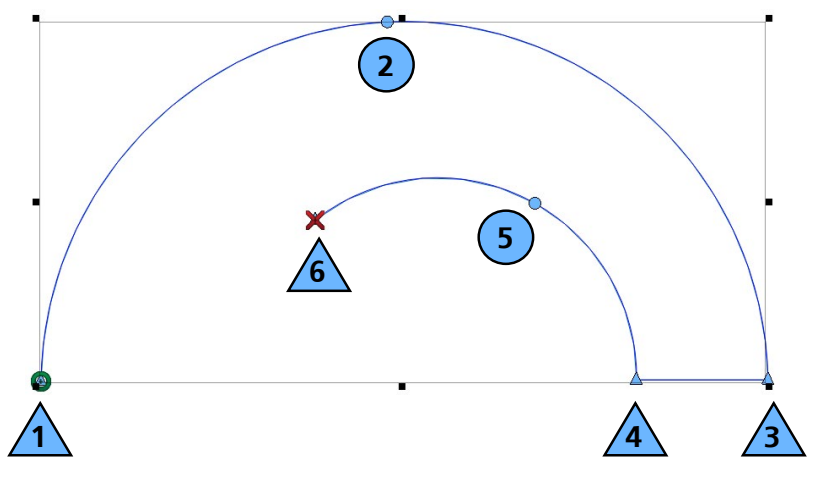

#### **Dekorative Steppstiche und Pailletten-Elemente**

Die Ausrichtung der dekorativen Motive und der Pailletten-Stiche wird durch die Richtung vorgegeben in der das Steppstich-Element gepuncht wurde.

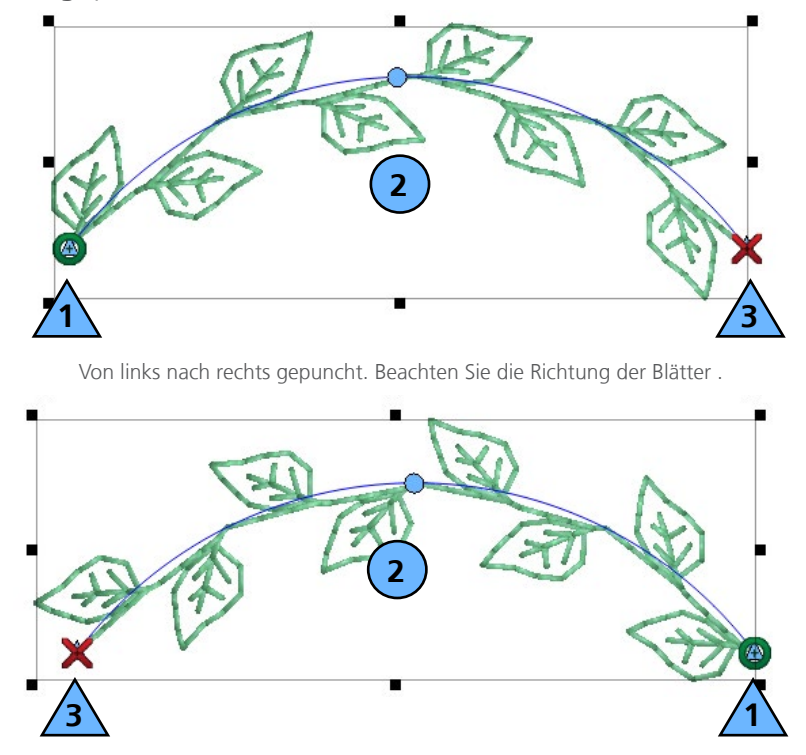

Von rechts nach links gepuncht. Die Blätter verlaufen nun in entgegengesetzter Richtung zu dem Beispiel oben.

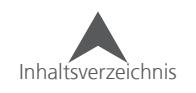

### **Punchen einer Vektor-Linie**

Vektorlinien-Elemente werden genau gleich gepuncht wie Steppstich-Elemente. Alle Tastatur- und Mausbefehle sind gleich. Der grosse Unterschied besteht darin, dass keine Stichinformationen vorhanden sind und dass die Elemente in der Projektansicht in der Vektorenliste erscheinen. Bitte lesen Sie den Abschnitt "Punchen eines Steppstich-Elements" um mehr über das Punchen von Linien zu erfahren.

#### **Vektorlinien-Werkzeug**

Wählen Sie das Vektorlinien-Werkzeug aus der Werkzeugleiste aus.

Da Vektorlinien keine Stichinformationen enthalten, wird auch kein Anfangs- und Endpunkt angezeigt.

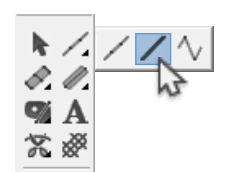

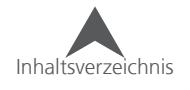

### **Manuelles Punchen der Stiche**

Das Werkzeug "Manuelle Sticheingabe wählen" unterscheidet sich von allen anderen Eingabewerkzeugen, da in diesem Werkzeug bei jedem Mausklick ein Einstichort der Nadel definiert wird.

### **Manuelle Sticheingabe**

Wählen Sie das Werkzeug "Manuelle Sticheingabe wählen" aus der Werkzeugleiste aus.

#### **Punchen mit manueller Sticheingabe**

Da sie jeden einzelnen Nadelstich mit diesem Verfahren festlegen, müssen Sie folgendes tun:

- 1. Wählen Sie das Werkzeug an und klicken Sie mit der linken Maustaste an jeden Ort, an dem Sie einen Nadelstich haben möchten.
	- Ein Rechts-Klick erstellt keine Kurve, da es nicht möglich ist eine Kurve mit nur einem Stich zu machen.
- 2. Drücken Sie Enter um die Eingabe abzuschliessen.

### **Verwendung für die Manuelle Sticheingabe**

Die Manuelle Sticheingabe ist ein eher selten verwendetes Werkzeug. Es kann aber verwendet werden um gute Effekte zu erstellen.

Unten sehen Sie eine Liste mit möglichen Verwendungen der Manuellen Sticheingabe.

- Haar, Fell und Wiesenähnliche Details
- Verbindungsstich über einen Plattstich mit der gleich Farbe
- Kundenspezifische Vernähstiche
- Kundenspezifische Pailletten-Fixier-Stiche

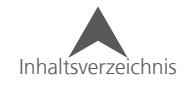

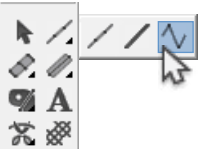

### **Punchen mit Plattstich-Werkzeugen**

Die Plattstich-Werkzeuge werden normalerweise für Elemente mit Stichen, die die Richtung regelmässig innerhalb der Form ändern. Ursprünglich wurde diese Stichart für Buchstaben und skulpturale Elemente in einem Design verwendet.

### **Plattstich 1**

Das Plattstich-1-Werkzeug arbeitet mit abwechselnden Paaren von Punkten. Die Linie, die zwischen den Punkten generiert wurde ist zugleich auch die Stichrichtung. Aus diesem Grund wird die Stichrichtung während dem Punchen festgelegt und muss bei der Eingabe der Punkte beachtet werden.

Wählen Sie das Plattstich1-Werkzeug in der Werkzeugleiste an.

• Unter C:Desgins/Graphics finden Sie die Datei Columns.bmp. Dies ist eine gute Übung um das Arbeiten mit dem Plattstichwerkzeug zu trainieren.

### **Formen mit Plattstich 1 erstellen**

So werden Plattstiche mit dem Plattstich1-Werkzeug erstellt:

- 1. Bewegen Sie den Cursor im Ansichtsfenster an die Stelle, an der Sie mit dem Plattstich beginnen möchten und klicken Sie mit der linken Maustaste.
- 2. Überqueren Sie nun die Form bis zur anderen Seite und klicken Sie erneut mit der linken Maustaste um die erste Stichrichtung zu definieren.
- 3. Überqueren Sie nun wieder die Form und an den nächsten Ort und klicken Sie um ein Vektor  $\sqrt{2}$ zu erstellen.
	- Rechts-Klick für eine Kurve
	- Links-Klick für einen geraden Punkt
	- Beachten Sie die Linien, die die Gitterpunkte verbinden. Diese legen die Stichrichtung fest.
- 4. Drücken Sie Enter um die Eingabe der Form zu beenden.
	- Der Ausgangspunkt liegt auf dem letzten gesetzten Ankerpunkt.
	- Wenn Sie CTRL+ Enter drücken wird der Ausgangspunkt auf der gegenüberliegenden Seite des letzten Ankerpunkts angebracht

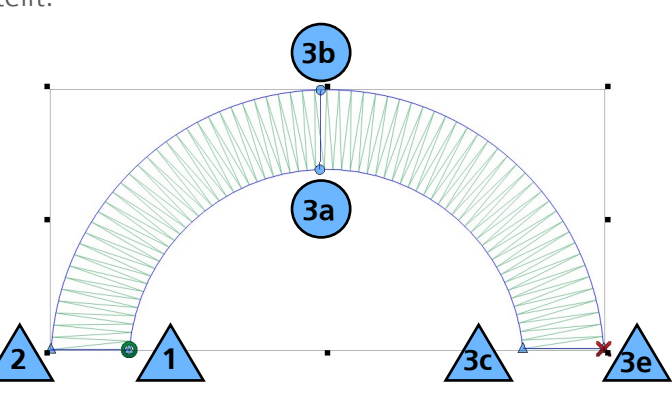

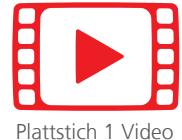

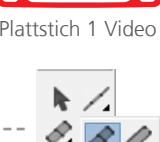

不受

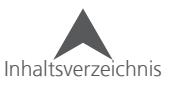

#### **Stichrichtungen und Kurven**

Beachten Sie die Stichrichtungen in Kurven. Stellen Sie sich Speichen eines Rades vor. Sie verlaufen immer rechtwinklig zu der Nabe. Genau so sollte es mit den Stichrichtungen in Kurven sein. Im Bild sehen Sie ein Beispiel, das zeigt wie es aussieht wenn die Stichrichtung nicht korrekt verläuft.

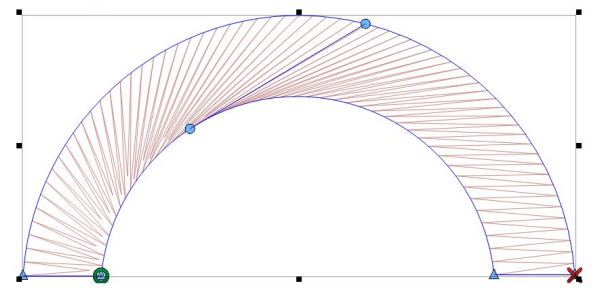

#### **Punkte-Paare**

Die Punkte innerhalb eines Paares müssen nicht vom gleichen Typ sein (Gerade oder Kurve). Beachten Sie die beiden oberen Punkte im Beispiel: am oberen Rand ist es ein Kurven-Ankerpunkt und am unteren Rand ein Gerader.

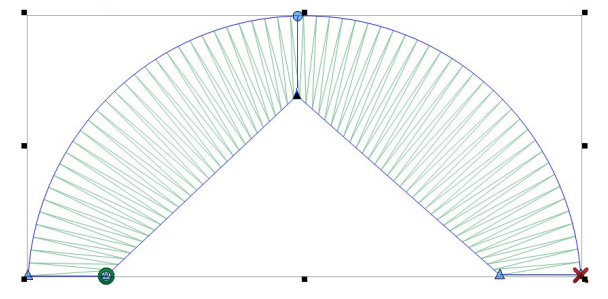

### **Komplexe Kurven mit dem Plattsich erstellen**

Wenn Sie komplexere Kurven haben, vesuchen Sie die Kurven in einfachere zu unterteilen. Vermeiden Sie das Überschreiten von 180° in einem Set von drei Paaren. Versuchen Sie sich auch die Stichrichtungen wie bei einem Speichenrad vorzustellen: Jede kommt aus der Mitte des Bogens.

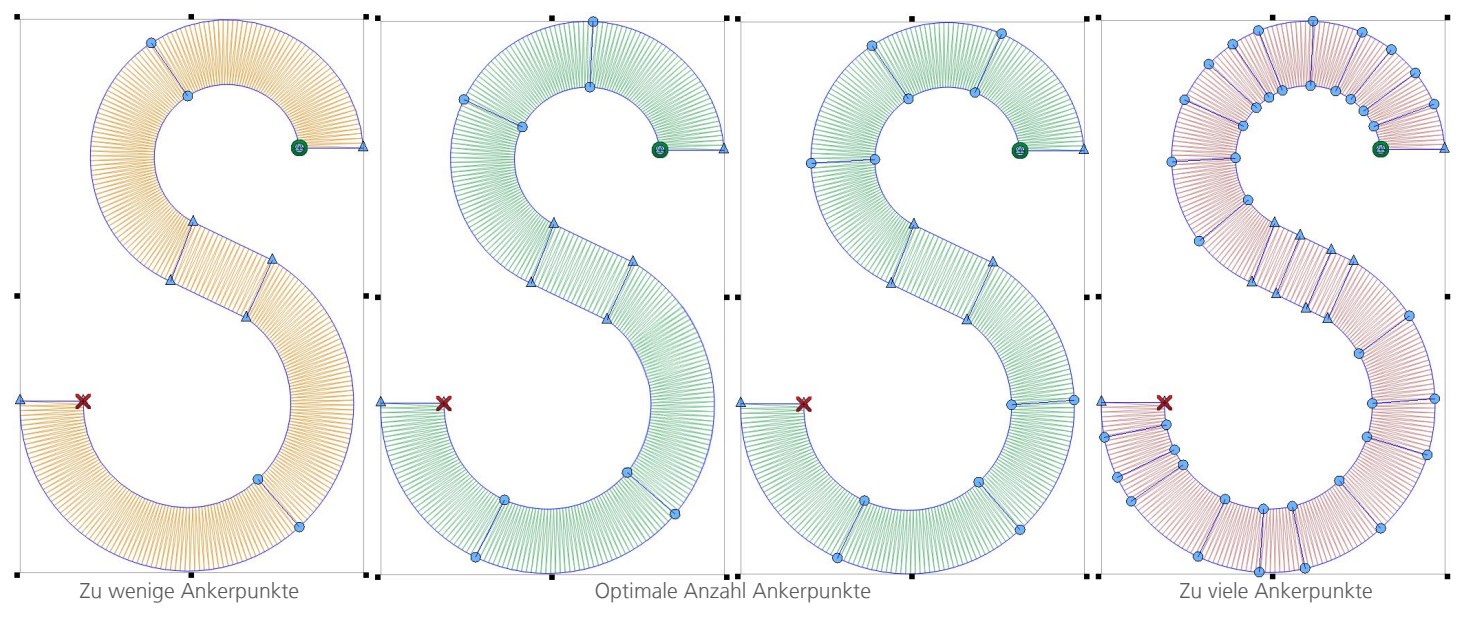

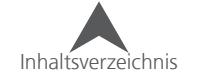

### **Plattstich 2**

Mit dem Plattstich2-Werkzeug werden die Stichrichtungen und die Vektoren unabhängig voneinander erstellt. Die Stichrichtungen sind nicht mit den Ankerpunkten verknüpft und werden erst nach dem Erstellen der Kontur angebracht. Mit diesem Werkzeug können organischere und ungleichmässigere Formen erstellt werden.

Wählen Sie das Plattstich2-Werkzeug aus indem Sie auf das entsprechende Symbol in der Werkzeugleiste klicken.

### **Formen mit Plattstich2 erstellen**

So wird eine Form mit dem Plattstich2-Werkzeug erstellt:

- 1. Starten Sie mit einem links-Klick und setzen Sie einen geraden Punkt.
- 2. Folgen Sie nun der einen Seite des Elements bis zum Ende.
- 3. Drücken Sie Enter.
- 4. Klicken Sie nun mit der linken Taste um mit der zweiten Seite anzufangen. Beachten Sie dabei, dass Sie in die gleiche Richtung wie vorher punchen. Das heisst, dass Sie jede Seite des Elements vom gleichen Ende beginnen müssen.
- 5. Folgen Sie nun der zweiten Seite des Elements bis zum Ende.
- 6. Drücken Sie Enter um die zweite Seite zu beenden. Somit wechselt das Plattstich2-Werkzeug zu dem Stichrichtungs-Werkzeug.
- 7. Ziehen Sie nun die Stichrichtungen an den gewünschten Stellen über das Element.
- 8. Drücken Sie Enter um die Eingabe zu beenden.
	- Der Ausgangspunkt liegt auf dem letzten gesetzten Ankerpunkt.
	- Wenn Sie CTRL+ Enter drücken wird der Ausgangspunkt auf der gegenüberliegenden Seite des letzten Ankerpunkts angebracht.

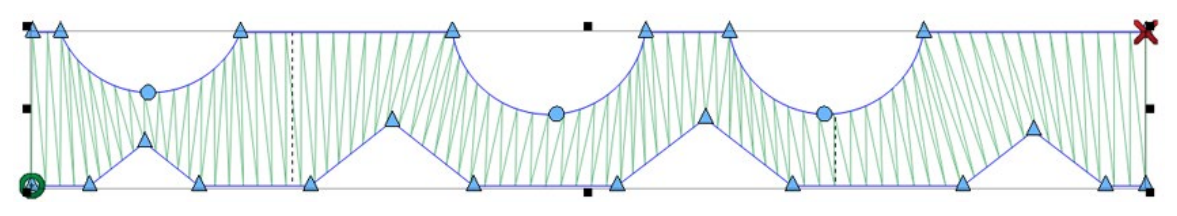

Plattstich 2 funktioniert gut mit ungleichmässigen Formen

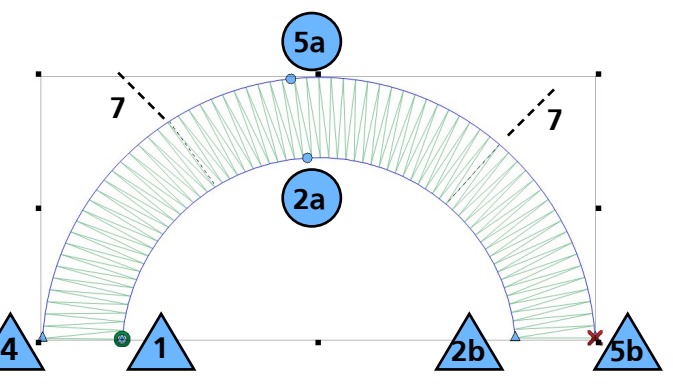

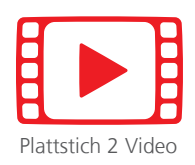

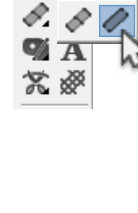

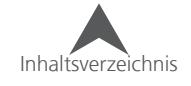

#### **Einzellinie/Stil**

Das Einzellinie/Stil-Werkzeug verwendet eine einzelne Linie und platziert die Stiche entlang dieser Linie. Die Breite der Stiche ist dabei immer genau gleich. Dies ist ein gutes Werkzeug um Umrandungen anzubringen.

Wählen Sie das Stil-Werkzeug aus der Werkzeugleiste mit einem Klick an. Sollten Sie einmal das falsche Stil-Werkzeug ausgewählt haben, können Sie dies später in den Eigenschaften wieder korrigieren.

#### **Formen mit der Stil-Werkzeug erstellen**

So erstellen Sie mit dem Stil-Werkzueg eine Form:

- 1. Starten Sie mit einem Links-Klick an der gewünschten Stelle
- 2. Fügen Sie nun wie bei einem Steppstich die weiteren Punkte hinzu.
- 3. Drücken Sie Enter
- 4. Geben sie den ersten Breite-Punkt mittels einem Links-Klick ein oder drücken Sie nochmals Enter um die Standardbreite zu verwenden.
- 5. Legen Sie die Breite des Elements mit einem erneutem Mausklick fest. Damit ist die Eingabe abgeschlossen und die Stiche werden generiert.

• Um mehr Informationen über das Stil-Werkzeug zu erhalten, lesen Sie bitte den Abschnitt über die Einzellinien/Stil-Eigenschaften.

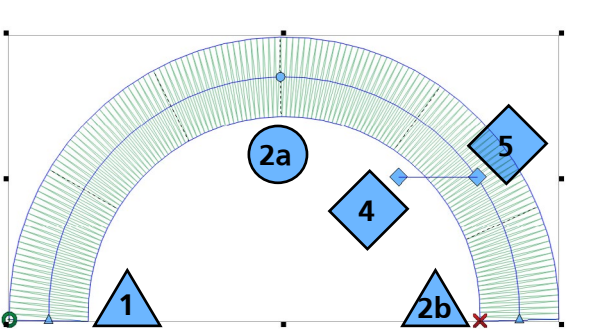

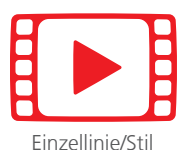

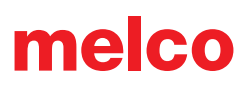

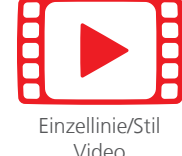

紧巡

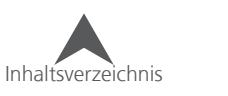

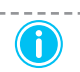

### **Punchen mit Komplex-Füllflächen**

Komplex-Füllflächen wurden ursprünglich verwendet um grössere Bereiche oder Bereiche mit ungleichmässigen Formen zu punchen, die nicht für Plattstiche geeignet waren.

• Unter C:Desgins/Graphics finden Sie die Datei Fills.bmp. Dies ist eine gute Übung um das Arbeiten mit dem Komplexfüllwerkzeug zu trainieren.

### **Komplexfüll-Werkzeug (traditionell)**

Das traditionelle Komplexfüll-Werkzeug enthält eine einzig Stichrichtung und keine Unterteilungen. Aufgrund seiner Einfachheit, ist es die schnellste Methode, eine Komplex-Füllfläche zu erstellen.

Wählen Sie das Komplexfüll-Werkzeug aus indem Sie auf das entsprechende Symbol in der Werkzeugleiste klicken.

### **Formen mit dem traditionellen Komplexfüllwerkzeug erstellen**

- 1. Geben Sie die Vektor-Aussenlinie der Form mit der Maus ein indem Sie mit der rechten Maustaste Kurven-Ankerpunkte und mit der linken Maustaste gerade Ankerpunkte setzen.
	- Versuchen Sie, so wenig Punkte wie möglich zu setzen. Linien sind am geradesten, wenn sie zwischen zwei Punkten verlaufen und Kurven werden mit weniger Punkten gleichmässiger. Beachten Sie dabei, dass (obwohl weniger Punkte besser sind) ein Set von drei Punkten die Gradzahl von 180° nicht überschreitet.
- 2. Um die Eingabe der Form-Aussenlinie zu beenden, drücken Sie Enter. Damit wird eine Linie vom letzten zum ersten Punkt erstellt und die Form geschlossen.
- 3. Wenn die Form Löcher hat, in denen Sie keine Stiche haben möchten, können Sie diese nun "ausschneiden". Sobald Sie fertig sind, drücken Sie Enter.

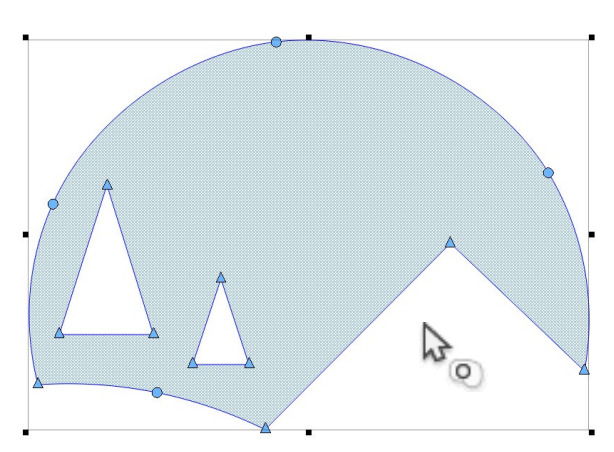

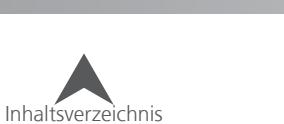

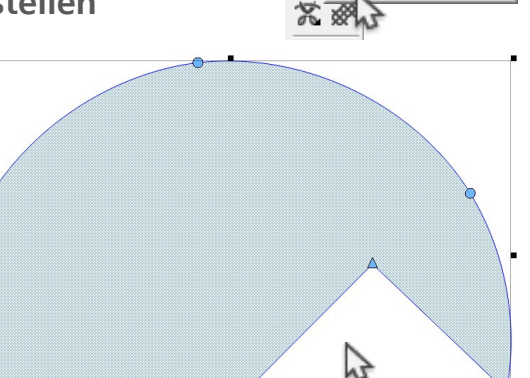

V. D. N.

[Traditional Video](https://go.melcocloud.com/Fwd/dsv11traditionalfill)

● ◎ ◎ ●

- 4. Geben Sie nun den gewünschten Ein- und Ausgangspunkt ein, indem Sie mit der Maus an die gewünschten Stellen klicken. Oft wird der Eingangspunkt über dem Ausgangspunkt des letzten Elements gesetzt. Dieser wird Ihnen durch ein weisses Kreuz angezeigt. Die Ein- und Ausgangspunkte können Sie innerhalb oder auch ausserhalb des Vektors positionieren.
- 5. Zuletzt müssen Sie noch die Stichrichtung festlegen. Ziehen Sie dazu mit gedrückter Maustaste eine Linie in die gewünschte Richtung über die Form. Sobald die Mautaste losgelassen wird, wird die Stichrichtung erstellen. Um die voreingestellte Standard-Stichrichtung zu verwenden, drücken Sie einfach Enter anstatt mit der Maus über die Form zu fahren.
- 6. Die Stiche werden generiert sobald, die Stichrichtung festgelegt wurde.

### **Planen des Verzugs und der Stichrichtung**

Während dem Sie Ihre Elemente erstellen, denken Sie über die Stichrichtung nach. Versuchen Sie einfache Formen in einem Fluss zu Füllen. Wenn innerhalb einer Füllfläche einzelne Partitionen gegeneinander gestickt werden, entstehen Wellen im Textil (Push-Effekt). Dadurch entsteht eine Lücke innerhalb der Füllfläche, bei der die beiden Partitionen sich nicht berühren. Dieser Effekt kann durch eine entsprechende Unterlage reduziert werden. Es ist jedoch sinnvoller, die Stichrichtung so zu legen, dass das Element in einem Fluss gestickt wird und keine Partitionen erstellt werden.

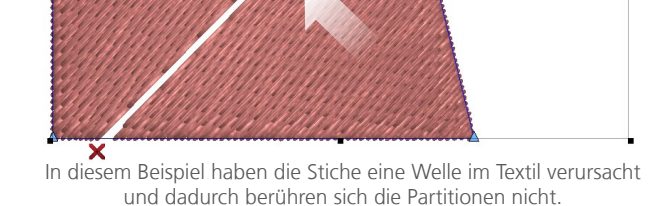

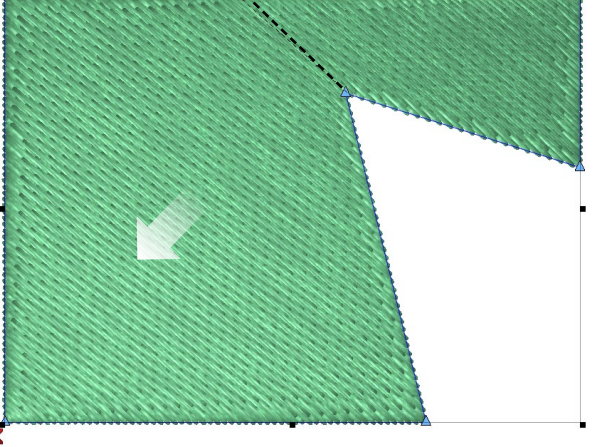

Durch das Verändern der Stichrichtung und der Ein- und Ausgangspunkte entsteht eine gleichmässigere Stickerei.

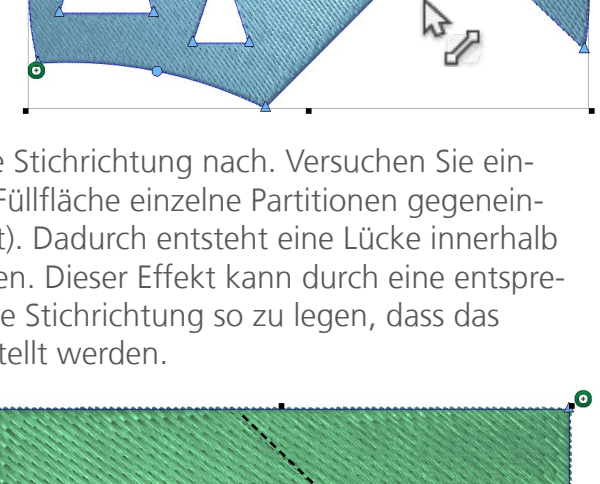

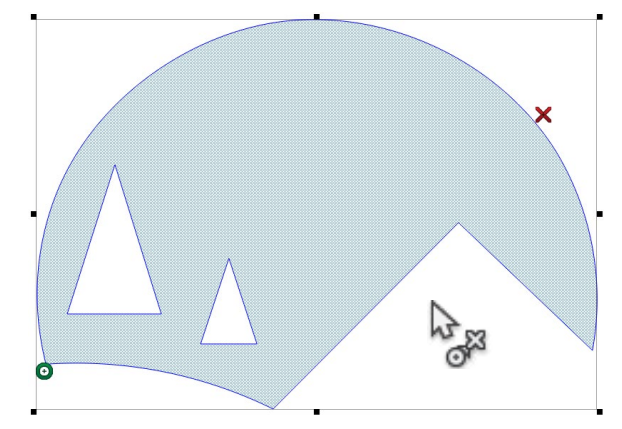

### 158 of 232

### **Komplexfüllwerkzeug (Unafill)**

Die Unfall-Methode ermöglicht es Ihnen, Unterteilungen und mehrere Stichrichtungen in einem Element zu erstellen. Bei diesem Werkzeug werden gegenüber dem traditionellen Komplexfüll-Werkzeug am Ende noch weitere Schritte hinzugefügt. Dadurch ist dieses Werkzeug flexibler und kann für mehr Anwendungen verwendet werden.

Wählen Sie das Komplexfüll-Werkzeug aus indem Sie auf das entsprechende Symbol in der Werkzeugleiste klicken.

#### **Formen mit dem Unafill-Komplexfüllwerkzeug erstellen**

- 1. Geben Sie die Vektor-Aussenlinie der Form mit der Maus ein indem Sie mit der rechten Maustaste Kurven-Ankerpunkte und mit der linken Maustaste gerade Ankerpunkte setzen.
	- Versuchen Sie, so wenig Punkte wie möglich zu setzen. Linien sind am geradesten, wenn sie zwischen zwei Punkten verlaufen und Kurven werden mit weniger Punkten gleichmässiger. Beachten Sie dabei, dass (obwohl weniger Punkte besser sind) ein Set von drei Punkten die Gradzahl von 180° nicht überschreitet.
- 2. Um die Eingabe der Form-Aussenlinie zu beenden, drücken Sie Enter. Damit wird eine Linie vom letzten zum ersten Punkt erstellt und die Form geschlossen.
- 3. Wenn die Form Löcher hat, in denen Sie keine Stiche haben möchten, können Sie diese nun "ausschneiden". Sobald Sie fertig sind, drücken Sie Enter.

4. Nun können Sie an den benötigten Stellen Trennlinien setzen. Klicken Sie dazu mit er Maus auf die Kante, wo die Trennlinie beginnen soll, und ziehen Sie mit gedrückter Maustaste die Trennlinie an den gewünschten Ort. Mit den Trennlinien werden Unterteilungen innerhalb der Form erstellt, welche jeweils ihre eigenen Stichrichtungen haben können.

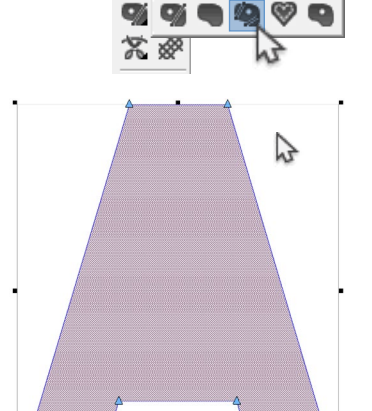

 $\blacktriangleright$ D. N.

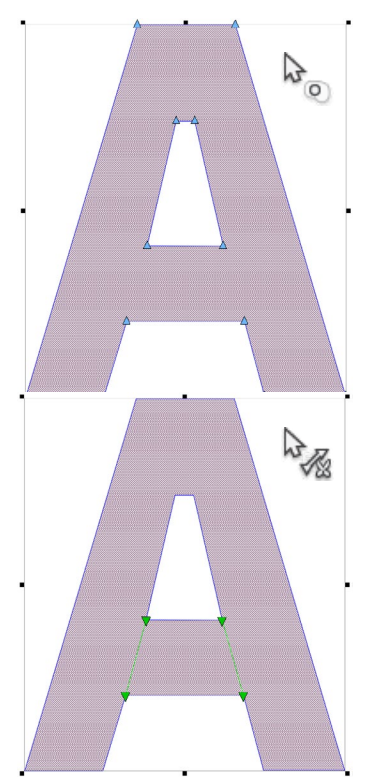

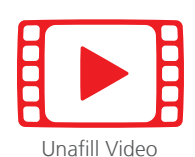

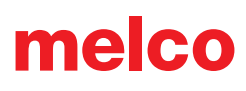

- 5. Geben Sie nun den gewünschten Ein- und Ausgangspunkt ein, indem Sie mit der Maus an die gewünschten Stellen klicken. Oft wird der Eingangspunkt über dem Ausgangspunkt des letzten Elements gesetzt. Dieser wird Ihnen durch ein weisses Kreuz angezeigt. Die Ein- und Ausgangspunkte können Sie innerhalb oder auch ausserhalb des Vektors positionieren.
- 6. Zuletzt müssen Sie noch die Stichrichtung festlegen. Ziehen Sie dazu mit gedrückter Maustaste eine Linie in die gewünschte Richtung über die Form. Sobald die Mautaste losgelassen wird, wird die Stichrichtung erstellen. Um die voreingestellte Standard-Stichrichtung zu verwenden, drücken Sie einfach Enter anstatt mit der Maus über die Form zu fahren.
- 7. Optional Während dem Sie die Stichrichtungen festlegen, können Sie auch Endlinien setzen. Endlinien werden verwendet um das Sticken vor dem Ende des Vektors zu stoppen. Meistens wird diese Funktion für die Kompensation des Push-Effekts (Rippel) verwendet. Um eine Endlinie zu erstellen, klicken Sie mit der rechten Maustaste auf den Punkt, an dem die Endlinie beginnen soll. Ziehen Sie dann mit gedrückter Maustaste die Linie an den gewünschten Ort. Eine Endlinie wird als rote Linie angezeigt.

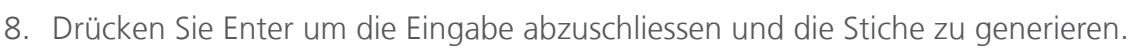

• Mit dem Unafill-Werkzeug können viele verschiedene Stichrichtungen innerhalb einer Form erstellt werden. Diese können verwendet werden um dem Element ein Art Bewegung geben oder auch für mehr Tiefe sorgen.

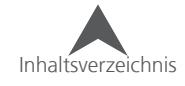

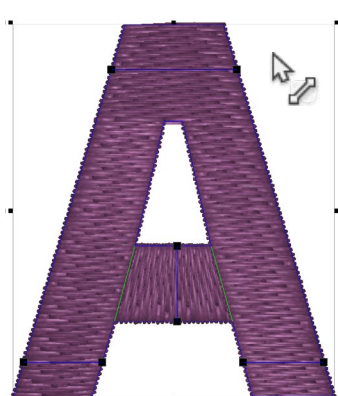

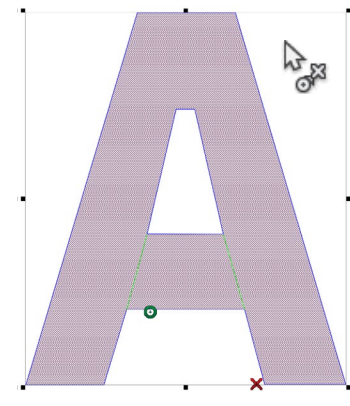

### **Komplexfüllwerkzeug (Manuelle Eingabe)**

Wenn Sie mit dem Komplexfüll-Werkzeug (Manuelle Eingabe) arbeiten, werden die Formen ohne Stiche erstellt. Die Löcher, Ein- und Ausgangspunkte, Trennlinien, und Stichrichtungen müssen danach mit den entsprechenden Werkzeugen erstellt werden.

Wählen Sie das Komplexfüll (ManuelleEingabe)-Werkzeug aus indem Sie auf das entsprechende Symbol in der Werkzeugleiste klicken.

### **Formen mit dem Komplexfüllwerkzeug (Manuelle Eingabe) erstellen**

- 1. Geben Sie die Vektor-Aussenlinie der Form mit der Maus ein indem Sie mit der rechten Maustaste Kurven-Ankerpunkte und mit der linken Maustaste gerade Ankerpunkte setzen.
	- Versuchen Sie, so wenig Punkte wie möglich zu setzen. Linien sind am geradesten, wenn sie zwischen zwei Punkten verlaufen und Kurven werden mit weniger Punkten gleichmässiger. Beachten Sie dabei, dass (obwohl weniger Punkte besser sind) ein Set von drei Punkten die Gradzahl von 180° nicht überschreitet.
- 2. Um die Eingabe der Form-Aussenlinie zu beenden, drücken Sie Enter. Damit wird eine Linie vom letzten zum ersten Punkt erstellt und die Form geschlossen.
	- Es werden keine Stiche in der Form generiert. Das Element wird in der Projektansicht als Vektorfüllfläche angezeigt.
- 3. Löcher, Ein- und Ausgangspunkte, Trennlinien und Stichrichtungen können dem Element später hinzugefügt werden.

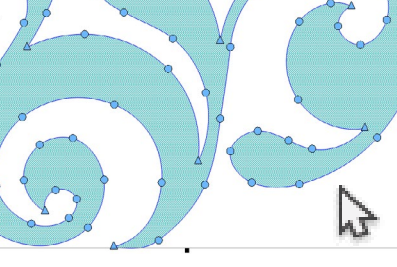

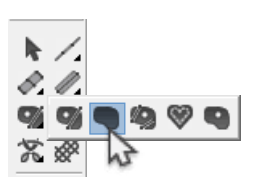

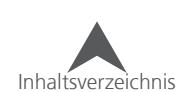

### **Punchen von Vektorfüllflächen**

Wenn Sie mit dem Vektorfüllwerkzeug arbeiten, werden die Formen ohne Stiche erstellt. Die Löcher, Ein- und Ausgangspunkte, Trennlinien, und Stichrichtungen müssen danach mit den entsprechenden Werkzeugen erstellt werden.

Wählen Sie das Vektorfüllwerkzeug aus indem Sie auf das entsprechende Symbol in der Werkzeugleiste klicken.

### **Formen mit dem Vektorfüllwerkzeug erstellen**

- 1. Geben Sie die Vektor-Aussenlinie der Form mit der Maus ein indem Sie mit der rechten Maustaste Kurven-Ankerpunkte und mit der linken Maustaste gerade Ankerpunkte setzen.
	- Versuchen Sie, so wenig Punkte wie möglich zu setzen. Linien sind am geradesten, wenn sie zwischen zwei Punkten verlaufen und Kurven werden mit weniger Punkten gleichmässiger. Beachten Sie dabei, dass (obwohl weniger Punkte besser sind) ein Set von drei Punkten die Gradzahl von 180° nicht überschreitet.
- 2. Um die Eingabe der Form-Aussenlinie zu beenden, drücken Sie Enter. Damit wird eine Linie vom letzten zum ersten Punkt erstellt und die Form geschlossen.
	- Es werden keine Stiche in der Form generiert. Das Element wird in der Projektansicht als Vektorfüllfläche angezeigt.
- 3. Löcher, Ein- und Ausgangspunkte, Trennlinien und Stichrichtungen können dem Element später hinzugefügt werden.

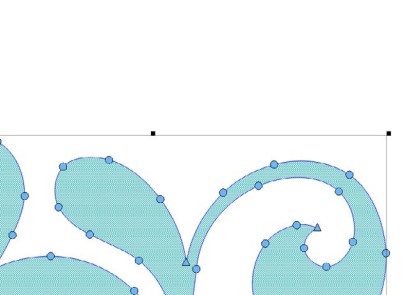

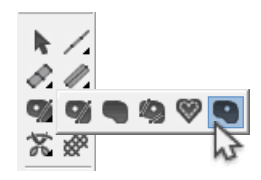

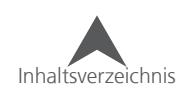

### **Punchen einer Applikation**

Applikationen und festgenähte Köper sind Designs, in denen ein Textil anstelle von Stichen verwendet wird um Flächen zu füllen. Um eine wirkungsvolle Applikation zu erstellen, ist es wichtig, den Prozess einer Applikation zu verstehen.

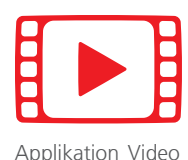

Es gibt eine grosse Anzahl von Büchern und Magazinen, die verschiedene Varianten einer Applikation aufzeigen. Die Auswahl ist schier endlos, aber der Prozess ist in etwa immer der gleiche.

### **Aufbau einer Applikation**

1. Positionierungslinie (Kontur) – Um eine Applikation anzubringen, muss der Sticker wissen wo diese Applikation hinkommt und welche Form er vorher ausschneiden muss. Dies wird mit einem Steppstich, der die Form der Applikation hat, angezeigt. Dieser Steppstich wird Positionierungslinie oder Kontur genannt.

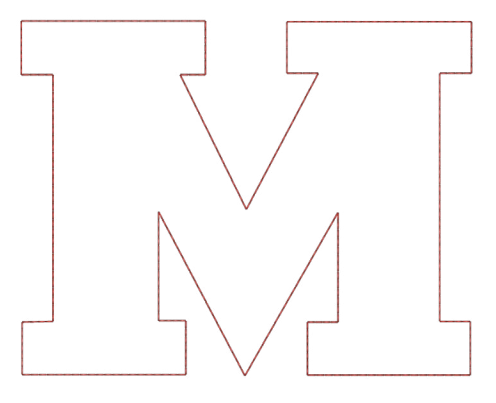

2. Textil positionieren – Normalerweise wird die Maschine nach dem Sticken der Kontur gestoppt um das Textil der Applikation anzubringen. Oft wird ein leichter Sprüh-Kleber verwendet um das Textil in Position zu halten. Einige Lieferanten bieten auch Stoffe (Twill, Köper) an, die mit einem druckempfindlichen Klebstoff auf der Rückseite versehen sind.

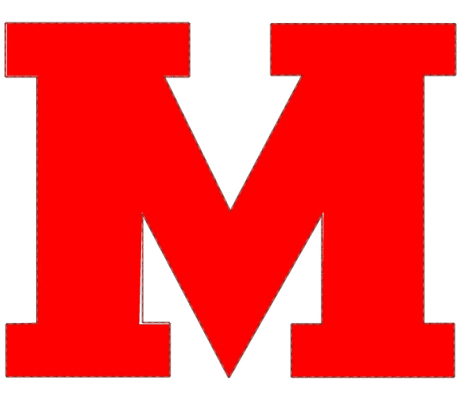

• Wenn Sie einen Sprühkleber verwenden, sprayen Sie bitte draussen oder weit weg von der Maschine.

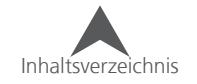

3. Festnähen – Nachdem das Textil positioniert wurde, müssen die Kanten mit einem Heftstich festgenäht werden. Dabei wird normalerweise ein eingelassener Steppstich, ein Zickzack, Heftstich, oder E-Stich verwendet. Der Grund für das Festnähen ist, dass das die Applikation möglichst schnell festgenäht wird damit sie nicht mehr verrutschen kann. Wenn die Applikation mit einem Standard-Plattstich festgenäht wird, kann es sein, dass Wellen entstehen und sich die Applikation verschiebt.

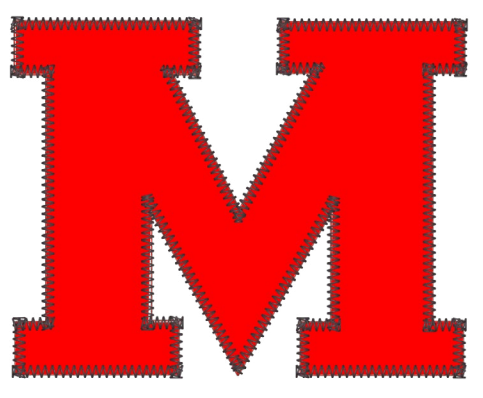

4. Deckstich (Optional) – Viele Designs sind nach dem Festnähen fertig. Doch bei vielen Designs wird es notwendig sein, die Festnähstiche nochmals mit einem Plattstich zu übersticken.

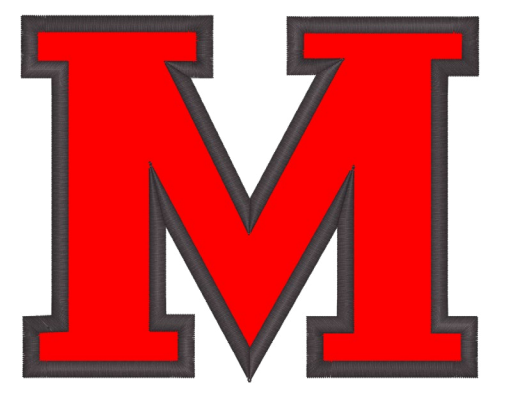

#### **Vorgefertigte Applikationen**

Wenn Sie die Applikationen vorproduzieren möchten, können Sie die Positionierungslinie direkt auf das Applikations-Textil absticken. Sie können auch einen dünnen Karton mit der Positionierungslinie besticken und als Schablone verwenden.

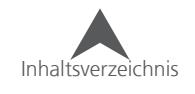

### **Applikationswerkzeug**

Mit dem Applikationswerkzeug können Elemente, die eine Kontur, einen Heftstich und einen Deckstich enthalten erstellt werden. Die Eigenschaften können individuell bearbeit werden, das Vektor bleibt aber für alle drei Stiche das gleiche.

Wählen Sie das Applikationswerkzeug aus indem Sie auf das entsprechende Symbol in der Werkzeugleiste klicken.

### **Formen mit dem Applikationswerkzeug erstellen**

- 1. Geben Sie die Vektor-Aussenlinie der Form mit der Maus ein indem Sie mit der rechten Maustaste Kurven-Ankerpunkte und mit der linken Maustaste gerade Ankerpunkte setzen.
	- Versuchen Sie, so wenig Punkte wie möglich zu setzen. Linien sind am geradesten, wenn sie zwischen zwei Punkten verlaufen und Kurven werden mit weniger Punkten gleichmässiger. Beachten Sie dabei, dass (obwohl weniger Punkte besser sind) ein Set von drei Punkten die Gradzahl von 180° nicht überschreitet.
- 2. Um die Eingabe der Form-Aussenlinie zu beenden, drücken Sie Enter. Damit wird eine Linie vom letzten zum ersten Punkt erstellt und die Form geschlossen.

Inhaltsverzeichnis

3. Wenn die Form Löcher hat, in denen Sie keine Stiche haben möchten, können Sie diese nun "ausschneiden". Drücken Sie Enter nach jeder Eingabe.

- 4. Sobald Sie die Form fertig erstellt haben, drücken Sie nochmals Enter und die Stiche werden generiert.
- 5. Die Applikations-Eigenschaften können in den Objekt-Eigenschaften definiert werden. Sie können dann jede Stichart individuell bearbeiten.

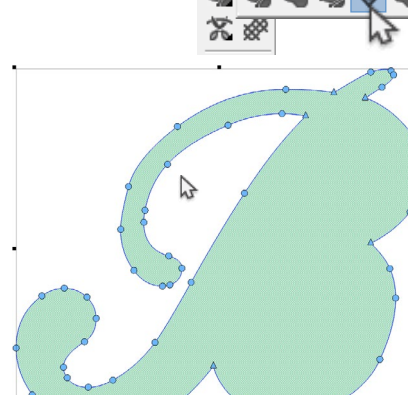

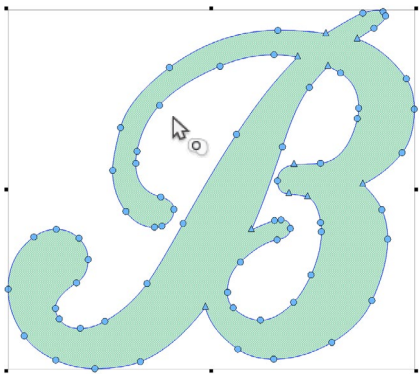

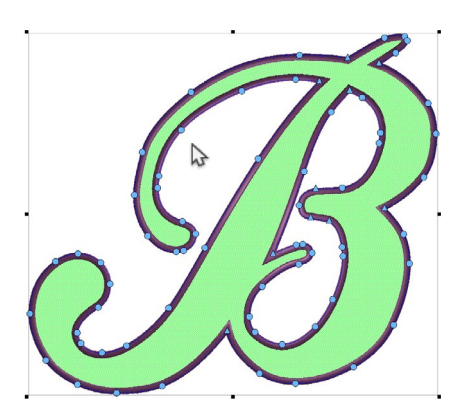

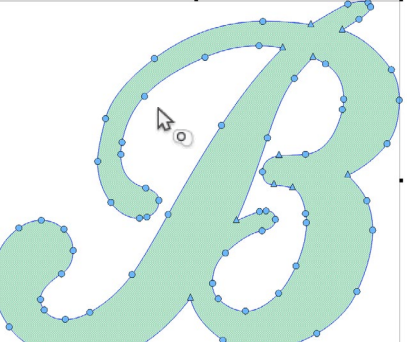

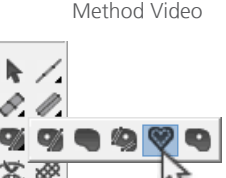

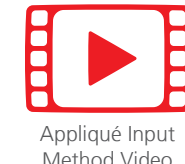

### **Schneidebefehl einfügen**

Schneidebefehle für die Maschine werden zwischen den einzelnen Elementen eingefügt. Schneidebefehle entstehen automatisch bei Farbwechsel und können auch bei innerhalb einer Farbe, wenn benötigt, hinzugefügt werden.

So fügen Sie einen Schneidebefehl ein,

- 1. Wählen Sie das Element an, nachdem Sie einen Schneidebefehl setzen möchten.
- 2. Um einen Schneidebefehl hinzuzufügen haben Sie folgende Möglichkeiten:
	- Fügen Sie den Schneidebefehl ein indem Sie auf das entsprechende Werkzeug in der Werkzeugleiste klicken
	- Gehen Sie zu Einfügen und wählen Sie Fadenschnitt aus.

### **Automatisches Fadenschneiden**

Schneidebefehle können auch automatisch auftreten, wenn Verbindungen (die Länge zwischen den Elementen) länger als ein vorher definierter Wert sind. Diese Einstellungen können Sie im "Vernähen und Fadenschneiden"-Untermenü in den Eigenschaften verändern.

Diese Fadeschnitte werden in der Projektansicht als "Auto-Fadenschneiden" angezeigt und werden nach dem Speichern oder dem drücken des Knopfes "Automatisch Vernähen und Fadenschneiden" angezeigt.

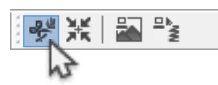

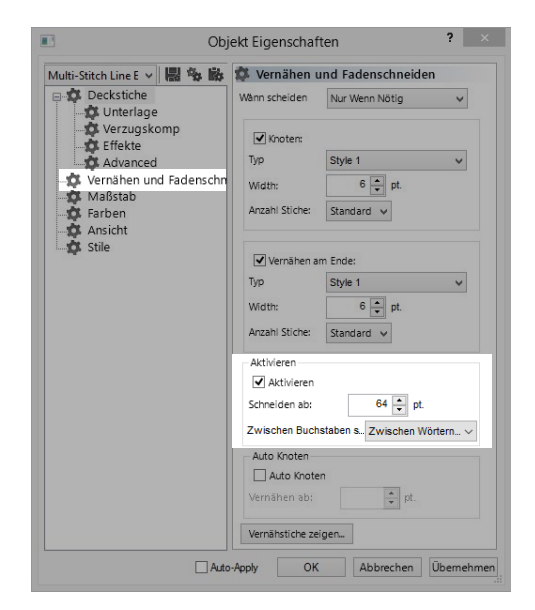

### **Zurück zum Anfang**

Der "zurück zum Anfang"-Befehl wurde traditionellerweise am Ende eines Designs eingefügt.

Unter den Projekt-Eigenschaften (rechter Mausklick auf den Projektnamen in der Projektansicht Projekt) gibt es ein Kästchen mit der Bezeichnung "zurück zu Position 1". Wenn dieses Kästchen aktiviert ist, wird der Befehl "zurück zum Anfang" beim Speichern angefügt.

Sie können diese Option auch über die Werkzeugleiste aufrufen, indem Sie das Fly-Out des Fadenschneidens aufrufen. Somit kann dieser Befehl manuell eingefügt werden.

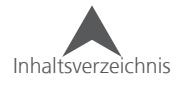

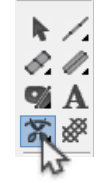

### **Bearbeitungsarten**

Es gibt zwei verschiedene Arten wie ein Stickdesign bearbeitet werden kann. Diese Bearbeitungsarten hängen sehr stark vom Dateityp des Designs oder des Elements ab.

Die Standard-Art, wie die meisten der Arbeiten gemacht werden können ist mit dem Vektor-Bearbeitungsmodus. Dieser Modus kann in den Expanded-Bearbeitungsmodus (bearbeiten der Nadeleinstiche) geändert werden. Der Vektormodus kann auch für das Bearbeiten de Vektor in Vektorelementen verwendet werden.

### **Vektorbearbeitungs-Modus**

Die Kanten eines Vektors können mit der Maus und Tastenkombinationen bearbeitet werden.

Wenn Sie mit der Maus über das Ansichtsfenster fahren, verändert sich der Cursor um anzuzeigen, was mit einem Mausklick verändert werden kann. Für weitere Informationen über den Cursor und die Symbole lesen Sie bitte den Abschnitt "Punch und Bearbeitungssymbole und Cursor".

### **|QQQQQQ(Q|\CH#||EZQQV||A&**

In der Ansichtsleiste können Sie das Bearbeiten der Vektoren mit dem entsprechenden Knopf zulassen oder sperren. Dies beeinflusst auch die folgenden Elemente unterschiedlich:

- Individuell angewählte Buchstaben Damit wird die Vektorinformation angezeigt und kann somit auch bearbeitet werden ohne die Integrität der Buchstaben anzutasten. Dadurch kann verhindert werden, dass das Textelement in Vektor umgewandelt werden muss.
- Pailletten Elemente Durch das verwenden dieses Knopfes können einzelne Pailletten entlang der Linie verschoben werden.

Der Vektorbearbeitungsmodus kann auch aufgerufen werden, indem Sie mit der rechten Maustaste auf das angewählte Element klicken und im Kontext-Menü "Modus" anwählen.

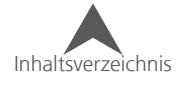

### **Expanded-Bearbeitungsmodus**

Der Expanded-Bearbeitungsmodus wird verwendet um einzelne Nadeleinstiche eines Elements individuell zu bearbeiten.

So gelangen Sie in den Expanded-Bearbeitungsmodus:

- 1. Wählen sie das zu bearbeitende Element an
- 2. Klicken Sie auf den Knopf "Stiche bearbeiten" in der Anisichtsleiste.

Nun werden alle Nadeleinstiche im Ansichtsfenster angezeigt.

- 3. Mit dem Cursor können Sie folgendes tun:
	- $\frac{b}{x}$  Dies zeigt Ihnen an, dass Sie mit dem Cursor über einem Nadeleinstich sind. Sie können den Einstich nun verschieben.
	- $\frac{b}{x}$  Dies zeigt Ihnen an, dass Sie mit dem Cursor über einem Nadeleinstich sind. Sie können den Einstich löschen indem Sie ihn zuerst anwählen und danach auf Delete auf Ihrer Tastatur drücken.
	- Dies zeigt Ihnen an, dass sich der Cursor über einem Stich zwischen zwei Nadeleinstichen befindet. Um einen weiteren Stich hinzuzufügen, klicken Sie mit der linken Maustaste auf die gewünschte Stelle.

Der Expanded-Bearbeitungsmodus kann auch aufgerufen werden, indem Sie mit der rechten Maustaste auf das angewählte Element klicken und im Kontext-Menü "Modus" anwählen.

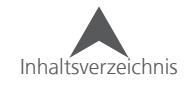

### **Befehle zur Bearbeitung eines Vektors**

Die nachfolgenden Befehle werden zum Bearbeiten der Vektor-Aussenlinien verwendet:

• Einen Ankerpunkt verschieben – Sie können mit der Maus einen Ankerpunkt verschieben, indem Sie ihn anklicken und an den gewünschten Ort verschieben. Damit werden alle zu dem Punkt dazugehörenden Bezier-Punkte mitverschoben.

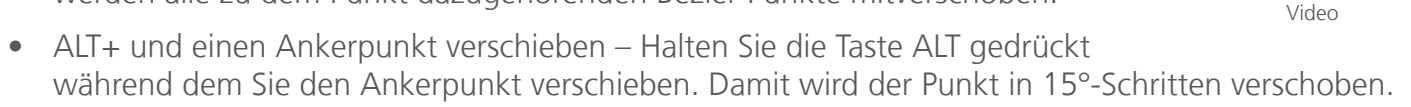

[Wireframe Editing](https://go.melcocloud.com/Fwd/dsv11wireframeediting) 

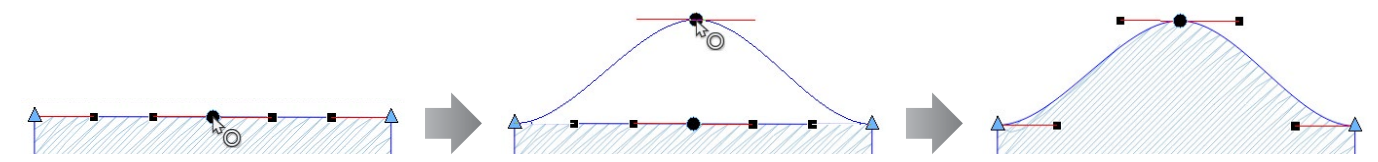

• CTRL+ und einen Ankerpunkt verschieben - Halten Sie die Taste CTRL gedrückt während dem Sie den Ankerpunkt verschieben. Damit werden die Bezier-Punkte so angepasst, dass ein perfekter Bogen zwischen dem nächsten und dem letzten Ankerpunkt entsteht.

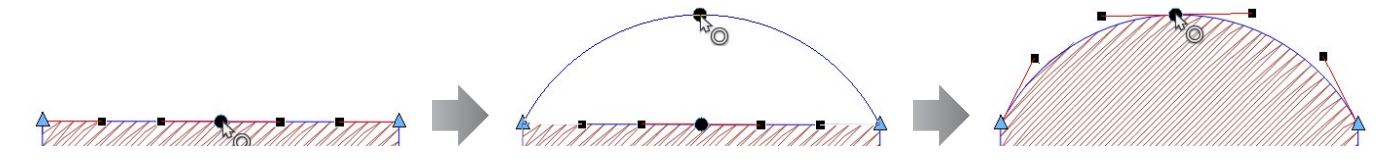

• CTRL+ und einen Bezier-Punkt verschieben - Halten Sie die Taste CTRL gedrückt während dem Sie einen Bezier-Punkt verschieben. Damit wird der Winkel der Bezier-Punkte fixiert. Das heisst, Sie können den Radius des Bogens verändern, der Winkel bleibt aber gleich.

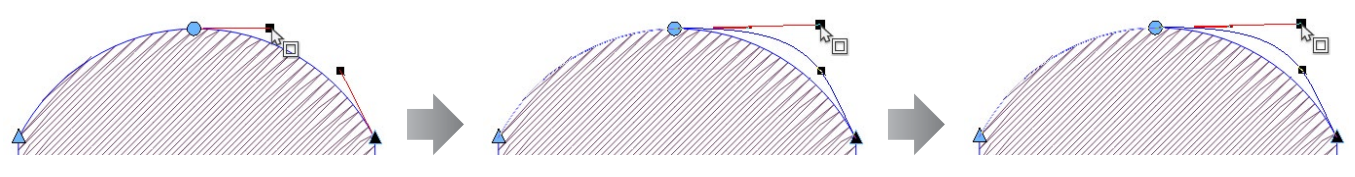

• Shift + und auf einen Ankerpunkt klicken – Halten Sie die Taste Shift gedrückt während dem Sie einen Ankerpunkt anwählen. Dies ändert einen geraden Ankerpunkt in eine Kurve und ein Kurven-Ankerpunkt in einen geraden Ankerpunkt. Wenn Sie von einem Kurven-Ankerpunkt zu einem geraden Ankerpunkt wechseln, bleiben die Bezier-Punkte bestehen, können aber individuell bearbeitet werden. Bezier-Punkte in Kurven-Ankerpunkte können nicht einzeln bearbeitet werden.

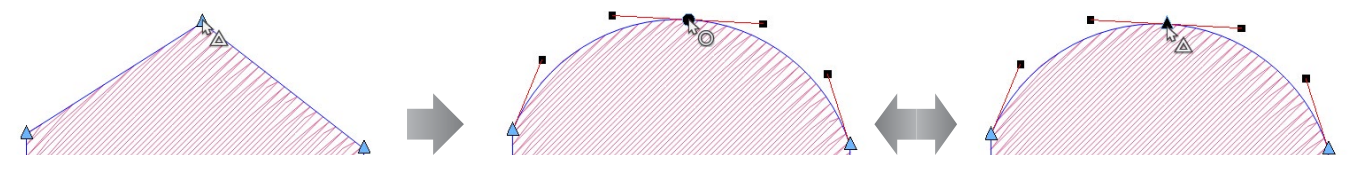

• Doppelklick auf einen angewählten Ankerpunkt – Ein Doppelklick auf einen bereits angewählten Ankerpunkt öffnet die Digitalisierpunkt-Eigenschaften. Darin können Sie die Art des Punktes auswählen.

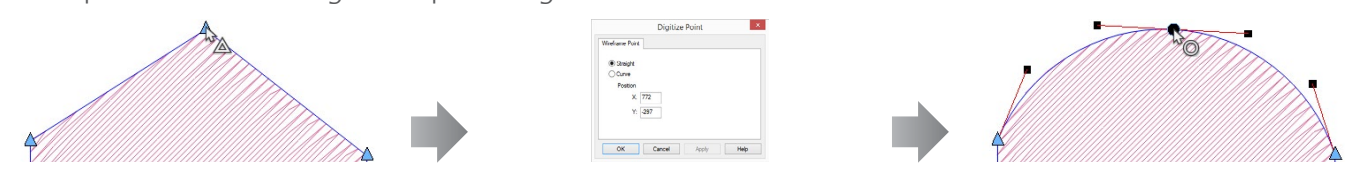

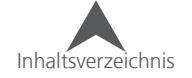

• Shift + und einen Ankerpunkt verschieben – Halten Sie die Taste Shift gedrückt während dem Sie einen Ankerpunkt verschieben. Damit wird ein Bezier-Punkt von einem Ankerpunkt, der vorher keinen Bezierpunkt hatte, erstellt. Dies ist ein einfacher Weg, aus einer geraden Linie einen Bogen zu machen, der einem geraden Punkt entspringt.

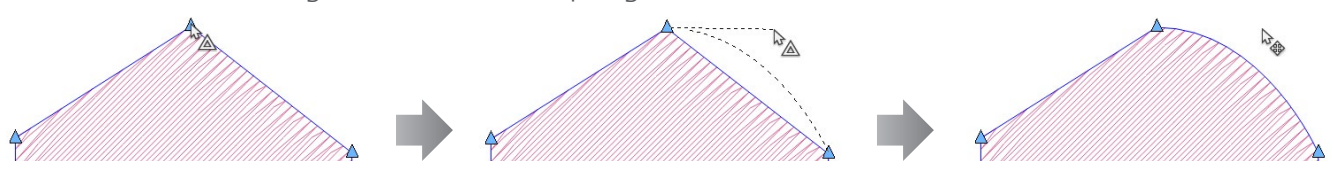

• Klicken auf eine Linie – Wenn Sie mit der linken Maustaste auf eine Linie klicken, wird ein gerader Ankerpunkt hinzugefügt.

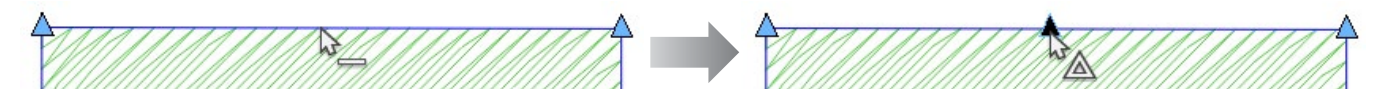

• Rechts-Klick auf eine Linie - Wenn Sie mit der rechten Maustaste auf eine Linie klicken, wird ein Kurven-Ankerpunkt hinzugefügt.

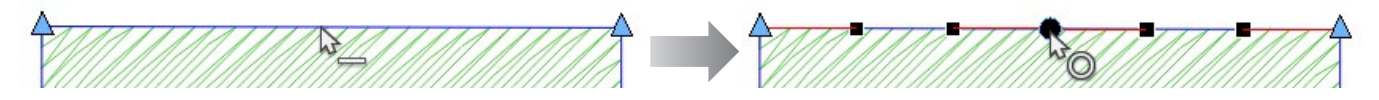

• Klicken + verschieben auf einer Linie oder CTRL+ Klicken+Verschieben auf einer Linie – Sie können ein ganze Linie verschieben in dem Sie auf die Linie klicken und die Linie an den gewünschten Ort verschieben. Dies ermöglicht Ihnen, die Form zu verändern ohne weitere Punkte hinzufügen zu müssen. Wenn Sie dazu noch die Taste CTRL gedrückt halten, wird ein versehentliches Hinzufügen eines Ankerpunktes verhindert.

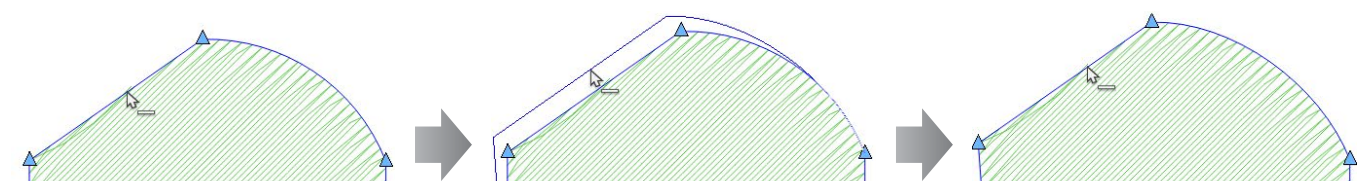

• CTRL+ rechts-klick auf einer Linie – Halten Sie die Taste CTRL gedrückt während dem Sie mit der rechten Maustaste auf eine Linie klicken. Damit wird aus einer gebogenen Linie eine Gerade.

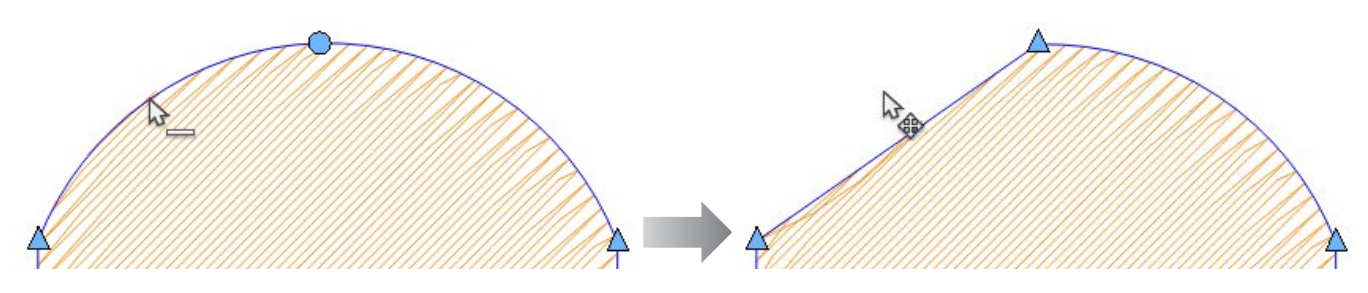

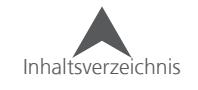

### **Werkzeuge zur Bearbeitung der Vektor**

In der Werkzeugleiste unterhalb der Punch-Werkzeuge finden Sie die Werkzeuge zur Bearbeitung der Vektor. Diese Werkzeuge werden zum Ändern bestehender Komplex-Füllflächen verwendet.

Um diese Werkzeuge verwenden zu können, müssen Sie zuerst ein Element anwählen.

### **Loch, Abstechlinie oder Füll-Insel einfügen**

Diese Werkzeuge fügen Formen in bestehende Multi-Stichlinien-Elemente oder Vektor-Elemente ein. Sie können verwendet werden um Löcher oder Präge-Effekte dem Element hinzuzufügen.

Das machen diese Werkzeuge:

- Loch einfügen Dieses Werkzeug wird verwendet um ein Loch in ein Element einzufügen. In diesem Loch werden keine Stiche generiert.
- Abstechen einfügen Dieses Werkzeug erstellt eine Linie innerhalb des Elements. Die Nadeleinstiche werden auf diese Linie gezwungen. Damit entsteht die Optik einer Prägung in der Stickerei.
- Füll-Insel einfügen Dieses Werkzeug ist ähnlich wie das Werkzeug "Loch einfügen", nur werden bei diesem Werkzeug die Stiche nicht entfernt sondern es entsteht ein Füllmuster. Sie haben die Möglichkeit, der Füll-Insel in den Objekt-Eigenschaften ein eigenes Füllmuster zu geben.

#### **So werden diese Werkzeuge verwendet:**

- 1. Wählen Sie das gewünschte Komplex-, Vektor-, Plattstich-Element an.
- 2. Wählen Sie das gewünschte Werkzeug
- 3. Fügen Sie die Form des Lochs, Abstechens oder der Füll-Insel durch klicken mit den Maustasten ein. Mit der linken Maustaste können Sie gerade Punkte setzen und mit der rechten werden Kurven-Punkte erstellt.
	- Löcher und Füll-Inseln sollten innerhalb des Elements angebracht werden. Die Formen werden auch automatisch nach beenden der Eingabe geschlossen.
	- Abstecher können auch über die Aussenlinie verlaufen um sicher zu stellen, dass die Prägung bis an den Rand des Elements verläuft. Abstecher schliessen die Form nicht, da Sie als ein Linien-Segment betrachtet werden.
- 4. Um die Eingabe abzuschliessen, drücken Sie Enter. Drücken Sie ESC um das Werkzeug abzuwählen.
	- Bei Löcher und Füll-Inseln wird dadurch die Form zwischen dem ersten und letzten Ankerpunkt geschlossen.

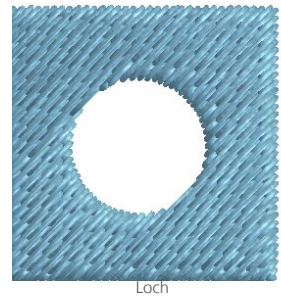

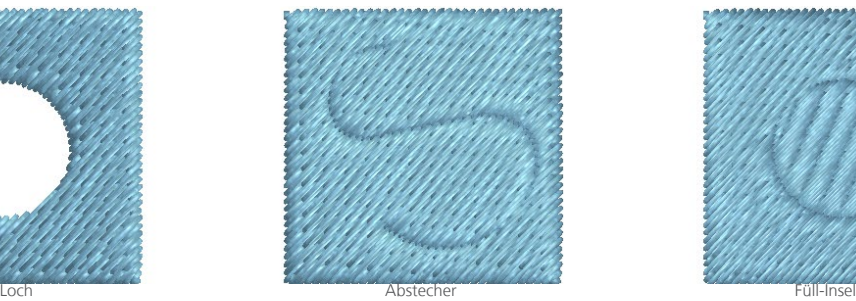

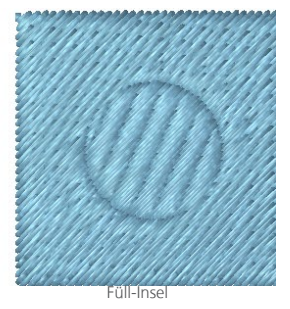

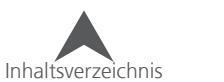

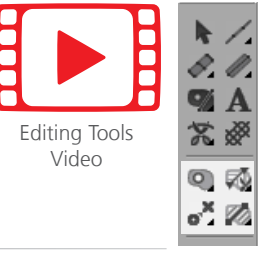

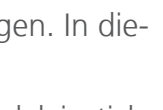

### **Eigenschaften der Aussenlinien (Loch, Abstecher, Füll-Insel)**

Die Eigenschaften der internen Aussenlinien von Löchern, Abstechern und Füll –Inseln können angepasst werden. Dafür muss die Linie selber angewählt sein.

- 1. Wählen Sie ein Element mit einer internen Aussenlinie an.
- 2. Klicken Sie innerhalb des Elements auf das Loch ode die Füll-Insel.
	- Um Abstecher anzuwählen müssen Sie das Element in der Projektansicht erweitern und da den Abstecher (Teilen) anwählen.
	- Die Punkteliste muss eingeschalten sein um die Abstecher-Elemente anzuzeigen.
- 3. Das Vergrössern-Rechteck erscheint nun um die interne Aussenlinie.
- 4. Klicken Sie nun mit der rechten Maustaste um die Eigenschaften zu öffnen.

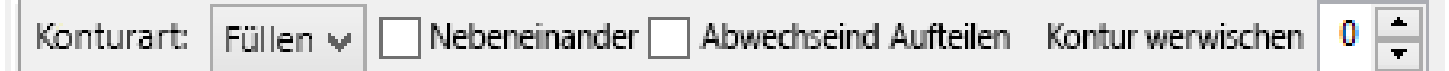

Die Eigenschaften können auch über die Eigenschaftenleiste bearbeitet werden.

- Konturart Damit können Sie folgendes auswählen:
	- Loch Keine Stiche sind enthalten
	- Teilen (abstechen) Dies beinhaltet die gleichen Stiche wie das Hauptelement. Die Nadelinstiche verlaufen aber auf dieser Linie.
	- Füllen Das ist eine Füll-Insel. Die Stiche innerhalb dieser Insel können andere Füllmuster als das Hauptelement enthalten.

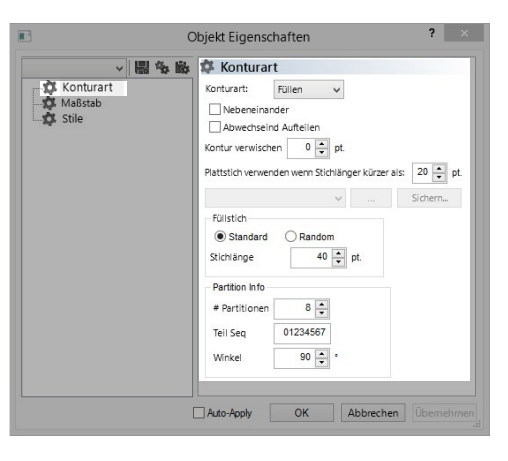

- Plattstich Dies ist auch eine Füll-Insel. Die Stiche innerhalb der Insel werden aber als Plattstich gestickt.
- Nebeneinander Durch aktivieren dieses Kästchens wird die Aussenlinie innerhalb des Elements wiederholt. Abstand-Punkte erscheinen und Sie können die Abstände festlegen. Dies ist eine Möglichkeit, wie Füllmuster erstellt werden können.
- Abwechselnd aufteilen Damit fällt der Stich jeder zweiten Linie auf die Aussenlinie
- Kontur verwischen Diese Option erstellt im Grundsatz zwei Aussenlinien. Diese Aussenlinien stehen in einem vorher definierten Abstand auseinander. Es wird dann immer eine Stichlinie auf der einen Aussenlinie angebracht und die nächste Stichlinie auf der andern Aussenlinie

Die restlichen Eigenschaften sind gleich wie bei Füllflächen und Plattstichen.

### **Löcher, Abstecher oder Füll-Inseln löschen**

Um eine interne Aussenlinie zu löschen, wählen Sie diese an und drücken Sie Delete.

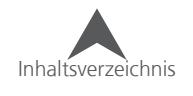

### **Trennlinien einfügen**

Trennlinien werden verwendet um komplexe Füllflächen in kleinere Unterteilungen aufzuteilen. Diese Unterteilungen können unterschiedliche Stichrichtungen haben.

Es gibt drei verschiedene Trennlinien-Werkzeuge.

- Trennlinie einfügen Dieses Werkzeug erstellt eine gerade Trennlinie als eine Kante zwischen Unterteilungen.
	- 1. Ziehen Sie eine Linie an der gewünschten Stelle indem Sie die linke Maustaste gedrückt halten.
	- 2. Drücken Sie Enter um die Eingabe zu beenden.
	- 3. Höchstwahrscheinlich müssen die Stichrichtungen in den Unterteilungen neu gesetzt werden um den gewünschten Effekt zu erreichen.
- Gebogene Trennlinie einfügen Damit können gebogene Trennlinien eingefügt werden.
	- 1. Wählen Sie das Werkzeug und das Element aus. Fügen Sie nun die Trennlinie ein, indem Sie wie bei einem Steppstich eine Linie (gebogen oder gerade) ziehen. Beginnen Sie mit einem Links-Klick.
	- 2. Drücken Sie Enter um die Eingabe zu beenden.
	- 3. Sie können nun noch mehr Trennlinien einfügen oder ESC drücken um das Werkzeug abzuwählen.
	- 4. Höchstwahrscheinlich müssen die Stichrichtungen in den Unterteilungen neu gesetzt werden um den gewünschten Effekt zu erreichen.
- Automatische Trennlinien Damit werden die Trennlinien automatisch von der Software erstellt.
	- 1. Die Trennlinien werden automatisch erstellt, sobald dieses Werkzeug angewählt wird.
	- 2. Höchstwahrscheinlich müssen die Stichrichtungen in den Unterteilungen neu gesetzt werden um den gewünschten Effekt zu erreichen.

### **Löschen einer Trennlinie**

So können Sie eine Trennlinie löschen.

- 1. Wählen Sie das Element an
- 2. Wählen Sie einer der Punkte der Trennlinie an, die Sie entfernen möchten
- 3. Drücken Sie Delete um die Trennlinie zu entfernen
- 4. Die Stichrichtungen müssen nach dem Löschen nochmals bearbeitet werden.

• Wenn Sie das Trennlinienwerkzeug angewählt haben und mit der rechten Maustaste in das Vergrösserungsfeld klicken, haben Sie die Option alle Trennlinien auf einmal zu löschen.

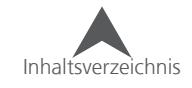

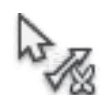

电威威尔顿

 $\circ^{\times}$  20

### **Stichrichtung einfügen**

Stichrichtungslinien werden benötigt um der Stickerei die Richtung in einem Element vorzugeben.

Es gibt drei verschiedene Stichrichtungswerkzeuge.

- Stichrichtungswerkzeug Dieses Werkzeug erstellt gerade Stichrichtungen.
	- 1. Ziehen Sie eine Linie an der gewünschten Stelle über das Element indem Sie die linke Maustaste gedrückt halten.
	- 2. Drücken Sie ESC um die Eingabe zu beenden und das Werkzeug abzuwählen.
- Gebogene Stichrichtung einfügen Mit diesem Werkzeug können gebogene Stichrichtungen eingefügt werden. Dies funktioniert normalerweise besser mit leichten Kurven als mit Engen. Bei engen Kurven können Dichte-Probleme und entstehen und es kann sein, dass sich das Material zusammenschiebt.
	- 1. Wählen Sie das Werkzeug und das Element aus. Fügen Sie nun die Stichrichtungsglinie ein, indem Sie wie bei einem Steppstich eine Linie (gebogen oder gerade) ziehen. Beginnen Sie mit einem Links-Klick.
	- 2. Drücken Sie Enter um die Eingabe zu beenden.
	- 3. Sie können nun noch mehr Stichrichtungen einfügen oder ESC drücken um das Werkzeug abzuwählen.
- Automatische Stichrichtungen Durch anwählen dieses Werkzeugs werden automatisch die Stichrichtungen für das angewählte Element generiert.
	- 1. Die Stichrichtungen werden generiert, sobald dieses Werkzeug angewählt wird.

• Wenn das Werkzeug "Stichrichtung einfügen" ausgewählt ist, können Sie mit einem Rechtsklick auf das zu konvertierende Element die Option zur automatischen Berechnung der Stichrichtung und eventuell der Trennlinien aufrufen.

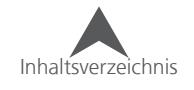

 $@$  $\circ^{\times}$  2

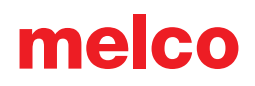

### **Stichrichtungen bearbeiten**

So können Sie die Stichrichtungen bearbeiten:

- 1. Wählen Sie das gewünschte Element aus.
- 2. Wählen Sie das Stichrichtungswerkzeug aus. Damit verändert sich die Ansicht des Elements. Die Ein- und Ausgangspunkte verschwinden und die Stichrichtungslinien ändern sich von gestrichelten in durchgezogene Linien.
- 3. Sie können nun die Linien wie normale Vektorlinien bearbeiten.

### **Stichrichtung löschen**

So können Sie eine Stichrichtung löschen.

- 1. Wählen Sie das Element an
- 2. Wählen Sie das Stichrichtungswerkzeug aus. Damit verändert sich die Ansicht des Elements. Die Ein- und Ausgangspunkte verschwinden und die Stichrichtungslinien ändern sich von gestrichelten in durchgezogene Linien.
- 3. Wählen Sie einen der beiden Stichrichtungspunkte an und drücken Sei Delete

• Wenn mehrere Elemente ausgewählt sind, kann dieses Werkzeug verwendet werden, um diese Elemente neu zu ordnen, beginnend an der Stelle, an der der Anfangspunkt platziert ist, und endend an der Stelle, an der der Endpunkt platziert ist. Die Laufstich-Verbindungen werden neu generiert, um die neue Reihenfolge zu berücksichtigen.

#### **Ein- und Ausgangspunkte einfügen**

Mit diesem Werkzeug können Sie die Ein- und Ausgangspunkte eines Elements verändern. Die Einund Ausgangspunkte können auch durch Verschieben in einem angewählten Element verändert werden.

- ⊙∣⊘
- 1. Um einen Eingangspunkt in einem Element hinzuzufügen, wählen Sie das gewünschte Element an.

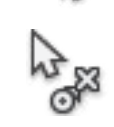

- 2. Wählen Sie nun das Ein-Ausgangspunkt-Werkzeug aus der Werkzeugleiste aus.
- 3. Klicken Sie mit der Maus an die gewünschte Stelle. Somit wird der Eingangspunkt festgelegt.
- 4. Klicken Sie nun an die Stelle, wo Sie den Ausgangspunkt setzen möchten. Somit wird der Ausgangspunkt festgelegt.
- Wenn mehrere Elemente angewählt sind, kann dieses Werkzeug auch verwendet werden um die Stickfolge zu ändern: Setzen Sie den Eingangspunkt im ersten Element und den Ausgangspunkt im letzten Element. Dadurch werden auch Verbindungsstiche neu gebildet um die neue Anordnung zu bewerkstelligen.

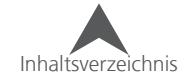

### **Element Operationen**

Viele Operationen können ausgeführt werden um das Erstellen eines Designs und die Bearbeitung zu beschleunigen.

### **Element teilen**

Elemente können entlang einer Linie oder an einem bestimmten Punkt in zwei Teile getrennt werden. Dies ist eine bequeme Art, unerwünschte Teile des Elements zu entfernen oder ein anderes Element zwischen die beiden Hälften einzufügen um eine effizientere Sticksequenz zu erhalten.

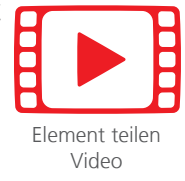

So können Sie ein Element teilen:

- 1. Wählen Sie das gewünschte Element an.
- 2. Definieren Sie den Punkt/die Punkte, an dem/denen Sie das Element teilen möchten. Sie können mehrere Punkte anwählen indem Sie während der Auswahl die Taste CTRL gedrückt halten.
	- Bei Steppstich-, Stilstich- und Plattstich1- Elementen muss nur ein Ankerpunkt angewählt werden.
	- Für Plattstich2 und Füll-Elemente müssen zwei Punkte angewählt werden. Die Teilung wird entlang der Linie zwischen diesen Punkten entstehen.
- 3. Sobald sie die Punkte angewählt haben, können Sie das Element teilen. Dies ist auf mehrere Arten möglich.
	- Klicken Sie mit der rechten Maustaste auf einen der angewählten Punkte, gehen Sie zu Operationen • Segment Teilen.
	- Gehen Sie zum Menü "Objekt" und wählen Sie "Segment Teilen"
	- Clicken Sie auf das Werkzeug "Element Typ ändern" und halten Sie die Taste für eine halbe Sekunde gedrückt. Es erscheint dann ein Fly-Out in dem das Werkzeug "Segment Teilen" beinhaltet ist.

### **Objekte Teilen**

Füllflächen mit Trennlinien können entlang der Trennlinien geteilt werden. Die Unterteilungen der Füllflächen werden dann individuelle Füllflächen. Dies kann hilfreich sein, wenn Sie die Sticksequenz oder die Überlagerung ändern möchten.

So können Sie ein Objekt teilen:

- 1. Wählen Sie das gewünschte Objekt an
- 2. Teilen Sie das Objekt auf eine der untenstehenden Arten:
	- Klicken Sie mit der rechten Maustaste auf das angewählte Element, gehen Sie zu Operationen ◆ Objekte Teilen.
	- Gehen Sie zum Menü Objekte und klicken Sie dann auf "Objekte Teilen"

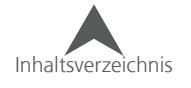

### **Elemente vereinen**

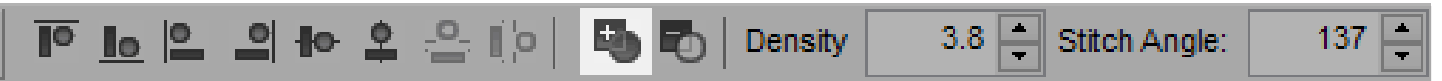

Es können zwei oder mehr überlappende Elemente vereint werden.

So können Sie Elemente vereinen:

- 1. Wählen Sie die zu vereinenden Elemente an.
- 2. Vereinen Sie die Elemente mit einer der untenstehenden Methoden.
	- Klicken Sie auf den Knopf "Elemente vereinen" in der Eigenschaftenleiste.
	- Klicken Sie mit der rechten Maustaste auf die angewählten Elemente , gehen Sie zu Operationen und klicken Sie auf Elemente vereinen.
	- Gehen Sie ins Menü Objekte und klicken Sie auf Elemente vereinen.

### **Überlappung entfernen**

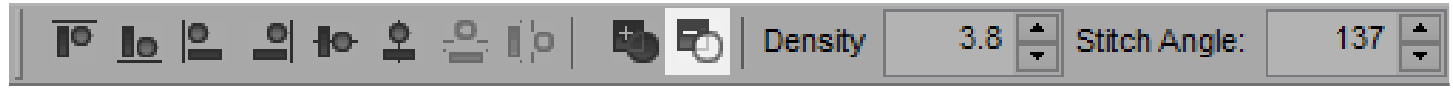

Überlappungen von Elementen können auch entfernt werden. Dabei werden alle überlappenden Teile eines Elements entfernt.

So können Sie Überlappungen entfernen:

- 1. Wählen Sie zuerst die Füllfläche an, bei der Sie die Überlappung entfernen möchten. Dabei spielt die Übelagerung keine Rolle.
- 2. Halten Sie CTRL gedrückt und wählen Sie das Element an, dass das andere Element überlappt.
- 3. Sobald beide Füllflächen angewählt sind, können Sie auf folgende Arten die Überlappung entfernen.
	- Klicken Sie auf den Knopf "Überlappungen entfernen" in der Eigenschaftenleiste
	- Klicken Sie mit der rechten Maustaste auf die angewählten Elemente, gehen Sie zu Operationen und klicken Sie auf Überlappungen entfernen.
	- Gehen Sie ins Menü Objekte und klicken Sie auf Überlappung entfernen.

### **Überlappung**

Wenn Elemente nebeneinander liegen, entsteht meistens eine kleine Lücke zwischen diesen beiden Elementen beim Sticken. Um dies zu vermeiden, werden die meisten Elemente leicht überlappt.

Mit der Funktion "Überlappung entfernen" können Sie einen Wert einstellen, damit die Elemente sich noch leicht überlappen. Dieser Wert muss definiert werden bevor diese Operation ausgeführt wird

So können Sie die Übelappung definieren:

- 1. Klicken Sie mit der rechen Maustaste auf den Knopf "Überlappung entfernen" in der Statusleiste
- 2. Geben Sie den Wert ein und drücken Sie auf OK.

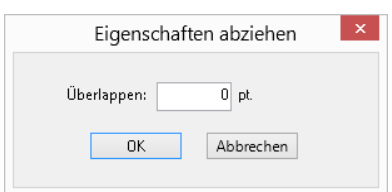

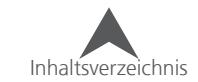

### **Aussenlinie versetzen**

Einen Füllfläche kann verändert werden indem die Aussenlinie modifiziert wird. Dies "drückt" die Kanten der Vektor-Aussenlinie gleichmässig auseinander/zusammen.

Im Beispiel wurde die Füllfläche zuerst dupliziert. Rot ist das Original und die blaue Fläche wurde um 2mm versetzt.

So können Sie die Aussenlinie eines Elements versetzen:

- 1. Wählen Sie das gewünschte Element an.
- 2. Verwenden Sie eine der Methoden um die Aussenlinie zu versetzen:
	- Klicken Sie mit der rechten Maustaste auf das angewählte Element, gehen Sie zu Operationen, Pfad verschieben…

melco

- Gehen Sie ins Menü Objekte und klicken Sie auf Pfad verschieben.
- 3. Geben Sie den Wert ein, um den die Aussenlinie versetzt werden soll.
	- Positive Zahlen erweitern die Aussenlinie
	- Negative Zahlen reduzieren die Aussenlinie
- 4. Drücken Sie OK

### **Aussenlinie transformieren**

Wie die Funktion "Perspektive" in den Text-Eigenschaften, kann die Funktion "Aussenlinie transformieren" Elemente und Gruppen von Elementen bearbeitet werden.

So können Sie die Aussenlinie transformieren:

- 1. Wählen sie das gewünschte Element an.
- 2. Sie können die Aussenlinien auf folgende Arten transformieren.
	- Klicken Sie mit der rechten Maustaste auf das angewählte Element und klicken Sie "Aussenlinie transformieren" im Kontextmenü.
	- Gehen Sie ins Menü Objekt und klicken Sie auf Aussenlinie transformieren.
- 3. Eine blaue Linie erscheint am oberen und unteren Ende der Elemente. Diese kann wie eine normale Vektorlinie bearbeitet werden. So können Sie das Element verzerren und eine neue Form erstellen.
- 4. Um die Transformierung abzuschliessen wählen Sie das Element ab.

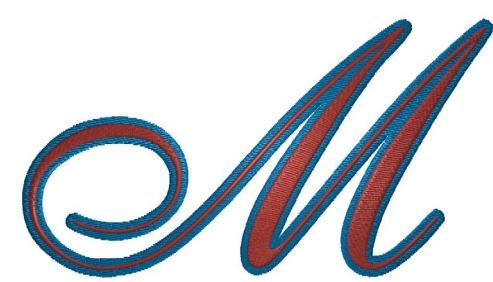

### **Heftstich / Primer erzeugen**

Heftstiche sind normalerweise temporäre Stiche, die Stoff oder Schichten an Ort und Stelle halten sollen, während die endgültigen Stiche genäht werden. Da sie tendenziell länger und lockerer als normale Stiche sind, lassen sie sich relativ leicht entfernen.

Primer Stiche dienen als Unterlage für eine Gruppe von Elemente oder das ganze Design. Oft in der Farbe des zu bestickenden Produkts gestickt, unterlegen diese Stiche den gesamten Bereich und heften das Material fest oder drücken es nach unten (z.B. Frottee).

Heft- und Primer Stiche werden auf die gleiche Weise erzeugt.

- 1. Wählen Sie zum Erstellen erst die Elemente oder Designs aus, für die Sie Heft- oder Primer Stiche wünschen.
- 2. Greifen Sie auf die Sticheinstellungen zu, indem Sie eine der folgenden Möglichkeiten verwenden.
	- Klicken Sie mit der rechten Maustaste auf die ausgewählten Elemente und gehen Sie im Kontextmenü auf "Operationen" > "Heftstich / Primer erzeugen...".
	- Gehen Sie zum Menü "Objekt" und wählen Sie "Heftstich / Primer erzeugen..."
- 3. Geben Sie die Einstellungen für die Stiche an.
	- Versatz Positive Zahlen verbreitern das Element, während negative Zahlen das Element kleiner machen.
	- Stichlänge Hiermit wird die Stichlänge für das zu erstellende Element festgelegt. Für Heftstiche ist häufig ein längerer Stich wünschenswert, da sie später leichter entfernt werden können. Bei Primer Stichen ist häufig ein kürzerer Stich erwünscht, um die Oberfläche des zu bestickenden Produkts effizienter zu herunterzudrücken.
	- Dichte (nur Primer Stich) Hiermit wird die Dichte der Primer Stiche festgelegt.
- 4. Klicken Sie auf "OK"

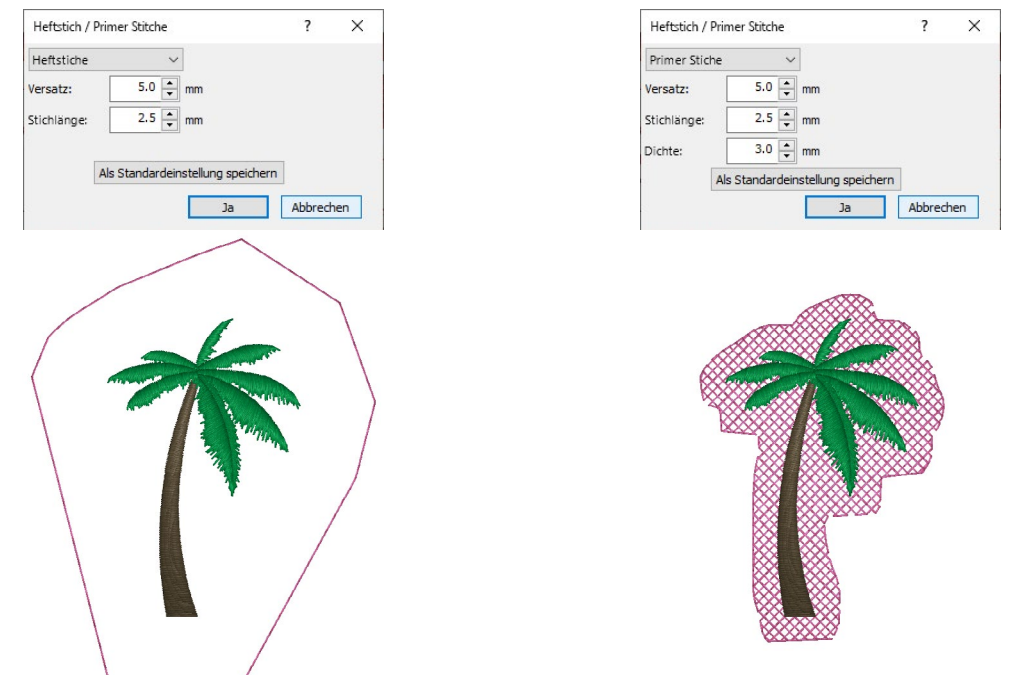

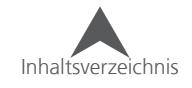

### **Schatten**

Für ein Vektor-Element kann mit der Schatten-Funktion ein Schatten erzeugt werden.

So können Sie ein Schattenelement erstellen:

- 1. Wählen Sie das Element an, bei dem Sie einen Schatten anbringen möchten.
- 2. Gehen Sie zu dem Menü Objekte und Öffnen Sie das Schatten-Menü.
- 3. Legen sie die gewünschten Parameter für den Schatten fest.
	- Stichtart Wählen Sie einen Füllstich oder Plattstich aus
	- Winkel Damit wird der Winkel des Schatten definiert
	- Versatz Damit wird definiert, wie weit weg der Schatten vom Original ist.
	- Überlappung Damit wird definiert, um wieviel das Original und der Schatten sich überlappen.
	- Stich oben Damit wird festgelegt, ob das Original gestickt wird oder nicht (nur bei Textelementen).
	- Abwechselnde Stiche In Verbindung mit "Farbwechsel hinzufügen" und einem Textelement, wird ein Schatten für jeden einzelnen Buchstaben generiert. Dabei wird bei jedem Buchstaben zuerst der Schatten gestickt und gleich danach der Buchstaben selber. Ansonsten wird zuerst der Schatten aller Buchstaben gestickt und erst danach die Buchstaben selber. Diese Funktion soll helfen, dass kein Versatz/Verzug zwischen den Buchstaben und den Schatten entsteht.
	- Farbwechsel hinzufügen Damit wird für den Schatten ein eigener Farbblock erstellt.
- 4. Drücken Sie OK um das Schatten-Element zu generieren.
- 5. Das Schatten-Element oder das Obere-Element können angewählt und bewegt werden. Dabei wird das Schattenelement automatisch immer so angepasst, dass die Überlappung den zuvor getätigten Einstellungen entspricht.

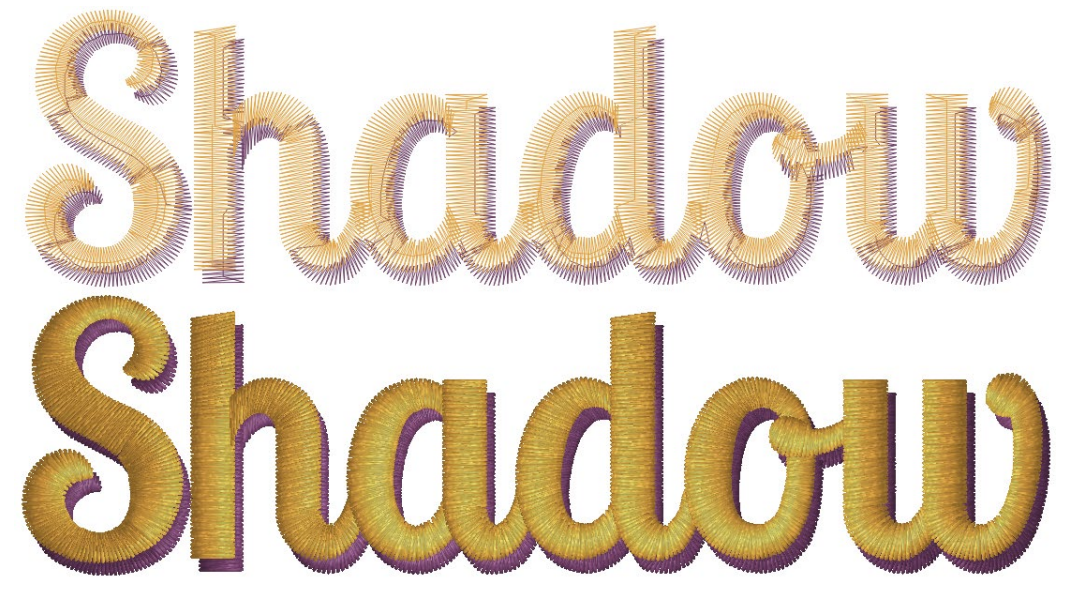

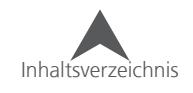

### **Element Typ ändern**

Das Feature "Elementtyp ändern" ermöglicht es Ihnen ein Element anzuwählen und dieses in ein anderes Element zu ändern. Die Original-Elemente könne entfernt oder hinzugefügt werden. Dieses Feature funktioniert bei den meisten Elementtypen, ausser bei manuellen Stichen oder Expanded-Daten.

So können Sie ein Elementtyp ändern:

- 1. Wählen Sie das zu ändernde Element an.
- 2. Rufen Sie das "Element ändern"-Fenster auf indem sie:
	- Auf das Werkzeug "Element ändern" in der Werkzeugleiste klicken.
	- Mit der rechten Maustaste auf das angewählte Element klicken und nach Operationen Elementtyp ändern klicken.
	- Gehen Sie ins Menü Objekte und wählen Sie "Elementtyp ändern" an.
- 3. In dem nun geöffneten Fenster können Sie nun den gewünschten Elementtyp auswählen.
	- Wenn Sie zuvor ein Einzellinien/Stil-Element angewählt haben, können Sie festlegen, ob sich der neue Elementtyp an der Einzellinie oder an der Kante des Elements ausrichtet.
- 4. Klicken Sie nun auf hinzufügen oder ersetzen.
	- Hinzufügen fügt ein neues Element hinzu
	- Ersetzen ersetzt das angewählte Element mit dem neuen Elementtyp.
- 5. Die neuen Elemente erscheinen unmittelbar nach dem Original in der Projektansicht.

#### **Verwenden der Tastaturbefehle**

Es können auch Tastenbefehle verwendet werden um dieses Feature schneller aufzurufen:

- 1. Wählen Sie das zu ändernde Element an.
- 2. Halten Sie die Taste Shift für die Funktion "hinzufügen" oder CTRL für die Funktion "ersetzen" gedrückt.
- 3. Klicken Sie auf das Punchwerkzeug in der Werkzeugleiste, um das Element zu dem gewünschten Elementtyp zu ändern.

• Das Verwenden der Tastenbefehle verwendet die Eingangslinie für als Referenzlinie bei Stil-Elementen.

Ein Stilelement kann so schnell hinzugefügt werden um eine Umrandung zu erstellen.

• Einige Elemente benötigen möglicherweise eine Bearbeitung nachdem der Elementtyp geändert wurde. Berücksichtigen Sie engere Ecken oder Elemente mit vielen Ankerpunkten, wenn Sie den Elementtyp in einen Stil ändern.

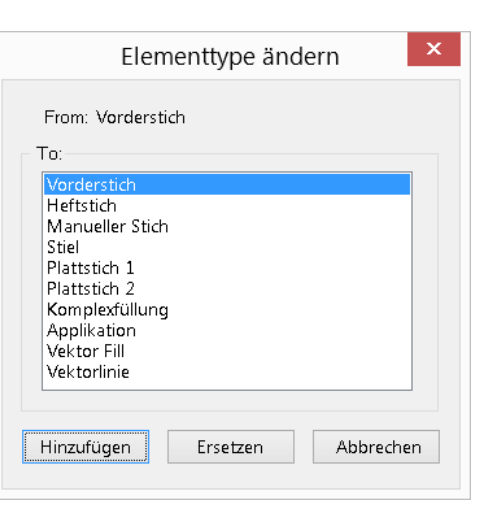

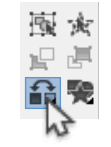

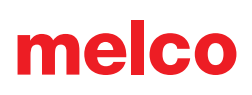
## **Objekte in Vektoren konvertieren**

Die Operation "Objekte in Vektoren konvertieren", ist eine Möglichkeit, Elemente zu erstellen, die einfacher zu bearbeiten sind. Dabei werden verschieden Elementtypen auch unterschiedlich beeinflusst.

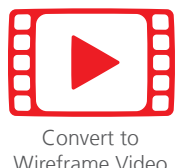

- Textelemente Wenn Textelemente in Vektoren/Vektor konvertiert werden, werden die Buchstaben in einzelne Elemente aufgeteilt, so, wie der Puncher ursprünglich den Buchstaben erstellt hat. Somit erscheinen nach der Konvertierung ganz viele einzelne Elemente in der Projektansicht.
- Applikation Wenn Sie die Funktion "Objekte in Vektoren konvertieren" bei einem Applikationselement anwenden, werden einzelne Elemente für den Positionierungsstich, den Heftstich und den Deckstich erstellt. Dies geschieht in Form von Steppstichen und Stilelementen.
- Expanded Das Konvertieren von Expanded-Daten macht aus Stichdaten ein Vektor-Element. Die Software rechnet die Expanded-Daten um und kann die meisten Informationen lesen. Es kann aber sein, dass nicht alle Daten sauber konvertiert werden. Spezifische Füllmuster oder dekorative Elemente können durch die Konvertierung verloren gehen.

So können Sie Objekte in Vektoren konvertieren:

- 1. Wählen Sie die zu konvertierenden Elemente and
- 2. Sie können die Funktion "in Vektoren konvertieren" auf folgende Arten ausführen:
	- Klicken Sie mit der rechten Maustaste auf das angewählte Element, gehen Sie zu Operationen in Vektoren konvertieren.
	- Gehen Sie ins Menü Objekte und klicken Sie auf Objekt in Vektoren konvertieren.
- 3. Die konvertierten Elemente ersetzen die Originale in de Projektansicht.

## **Automatische Sequenz**

Auto-Sequenz ist ein Feature, mit dem die Sticksequenz einer Gruppe von Elementen, basierend auf eingestellten Parametern, automatisch erstellt werden kann:

- 1. Wählen Sie die Elemente an, bei denen Sie die Sequenz ändern möchten
- 2. Sie Auto-Sequenz auf folgende Arten aufrufen:
	- Klicken Sie auf den Auto-Sequenz-Knopf in der Werkzeugleiste. (Fly-out bei Ein/ausgangspunkt)
	- Klicken Sie mit der rechten Maustaste auf die angewählten Elemente und gehen Sie zu Operationen ▶ Auto Folge...
	- Gehen Sie ins Menü Objekt und klicken Sie auf Auto-Folge…
- 3. Wählen Sie nun die Parameter, nach denen die Sequenz erfolgen soll.
	- Springstiche minimieren Damit werden die Springstiche innerhalb der Elemente/ des Designs minimiert.
	- Auto-Eingang/Ausgang Damit verschieben sich die Ein- und Ausgangspunkte.

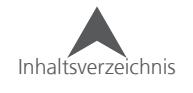

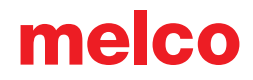

- Einfache Stiche generieren Damit werden Verbindungsstiche generiert wenn der Schwellwert für Verbindungsstiche überschritten wird.
- Farbwechsel minimieren Damit wird die Sequenz so angelegt, dass möglichst wenig Farbwechsel nötig sind.
- 4. Drücken Sie auf OK um die Änderungen wirksam zu machen.

### **Stepp & Rapport**

Die Funktion "Stepp und Rapport" ist hilfreich, wenn mehrere kleine Designs in einem grossen Rahmen gestickt werden müssen. Dies kann zum Beispiel beim Sticken von Patches oder Emblemen verwendet werden, da die Designs in Spalten und Zeilen positioniert werden:

- 1. Öffnen Sie das Stepp und Rapport-Menü unter dem Objekt-Menü ◆ Rapportieren...
- 2. Dies öffnet das Stepp und Rapport-Menü. Geben Sie nun die gewünschten Einstellungen ein.

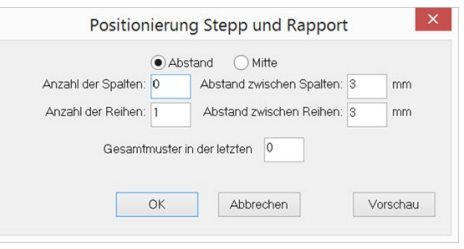

• Diese Einstellungen werden mit der optimalen Anzahl Designs bestückt, um den aktuell im Ansichtsfenster angezeigten Rahmen bestens auszufüllen.

- Abstand oder Mitte Diese Auswahl lässt Sie definieren, wie die Abstände der Designs erstellt werden. Abstand: Damit wird der Abstand zwischen den Designs von den Kanten des Designs errechnet. Mitte – Damit wird der Abstand zwischen den Designs von der Mitte der Designs aus berechnet.
- Anzahl der Spalten Damit können Sie die Anzahl Spalten festlegen
- Abstand zwischen Spalten –Damit wird der Abstand zwischen den Spalten definiert (abhängig von der Einstellung oben).
- Anzahl Reihen Damit wird die Anzahl der Reihen definiert
- Abstand zwischen Reihen Damit wird der Abstand zwischen den Reihen definiert (abhängig von der Einstellung oben).
- Gesamtmuster in der letzten Reihe Wenn die gewünschte Anzahl Designs kleiner als die Zahl, die durch Multiplizieren der Reihen und Spalten entsteht, ist, können Sie die Anzahl der Designs in der letzten Reihe festlegen um eine Überproduktion zu vermeiden. "0" deaktiviert diese Option.
- 3. Drücken Sie auf Vorschau um eine Vorschau anzuzeigen
- 4. Klicken Sie auf OK um die Wiederholten Designs zu generieren.

• Stepp und Rapport kann mit Gruppennamen verwendet werden um Designs zu generieren, die unterschiedliche Namen haben.

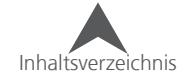

## **Punchassistent**

Grafiken können in der Software auf verschiedene Arten in Stickereien umgewandelt werden. Diese Methoden variieren je nach Art der Vorlage und dem erforderlichen Aufwand.

### **Punchassistent**

Wenn eine vollautomatische Konvertierung gewünscht wird, können Sie dies mit der folgenden Methode erreichen:

- 1. Öffnen Sie eine Bilddatei und skalieren Sie sie auf die gewünschte Größe.
- 2. Klicken Sie auf die Schaltfläche Punchassistent.
- 3. Dadurch wird der Punchassistent in der Projektansicht aufgerufen.
	- Optionen  $\bullet$  Wenn Sie darauf klicken, werden Optionen angezeigt, wie Vektorelemente bei der Konvertierung behandelt werden sollen.

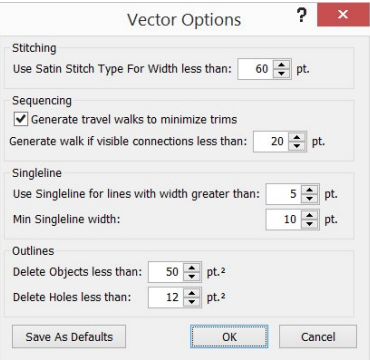

- Sticken Geben Sie den Schwellenwert für Satin- oder Füllstich an.
- Sticksequenz Legen Sie fest, wie und wann Laufstiche generiert werden sollen.
- Stiele Beim Konvertieren von Vektorlinienelementen wird festgelegt, wann Stiel-Elemente anstelle von Laufstich-Elementen verwendet werden sollen. Es bestimmt auch die Breite.
- Konturen Hier werden Richtlinien zum Entfernen von Elementen und Löchern in Elementen festgelegt, die zum Sticken zu klein sind.
- 4. Konvertierungstyp Wählen Sie aus der Dropdown-Liste aus, ob in Vektoren oder Stickerei konvertiert werden soll.
	- Stickerei Hiermit werden die Grafikvorlagen in Stiche umgewandelt.
	- Vektor Hiermit werden Rasterbilder in Vektoren konvertiert oder neue Vektorelemente aus den vorhandenen erstellt, basierend auf dem Prozess der ausgewählten Optionen.
- 5. Materialstile Dieses Dropdown-Menü enthält Einstellungs-Stile, die auf die konvertierte Stickerei angewendet werden sollen. Diese Stile hängen von der Art des Materials oder der Anwendung ab, für die das Stickmuster bestimmt ist.

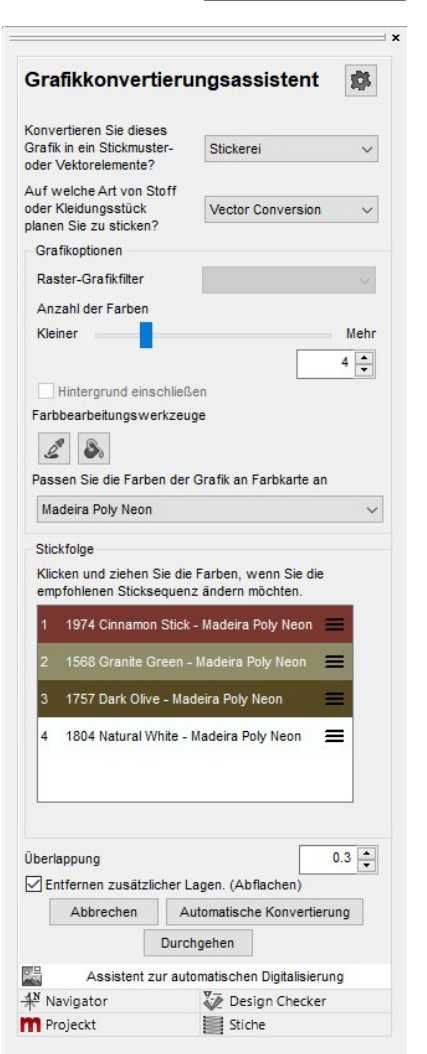

[Graphic Conversion](https://go.melcocloud.com/Fwd/dsv11conversionassistant)  Assistant Video

**ジボ 図 "** 

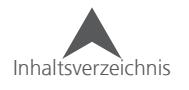

- 6. Grafikoptionen:
	- Raster-Grafikfilter Dieses Dropdown-Menü ist nur für Raster-Grafikdateien verfügbar. Es ermöglicht die Anwendung verschiedener Filter auf das Raster-Bildmaterial. Dadurch wird das Bildmaterial und das Stickergebnis geändert. Durch Anpassen des Filters an die Art der Grafik wird die Stickerei verbessert.
		- Sauber Verwenden Sie diese Option für saubere Grafikvorlagen. Diese Option hat sehr wenig Filterung.
		- Standard Diese Option hat einige Filter. Dies filtert mehr als "Sauber", aber weniger als "Rauschen".
		- Rauschen Diese Option bietet mehr Filterung. Verwenden Sie diese Option, um Rauschen von Bildern mit geringerer Qualität zu filtern.
		- Strichzeichnungen Diese Option ist für einfarbige Grafiken gedacht und konzentriert sich auf lineare Stickelemente wie Stiele und Laufstiche.
	- Anzahl der Farben Mit diesem Schieberegler können Sie die Anzahl der Farben im Design festlegen. Es kann verwendet werden, um die Anzahl der Farben zu reduzieren und somit die Stickerei zu vereinfachen (weniger Farbwechsel).
	- Hintergrund einschliessen Nur für Rastergrafiken verfügbar. Wenn Sie dieses Kontrollkästchen aktivieren, wird die Hintergrundfarbe des Bildes angezeigt. Es bestimmt die Hintergrundfarbe, indem es die Randpixel des Bildes untersucht und die Farbe auswählt, die am häufigsten erscheint.
	- Farbbearbeitungswerkzeuge Mit diesen Werkzeugen können Sie die Farben der Grafik ändern.
		- Farbe auswählen  $\mathbb{Z}$  Verwenden Sie dieses Werkzeug, um eine bestimmte Farbe aus dem Bildmaterial als aktuelle Farbe auszuwählen.
		- Bereich füllen 8 Verwenden Sie dieses Werkzeug, um die aktuelle ausgewählte Garnfarbe auf einen Farbbereich im Bildmaterial anzuwenden. Mit diesem Werkzeug können Sie auswählen, welche Farben im Bildmaterial beibehalten werden sollen. Anstelle von vier Rosatönen für eine Blume kann das Bildmaterial manuell auf zwei Rosatöne reduziert werden.
	- Garnfarben mit Garn-Farbkarte abgleichen... In dieser Dropdown-Liste werden die inhärenten RGB-Werte der Grafik mit der ausgewählten Garn-Farbkarte abgeglichen. Dies ist eine engste Übereinstimmung basierend auf projiziertem RGB-Licht und muss möglicherweise durch Vergleichen einer Garnkarte oder einer Garnkone in reflektiertem natürlichem Licht angepasst werden.
- 7. Stickreihenfolge Diese Farbbalken können mit Drag & Drop bewegt werden, um die Stickreihenfolge der Farben zu ändern. Die Farben werden in absteigender Reihenfolge von oben gestickt. Oft ist es am besten, zuerst die größeren oder Hintergrundabschnitte zu sticken. Folgen Sie diesen mit den äusseren, kleineren und detaillierten Abschnitten.

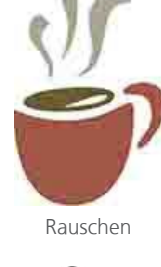

Sauber

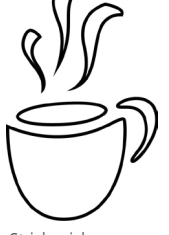

**Strichzeichnungen** 

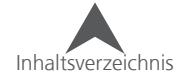

- 8. Überlappung Hiermit wird die Aussenlinie der Formen nach aussen versetzt, um eine stärkere Überlappung der Stiche zu ermöglichen. Dies hilft, Lücken in der Stickerei zu vermeiden.
	- Entfernen zusätzlicher Lagen. (Abflachen) Bei Vektordateien mit übereinanderliegenden Ebenen werden durch dieses Kontrollkästchen die darunterliegenden Ebenen entfernt, um zusätzliche Stiche zu vermeiden. Dies reduziert Stichzahlen, Wellenbildung und mögliche Fadenbrüche in Designs.
- 9. "Abbrechen", "Automatische Konvertierung" oder "Schritt für Schritt"
	- Klicken Sie auf "Abbrechen", um den Punchassistenten zu beenden
	- Klicken Sie auf "Automatische Konvertierung", um mit der obigen Einstellung das Bildmaterial automatisch in Stiche zu konvertieren und den Punchassistenten zu verlassen.
	- Klicken Sie auf "Schritt für Schritt", um durch die Farben zu gehen und die Mustervorlage mit etwas mehr Anleitung in Stiche umzuwandeln. Die restlichen Schritte erklären diesen Vorgang.
- 10. Zu konvertierende Farbe Wählen Sie hiermit die Farbe aus, die Sie in Stiche konvertieren möchten. Während die Farbreihenfolge im vorherigen Fenster festgelegt wurde, können Sie Ihre Meinung ändern oder zu einer anderen Farbe zurückkehren, um eine Farbe zu zwei verschiedenen Zeiten zu sticken, Teile aufzunehmen, die aus einem vorherigen Farbblock entfernt wurden, oder ein Duplikat von einem Element zu erstellen. Dadurch wird ein Farbblock in der Projektansicht erstellt.
- 11. Elemente bearbeiten
	- Elemente hinzufügen oder entfernen In dieser Phase können Sie Elemente zur ausgewählten Farbe hinzufügen oder daraus entfernen.
		- Elemente hinzufügen  $\overline{\cdot}$  Mit dem Pfeil mit dem Pluszeichen können Sie auf Elemente klicken, die nicht in dieser Farbe enthalten sind, um sie zu dieser Konvertierungsrunde hinzuzufügen.
		- Elemente entfernen  $\blacktriangleright$  Mit dem Pfeil mit dem Minus können Sie auf Elemente in der Farbe klicken, um sie aus dieser Konvertierungsrunde zu entfernen.
- Grafikkonvertierungsassistent B Farbe, die in Stickerei umgewandelt werden soll 1974 Cinnamon Stick - Madeira Poly Neon Elemente bearbeiten Elemente zu diesem Farbblock<br>hinzufügen oder entfernen.  $\mathbf{k}_\perp=\mathbf{k}_\perp$ Unerwünschte Löcher füllen  $8.8$ Kurvenglättung П Mehr Kleiner Find and use center line. Bearbeite Element Stick-Reihenfolge Klicken Sie manuell auf die Elemente in  $\sqrt{123}$ der Reihenfolge, in der Sie sie sticken Oder klicken Sie auf ein erstes und ein letztes Element. Der Assistent sortiert die  $\mathbb{R}^N$ Oder wählen Sie eine allgemei<br>Richtung aus den folgenden.  $\leftarrow \left\lvert \leftarrow \right\rvert \rightarrow$ Beenden Vorheriger Schritt Nächster Schritt 區 Assistent zur automatischen Digitalisierung  $\frac{4N}{N}$  Navigator Design Checker Stiche **M** Projeckt

- Löcher füllen
	- Bereich füllen  $\overline{\bullet}$  Mit dem Farbeimer können Sie einen einzelnen Bereich (Loch) füllen.
	- Alle Löcher füllen  $\bullet$  Mit dem zweiten Farbeimer können Sie in ein Loch klicken, um alle Löcher in diesem Element oder dieser Form zu füllen. Dies kann nützlich sein, wenn Sie eine Füllfläche erstellen, auf der später ein Schriftzug gestickt wird. Sie können alle Löcher der Schrift gleichzeitig füllen.
- Kurvenglättung
	- Verwenden Sie den Schieberegler bei Bedarf oder auf Wunsch, um rauere Formen zu glätten und Ankerpunkte zu reduzieren.

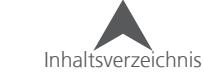

- melco
- Mittellinie suchen und verwenden
	- Bei Verwendung mit lineareren Elementen veranlasst dieses Kontrollkästchen den Assistenten, die Mittellinien von Elementen zu finden und diese für die Konvertierung in lineare Elemente zu verwenden. In der Dropdown-Liste können Sie auswählen, ob diese Elemente in Stiel-, einen normalen Steppstich- oder Bohnenstich-Elemente konvertiert werden sollen.
- 12. Stickreihenfolge bearbeiten In diesem Abschnitt bestimmen Sie die Stickreihenfolge der Elemente innerhalb des aktuellen Farbblocks. Es gibt drei Optionen, aus denen Sie auswählen können. Die Zahlen in den blauen Kästchen auf den Elementen ändern sich, um die Stickreihenfolge anzuzeigen.
	- Manuelle Stickreihenfolge  $\overline{2}$  Klicken Sie mit diesem Werkzeug auf die Elemente in der Reihenfolge, in der sie gestickt werden sollen. Die Nummern der Elemente ändern sich, um diesen Prozess zu widerzuspiegeln.
	- Anfangs-/Endpunkte einfügen  $\frac{1}{2}$  Mit diesem Werkzeug wählen Sie, wo die Elemente mit dem Sticken beginnen und wo sie enden sollen. Die Software ordnet sie entsprechend an.
	- Von links nach rechts  $\rightarrow$  , von rechts nach links  $\leftarrow$  , oder vom Zentrum nach aussen  $\rightarrow$  -Wählen Sie eine dieser Optionen aus, um sie in dieser Reihenfolge zu sticken.
- 13. "Beenden", "Vorheriger Schritt" oder "Nächster Schritt"
	- Klicken Sie auf "Beenden", um den Punchassistenten zu beenden
	- Klicken Sie auf "Vorheriger Schritt", um zum vorherigen Fenster zurückzukehren.
	- Klicken Sie auf "Nächster Schritt", um zum nächsten Fenster zu gelangen.
- 14. Trennlinien und Stichrichtungen bearbeiten
	- Hinzufügen / Bearbeiten von Trennlinien Trennlinien können hinzugefügt werden, um Teilbereiche in Elementen zu erstellen. Dies ist hilfreich, wenn Sie entgegengesetzte oder drastisch unterschiedliche Stichrichtungen innerhalb einer Form wünschen. Die Werkzeuge ermöglichen gerade Trennlinien, gebogene Trennlinien und automatische Trennlinien. Diese Werkzeuge werden im vorherigen Abschnitt "Trennlinien einfügen" auf Seite [page 172](#page-171-0) ausführlicher beschrieben.
	- Stichrichtungen hinzufügen / bearbeiten Stichrichtungen können Elementen hinzugefügt, bearbeitet oder mit dem Stichrichtungsbearbeitungswerkzeug gelöscht werden. Jedes

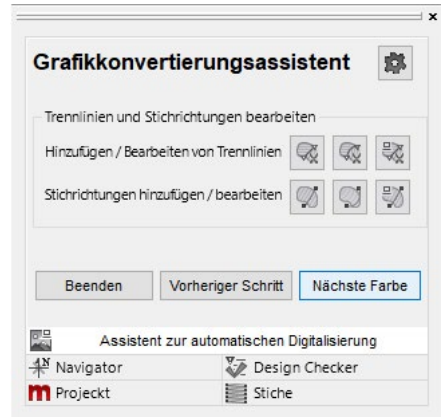

Mehrstichlinienelement muss mindestens eine Stichrichtung enthalten, um mit Stichen gefüllt zu werden. Die Werkzeuge ermöglichen gerade Stichrichtungen, gebogene Stichrichtungen und automatische Stichrichtungen. Das automatische Stichrichtungswerkzeug fügt auch automatisch Trennlinien hinzu. Diese Werkzeuge werden im vorherigen Abschnitt "Stichrichtung einfügen" auf Seite [page 173](#page-172-0) ausführlicher beschrieben.

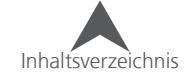

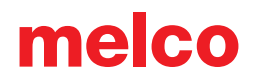

- 15. "Beenden", "Vorheriger Schritt" oder "Nächste Farbe"
	- Klicken Sie auf "Beenden", um den Punchsassistenten mit den erstellten Stickelementen zu beenden.
	- Klicken Sie auf "Vorheriger Schritt", um zum vorherigen Fenster zurückzukehren.
	- Klicken Sie auf "Nächste Farbe", um zum nächsten Fenster zu gelangen. Dies beginnt einen Zyklus von Schritt 10 bis 15, der wiederholt wird, bis alle Elemente in Stiche umgewandelt wurden oder Sie den Punchassistenten verlassen.

### **Grafikbereich in Stiche umwandeln (Vektor oder Raster)**

Dieses Werkzeug funktioniert sowohl für Vektor- als auch für Rastergrafiken. Es füllt einen beliebigen Bereich, der angeklickt wird, mit Stichen. So verwenden Sie das Werkzeug:

**《米】 "。** 

- 1. Wählen Sie das "Grafikbereich in Stiche umwandeln"-Werkzeug aus der "Funktionen"-Leiste.
- 2. Klicken Sie mit aktiviertem Werkzeug auf den Bereich der Grafik, der in Stiche umgewandelt werden soll.
- 3. Die neu erstellten Stickelemente werden nun in der Musterliste in der Projektansicht angezeigt..

### **Manuelle Konvertierung (Vektorgrafik)**

Vektor-Elemente können schnell in Stiche umgewandelt werden indem Sie die Bearbeitungswerkzeuge verwenden und die Ein- und Ausgangspunkte, die Trennlinie und Stickrichtungen setzen. Lesen Sie dazu den Abschnitt über die Bearbeitungswerkzeuge.

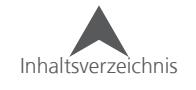

## **Automatische Formen und Designs**

DesignShop hat auch Werkzeuge für automatische Formen. Einige dieser Werkzeuge werden in Kombination mit den Punchwerkzeugen verwendet. Andere hingegen geben Ihnen einen schnellen Zugang zu bearbeitbaren Bibliothek mit kundenspezifischen Designs.

### **Automatische Kreis-Eingabe**

Das Werkzeug zur automatischen Kreis-Eingabe kann mit dem Steppstich-, Vektorlinien-, Stil-, Komplexfüll-, Vektorfüll- und Applikationswerkzeug verwendet werden. Zudem kann es auch mit dem Abstechen-, Loch und Füllinsel-Werkzeug verwendet werden. Das Kreiswerkzeug hilft Ihnen beim Erstellen von perfekten Kreisen und Ellipsen:

- 1. Wählen Sie zuerst das Eingabe- oder Einfüge-Werkzeug an (bei den Einfüge-Werkzeugen muss das zu bearbeitende Element vorher angewählt werden.)
- 2. Nachdem Sie das Werkzeug angewählt haben, wählen Sie nun auch noch das Kreiswerkzeug an.
- 3. Erstellen Sie nun die gewünschte Form. Wenn Sie ein Eingabewerkzeug verwenden, erstellen Sie ein neues Element. Wenn Sie ein Einfügen/Bearbeitungs-Werkzeug verwenden müssen sie die Form innerhalb des angewählten Elements erstellen.
	- a. Klicken Sie auf eine Seite der benötigten Ellipse.
	- b. Bewegen Sie die Maus auf die andere Seite der Ellipse. Eine gestrichelte Linie erscheint. Diese wird später eine der Achsen der Ellipse erstellen.
	- c. Klicken Sie auf der zweiten Seite an die gewünschte Stelle. Somit ist die erste Achse der Ellypse definiert.
	- d. Bewegen Sie nun die Maus in einem rechten Winkel weg von der gestrichelten Linie. Damit wird die zweite Achse der Ellipse erstellt.
	- e. Klicken Sie mit der Maus an die gewünschte Stelle um die Ellipse fertigzustellen um die Stiche oder die Vektorlinie zu generieren.

• um einen perfekten Kreis zu erstellen, Halten Sie die Alt-Taste zwischen den ersten beiden Klicks gedrückt

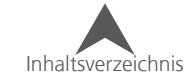

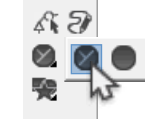

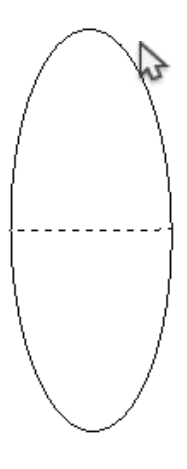

### **Automatisches Ellipsen-Werkzeug**

Das automatische Ellipsen-Werkzeug funktioniert mit den gleichen Werkzeugen wie das Kreiseingabe-Werkzeug.

So wird dieses Werkzeug verwendet:

- 1. Wählen Sie zuerst das Eingabe- oder Einfüge-Werkzeug an (bei den Einfüge-Werkzeugen muss das zu bearbeitende Element vorher angewählt werden.)
- 2. Nachdem Sie das Werkzeug angewählt haben, wählen Sie nun auch noch das Ellipsenwerkzeug aus dem Fly-Out an.
- 3. Erstellen Sie nun die Ellipse mit dem Werkzeug:
	- a. Klicken Sie an eine "Ecke" der Ellipse.
	- b. Bewegen Sie die Maus und klicken Sie auf die gegenüberliegende "Ecke" der Ellipse. Damit wird die Eingabe der Ellipse abgeschlossen.
		- Wenn Sie die Alt-Taste gedrückt halten entsteht ein perfekter Kreis aus der Mitte.
		- Wenn Sie die Shift-Taste gedrückt halten entsteht ein perfekter Kreis aus einer "Ecke".

## **Automatischens Rechteck-Werkzeug**

Das automatische Rechteck-Werkzeug funktioniert mit den gleichen Werkzeugen wie das Kreis-Werkzeug.

So wenden Sie dieses Werkzeug an:

- 1. Wählen Sie zuerst das Eingabe- oder Einfüge-Werkzeug an (bei den Einfüge-Werkzeugen muss das zu bearbeitende Element vorher angewählt werden.)
- 2. Nachdem Sie das Werkzeug angewählt haben, wählen Sie nun auch noch das Rechteckwerkzeug an.
- 3. Erstellen Sie nun das Rechteck mit dem Werkzeug:
	- a. Klicken Sie an eine Ecke des Rechtecks.
	- b. Bewegen Sie die Maus und klicken Sie auf die gegenüberliegende Ecke des Rechtecks. Damit wird die Eingabe des Rechtecks abgeschlossen.
		- Wenn Sie die Alt-Taste gedrückt halten entsteht ein perfekter Kreis aus der Mitte.
		- Wenn Sie die Shift-Taste gedrückt halten entsteht ein perfekter Kreis aus einer "Ecke".

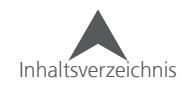

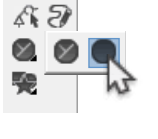

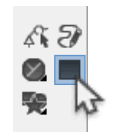

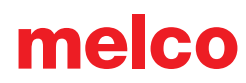

## **Automatische kundenspezifische Formen und Designs**

Das Werkzeug "kundenspezifische Formen" enthält eine grosse Auswahl an Formen und Designs, die aus der Auswahl ins Ansichtsfenster gezogen werden können. Die Kundenspezifischen Formen können auch mit den gleichen Punchwerkzeugen wie bei den automatischen Kreisen und Rechtecken verwendet werden.

> 48  $\otimes \blacksquare$

Das Werkzeug "kundenspezifische Formen ist unterhalb der Punchwerkzeuge angebracht:

- 1. Klicken Sie auf den Knopf "kundenspezifische Formen"
- 2. Eine scrollbare Bibliothek erscheint auf dem Bildschirm.

#### **Kategorien**

Die Bibliothek der kundenspezifischen Formen hat fünf Kategorien. Diese können mittels der Dropdown-Liste auf der linken Seite der Bibliothek angewählt werden.

- Kundenspezifische Designs Dies ist eine Bibliothek mit Designs. Diese Designs erhalten die Stichinformationen aufrecht und sind ideal zum Einfügen in Projekte.
	- Es sind bereits einige Design-Unterkategorien vorhanden. Sie können aber auch noch mehr Unterkategorien hinzufügen.
- Kundenspezifische Formen Diese Formen sind mit wenigen Stichinformationen versehen und eignen sich bestens zusammen mit einem Punchwerkzeug.
	- Es sind bereits einige Formen-Unterkategorien vorhanden. Sie können aber auch noch mehr Unterkategorien hinzufügen.
- Dekorative Stiche In dieser Kategorie hat man eine gute Übersicht über alle dekorativen Stepp- und Füllstiche.
- Kundenspezifische Verbindungsstiche Darin ist eine Bibliothek mit allen kundenspezifischen Verbindungs- und Vernähstichen enthalten.
- Kundespezifische Pailletten Darin sind alle Sticharten enthalten, die zum Befestigen der Pailletten verwendet werden können.

### **Drag & Drop Verwendung**

Die automatischen Formen und Designs können ganz einfach mit der Drag&Drop-Methode verwendet werden:

- 1. Wählen Sie das Werkzeug "kundenspezifische Formen" an.
- 2. Verwenden Sie die Dropdown-Liste um die gewünschte Kategorie anzuwählen. Navigieren Sie zu der gewünschten Form/ zu dem gewünschten Design.
- 3. Klicken Sie mit der linken Maustaste auf das Element, das Sie einfügen möchten und ziehen Sie es im Ansichtsfenster an die Stelle, an der Sie es gerne platzieren möchten und lassen Sie die Maustaste wieder los. Sie können es auch später nochmals verschieben.

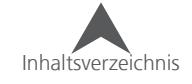

### **Unabhängige Verwendung**

Die automatischen Formen und Designs können auch eingefügt, skaliert und gedreht werden:

- 1. Wählen Sie das Werkzeug "kundenspezifische Formen" an.
- 2. Verwenden Sie die Dropdown-Liste um die gewünschte Kategorie anzuwählen. Navigieren Sie zu der gewünschten Form/ zu dem gewünschten Design.
- 3. Doppelklicken Sie auf die gewünschte Form/Design. Es wird nun als "angewählt" angezeigt.
- 4. Nun können Sie die Form auf eine der folgenden Arten einfügen:
	- Doppelklicken Sie in das Ansichtsfenster. Die Form wird dann in der gespeicherten Grösse und Orientierung eingefügt.
	- Klicken Sie an eine Ecke des Rechtecks/Kreises. Bewegen Sie die Maus und klicken Sie auf die gegenüberliegende Ecke des Rechtecks/Kreises.
		- Wenn Sie die Alt-Taste gedrückt halten wird die Form proportional aus der Mitte vergrössert/verkleinert.
		- Wenn Sie die Shift-Taste gedrückt halten wird die Form proportional aus der Ecke vergrössert/verkleinert und erlaubt auch eine Rotation.

### **Verwenden der kundenspezifischen Formen mit Punchwerkzeugen**

Die automatischen Formen und Designs können auch mit den gleichen Werkzeugen wie die Kreis-, Ellipse- und Rechteckeingabe verwendet werden. Dies funktioniert am besten mit der Kategorie "kundenspezifische Formen".

- 1. Öffnen Sie die Bibliothek der kundenspezifischen Formen.
- 2. Verwenden Sie die Dropdown-Liste um die gewünschte Kategorie anzuwählen. Navigieren Sie zu der gewünschten Form/ zu dem gewünschten Design.
- 3. Wählen Sie das Punch- oder Einfüge-Werkzeug an mit dem Sie arbeiten möchten.
- 4. Doppelklicken Sie mit dem angewählten Werkzeug auf die Form. Es wird nun als "angewählt" angezeigt.
- 5. Nun können Sie die Form auf eine der folgenden Arten einfügen:
	- Doppelklicken Sie in das Ansichtsfenster. Die Form wird dann in der gespeicherten Grösse und Orientierung eingefügt.
	- Klicken Sie an eine Ecke des Rechtecks/Kreises. Bewegen Sie die Maus und klicken Sie auf die gegenüberliegende Ecke des Rechtecks/Kreises.
		- Wenn Sie die Alt-Taste gedrückt halten wird die Form proportional aus der Mitte vergrössert/verkleinert.
		- Wenn Sie die Shift-Taste gedrückt halten wird die Form proportional aus der Ecke vergrössert/verkleinert und erlaubt auch eine Rotation.

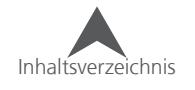

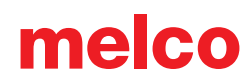

#### **Neue kundenspezifische Muster und Designs erstellen**

Sie können kundenspezifische Muster und Designs selber erstellen:

- 1. Wählen Sie das Element oder die Elementgruppe an, die Sie in die Bibliothek einfügen möchten.
- 2. Kopieren Sie diese und fügen Sie sie in ein neues Projekt ein.
- 3. Zentrieren Sie das Design
- 4. Wählen Sie das Element oder die Elementgruppe erneut an und führen Sie eine der folgenden Möglichkeiten aus:
	- Klicken Sie mit der rechten Maustaste und wählen Sie "eigene Form Speichern" im Kontextmenü
	- Klicken Sie auf "Einfügen" auf der linken Seite der kundenspezifischen Muster.
- 5. Damit wird ein Dialog geöffnet um die kundenspezifische Form zu speichern.
- 6. Benennen Sie Ihre Form
- 7. Wählen sie aus, ob es sich um eine Form oder ein Design handelt.
- 8. Wählen Sie die Unterkategorie aus
- 9. Wenn Sie eine neue Unterkategorie erstellen möchten, können einfach den Namen der neuen Kategorie im Feld "Kategoriename" eingeben.
	- Vermeiden Sie die Kategorie "Füllmuster" da diese nur für Füllmuster verwendet wird.
- 10. Klicken Sie auf OK
- 11. Die neue Form/Design und möglichte Unterkategorie erscheinen nun auch beim Anklicken des Werkzeugs "kundenspezifische Formen".

#### **kundenspezifische Muster und Designs umbenennen**

- 1. Verwenden Sie die Dropdown-Liste um die gewünschte Kategorie anzuwählen. Navigieren Sie zu der gewünschten Form/ zu dem gewünschten Design.
- 2. Klicken Sie auf den Namen der Form/ des Designs
- 3. Der Dateiname wechselt zu einem Eingabefeld. (genau gleich wie wenn Sie einen Dateinamen in ihrem Dateibrowser ändern)
- 4. Geben Sie den neuen Namen ein und drücken Sie Enter.

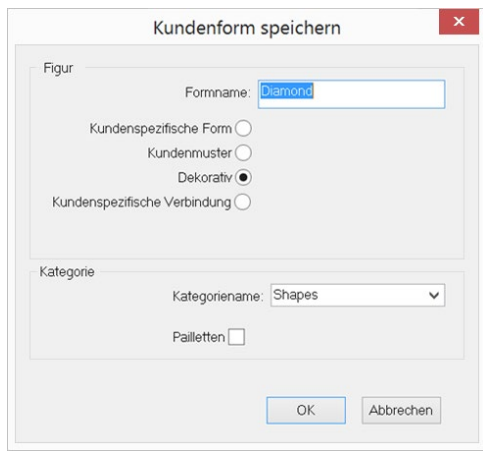

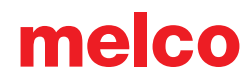

#### **kundenspezifische Muster und Designs bearbeiten**

- 1. Verwenden Sie die Dropdown-Liste um die gewünschte Kategorie anzuwählen. Navigieren Sie zu der gewünschten Form/ zu dem gewünschten Design.
- 2. Klicken Sie mit der rechten Maustaste auf die Form/ das Design und wählen Sie "bearbeiten" aus dem Kontextmenü
- 3. Damit wird die Form/das Muster geöffnet
- 4. Nun können Sie die Form/das Muster beliebig bearbeiten. Wenn Sie fertig sind drücken Sie "Speichern"
- 5. Schliessen Sie die Form/das Design.

#### **kundenspezifische Muster und Designs löschen**

- 1. Verwenden Sie die Dropdown-Liste um die gewünschte Kategorie anzuwählen. Navigieren Sie zu der gewünschten Form/ zu dem gewünschten Design.
- 2. Klicken Sie mit der rechten Maustaste auf die Form/ das Design und wählen Sie "löschen" aus dem Kontextmenü
- 3. Es erscheint nun ein Fenster in dem Sie das Löschen bestätigen müssen.

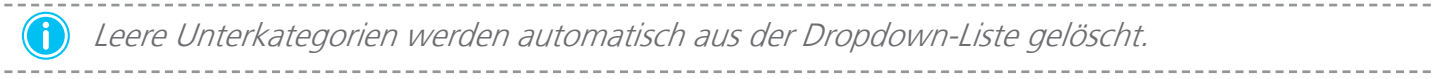

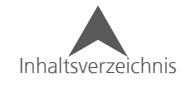

## **Segment kopieren**

Das Werkzeug "Segment kopieren" ermöglicht es Ihnen Formen oder Designs so zu verwenden als ob es sich um eine kundenspezifische Form handelt. Dies kann unabhängig verwendet werden (wie ein Stempel) oder auch in Kombination mit allen Punch- und Einfügewerkzeugen.

### **Unabhängige Verwendung**

So können Sie diesesWerkzeug ohne Kombination verwenden:

- 1. Wählen Sie das Element an das die Referenz sein soll
- 2. Kopieren Sie das Element in die Zwischenablage.
- 3. Wählen Sie das "Segment kopieren"-Werkzeug an. Dies ist im Fly-out der kundenspezifischen Formen.
- 4. Nun können Sie das Element auf folgende Arten einfügen:
	- Doppelklicken Sie in das Ansichtsfenster. Die Form wird dann in der gespeicherten Grösse und Orientierung eingefügt.
	- Klicken Sie an eine Ecke des Rechtecks/Kreises. Bewegen Sie die Maus und klicken Sie auf die gegenüberliegende Ecke des Rechtecks/Kreises.
		- Wenn Sie die Alt-Taste gedrückt halten wird die Form proportional aus der Mitte vergrössert/verkleinert.
		- Wenn Sie die Shift-Taste gedrückt halten wird die Form proportional aus der Ecke vergrössert/verkleinert und erlaubt auch eine Rotation.

### **Verwenden mit Punch-Werkzeugen**

So können Sie diesesWerkzeug ohne Kombination verwenden:

- 1. Wählen Sie das Element an das die Referenz sein soll
- 2. Kopieren Sie das Element in die Zwischenablage.
- 3. Wählen Sie nun das gewünschte Punchwerkzeug an.
- 4. Wählen Sie das "Segment kopieren"-Werkzeug an. Dies ist im Fly-out der kundenspezifischen Formen.
- 5. Nun können Sie das Element auf folgende Arten einfügen:
	- Doppelklicken Sie in das Ansichtsfenster. Die Form wird dann in der gespeicherten Grösse und Orientierung eingefügt.
	- Klicken Sie an eine Ecke des Rechtecks/Kreises. Bewegen Sie die Maus und klicken Sie auf die gegenüberliegende Ecke des Rechtecks/Kreises.
		- Wenn Sie die Alt-Taste gedrückt halten wird die Form proportional aus der Mitte vergrössert/verkleinert.
		- Wenn Sie die Shift-Taste gedrückt halten wird die Form proportional aus der Ecke vergrössert/verkleinert und erlaubt auch eine Rotation.

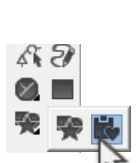

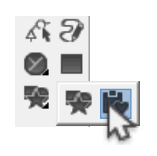

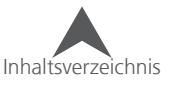

## **Füllmuster**

Füllmuster sind Füllfächen, die sich wiederholende Abstecher oder Füllinseln enthalten. Um die Füllmuster auf dem Bilschirm zu sehen, muss die 3D-Funktion eingeschaltet werden.

Füllmuster funktionieren am besten mit Platt-, Füll- und Kantenfüllstichen.

### **Verwenden von gespeicherten Füllmuster**

Verschiedene Füllmuster wurden bereits auf Ihrem PC installiert:

- 1. Wählen Sie das Element an, in welchem Sie ein Füllmuster hinzufügen möchten.
- 2. Öffnen sie die gespeicherten Füllmuster mit dem Knopf "Spezialfüllung wählen" 75 Stichart: Füllen v Unterlegstiche: Füllen v Füllen v Verzug %: 100 S Absolut: Stichwinkel:  $0 = \frac{1}{2}$   $\frac{1}{2}$   $\frac{1}{2}$
- 3. Wählen Sie eines der Füllmuster aus der Dropdownliste.
- 4. Die Füllmuster-Aussenlinie wird im ausgewählten Element eingefügt und die Option "Nebeneinander" wird aktiviert

#### **Füllmuster bearbeiten**

- Die Musterabstände können mit den herausragenden Abstandspunkten verändert werden
- Die Grösse des Musters kann mit durch die Anwahl der Abstecher-Aussenlinie verändert werden.
- Wenn das Muster einmal angewählt ist, kann es wie eine normale Vektorlinie bearbeitet werden.
- Das Muster kann auch durch ein ein anderes gespeichertes Muster ersetzt werden.
- Das Muster kann durch anwählen von "Keine" in der Dropdown-Liste wieder entfernt werden.

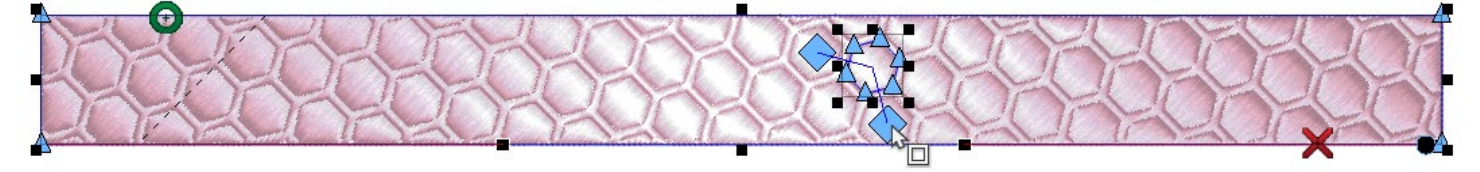

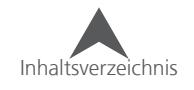

### **Ein neues Füllmuster erstellen**

Neue Füllmuster werden durch Einfügen von Abstechern und Füllinseln in Multistichlinienelemente erstellt. So können Sie ein neues Füllmuster erstellen:

- 1. Wählen Sie das Element an indem Sie ein Füllmuster erstellen möchten.
- 2. Fügen Sie eine Füllinsel oder einen Abstecher mit den entsprechenden Werkzeugen ein. Lesen Sie dazu den Abschnitt über das Einfügen von Löchern, Abstechern und Füllinseln.
	- Jedes der automatischen Formen-Werkzeuge oder Formen in der Zwischenablage funktionieren gut mit dieser Aufgabe.
- 3. Sobald Sie die internen Aussenlinien eingefügt haben, wählen Sie diese an. Dies muss möglicherweise aus der Projektansicht geschehen, da Abstecher nicht im Ansichtsfenster angewählt werden können.
- 4. Aktivieren Sie die Funktion "Nebeneinander" in der Eigenschaftenleiste.
- 5. Stellen Sie die Abstände mit den entsprechenden Hanteln ein.

• Denken Sie daran, dass Füllmuster nur mit aktivierter 3D-Funktion sichtbar sind.

### **Speichern eines Füllmusters**

Wenn Sie ein Füllmuster für eine spätere Verwendung speichern möchten, folgen Sie diesen Schritten:

- 1. Erstellen Sie ein Füllmuster mit dem oben beschriebenen Prozess.
- 2. Wählen Sie die Abstecher- oder Füllinsel-Aussenlinie an.
- 3. Klicken Sie mit der rechten Maustaste auf das angewählte Element und wählen Sie "eigene Form Speichern" an.
- 4. Benennen Sie das Füllmuster
- 5. Wählen Sie die Kategorie "Kundenspezifische Form" an.
- 6. Wählen Sie die Unterkategorie "Patterns" aus.
- 7. Klicken Sie auf OK.
- 8. Das Füllmuster erscheint nun in der Dropdownliste.

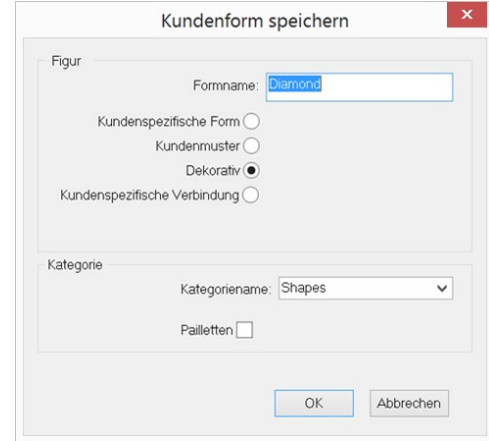

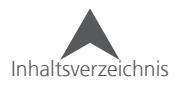

### **Bearbeiten eines gespeicherten Füllmusters**

Ein gespeichertes Füllmuster kann wie alle anderen kundenspezifischen Formen in der Bibliothek bearbeitet werden.

- 1. Öffnen Sie die Bibliothek der kundenspezifischen Formen mit dem entsprechenden Werkzeug.
- 2. Verwenden Sie die Dropdown-Liste um die gewünschte Kategorie anzuwählen. Navigieren Sie zu der gewünschten Form/ zu dem gewünschten Design.
- 3. Klicken Sie mit der rechten Maustaste auf die Form/ das Design und wählen Sie "bearbeiten" aus dem Kontextmenü
- 4. Damit wird die Form/das Muster geöffnet
- 5. Nun können Sie die Form/das Muster beliebig bearbeiten. Wenn Sie fertig sind drücken Sie "Speichern"
- 6. Schliessen Sie die Form/das Design.

#### **Umbenennen eines gespeicherten Füllmusters**

- 1. Öffnen Sie die Bibliothek der kundenspezifischen Formen mit dem entsprechenden Werkzeug.
- 2. Verwenden Sie die Dropdown-Liste um die gewünschte Kategorie anzuwählen. Navigieren Sie zu der gewünschten Form/ zu dem gewünschten Design.
- 3. Klicken Sie auf den Namen der Form/ des Designs
- 4. Der Dateiname wechselt zu einem Eingabefeld. (genau gleich wie wenn Sie einen Dateinamen in ihrem Dateibrowser ändern)
- 5. Geben Sie den neuen Namen ein und drücken Sie Enter.

#### **Löschen eines gespeicherten Füllmusters**

- 1. Öffnen Sie die Bibliothek der kundenspezifischen Formen mit dem entsprechenden Werkzeug.
- 2. Verwenden Sie die Dropdown-Liste um die gewünschte Kategorie anzuwählen. Navigieren Sie zu der gewünschten Form/ zu dem gewünschten Design.
- 3. Klicken Sie mit der rechten Maustaste auf die Form/ das Design und wählen Sie "löschen" aus dem Kontextmenü
- 4. Es erscheint nun ein Fenster in dem Sie das Löschen bestätigen müssen.

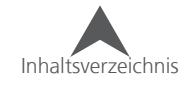

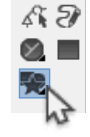

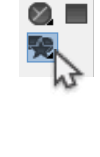

いわ

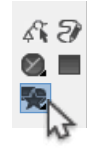

## **Dekorative Stiche**

Dekorative Stiche sind Motive, die sich wiederholen und bestehen aus kleineren Elementen. Dies ist nicht mit einem Füllmuster zu vergleichen, da die dekorativen Stiche meist offener als die Füllmuster sind. Zudem können die dekorativen Motive mehrere Elemente enthalten. Dies im Gegensatz zu den Prägungen der Füllmuster.

Dekorative Stiche können mit Steppstich- und auch mit Multistichlinien-Elementen verwendet werden.

## **Verwenden eines gespeicherten Dekorativ-Stichs**

- 1. Ändern Sie den Stichtyp eines angewählten Elements zu "Dekorativ"
- 2. Wählen Sie ein Muster aus der Dropdownliste in der Eigenschaftenleiste oder in den Objekt Eigenschaften aus. Drücken Sie Anwenden, falls sie die Auswahl in den Objekt-Eigenschaften getroffen haben.
- 3. Das ausgewählte Element wiederholt sich entlang eines Steppstich-Elements oder innerhalb eines Multistichlinien-Elements.

#### **Dekorative Elemente bearbeiten**

- Die Abstände der dekorativen Motive können mittels der blauen Hanteln bearbeitet werden.
- Die Grösse der dekorativen Motive via den Objekt-Eigenschaften verändert werden.
- Das dekorative Motiv kann durch ein anderes Motiv aus der Dropdownliste ersetzt werden indem Sie einfach ein anderes Motiv anwählen.

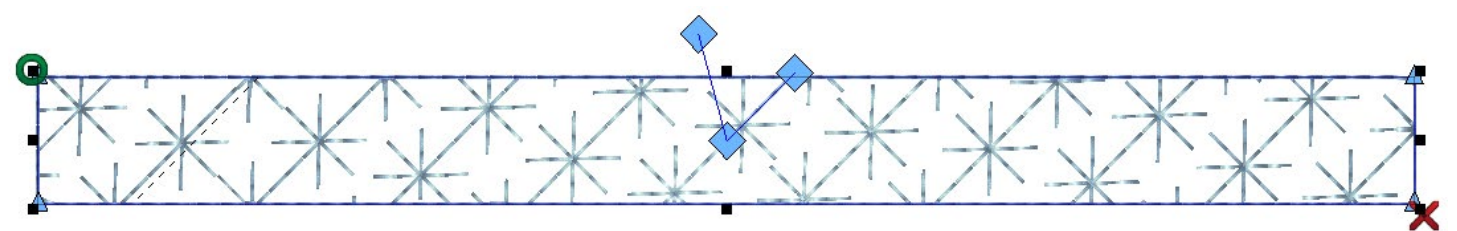

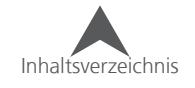

### **Erstellen eines neuen Dekorativstichs**

Dekorativstiche werden erstellt, indem man kleine Elemente oder Elementgruppen mit einer Farbe puncht und diese als einen dekorativen Stich, genau gleich wie ein Füllmuster, abspeichert.

melco

- 1. Verwenden Sie ein Punchwerkzeug und erstellen Sie ein kleines Motiv, das Sie als dekorativen Stich abspeichern möchten.
- 2. Stellen Sie sicher, dass der erste und der letzte Einstichpunkt auf der gleichen Y-koordinate sind. Möglicherweise müssen Sie sich in der Projektansicht oder mittels des Gitternetzes darüber versichern.
- 3. Zentrieren Sie das Design
- 4. Wählen Sie die Elemente an.
- 5. Klicken Sie mit der rechten Maustaste auf das angewählte Element und wählen Sie "eigene Form Speichern" an.
- 6. Benennen Sie den dekorativen Stich
- 7. Wählen Sie die Kategorie "Dekorativ" an.
- 8. Klicken Sie auf OK.
- 9. Der Dekorativstich erscheint nun in der Dropdownliste.

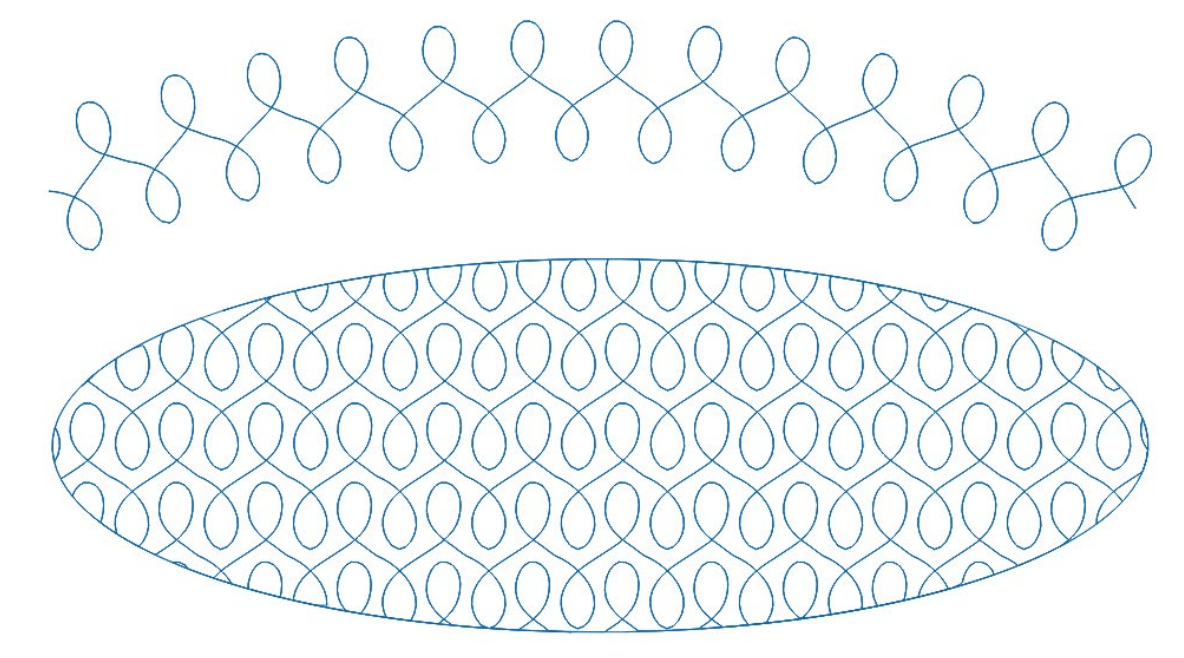

Ein dekorativer Steppstich und ein dekoratives Füllmuster, die mit dem neuen dekorativen Stich erstellt wurden

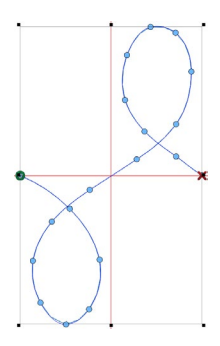

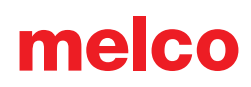

#### **Bearbeiten eines gespeicherten dekorativ Stichs**

Ein gespeicherter dekorativ Stich kann wie alle anderen kundenspezifischen Formen in der Bibliothek bearbeitet werden.

- 1. Öffnen Sie die Bibliothek der kundenspezifischen Formen mit dem entsprechenden Werkzeug.
- 2. Verwenden Sie die Dropdown-Liste um die gewünschte Kategorie anzuwählen. Navigieren Sie zu der gewünschten Form/ zu dem gewünschten Design.
- 3. Klicken Sie mit der rechten Maustaste auf die Form/ das Design und wählen Sie "bearbeiten" aus dem Kontextmenü
- 4. Damit wird die Form/das Muster geöffnet
- 5. Nun können Sie die Form/das Muster beliebig bearbeiten. Wenn Sie fertig sind drücken Sie "Speichern"
- 6. Schliessen Sie die Form/das Design.

#### **Umbenennen eines gespeicherten dekorativ Stichs**

- 1. Öffnen Sie die Bibliothek der kundenspezifischen Formen mit dem entsprechenden Werkzeug.
- 2. Verwenden Sie die Dropdown-Liste um die gewünschte Kategorie anzuwählen. Navigieren Sie zu der gewünschten Form/ zu dem gewünschten Design.
- 3. Klicken Sie auf den Namen der Form/ des Designs
- 4. Der Dateiname wechselt zu einem Eingabefeld. (genau gleich wie wenn Sie einen Dateinamen in ihrem Dateibrowser ändern)
- 5. Geben Sie den neuen Namen ein und drücken Sie Enter.

#### **Löschen eines gespeicherten dekorativ Stichs**

- 1. Öffnen Sie die Bibliothek der kundenspezifischen Formen mit dem entsprechenden Werkzeug.
- 2. Verwenden Sie die Dropdown-Liste um die gewünschte Kategorie anzuwählen. Navigieren Sie zu der gewünschten Form/ zu dem gewünschten Design.
- へる  $\otimes$   $\Box$

いわ  $\otimes \blacksquare$ 

- 3. Klicken Sie mit der rechten Maustaste auf die Form/ das Design und wählen Sie "löschen" aus dem Kontextmenü
- 4. Es erscheint nun ein Fenster in dem Sie das Löschen bestätigen müssen.

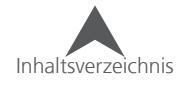

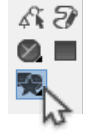

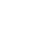

200 of 232

## **Pailletten Stiche**

Pailletten Stiche können mit Steppstich- und auch mit Multistichlinien-Elementen verwendet werden.

### **Verwenden eines gespeicherten Pailletten-Stichs**

- 1. Ändern Sie den Stichtyp eines angewählten Elements zu "Paillette"
- 2. Wählen Sie einen Fixierstich aus der Dropdownliste in der Eigenschaftenleiste oder in den Objekt Eigenschaften aus. Drücken Sie Anwenden, falls sie die Auswahl in den Objekt-Eigenschaften getroffen haben.
- 3. Wählen Sie eine Paillettenform aus der Dropdownliste in der Eigenschaftenleiste oder in den Objekt Eigenschaften aus. Drücken Sie Anwenden, falls sie die Auswahl in den Objekt-Eigenschaften getroffen haben.
- 4. Der ausgewählte Pailletten-Fixierstich wiederholt sich entlang eines Steppstich-Elements oder innerhalb eines Multistichlinien-Elements.
- 5. Pailletten Stiche enthalten einen Befehl für die Ausgabe der Pailletten. Der durch eine kleine Form mit einem Loch dargestellt wird. Die Form vairiiert entsprechend dem ausgewählten Paillettentyp.

### **Pailletten Elemente bearbeiten**

- Die Abstände der Pailletten Elemente können mittels den blauen Hanteln bearbeitet werden.
- Die Grösse der Pailletten-Fixierstiche können via den Objekt-Eigenschaften auf allen Pailletten verändert werden.
- Der Pailletten-Fixierstich kann durch ein anderes durch einen anderen Fixierstich aus der Dropdownliste ersetzt werden indem Sie einfach einen anderen Fixierstich anwählen.
- Individuelle Pailletten können verschoben werden indem ein Element anwählen und in Vektor-Bearbeitungsmodus wechseln. Damit erscheint auf jeder Paillette ein X und sie können mit der Maus die Paillette und den Fixierstich verschieben. Dieses Verschieben ist ähnlich wie das Verschieben von Buchstaben in Textelementen.
	- Das Verschieben des Kreuzes bewegt die Paillette entlang der Stichlinie
	- Halten Sie die Taste CTRL gedrückt während dem Sie die Paillette verschieben. Somit können Sie die Paillette auch weg von der Stichlinie bewegen. Dieses Verfahren erstellt dann einen Verbindungsstich.
- Beim Arbeiten mit Pailletten kann es gelegentlich sein, dass das Bearbeiten der Stiche im Expanded-Modus einfacher ist um Nadelstiche in Pailletten zu vermeiden.

• Pailletten werden in gelb mit einer schwarzen Tönung dargestellt wenn Sie durch einen späteren Stich durchstochen werden. Dies ist nur ohne 3D sichtbar. Sie können eine Punktation der Paillette mit den oben beschriebenen Techniken vermeiden. Der mögliche Nadeleinstich wird grösser dargestellt und hervorgehoben. Dies ist einfacher in höheren Zoom-Levels zu sehen.

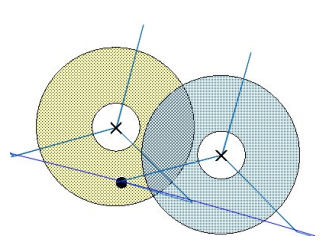

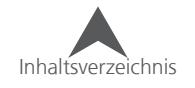

### **Erstellen eines neuen Pailletten-Fixierstichs**

Pailletten-Fixierstiche werden erstellt, indem man kleine Elemente oder Elementgruppen mit einer Farbe puncht und diese als einen Pailletten-Fixierstich, genau gleich wie ein Füllmuster, abspeichert.

- 1. Verwenden Sie ein Punchwerkzeug und erstellen Sie ein kleines Motiv, das Sie als einen Pailletten-Fixierstich abspeichern möchten.
	- Stellen Sie sicher, dass der erste und der letzte Einstichpunkt auf der gleichen Y-koordinate sind. Möglicherweise müssen Sie sich in der Projektansicht oder mittels des Gitternetzes darüber versichern.
	- Stellen Sie sicher, dass die Ein-und Ausgangspunkte ganz aussen am Rand des Elements sind.
	- Es ist das Beste, wenn Sie manuelle Stiche als Fixierstiche für die Pailletten verwenden. Dies verhindert, dass die Paillette versehentlich von einer Nadel durchbohrt wird.
- 2. Für die Paillette vorbereiten.
	- a. Erstellen Sie alle Elemente bevor Sie den Befehl für die Paillettenausgabe erstellen.
	- b. Punchen Sie nach de Aussenseite, wo die Paillette hinfallen wird. Wenn keine Design-Elemente benötigt sind, fügen Sie mindestens einen manuellen Stich hinzu.
- 3. Fügen Sie einen Pailletten-Ausgabebefehl hinzu. Das Werkzeug dazu finden Sie im Fadenschnitt-Fly-Out.
- 4. Verwenden Sie einen manuellen Stich und klicken Sie in die Mitte wo Sie möchten, dass die Paillette hinkommt. Klicken Sie dann auf Punkte an der Kante der Paillette und kehren Sie (falls benötigt) in die Mitte der Paillette zurück. Die Paillette erscheint, wenn Sie Enter drücken und der manuelle Stich ist abgeschlossen.
- 5. Fahren Sie nun mit dem Erstellen von weiteren manuellen Stichen für den Fixierstich fort.
- 6. Zentrieren Sie das Design
- 7. Wählen Sie die Elemente an.
- 8. Klicken Sie mit der rechten Maustaste auf das angewählte Element und wählen Sie "eigene Form Speichern" an.
- 9. Benennen Sie den Fixierstich
- 10. Aktivieren Sie das Kästchen "Paillette" in der unteren Hälfte
- 11. Wählen Sie die Kategorie "Paillette" an.
- 12. Klicken Sie auf OK.
- 13. Der Paillettenfixierstich erscheint nun in der Dropdownliste.

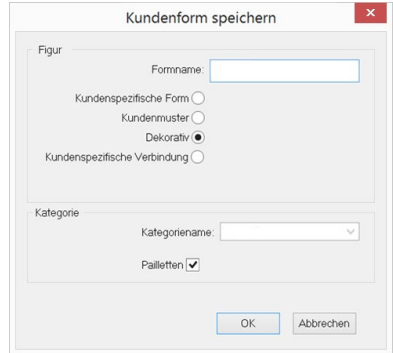

O. N.  $\mathbf{A}$  $x * x$ 

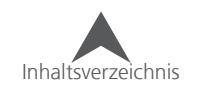

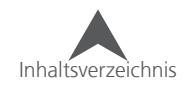

## **Bearbeiten eines gespeicherten Paillettenfixierstichs**

A stored sequin fixing stitch may be modified like any custom shape in the library.

- 1. Öffnen Sie die Bibliothek der kundenspezifischen Formen mit dem entsprechenden Werkzeug.
- 2. Verwenden Sie die Dropdown-Liste um die gewünschte Kategorie anzuwählen. Navigieren Sie zu der gewünschten Form/ zu dem gewünschten Design.

melco

- 3. Klicken Sie mit der rechten Maustaste auf die Form/ das Design und wählen Sie "bearbeiten" aus dem Kontextmenü
- 4. Damit wird die Form/das Muster geöffnet
- 5. Nun können Sie die Form/das Muster beliebig bearbeiten. Wenn Sie fertig sind drücken Sie "Speichern"
- 6. Schliessen Sie die Form/das Design.

## **Umbenennen eines gespeicherten Paillettenfixierstichs**

- 1. Öffnen Sie die Bibliothek der kundenspezifischen Formen mit dem entsprechenden Werkzeug.
- 2. Verwenden Sie die Dropdown-Liste um die gewünschte Kategorie anzuwählen. Navigieren Sie zu der gewünschten Form/ zu dem gewünschten Design.
- 3. Klicken Sie auf den Namen der Form/ des Designs
- 4. Der Dateiname wechselt zu einem Eingabefeld. (genau gleich wie wenn Sie einen Dateinamen in ihrem Dateibrowser ändern)
- 5. Geben Sie den neuen Namen ein und drücken Sie Enter

### **Löschen eines gespeicherten Paillettenfixierstichs**

- 1. Öffnen Sie die Bibliothek der kundenspezifischen Formen mit dem entsprechenden Werkzeug.
- 2. Verwenden Sie die Dropdown-Liste um die gewünschte Kategorie anzuwählen. Navigieren Sie zu der gewünschten Form/ zu dem gewünschten Design.
- 3. Klicken Sie mit der rechten Maustaste auf die Form/ das Design und wählen Sie "löschen" aus dem Kontextmenü
- 4. Es erscheint nun ein Fenster in dem Sie das Löschen bestätigen müssen.

## **Speichern von Pailletten-Dateien**

Paillettenzuführbefehle werden nur im OFM und DST Dateiformat abgespeichert. Das Speichern mit jedem anderen Dateityp entfernt die Paillettenzuführbefehle.

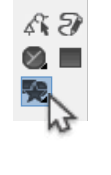

へる  $\otimes$   $\Box$ 

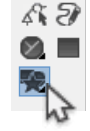

### **Erstellen eines kundenspezifischen Vernähstichs**

KLndenspezifische Vernähstiche werden erstellt, indem man kleine Elemente oder Elementgruppen mit einer Farbe puncht und diese als einen dekorativen Stich, genau gleich wie ein Füllmuster, abspeichert.

- 1. Verwenden Sie ein Punchwerkzeug und erstellen Sie ein kleines Motiv, das Sie als kundenspezifischen Vernähstich abspeichern möchten.
- 2. Zentrieren Sie das Design
- 3. Wählen Sie die Elemente an.
- 4. Klicken Sie mit der rechten Maustaste auf das angewählte Element und wählen Sie "eigene Form Speichern" an.
- 5. Benennen Sie den dekorativen Stich
- 6. Wählen Sie die Kategorie "Dekorativ" an.
- 7. Klicken Sie auf OK.
- 8. Der Dekorativstich erscheint nun in der Dropdownliste.

#### **Bearbeiten eines gespeicherten kundenspezifischen Vernähstichs**

Ein gespeicherter kundenspezifischer Vernähstich kann wie alle anderen kundenspezifischen Formen in der Bibliothek bearbeitet werden.

- 1. Öffnen Sie die Bibliothek der kundenspezifischen Formen mit dem entsprechenden Werkzeug.
- 2. Verwenden Sie die Dropdown-Liste um die gewünschte Kategorie anzuwählen. Navigieren Sie zu der gewünschten Form/ zu dem gewünschten Design.
- 3. Klicken Sie mit der rechten Maustaste auf die Form/ das Design und wählen Sie "bearbeiten" aus dem Kontextmenü
- 4. Damit wird die Form/das Muster geöffnet
- 5. Nun können Sie die Form/das Muster beliebig bearbeiten. Wenn Sie fertig sind drücken Sie "Speichern"
- 6. Schliessen Sie die Form/das Design.

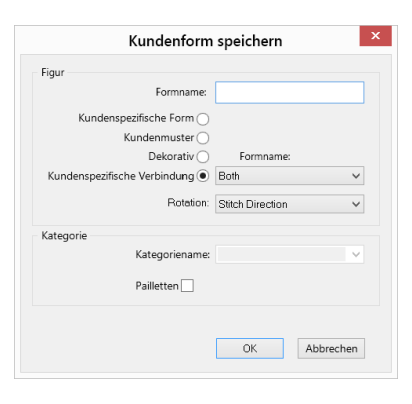

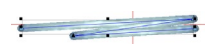

48  $\otimes \blacksquare$ 兔

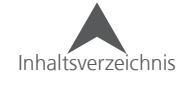

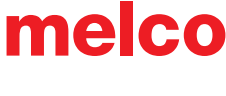

### **Umbenennen eines gespeicherten kundenspezifischen Vernähstichs**

- 1. Öffnen Sie die Bibliothek der kundenspezifischen Formen mit dem entsprechenden Werkzeug.
- 2. Verwenden Sie die Dropdown-Liste um die gewünschte Kategorie anzuwählen. Navigieren Sie zu der gewünschten Form/ zu dem gewünschten Design.

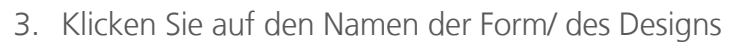

- 4. Der Dateiname wechselt zu einem Eingabefeld. (genau gleich wie wenn Sie einen Dateinamen in ihrem Dateibrowser ändern)
- 5. Geben Sie den neuen Namen ein und drücken Sie Enter

#### **Löschen eines gespeicherten kundenspezifischen Vernähstichs**

- 1. Öffnen Sie die Bibliothek der kundenspezifischen Formen mit dem entsprechenden Werkzeug.
- 2. Verwenden Sie die Dropdown-Liste um die gewünschte Kategorie anzuwählen. Navigieren Sie zu der gewünschten Form/ zu dem gewünschten Design.
- 3. Klicken Sie mit der rechten Maustaste auf die Form/ das Design und wählen Sie "löschen" aus dem Kontextmenü
- 4. Es erscheint nun ein Fenster in dem Sie das Löschen bestätigen müssen.

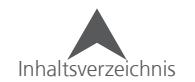

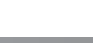

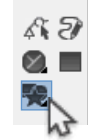

へる  $\otimes$   $\Box$ 

## **Foto Füllung**

Das Feature "Fotofüllung" ermöglicht es Ihnen, ein Bild in ein schwarz/weiss oder dreifarbiges Bild zu verarbeiten. Die Fotofüllung erstellt Expanded-Elemente und ist nicht gedacht, Bearbeitungen zuzulassen.

Fotofüllung verarbeitet ein Bild in ein Gitternetz von Stichelementen. Diese Elemente variieren von dunkel zu hell. Dies wird erreicht indem die Anzahl, die Länge und die Dichte der Stiche verändert werden. Wenn alles zusammengesetzt und aus einer Distanz betrachtet wird, ist das gerenderte Bild klar ersichtlich.

## **So verwenden Sie die Fotofüllung**

- 1. Öffnen Sie eine Pixelgrafik die Sie konvertieren möchten
- 2. Wählen Sie die Grafik in der Projektansicht an.
- 3. Klicken Sie mit der rechten Maustaste in das Bild und wählen Sie "Foto Füllung…" aus dem Kontextmenü
- 4. Legen Sie Ihre Einstellungen im erscheinenden Fenster fest.
	- Grafikgrösse (Pixel) Dies ist die Grösse in Pixel der original Grafik
	- Ausgabe Mustergrösse (mm) In dieser Grösse wird das Stick-Design erstellt.
	- Musterelementzählung Damit wird die Anzahl Stiche definiert, die in Spalten und Reihen verwendet wird.
	- Elementgrösse Damit wird die Grösse der Stichelemente im Gitternetz definiert. Je kleiner die Stichelemente sind, umso mehr Details können erkannt werden. Es werden aber um einiges mehr Stiche generiert.
	- Musterart Hier können Sie entscheiden, ob Sie das Muster in schwarz/ weiss oder dreifarbig erstellen möchten
	- Lineare Verteilung Damit wird der Wert für eine gleichmässigere Verteilung von hell und dunkel verändert.
	- Kontrast ausgleichen Damit wird der für das Ausgleichen des Kontrasts geändert
	- Einstellung der Helligkeit Dieser Schieber geht durch die ganze Skala der Helligkeit des Bildes durch. Somit kann ein Bild heller oder dunkler gemacht werden.
	- Automatische Blattstichkorrektur Dies erstellt mit einem Stil-Element eine Umrandung aussen um das Bild herum.
	- Grafik bei Beendung verbergen Wenn diese Funktion angewählt ist wird die Grafik nach erstellen der Stiche ausgeblendet.
- 5. Klicken Sie auf OK um die Stiche zu generieren.

• Farbbilder sollten mit den Farben Gelb, Magenta und Cyan auf ein weisses Textil gestickt werden. Damit werden die gleichen Farben wie bei Drucker verwendet und erzeugen so das bestmögliche Resultat.

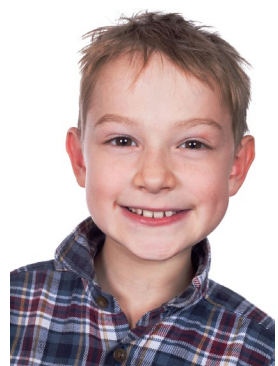

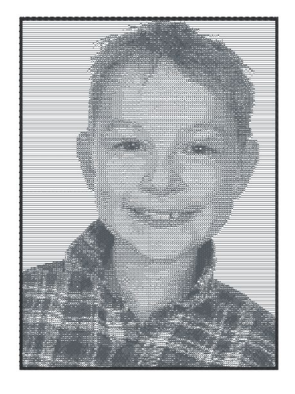

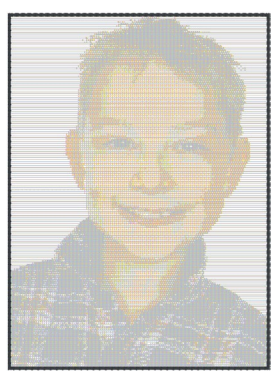

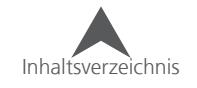

## **Kreuzstich**

Das Feature "Kreuzstich" ermöglicht es, eine Handstickerei zu imitieren. Diese Kreuzstichelemente können aus Bildern gepuncht und konvertiert werden.

### **Manuelles Punchen eines Kreuzstichs**

So können Sie ein Kreuzstichelement von Hand erstellen.

- 1. Wählen Sie das Kreuzstich-Werkzeug an
- 2. Mit einem Klick und ziehen können Sie ein Rechteck im Ansichtsfenster erstellen. Dies erstellt ein Gitternetz in welchem die Kreuzstiche platziert werden können.
	- Die Grösse des Gitternetzes kann auch später noch mittels der kleinen, schwarzen Quadrate in den Ecken verändert werden.
- 3. Sie können nun die Kreuzstiche mit den Werkzeugen aus der Kreuzstichwerkzeugleiste erstellen:

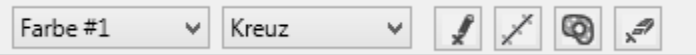

- Farb-Dropdown Das Kreuzstich-Feature hat eine definierte Anzahl Farben, mit denen gestickt werden kann. Es wird immer alles von der gleichen Farbe fertig gestickt bevor es einen Farbwechsel gibt. Mit diesem Dropdown können Sie die Anzahl der Farben festlegen.
	- Das erste Mal, wo Sie eine Farbenummer verwenden, müssen Sie der Nummer eine Farbe aus der Palette zuweisen.
- Kreuz-Dropdown Dieses Menü ermöglicht es Ihnen, das Gitternetz mit verschiedenen Formen des Kreuzstiches zu füllen. Es sind unter anderem Sterne oder halbierte Kreuze vorhanden.
- Kreuzstich-Stift Mit diesem Werkzeug können Sie innerhalb des Gitternetzes zeichnen. Halten Sie dazu die Maustaste gedrückt und bewegen Sie die Maus über das Gitternetz. Mit einem einzelnen Klick kann ein einzelnes Kreuz erstellt werden.
	- Wenn Sie die Taste ALT gedrückt halten und in das Gitternetz klicken, wird das ganze Gitternetz mit dieser Farbe gefüllt.
- Kreuzstichlinie Dies funktioniert wie bei den Steppstichwerkzeugen, aber generiert Kreuzstiche im Gitternetz
- Kreuzstichfüller Dieses Werkzeug funktioniert wie das Vektorfüllwerkzeug aber generiert Kreuzstiche im Gitternetz
- Touch-Up Damit können einzelne Kreuze entfernt werden

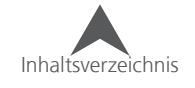

### **Ein Bild in Kreuzstiche konvertieren**

Jede Pixelgrafik kann in Kreuzsticeh konvertiert werden:

- 1. Öffnen Sie eine Pixelgrafik
- 2. Wählen Sie die Grafik in der Projektansicht an.
- 3. Klicken Sie mit der rechten Maustaste auf das Bild und wählen Sie "Kreuzstich..." aus dem Kontextmenü
- 4. Legen Sie Ihre Einstellungen im erscheinenden Fenster fest.
	- Dicke Dies ist ähnlich wie die Dicke des Bohnenstichs. Damit wird definiert, wievielmal der Faden über den gleichen Stich gestickt wird.
	- Form Damit wird die Art des Kreuzstichs definiert
	- Grösse X Damit wird die Breite des Elements definiert
	- Grösse Y Damit wird die Höhe des Elements definiert
	- Sperre Damit wird das X/Y-Verhältnis gesperrt, so dass X und Y immer gleich gross sind.
	- Füll/Steppstich Damit wird die Anzahl der Farben definiert
	- Pallettenfarben verwenden Damit können die Farben aus der Pallette verwendet werden. Wenn diese Funktion nicht aktiviert ist, werden die RGB-Farben aus dem Bild übernommen.
	- Filter Damit wird die Stärke des Filters festgelegt.
	- Hintergrund einschliessen Aktivieren Sie diese Funktion nur, wenn Sie für den Hintergrund auch Kreuzstiche erstellen möchten.
	- Klicken und Farbe ziehen um Farbfolge zu ändern Hier können Sie die Sticksequenz ändern.
- 5. Drücke Sie OK um das Kreuzstichelement zu erstellen.

### **Kreuzstich-Eigenschaften**

Die Eigenschaften für ein bestehendes Kreuzstichelement sind in den

Objekt Eigenschaften:

- Type –Damit wird die Form des Kreuzstichs festgelegt
- Überlappung Damit wird die Überlappung der Kreuze festgelegt
- Stärke Dies ist ähnlich wie die Dicke des Bohnenstichs. Damit wird definiert, wievielmal der Faden über den gleichen Stich gestickt wird.
- Gittergrösse Damit wird die Grösse der Gitter-Quadrate definiert.

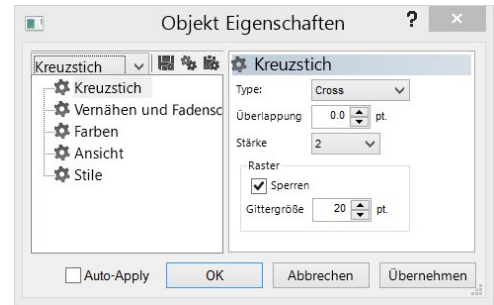

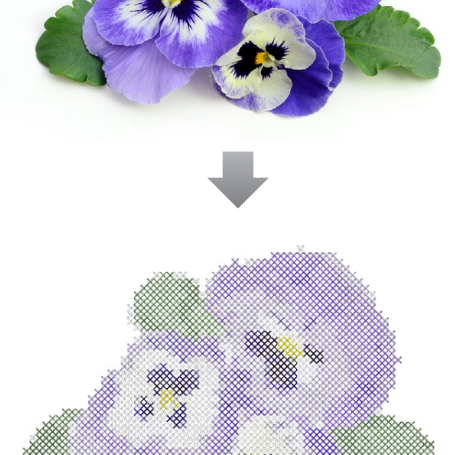

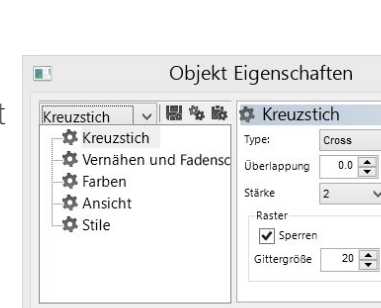

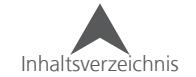

## **Alphabeteditor**

Mit dem Alphabeteditor können Sie Änderungen an vorhandenen Alphabeten vornehmen und neue erstellen.

Um auf den Alphabeteditor zuzugreifen, gehen Sie zum Menü "Werkzeuge" und wählen Sie "Alphabeteditor".

Neuere Stickalphabete wie in  $(\bigstar)$  angegeben und neuere Monogrammalphabete  $\left( \bigoplus \right)$  können mit dem Alphabeteditor bearbeitet werden.

Legacy-Stickalphabete ( $\blacktriangledown$ ), TrueType-Schriftarten ( $\blacktriangledown$ ), und OpenType-Schriftarten  $\overline{O}$ ) werden dupliziert und konvertiert, bevor sie bearbeitet werden können.

## **So erstellen Sie ein neues Alphabet**

- 1. Klicken Sie im Alphabeteditor unter der Alphabet Dropdown-Liste auf "Neu"
- 2. Das Dialogfeld "Neues Alphabet" wird angezeigt. Benennen Sie Ihr neues Alphabet und wählen Sie aus der Dropdown-Liste den Typ des Alphabets aus, das Sie erstellen möchten.
- 3. Klicken Sie auf OK
- 4. Das Dialogfeld "Neuer Buchstabe" wird angezeigt. Geben Sie den Tastenanschlag ein, den Sie erstellen möchten. Wenn Sie ein Monogramm erstellen, wählen Sie die Version des Buchstabens aus, mit der Sie beginnen möchten. Links, rechts, Mitte, Symbol 1, 2 oder 3.
- 5. Klicken Sie auf "OK"
- 6. Erstellen Sie Ihre digitalisierte Buchstabenform oder fügen Sie sie in das Ansichtsfenster ein.
- 7. Passen Sie die Position der Buchstabenform in Bezug auf die Grundlinienund Kappenhöhenlinien an.
- 8. Passen Sie die Markierung für den Beginn der nächsten Glyphe an.
- 9. Klicken Sie links im Fenster "Buchstaben" auf "Neu", um einen weiteren Buchstaben / Tastaturkürzel zu erstellen und den ersten zu speichern.

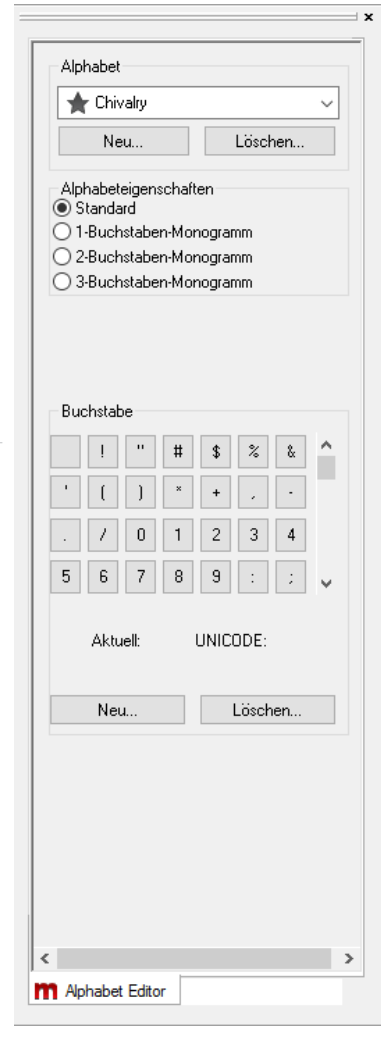

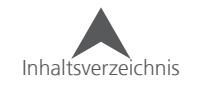

### **Alphabet bearbeiten**

- 1. Wählen Sie im Alphabet-Editor die Schrift an, die Sie bearbeiten möchten.
- 2. Eine Liste mit allen Glyphen wird unterhalb des Aphabetnamens angezeigt. Klicken Sie auf die Glyphe, die Sie bearbeiten möchten.
	- Wenn es ein neueres Alphabet ist, erscheint der Buchstaben im Ansichtsfenster.
	- Wenn es ein älteres Alphabet oder eine Truetype-Schrift ist erscheint ein Fenster um das bestehende Alphabet zu konvertieren. Dies muss durchgeführt werden um alle Buchstaben bearbeiten zu können
		- Benennen Sie die neue Version des alten Alphabets und drücken Sie OK um die Konvertierung zu beginnen.
		- Das neu konvertierte Alphabet erscheint und nun können Sie die Glyphen anwählen und bearbeiten.
- 3. Nachdem Sie einen Buchstaben bearbeitet haben, klicken Sie auf die Glyphe eines anderen Buchstaben um die Änderungen zu speichern.

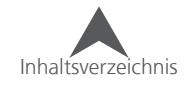

## **Erstellen von Buchstaben für ein Alphabet**

Wenn Sie eine neue Schriftart planen, beachten Sie die Grösse, zu der der Buchstaben skaliert wird. Das Minimum sollte so gesetzt werden, dass keine Fadenbrüche entstehen. Beachten Sie auch das Maximum: bei grossen Elementen können Lücken oder Versatz entstehen.

Standardmässig werden die Glyphen mit einem Abstand von einem Zoll (2.54cm) von der Grundlinie zu der oberen Begrenzung eingegeben. Dies kann verändert werden indem Sie die obere Begrenzung verschieben. Oft ist es aber einfacher und bringt die besseren Resultate wenn Sie die obere Begrenzung bei einem Zoll planen.

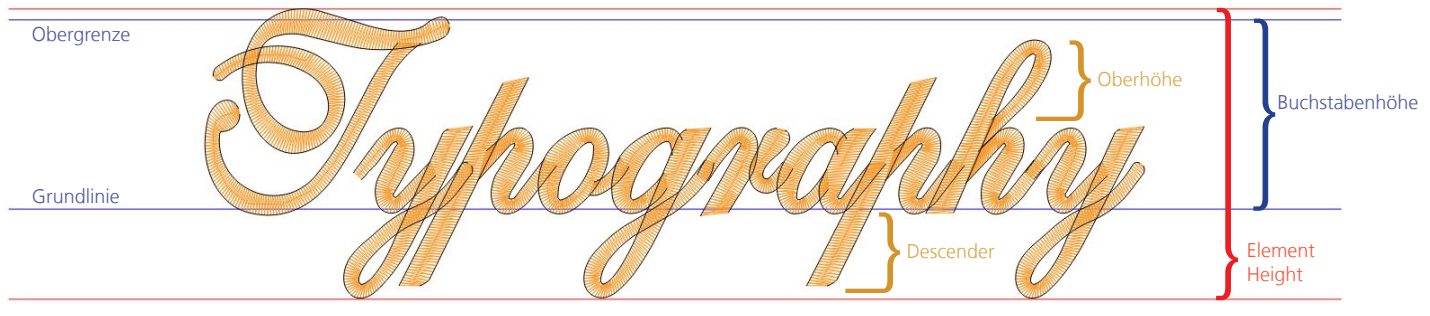

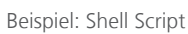

Da das Punchen von jedem einzelnen Buchstaben im Alphabet-Editor etwas unbequem ist, erstellen die Puncher die Buchstaben oft in einem einzelnen Projekt und kopieren dann die einzelnen Buchstaben aus dem Projekt in den Editor und weisen dann erst die entsprechenden Tasten zu. Damit wird es auch einfacher, zuvor die Buchstaben abzusticken.

### **Bearbeiten einer Glyphe im Alphabet-Editor**

Die Mehrheit des Bearbeitens von Glyphen im Alphabet-Editor ist genau gleich wie das Bearbeiten von Vektoren. Der Grösste Unterschied besteht in den Einstellungen für die Abstände.

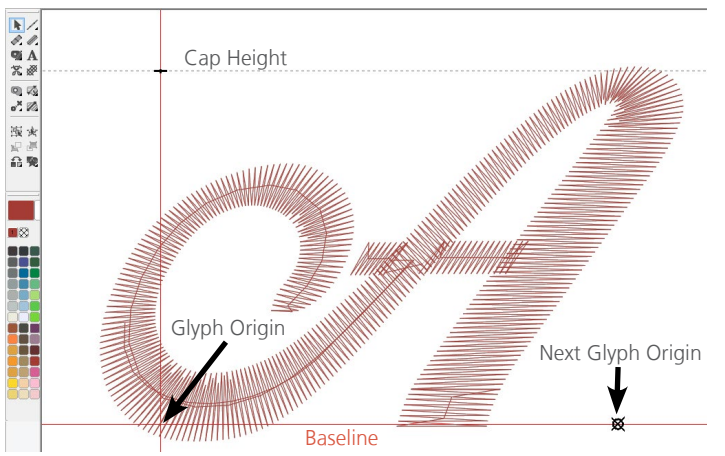

- Die Position der Glyphe zwischen dem Anfangspunkt und der oberen Begrenzung kann durch Verschieben verändert werden. Die Beziehung des Buchstabens zu dem Anfangspunkt und dem Anfangspunkt des nächsten Buchstabens legt den Abstand fest, der durch das eintippen der Buchstaben entstehen soll.
- Der Anfangspunkt des nächsten Buchstaben kann durch Verschienben verändert werden.
- Die obere Begrenzung kann auch durch Verschieben verändert werden, wird aber nicht empfohlen.

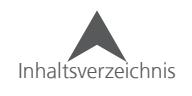

### **Monogrammerstellung und -bearbeitung**

Das Erstellen und Bearbeiten von Monogrammen funktioniert mit nur wenigen Ausnahmen wie das Erstellen und Ändern von Standardalphabeten

Im Wesentlichen funktionieren Monogramme wie Standardalphabete. Jede Position des Monogramms wird wie ein einzelnes Alphabet erstellt. Diese Sätze werden durch die Glyphen- oder Dekorationsliste ausgewählt. Hier können Sie auswählen, an welchem Alphabet Sie arbeiten möchten. Linke [L], mittlere [C], rechte [R] Buchstaben oder Dekorationen für Monogramme mit 1, 2 oder 3 Buchstaben.

Formen und Buchstabenformen muss ein Standardtastenanschlag zugewiesen werden. Zeichen, die in die Sätze 1, 2 oder 3 eingegeben werden, können jedoch nicht mit den Sätzen L, C oder R geteilt werden. L, C und R sind für die Buchstaben und möglicherweise einige Symbole wie das kaufmännische Und (&) gedacht, die ein Monogramm enthalten können. Symbole und Dekorationen werden am besten Tastenanschlag zugewiesen, die in Monogrammen nicht verwendet werden. Betrachten Sie seltene Satzzeichen als gute Tastenanschläge für dekorative Elemente.

Beispielsweise können L, C und R ein "A" enthalten, das dem A-Tastenanschlag zugewiesen ist, aber dem A-Tastenanschlag kann keine Dekoration zugewiesen werden. Wenn Sie einer schließenden Klammer

eine Dekoration zuweisen] enthalten, enthält das L, C oder R möglicherweise keine Elemente, die diesem Tastenanschlag zugewiesen sind. Buchstaben können gemeinsame Tastaturkürzel haben und Dekorationen können gemeinsame Tastenanschläge haben, aber Buchstaben und Dekorationen können nicht beide ein Tastenanschlag gemeinsam haben.

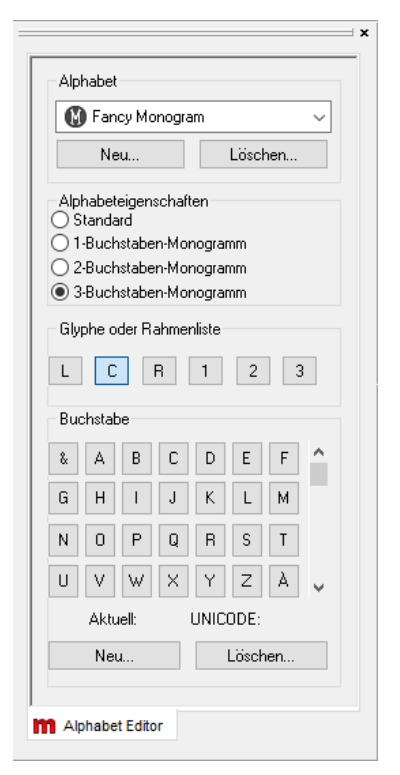

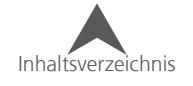

## **Stickrahmen Manager (Rahmen einrichten)**

Wenn Sie zu Werkzeuge • Rahmen einrichten... gehen, öffnen Sie den Stickrahmen Manager. Dieser Manager ermöglicht es Ihnen, Informationen über die vordefinierten Rahmen einzusehen und auch neue Rahmen zu erstellen.

• Bemerkung: Wenn Sie den Maschinentyp auf einen spezifischen Typ gesetzt haben, kann es sein, dass Sie nicht alle Rahmen sehen können. Sie können aber die Rahmen in der Liste der kundenspezifischen Stickrahmen aktivieren.

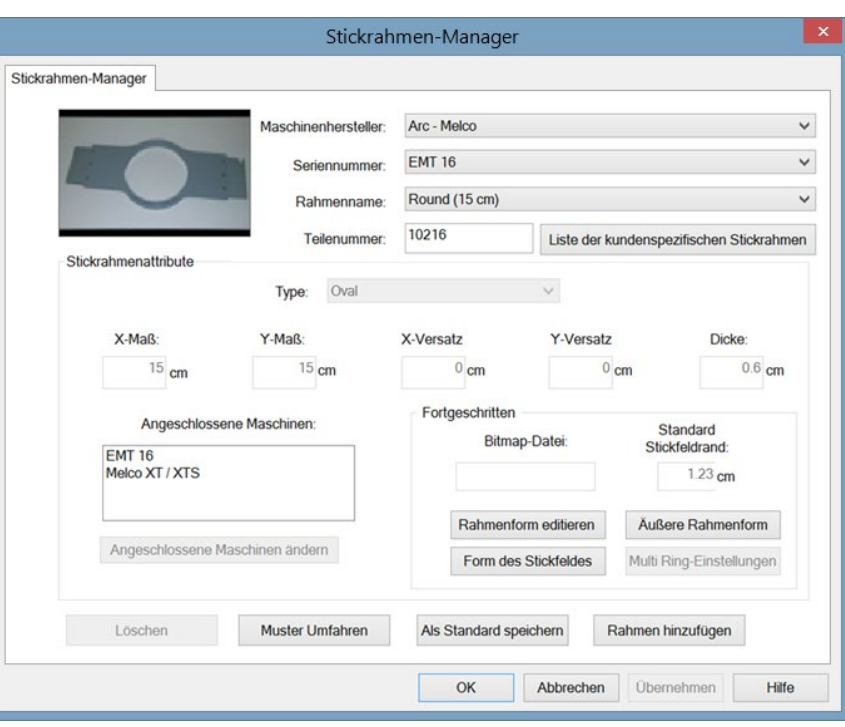

• Tip: Sie haben die Möglichkeit die Masseinheiten, die Im Stickrahmen Manager angezeigt werden, zu ändern. Sie können unter Werkzeuge • Optionen • Masseinheiten zwischen Zoll und cm auswählen.

### **Voreingestellte Stickrahmen**

Der Stickrahmen Manager speichert und zeigt die folgenden Informationen der voreingestellten Rahmen an. Diese Informationen können nicht verändert werden.

Maschinen Hersteller: In dieser Liste werden einige Hersteller von Stickmaschinen angezeigt. Mit den angewählten Herstellern kann festgelegt werden, welche Maschinen in der Maschinenliste angezeigt werden.

Maschinenname: In dieser Liste werden entsprechend dem ausgewählten Hersteller alle verfügbaren Rahmen angezegt.

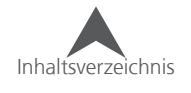

Rahmenname: In dieser Liste werden entsprechend der ausgewählten Maschine alle verfügbaren Rahmen angezeigt. Um festzulegen, welche Rahme angezeigt werden, klicken Sie auf den Knopf "Liste der kundenspezifischen Stickrahmen". Damit wird folgendes Fenster angezeigt:

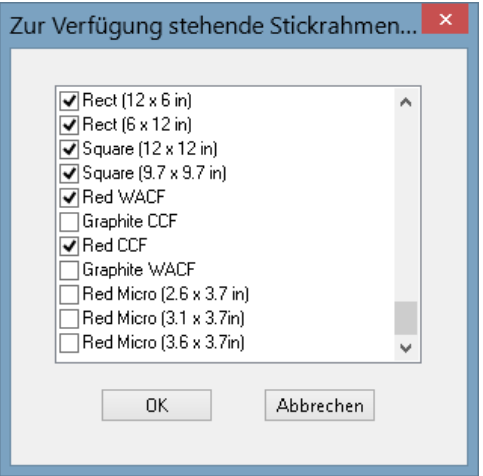

Wenn das Kästchen neben dem Rahmennamen aktiviert ist, wird der Rahmen in der Liste angezeigt. Um einen Rahmen zu verbergen, entfernen Sie den Haken aus dem Kästchen.

Drücken Sie OK um die Änderungen zu speichern.

**• Bemerkung: Der 15cm Stickrahmen wird nicht in diesem Fenster erscheinen, da es der stan**dardmässig angezeigte Stickrahmen it.

Teilenummer: Dies zeigt Ihnen die Artikelnummer des angewählten Rahmens.

### **Stickrahmen Attribute**

Wenn ein Stickrahmen angewählt ist, werden die entsprechenden Attribute angezeigt. Bei den voreingestellten Rahmen sind alle Dimensionen grau hinterlegt und können nicht verändert werden.

- Typ: Dies zeigt den Typ des aktuellen Rahmens an (rechteckig, rund, quadratisch, etc.)
- X-Mass: Dies zeigt Innenbreite eines Rahmens an (ohne Rahmenbegrenzung).
- Y-Mass: Dies zeigt Innenhöhe eines Rahmens an (ohne Rahmenbegrenzung).
- X und Y Versatz: Dies zeigt die Distanz vom Maschinenmittelpunkt zur Mitte des Rahmens an
- Dicke: Dies zeigt die Dicke des Materials des Rahmens an

Drücken Sie OK um den Stickahmen-Manager zu schliessen.

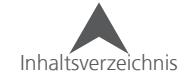

### **Benutzerdefinierte Stickrahmen**

So können Sie einen benutzerdefinierten Stickrahmen erstellen.

- 1. Stellen Sie sicher, dass Ihre Maschine ausgewählt ist.
- 2. Klicken Sie auf den Knopf "Rahmen hinzufügen", geben Sie den Rahmennamen ein und drücken Sie OK.
- 3. Wählen Sie eine Rahmenform aus der Dropdown-Liste aus.
- 4. Geben Sie die entsprechenden Attribute ein.
	- • Typ: Dies definiert den Typ des Rahmens (rechteckig, rund, quadratisch, etc.)
	- K-Mass: Dies definiert Innenbreite eines Rahmens (ohne Rahmenbegrenzung) siehe Bild.
	- • Y-Mass: Dies definiert Innenhöhe eines Rahmens (ohne Rahmenbegrenzung) ¶ siehe Bild
	- Dicke: Dies definiert die Dicke des Materials des Rahmens Siehe Bild. Wenn Sie hier nichts eintragen wird standardmässig ein Wert von 65 Punkten (6.5mm) verwendet.

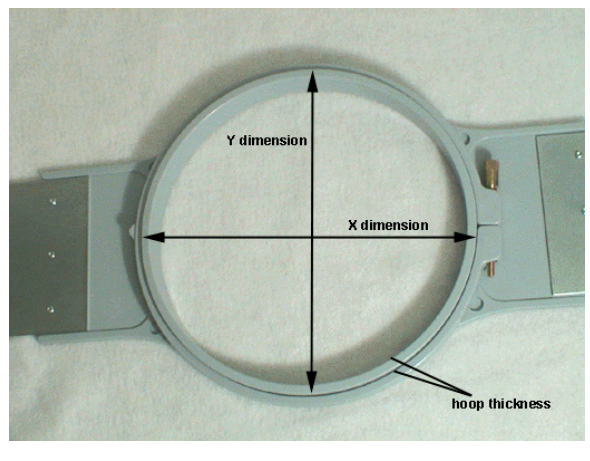

• Bemerkung: Einige Rahmen (wie Fast Frames) bestehen aus einem einzelnen Rahmen anstelle von zwei Teilen. Messen Sie die Dicke des Rahmens wie im Bild unten dargestellt. Um die X-Dimensionen zu erhalten, messen Sie Breite von den äusseren Punkten des Rahmens (Siehe Bild). Um die Y-Dimensionen zu erhalten, messen Sie die Höhe des Rahmens. Beachten Sie dabei, dass Sie die Halterung nicht mitmessen.

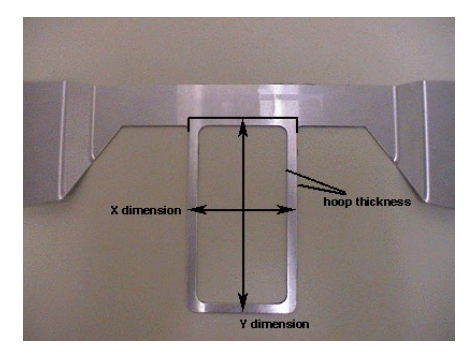

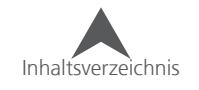

• X und Y Versatz: Dies definiert die Distanz vom Maschinenmittelpunkt zur Mitte des Rahmens. Bei Rahmen, bei denen die Mitte nicht mit dem Mittelpunkt der Maschine (Loch in der Nadelplatte) übereinstimmt, ist es wichtig, einen Versatz zu definieren. Ein Versatz richtet den Rahmen nach der Mitte der Maschine aus. Beachten Sie, dass oft nur ein Versatz in der Y-Achse notwendig ist.

Wenn Sie einen Versatz messen möchten. Müssen Sie zuerst einen vordefinierten Rahmen (z. B. der runde 15cm) aus der Liste auswählen und dann die Maschine zentrieren. Spannen Sie nun den Rahmen, den Sie vermessen möchten, in der Maschine ein.

Messen Sie nun die Distanz in der X-Achse (links/rechts) von der Mitte des Rahmens zum Loch in der Nadelplatte. Wenn die Rahmenmitte links von der Maschinenmitte liegt, geben Sie einen negativen Wert im Feld ein, liegt die Rahmenmitte jedoch rechts, geben Sie einen positiven Wert ein.

Messen Sie nun die Distanz in der Y-Achse (vorne/hinten) von der Mitte des Rahmens zum Loch in der Nadelplatte. Wenn die Rahmenmitte vor der Maschinenmitte liegt, geben Sie einen negativen Wert im Feld ein, liegt die Rahmenmitte jedoch hinten, geben Sie einen positiven Wert ein.

5. Sobald Sie alle Attribute eingegeben haben, hat der Stickrahmen Manager genügend Informationen, um einen neuen Rahmen zu erstellen. Drücken Sie OK um die Änderungen zu speichern und den Stickrahmen Manager zu schliessen. Der neue Rahmen wird nun in der Liste angezeigt.

Wenn der Rahmen im Ansichtsfenster angezeigt wird, können Sie zwei durchgezogene und eine gestrichelte Linie erkennen.

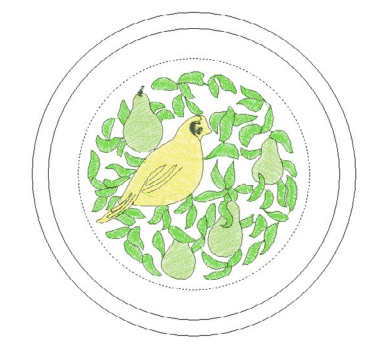

Die beiden durchgezogenen Linien stellen den Rahmen dar. Dabei zeigt die innere Linie die innere Kante des Rahmens an. Die gestrichelte Linie bestimmt das Stickfeld. Der Stickrahmen Manager definiert das Stickfeld anhand des eingegebenen Werts im Feld "Standard Stickfeldrand". Wert nicht verändert haben, liegt der Versatz für das Stickfeld bei 126 Punkten (12.6mm/ ca 0.5"). Sie können diesen Wert auch verändern. Das Stickfeld wird dann entsprechend angepasst und im Rahmen gespeichert.

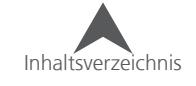
## **Zusätzliche Einstellungen**

Angeschlossene Maschinen - in Diesem Fenster können Sie verschieden Maschinentypen zu dem erstellten Rahmen hinzufügen. Klicken Sie dazu den Namen des Produkts in der linken Spalte an und drücken Sie auf (>). Somit wird der Rahmen zu dem Maschinentyp hinzugefügt und der Name des Produkts erscheint in der rechten Spalte. Um einen Maschinentyp von einem Rahmen wieder zu entfernen, drücken Sie auf  $(<)$ .

Wenn Sie alle Hersteller zu dem neuen Rahmen hinzufügen möchten, drücken Sie auf (>>). Um alle Hersteller von dem neuen Rahmen zu entfernen, drücken Sie auf (<<).

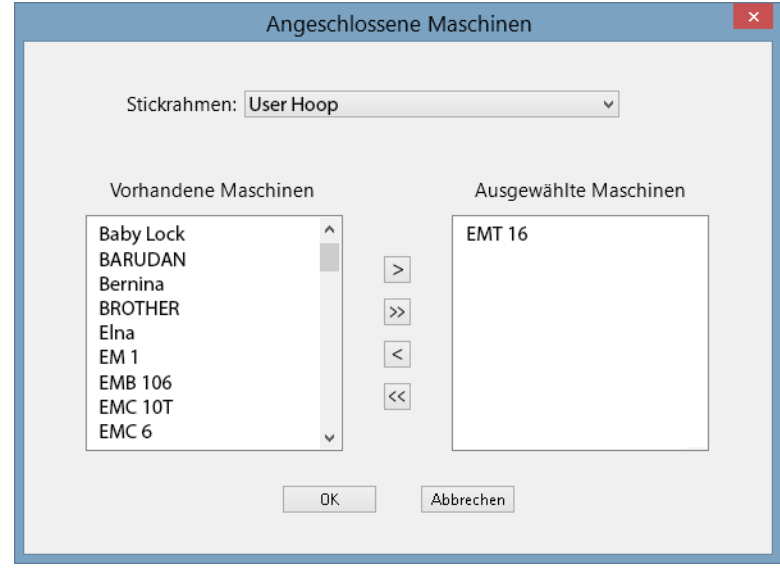

Klicken Sie auf OK um die Änderungen zu speichern.

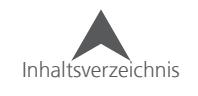

## **Kundenspezifische Stickrahmenform**

Wenn Sie einen Stickrahmen erstellen, kann es sein, dass die Form ihres Stickrahmens nicht im Rahmen-Menü verfügbar ist. Sie müssen dann die Form selber erstellen. In unserem Beispiel werden wir einen rechteckigen Rahmen mit runden Ecken und den Dimensionen von 28 x 22cm erstellen:

1. Das Erstellen einer Form beinhaltet die Eingabe von verschiedenen Punkten im Stickrahmen Manager, die die Form des Rahmens definieren. Sie können diese Punkte vor dem Öffnen des Stickrahmen Managers festlegen.

Der einfachste Weg, diese Punkte zu definieren, ist, den gewünschten Stickrahmen auf einem Papier nachzuzeichnen. Umfahren Sie dabei die Äussere Kante des inneren Rahmens. Zeichnen Sie danach eine horizontale und vertikale Linie, die genau in der Mitte des Rahmens verläuft. Der Punkt an dem sich die beiden Linien kreuzen, ist der Mittelpunkt (0,0).

2. Nun müssen Sie die Punkte festlegen, die Sie danach im Stickrahmen Manager eingeben. Zeichnen Sie dazu bis zu 32 Punkte auf der Aussenlinie des Rahmens. Sie müssen überall dort einen Punkt setzen, wo die X/Y-Achsen die Rahmenaussenlinie überschreiten (siehe Bild).

Je mehr Punkte Sie für die Eingabe bestimmen, umso genauer und runder wird die Form auf dem Bildschirm angezeigt. Versuchen Sie so viele Punkte wie möglich auf den gebogenen Bereichen ihres Rahmens zu setzen. (Im Beispiel wurden 28 Punkte gesetzt. Beachten Sie wie die Punkte in den Kurven angeordnet sind.)

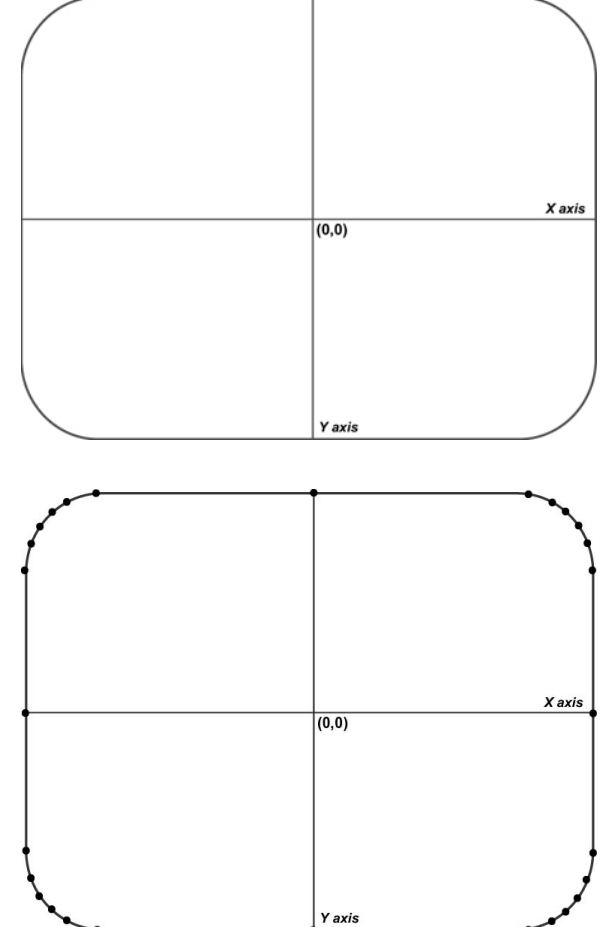

- 3. Nun müssen Sie die Distanz für jeden Punkt aus der Rahmenmitte messen. Für jeden Punkt sind dazu zwei Messungen notwendig: 1. Die horizontale Distanz zur Mitte, 2. Die vertikale Distanz zur Mitte. Beachten Sie dabei, je näher die Punkte zusammenliegen, umso exakter, müssen Sie die Messung ausführen.
- 4. Wenn Sie alle Messungen durchgeführt haben, müssen Sie die entsprechenden Koordinaten für jeden Punkt festlegen. Für die X-Koordinate: multiplizieren Sie die gemessene horizontale Distanz mit 100. Wenn der Punkt auf links von der Mitte liegt, wird die Koordinate negativ. Für Punkte, die rechts der Mitte liegen, werden die Koordinaten positiv. Wiederholen Sie dieses Verfahren für die vertikalen Punkte. Dabei sind die Koordinaten, die unterhalb der Mitte liegen negativ und die Koordinaten, die über der Mitte liegen, positiv. Nachdem Sie die Punkte nun berechnet haben, runden Sie die Werte zu ganzen Zahlen. Diese Zahlen sind nun die Koordinaten die Sie im Stichrahmen Manager eingeben müssen.

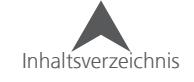

Sehen Sie sich das Bild im Beispiel an. Hier wurden die Messungen aber in Zoll durchgeführt.

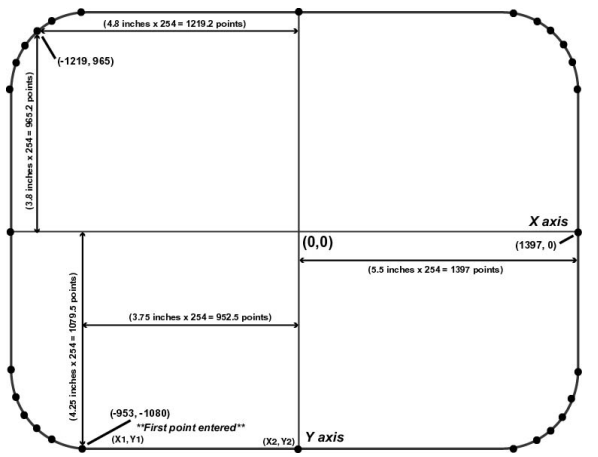

- 5. Klicken Sie auf den Knopf "Stickrahmen hinzufügen" im "Stickrahmen Manager". Geben Sie den Namen des Rahmens ein und drücken Sie auf OK.
- 6. Klicken Sie nun auf den Knopf "Rahmenform editieren". Nun öffnet sich ein Fenster, wo Sie alle Messungen eintragen können.
- 7. In diesem Fenster werden alle Messungen eingetragen. Wählen Sie dazu aus der Dropdownliste "kundenspezifische Form" an.
- 8. Geben Sie nun die Anzahl der Punkte, die Sie gemessen haben und eintragen möchten, in das entsprechende Feld ein. Danach sind die benötigten Eingabefelder nicht mehr grau (deaktiviert).
- 9. Nun können Sie die Koordinaten der gemessenen Punkte eintragen. Beginnen Sie dabei mit dem untersten Punkt (geben Sie die Koordinaten im Feld X1 und Y1 ein). Wenn Sie mehr als einen untersten Punkt haben, wählen Sie den Punkt aus der am weitesten links liegt. Geben Sie nun alle verbleibenden Punkte im Uhrzeigersinn ein.
- 10. Das folgende Bild zeigt Ihnen alle Punkte aus unserem Beispiel an.

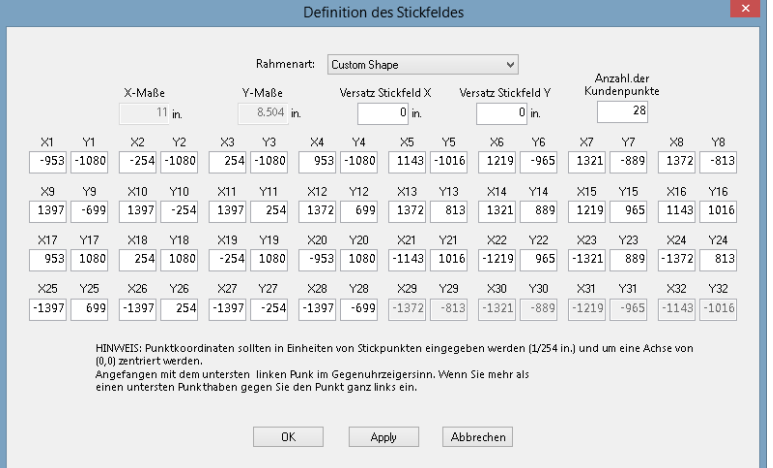

Nachdem Sie alle Punkte eingegeben haben, drücken Sie auf den Knopf "Apply".

Der Stickrahmen Manager wird erkennen, wenn die Form ungültig ist und eine entsprechende Fehlermeldung anzeigen. Überprüfen Sie in dem Fall Ihre Eingaben.

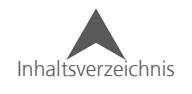

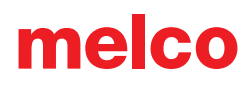

Drücken Sie OK um das Fenster zu schliessen.

Ihr Stickrahmen ist nun im Stickrahmen Manager verfügbar.

### **Kundenspezifische Stickfeldform**

Wie bereits weiter oben erwähnt, erkennt der Stickrahmen Manager das Stickfeld aus dem Feld "Standard Stickfeldrand" (die Stickfeldform wird dabei von der Form des Rahmens übernommen). Wenn Sie das Stickfeld ändern möchten, klicken Sie auf den Knopf "Form des Stickfeldes". Nun erscheint das folgende Fenster:

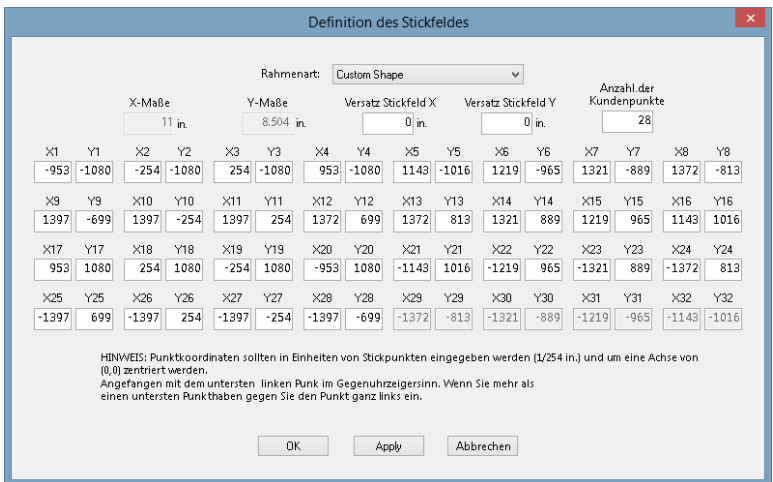

In diesem Fenster können Sie entweder ein vordefiniertes Stickfeld auswählen oder ein kundenspezifisches Stickfeld erstellen. Um ein vordefiniertes Stickfeld auszuwählen (basierend auf den Rahmentypen), wählen Sie den Typ des Rahmens aus der Dropdown-liste aus. Geben Sie nun die Dimensionen des Stickfeldes und den Versatz zur Mitte in den entsprechenden Feldern ein.

Sie können auch ein kundenspezifisches Stickfeld erstellen, indem Sie das gleiche Verfahren anwenden, das zur Eingabe einer kundenspezifischen Stickrahmenform verwendet wird. Lesen Sie dazu den Abschnitt über die kundenspezifische Stickrahmeform.

Sie können alle Werte auf den Standardwert zurücksetzen indem Sie auf den Knopf "zurücksetzen zu Standardstickfeld" klicken.

Wenn Sie fertig sind, drücken Sie auf Apply. Es wird eine Fehlermeldung erscheinen, wenn die das Stickfeld ungültig ist.

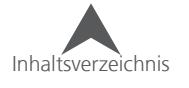

## **DesignShop Werkzeuge und Präferenzen**

Es existieren Einige Werkzeuge und Einstellungen im DesignShop, die den DesignShop oder auch die Projekte umfassend beeinflussen. Diese Werkzeuge, Filter und Präferenzen werden hier beschrieben.

## **Beschleunigungseditor**

Um das Punchen und Bearbeiten zu beschleunigen, können Sie Tastenbefehle für verschiedenste Aktionen definieren. Dadurch können Sie den DesignShop so programmieren, dass Sie die Tastenbefehle ähnlicher oder gleicher Funktionen einer anderen Software im DesignShop imitieren können.

#### **So können Sie einen Tastenbefehl hinzufügen:**

- 1. Gehen Sie zu Werkzeuge → Kurzbefehle…damit wird der Beschleunigungseditor geöffnet.
- 2. Wählen Sie im Editor den Befehl aus der Liste an, zudem Sie einen Tastenbefehl hinzufügen möchten. Wenn Sie den Namen des Befehls nicht genau wissen, ist es am besten, wenn Sie mit der Maus über

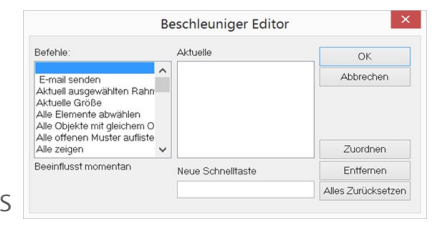

die entsprechende Funktion fahren und kurz verharren. Damit wird ihnen der Name angezeigt.

- Aktuelle Hier werden Ihnen die Tastenbefehle angezeigt, die bereits für die entsprechende Aktion definiert sind.
	- Alle Tastenbefehle, die in Grau angezeigt werden, sind Standardbefehle und können nicht verändert oder für eine andere Aktion verwendet werden.
	- Alle schwarz-angezeigten Befehle wurden durch einen Benutzer definiert und können verändert werden.
- 3. Im Feld "neue Schnellaste" können Sie den Tastenbefehl durch Drücken der entsprechenden Kombination eingeben
	- Wennd der Befehl bereits für eine andere Aktion verwendet wird, erscheint eine Meldung im Feld "beeinflusst momentan" auf der linken Seite des Editors.
- 4. Klicken Sie auf den Knopf "Zuweisen" um den Befehl der Aktion zuzuweisen.
- 5. Nun können Sie weitere Befehle zuweisen.
- 6. Klicken Sie auf OK um das Fenster zu schliessen und die Tastenbefehle zu verwenden.

#### **Entfernen eines Tastenbefehls:**

- 1. Öffnen Sie den Beschleunigungs Editor
- 2. Wählen Sie den Befehl an
- 3. Wählen Sie den Tastenbefehl an
- 4. Klicken Sie auf Entfernen und OK.
	- Der Knopf "alles zurücksetzen" löscht alle Kurzbefehle.

• Die Tastenbefehle sind unter C:\Users\{username}\AppData\Roaming\Melco\Settings\ Accelerators.xml gespeichert und können zu einem anderen PC transferiert werden. Damit verwendet der "neue" PC automatisch die gleichen Tastenbefehle.

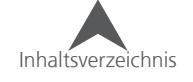

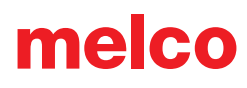

## **Datei Optionen**

Der Reiter "Datei Optionen" gibt Zugang zu Einstellungen die das Speichern, Öffnen, Importieren und Exportieren betreffen.

- 1. Gehen Sie zu Werkzeuge Optionen
- 2. Klicken Sie auf den Reiter "Datei Optionen"
- 3. Wählen Sie die gewünschten Einstellungen
	- Automatisch Speichern Wenn diese Option aktiviert ist, erstellt der DesignShop automatisch im eingestellten Intervall eine temporäre Sicherungskopie. Wenn dann ein Problem mit dem DesignShop (z.B. Programmabsturz) auftaucht, kann beim erneuten Öffnen der Software die Sicherungskopie geladen werden.
		- Die automatisch gespeicherte Datei wird in einem temporären Ordner abgelegt. Wenn Sie eine Sicherungsdatei wieder öffnen, ist es wichtig, dass Sie die Datei erneut mit "Speichern unter..." in einem permanenten Ordner abspeichern. Die temporäre Sicherungskopie wird irgendwann gelöscht.

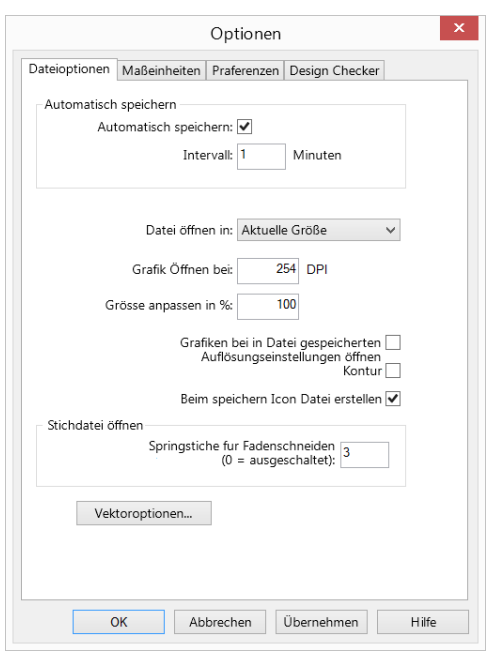

- Datei öffnen in Damit können Sie festlegen, ob die zu öffnende Grafik in der aktuellen Grösse angezeigt wird oder im Bildschirm aufegezoomt wird.
- Grafik öffnen bei Damit können Sie die Auflösung von Pixelgrafiken definieren.
- Grösse anpassen in % Wenn Ihre Bildschirmauflösung so gesetzt ist, dass beim dem 100% Zoom-Level die Grafik nicht passend im Ansichtsfenster angezeigt können Sie dies hier korrigieren.
- Grafiken bei in Datei gespeicherten Auflösungseinstellungen öffnen Wenn diese Option aktiviert ist, werden Pixelgrafiken in der in der Grafik gespeicherten Auflösung angezeigt.
- Kontur Wenn diese Option aktiviert ist, wird ein Springstich für jede Unterteilung eines verdichteten Designs erstellt, das im Modus "Nadel oben" war.
- Beim Speichern Icon-Datei erstellen Wenn diese Option aktiviert ist, bevor Sie eine Datei speichern, wird eine Icon-Datei beim Speichern erstellt. Das heisst, wenn Sie eine Datei öffnen möchten, können Sie auf den Namen klicken und es wird Ihnen eine Vorschau der Datei angezeigt.
- Stichdatei öffnen: Springstiche für Fadenschneiden Wenn Sie eine Stichdatei öffnen, übersetzt die Software Gruppen von aufeinander folgenden Springstichen in Schneidebefehle. Wenn die Anzahl der Springstiche die eingestellt Nummer überschreitet, wird ein Schneidebefehl erstellt und die Springstiche dadurch ersetzt. Wenn Sie 0 eingeben, ist diese Funktion deaktiviert.
- Vektor Optionen Damit gelangen Sie in die Vektoroptionen. Lesen Sie dazu den Abschnitt über die Unterstützung von Grafik-Dateien.
- 4. Drücken Sie OK um die Änderungen wirksam zu machen und das Fenster zu schliessen.

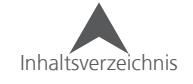

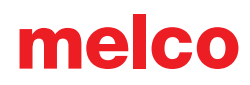

## **Icon Update**

Die Funktion Icon-Update finden Sie unter Werkzeuge Icon Update.

DesignShop beinhaltet eine Windows Shell Extension, die Icons für Stickdateien im Explorer, Dateien finden-, Datei Öffnen- und im Speichern unter-Fenster anzeigen. Die Icon-Dateien mit den Endungen .cpf und .epf (Schattendateien), die in älteren Versionen des DesignShops erstellt wurden, können weiterhin mit den aktuellen Versionen des DesignShops verwendet werden. Für Designs, die nicht von Melco Software erstellt wurden, z.B aus Bibliotheken, müssen die Schattendateien erstellt werden.

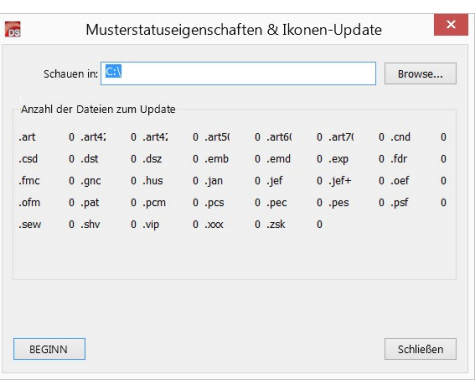

Icon Update scannt Ihre Laufwerke und sucht Stickdateien. Dabei

werden Expanded-, Condensed- (verdichtete) und Projektdateien (OFM), bei denen es nötig ist, die Icon und Design-Eigenschaften zu generieren oder zu aktualisieren, gesucht und aufgezählt. Dies muss nur das erste Mal gemacht werden, wenn Sie den DesignShop zum ersten Mal installieren oder eine wenn Sie neue Stickdesign in Ihre Laufwerke kopieren.

#### **So verwenden Sie Icon Update**

- 1. Definieren Sie den Pfad, in dem nach Icon-Dateien suchen und diese auch erstellen möchten. (Browse…)
- 2. Klicken Sie auf Beginn um das Scannen zu starten.
- 3. Icon Update sagt Ihnen dann, welche Dateien und wieviele aktualisert werden müssen.

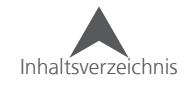

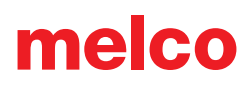

#### **Filters**

Unter Werkzeuge • Filter, finden Sie einige Filter, die kritische Designs vereinfachen und das Bearbeiten von Expanded-Dateien beschleunigen.

#### **Musterfilter**

Unter Wertkzeuge • Filter • Musterfilter finden Sie ein Fenster, in dem Sie die folgenden Einstellungen machen können.

- Kurzstiche akkumulieren Damit werden alle Kurzstiche, die kürzer oder gleich lang wie der eingestellte Wert sind, gelöscht. Diese Funktion filtert Reihen von Kurzstichen heraus. Wenn Sie nun Ihre Vernähstiche schützen möchten, müssen Sie eine definieren, nach wie vielen Kurzstichen das Filter aktiv wird.
- Nach … Kurzstiche Damit wird die Anzahl der akzeptierten, aufeinanderfolgenden Kurzstiche definiert.

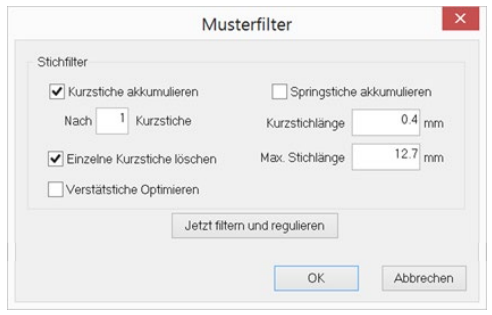

- Kurzstichlänge Damit wird die Länge eines Kurzstiches definiert. Sie können einen Wert von 0.1- 1mm eingeben. Somit wird dem Filter gesagt, ab wann ein Stich ein Kurzstich ist.
- Springstiche akkumulieren Wenn Sie Springstiche zwischen zwei Punkten punchen, berechnet der Computer die Bewegung anhand der eingestellten Stichlänge. Beispiel: Wenn die gesamte Distanz 360 Punkte beträgt und die Stichlänge auf 40 Punkte festgelegt ist, generiert der Computer 9 Springstiche um diese Distanz zu bewältigen.
- Maximale Stichlänge Jeder Stich, der länger als der eingestellte Wert ist wird in kleinere unterteilt. Für die meisten Multihead-Stickmaschinen sollte dieser Wert 12.7mm nicht übersteigen.
- Verstätstiche optimieren Wenn diese Funktion aktiviert ist, werden bei Expanded Dateien die Standard-Vernähstiche hinzugefügt.
- Jetzt Filtern und regulieren Damit werden die Einstellungen des Filters im Design angewendet.

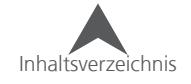

### **Stichproblemzonen-Plan**

Der Stichproblemzonenplan erstellt eine Karte mit allen Nadeleinstichen. Im Wesentlichen wird mit dieser Funktion angezeigt, wo Nadeleinstiche übereinander fallen.

So können Sie den Problemzonen-Plan anzeigen:

- 1. Gehen Sie zu Werkzeuge Problemzonen anzeigen.
- 2. Der Problemzonenplan erscheint hinter den Stichen im Ansichtsfenster. Die Problemzonen können gesehen werden indem Sie nahe heranzoomen, den 3D-Modus ausschalten oder die Stiche ausblenden.
- 3. Sie können dann die Stiche manuell bearbeiten oder den Problemzonen-Filter anwenden.
- 4. Um die Karte auszuschalten gehen nochmals Sie zu Werkzeuge Filter Problemzonen anzeigen.

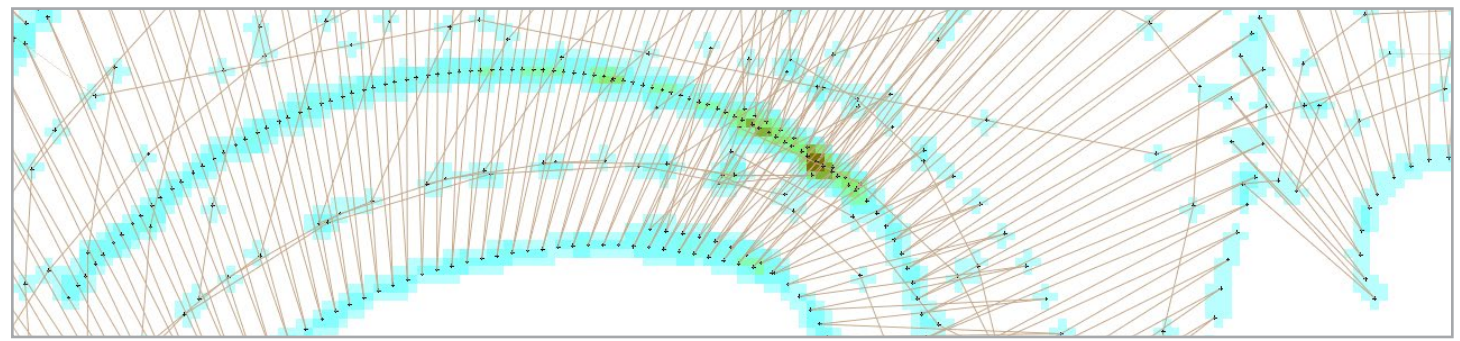

### **Problemzonenfilter**

Der Problemzonenfilter kann verwendet werden um Stichpunkte weiter auseinander anzubringen. Damit wird das Design gleichmässiger und hat weniger Fadenbrüche.

So wenden Sie den Problemzonenfilter an:

- 1. Gehen Sie zu Werkzeuge ▶ Filter ▶ Problemzonenfilter
- 2. Geben Sie die gewünschten Einstellungen ein.
	- Max. Offset Distanz Damit wird festgelegt, wie weit die Einstichpunkte maximal bewegt werden können.
	- Empfindlichkeit Damit stellen Sie die Empfindlichkeit des Filters ein.
		- Niedrig Damit werden nur die dunkelsten Zonen im Problemzonenplan beeinflusst
		- Mittel Damit werden mehr Bereiche im Problemzonenplan beeinflusst
		- Hoch Damit werden die meisten Bereiche im Problemzonenplan beeinflusst.
- 3. Klicken Sie auf OK
- 4. Das Design wird nun gefiltert und in Expanded-Daten umgewandelt.

• Das Problemzonenfilter bewegt Expanded-Punkte und ändert Vektor-Elemente in Expanded-Daten um.

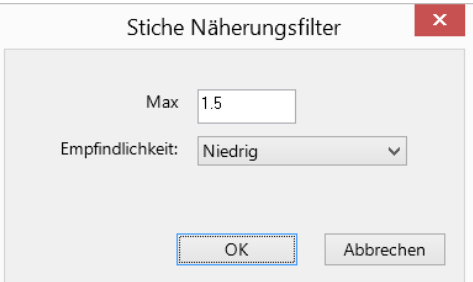

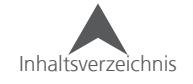

## **Stapeldateien-Konverter**

Unter Werkzeuge • Dateien konvertieren... finden Sie den Stapeldatei-Umwandler. Damit kann eine Gruppe von Stickdateien in irgend ein unterstütztes Dateiformat umgewandelt werden.

So verwenden Sie den Konverter:

- 1. Gehen Sie zu Werkzeuge ◆ Dateien konvertieren...
- 2. Geben Sie die gewünschten Einstellungen ein.
	- Quellenordner Hier geben Sie den Pfad des Ordners ein, in dem sich die zu konvertierenden Dateien befinden.
	- Zielordner Hier geben Sie den Pfad ein, in dem die konvertierten Dateien abgelegt werden.
	- Dateien auswählen Wenn nur einige einzelne Dateien konvertiert werden müssen, können Sie diese mit diesem Knopf auswählen
	- Eingabe Datei-Art Damit wählen Sie den Dateityp an, der konvertiert werden soll.
	- Ausgabe Dateiart Damit wählen Sie den Dateityp an, zu welchem die Dateien konvertiert werden sollen.
	- Expanded in Gitterrahmen konvertieren Damit werden während er Konvertierung Expanded-Daten in Vektoren umgewandelt. Dies ist genau gleich wie die Funktion "In Vektoren konvertieren".
	- Konvertieren Farbdaten Wenn Dateien Farbdaten enthalten, werden diese ebenfalls konvertiert.
- 3. Drücken Sie den Knopf "Konvertieren"
- 4. Die Resultate werden unten aufgelistet
- 5. Klicken Sie auf schliessen um die Konvertierung zu beenden.

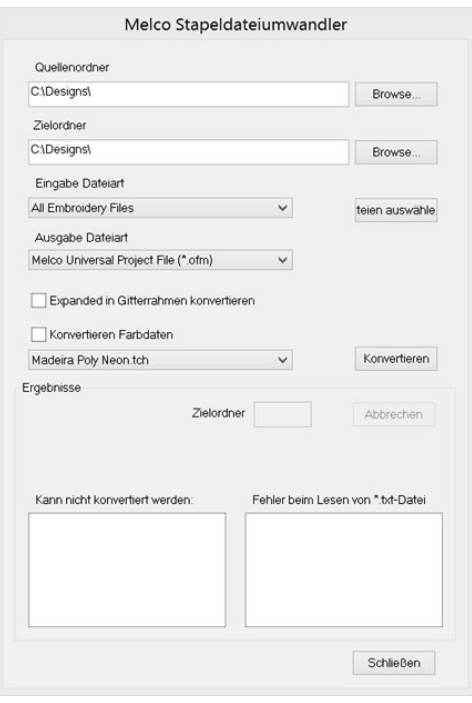

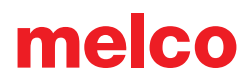

## **Skalierungsfeatures (Globale Skalierungs- und Eigenschafteneinstellungen)**

Der Reiter Massstab ermöglicht Skalierungen und das Einstellungen für die ganzen Vektor- und Expanded Designs. Die getätigten Einstellungen sind bindend und werden unmittelbar angewendet.

Alle Elemente die die Software nicht erkennt, werden grau dargestellt, da auf diese Elemente keine Änderung angebracht werden kann.

So verwenden Sie den Reiter Massstab:

- 1. Wählen Sie die Elemente an, die Sie bearbeiten möchten.
- 2. Führen Sie eine dieser Operationen durch um den Massstab-Reiter zu öffnen:
	- Klicken Sie mit der rechten Maustaste auf die angewählten Elemente und wählen Sie Massstab aus dem Kontextmenü
	- Klicken Sie mit der rechten Maustaste auf die angewählten Elemente und wählen Sie Eigenschaften und danach die Kategorie Massstab.
	- Gehen Sie zu Werkzeuge Massstabfaktoren
- 3. Legen Sie die gewünschten Einstellungen fest.
	- Proportional wenn diese Box aktiviert ist werden alle Änderungen proportional auf beiden Achsen ausgeführt.
	- Grundlinie Damit wir die Breite des angewählten Elements in Prozent oder einem festen Wert geändert
	- Vertikal Damit wir die Höhe des angewählten Elements in Prozent oder einem festen Wert geändert
	- Einstellung der Plattstichbreite / Verzugskompensation Dieser Abschnitt ermöglicht es, die Verzugskompensationen und die minimale Plattstichbreite, für Elemente, die die Software als Plattstiche erkennt, zu definieren. Diese Werte werden dann auch in den Objekt-Eigenschaften des jeweiligen Elements zu sehen sein.
	- Komplex Füll Verzugskompensation Damit wird die Verzugskompensation für Komplex-Füllflächen festgelegt. Diese Werte werden dann auch in den Objekt-Eigenschaften des jeweiligen Elements zu sehen sein.
	- Grössen In diesem Abschnitt werden die Dichten und Stichlängen für die angewählten Elemente eingestellt. Die eingegebenen Prozent-Werte werden dann in den Elementen angewendet.
		- Spaltendichte Damit wird die Dichte in Spalten mit Plattstichen angepasst
		- Spalten Fülldichte Damit wird die Dichte in Spalten mit Füllstichen angepasst.
		- Spalten Füllstichlänge Damit wird Länge der Stiche in Füllflächen angepasst.
		- Steppstich/ Unterlagen Stichlänge Damit wird die Stichlänge für Stepp- und Unterlagenstiche angepasst.

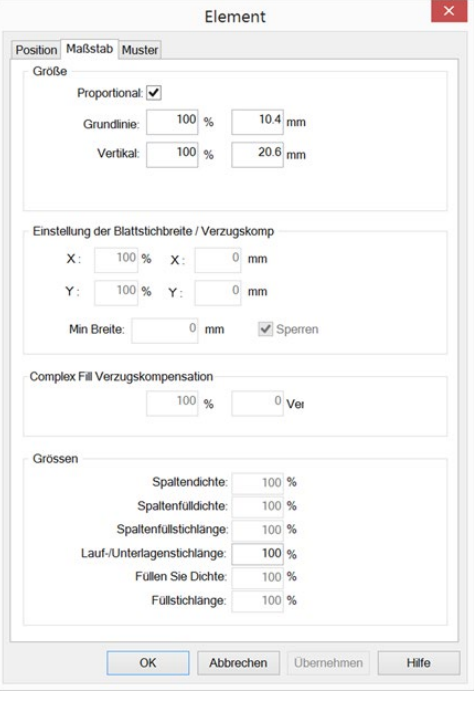

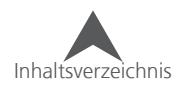

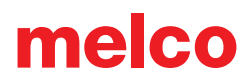

- Fülldichte Damit wird die Dichte der Komplexfüllflächen angepasst.
- Füllstichlänge Damit wird die Stichlänge für Komplexfüllflächen angepasst.

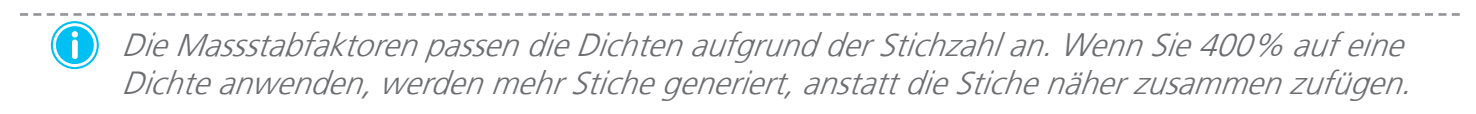

#### **Kostenfaktoren**

Die Kostenfaktoren ermöglichen es, Die Kosten und die Stichanzahl für ein Design zu berechnen. Sie können den maximalen Betrag eintragen, den das Design kosten darf. Daraufhin werden die Anzahl Stiche berechnet, die für den eingegebenen Betrag gemacht werden können. Umgekehrt können Sie auch die Anzahl Stiche eingeben und es werden die Kosten dafür berechnet. Zudem können Sie die Skalierungsfaktoren in die Berechnung miteinbeziehen.

So können Sie die Kostenfaktoren verwenden:

- 1. Gehen Sie zu Werkzeuge Kostenfaktoren
- 2. Geben Sie die Kosten für 1000 Stiche ein.
- 3. Geben Sie alle zusätzlichen Auslagen ein, die Ihre Firma hat (Spesen, Textilkosten, Garn, etc.)
- 4. Ändern Sie den Betrag oder die Stichzahl
- 5. Drücken Sie auf Apply
- 6. Die Kostenfaktoren werden nun automatisch berechnet und die Skalierung entsprechend angepasst.

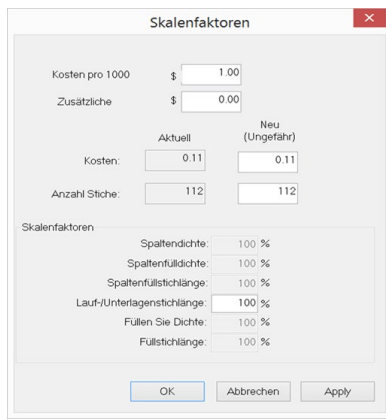

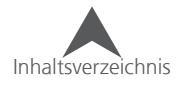

## **Alphabete konvertieren und wiederherstellen**

Einige ältere Stickalphabete beinhalten manuell erstellte Vernähstiche innerhalb der Buchstaben. Die neueren Alphabete enthalten keine Vernähstiche, da diese über die Objekteigenschaften hinzugefügt werden können.

Wenn Sie nun Vernähstiche zu älteren Schriften hinzufügen, werden die Vernähstiche doppelt gestickt, was zu sichtbaren Fadenüberlagerungen sowie Probleme beim Fadenschneiden führen kann.

### **Vernähstiche von den Alphabeten entfernen**

Um alle Alphabete in der gleichen Verfassung zu haben, können bei älteren Schriften die manuellen Vernähstiche entfernt werden.:

- 1. Gehen Sie zu Werkzeuge Alpha bete konvertieren
- 2. Klicken Sie auf den Knopf "Vernähstiche entfernen".

#### **Vernähstiche wieder zu den Alphabeten hinzufügen**

Wenn Sie die Vernähstiche wieder zu einer Schrift hinzufügen möchten, könne Sie dies auf folgende Weise tun:

- 1. Gehen Sie zu Werkzeuge ◆ Alphabete wiederherstellen...
- 2. Klicken Sie auf den Knopf "Wiederherstellen"

Dies wird nur die Vernähstiche bei Alphabeten wieder anbringen, bei denen zuvor die manuellen Vernähstiche entfernt wurden.

#### **Alphabet konvertieren**

Um die Bearbeitung zu vereinfachen, können ältere Alphabete in neuere Alphabete konvertiert werden. True Type Schriften können auch konvertiert werden. Dies können Sie im Alphabet-Editor tun oder Sie können auch das Fenster "Alphabete konvertieren" verwenden.

So können Sie Alphabete konvertieren:

- 1. Gehen Sie zu Werkzeuge Alphabete konvertieren
- 2. Wählen Sie das zu konvertierende Alphabet aus der Dropdownliuste aus.
- 3. Die Dropdownliste "Konvertieren in" wird automatisch an den ausgewählten Typ angepasst.
	- OFA Dies ist ein neuerer Alphabetstil
	- TTM Dies ist eine True Type Schrift, die mit dem Alphabeteditor bearbeitet wurde.
- 4. Benennen Sie das Alphabet
- 5. Klicken Sie auf "Konvertieren"

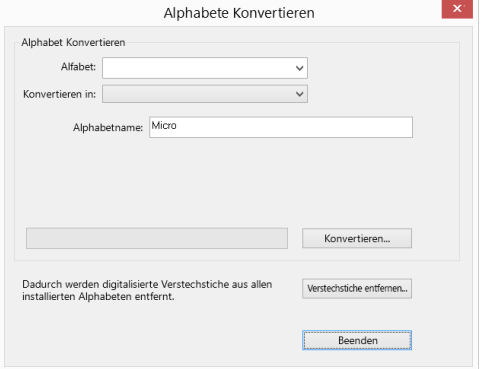

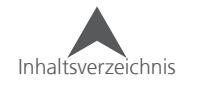

## **Auf Updates überprüfen**

TEs besteht die Möglichkeit, im Internet nach Updates für den DesignShop zu suchen. Wenn eine neuere Version gefunden wird, kann sie heruntergeladen und installiert werden. Dieses Feature funktioniert nur innerhalb der Ausgabe des DesignShops (es kann dadurch nicht von Design-Shop 9 auf DesignShop 10 upgegradet werden.

Gehen Sie dazu zu Werkzeuge • auf updates überprüfen... und folgen Sie den Anweisungen.

#### **System Information**

Um Probleme besser analysieren zu können, kann es hilfreich sein, wenn Sie dem Supportteam alle wichtigen Informationen über Ihr PC-System und alle Einstellungen zukommen lassen können. DesignShop kann ein TXT-Dokument erstellen, welches Sie dem Supporter per Email zusenden können.

- 1. Gehen Sie zu Werkzeuge System Informationen
- 2. Es wird eine Datei mit dem Namen McSysInfo.txt erstellt und unter C: abgespeichert.

#### **Werkseinstellungen wiederherstellen**

Wenn Sie Einstellungen wieder auf die Standardwerte zurücksetzen möchten, können Sie des selektiv tun:

- 1. Gehen Sie zu Werkzeuge Standarteinstellungen
- 2. Setzen Sie Haken bei den gewünschten Einstellungen
- 3. Setzen Sie den Haken bei " ausgewählte Punkte nicht ändern" wenn Sie die angewählten Einstellungen nicht zurücksetzen möchten.

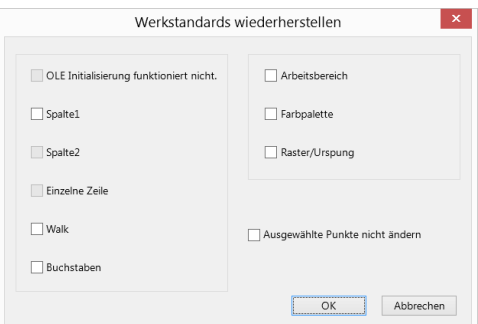

4. Klicken Sie auf OK.

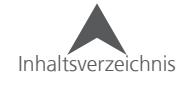

## **Melco OS Einstellungen**

Es können bereits einige Einstellungen für die Stickmaschine im DesignShop festgelegt werden. Dieses Feature ist vom Maschinentyp und dessen Betriebssystem abhänging. Es können nicht alle Maschinen oder Betriebssystem die Einstellungen verwenden.

- 1. Gehen Sie zu Werkzeuge Melco OS Einstellungen
- 2. Geben Sie die gewünschten Maschineneinstellungen ein.
- 3. Klicken Sie auf OK.
- 4. Das nächste Mal, wenn die Datei gespeichert wird, werden auch alle Maschineneinstellungen im Design gespeichert.

## **Sicherheit**

Das Sicherheitsmenü zeigt die aktuell angeschlossenen Dongles und Schlüssel an. Damit können Sie auch die entsprechenden Produktlevels, Geräte IDs und Seriennummern sehen. Sie können die Seriennummer auch direkt hier deaktivieren.

Gehen Sie dazu zu Werkzeuge • Sicherheit.

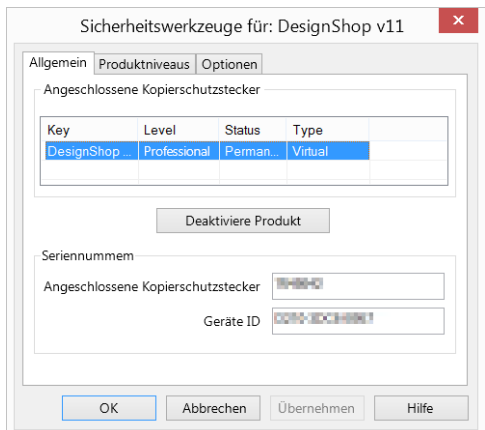

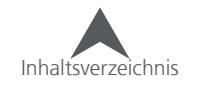

## **Software Aktivieren und Deaktivieren**

Der DesignShop verwendet einen virtuellen Sicherheitsschlüssel anstelle von einem physischen Dongle. Das heisst, dass Sie den DesignShop nach der Installation zuerst mit einer Seriennummer aktivieren müssen.

DesignShop kann auf mehreren Computern installiert werden. Es kann aber jeweils nur ein Gerät zur gleichen Zeit sein. Es ist nur eine Aktivierung pro Seriennummer möglich.

#### **Sizer**

Wenn das Produkt nicht aktiviert ist, kann es im Modus "Sizer" ausgeführt werden.

Sizer ist eine sehr limitierte Version des DesignShops. Damit können Designs geöffnet, gespeichert, eingefärbt und begrenzt skaliert werden.

Um das Produkt als Sizer zu öffnen, klicken Sie auf den entsprechenden Knopf oben rechts.

• Wenn ein Sicherheits-Schlüssel eines anderen Produkts an den PC angeschlossen ist, kann der DesignShop im Software-level lite ausgeführt werden. Es erscheint dann anstelle des Knopfes Sizer, ein Knopf mit der Beschriftung Lite.

### **Produktaktivierung**

So können Sie Ihr Produkt aktivieren:

- 1. Auf der ersten Seite der Aktivierung müssen Sie folgende Informationen eingeben:
	- Produktseriennummer Diese Nummer befindet sich auf der Produktaktivierungskarte. Verlieren Sie diese Nummer nicht.

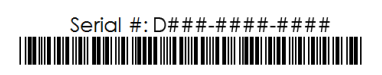

- Geräte-ID Diese Nummer wird automatisch erstellt und eingegeben.
- Aktivierungscode Wenn Sie mit dem Internet verbunden sind, können Sie den Aktivierungscode automatisch erstellen lassen, indem Sie nach der Eingabe der Seriennummer auf "Aktivieren" klicken. Dies ist der schnellste und einfachste Weg, Ihren DesignShop zu aktivieren.
	- Wenn Sie nicht mit dem Internet verbunden sind, müssen Sie einen Aktivierungscode von einem anderen, mit dem Internet verbunden Gerät unter https://activation.melco-online.com generieren.

### **Produktdeaktivierung**

Um das Produkt wieder zu deaktivieren und die Lizenz für einen anderen PC freizugeben, folgen Sie den untenstehenden Anweisungen:

- 1. Gehen Sie zum Deaktivierungsfenster in dem Sie eine der folgenden Methoden verwenden:
	- Gehen Sie zu Werkzeuge deaktiviere Produkt...
	- Gehen Sie zu Werkzeuge Sicherheit und klicken Sie auf den Knopf "deaktivieren"
- 2. Folgen Sie nun den Anweisungen auf dem Bildschirm um den Deaktivierungscode zu erhalten.

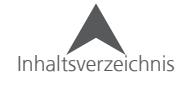